## **AOM**

## **User Guide**

**Issue** 01 **Date** 2024-11-05

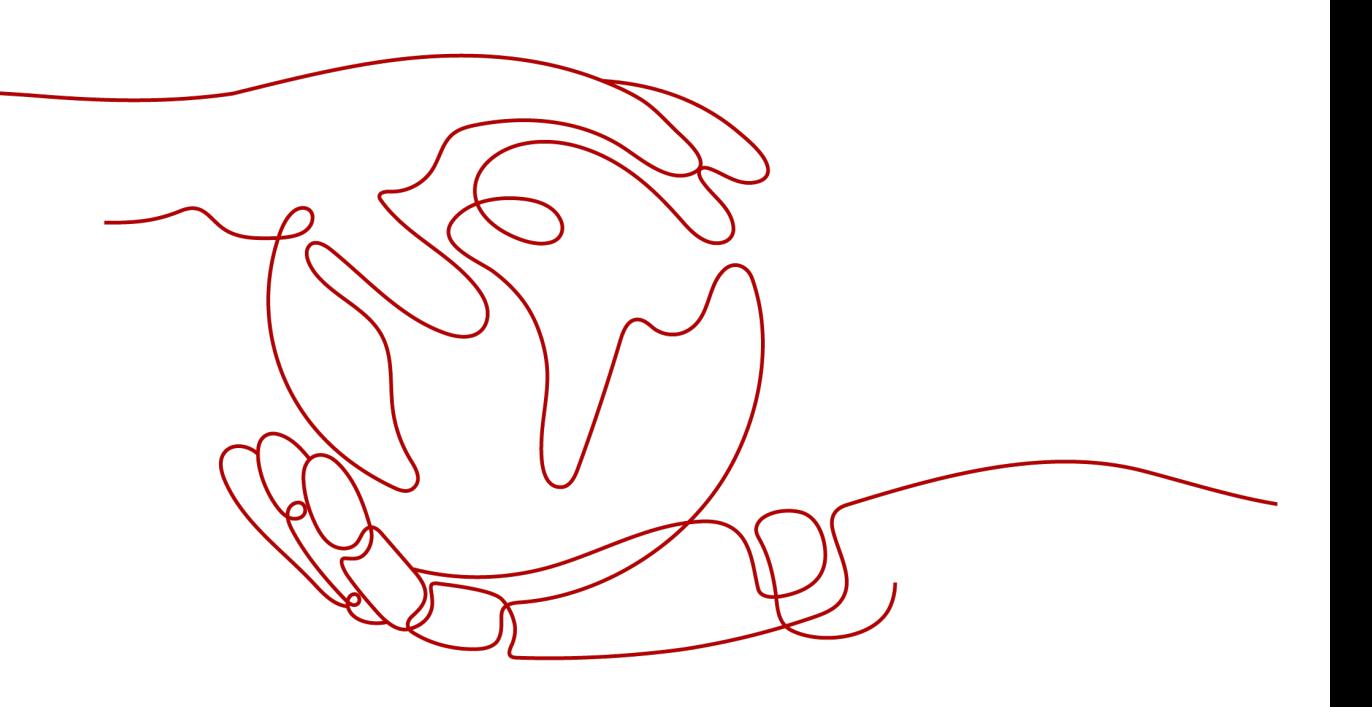

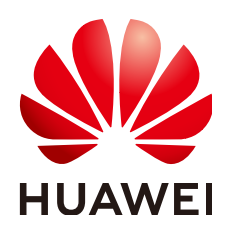

#### **Copyright © Huawei Cloud Computing Technologies Co., Ltd. 2024. All rights reserved.**

No part of this document may be reproduced or transmitted in any form or by any means without prior written consent of Huawei Cloud Computing Technologies Co., Ltd.

#### **Trademarks and Permissions**

 $\triangle \triangleright$ HUAWEI and other Huawei trademarks are the property of Huawei Technologies Co., Ltd. All other trademarks and trade names mentioned in this document are the property of their respective holders.

#### **Notice**

The purchased products, services and features are stipulated by the contract made between Huawei Cloud and the customer. All or part of the products, services and features described in this document may not be within the purchase scope or the usage scope. Unless otherwise specified in the contract, all statements, information, and recommendations in this document are provided "AS IS" without warranties, guarantees or representations of any kind, either express or implied.

The information in this document is subject to change without notice. Every effort has been made in the preparation of this document to ensure accuracy of the contents, but all statements, information, and recommendations in this document do not constitute a warranty of any kind, express or implied.

## **Huawei Cloud Computing Technologies Co., Ltd.**

Address: Huawei Cloud Data Center Jiaoxinggong Road Qianzhong Avenue Gui'an New District Gui Zhou 550029 People's Republic of China

Website: <https://www.huaweicloud.com/intl/en-us/>

## **Contents**

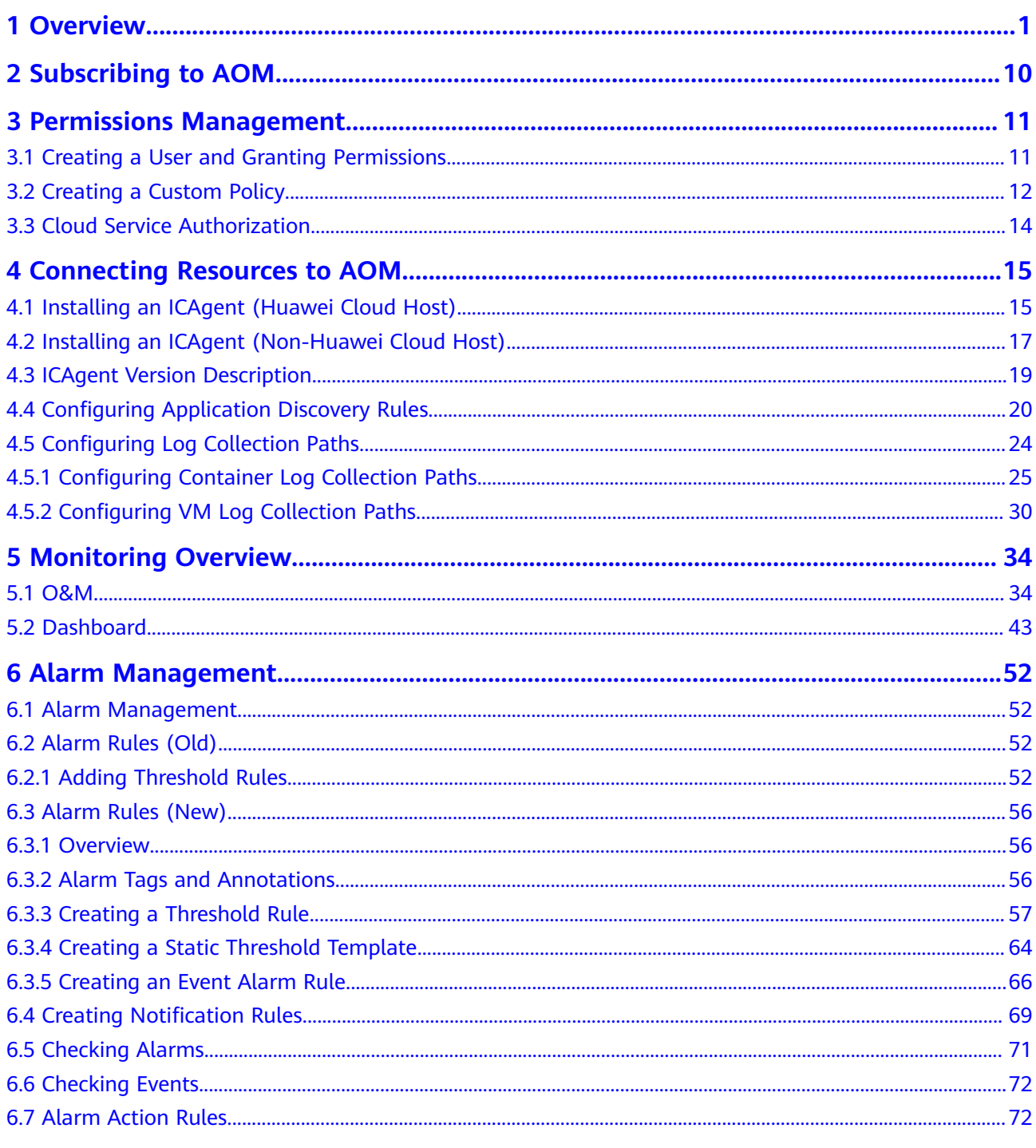

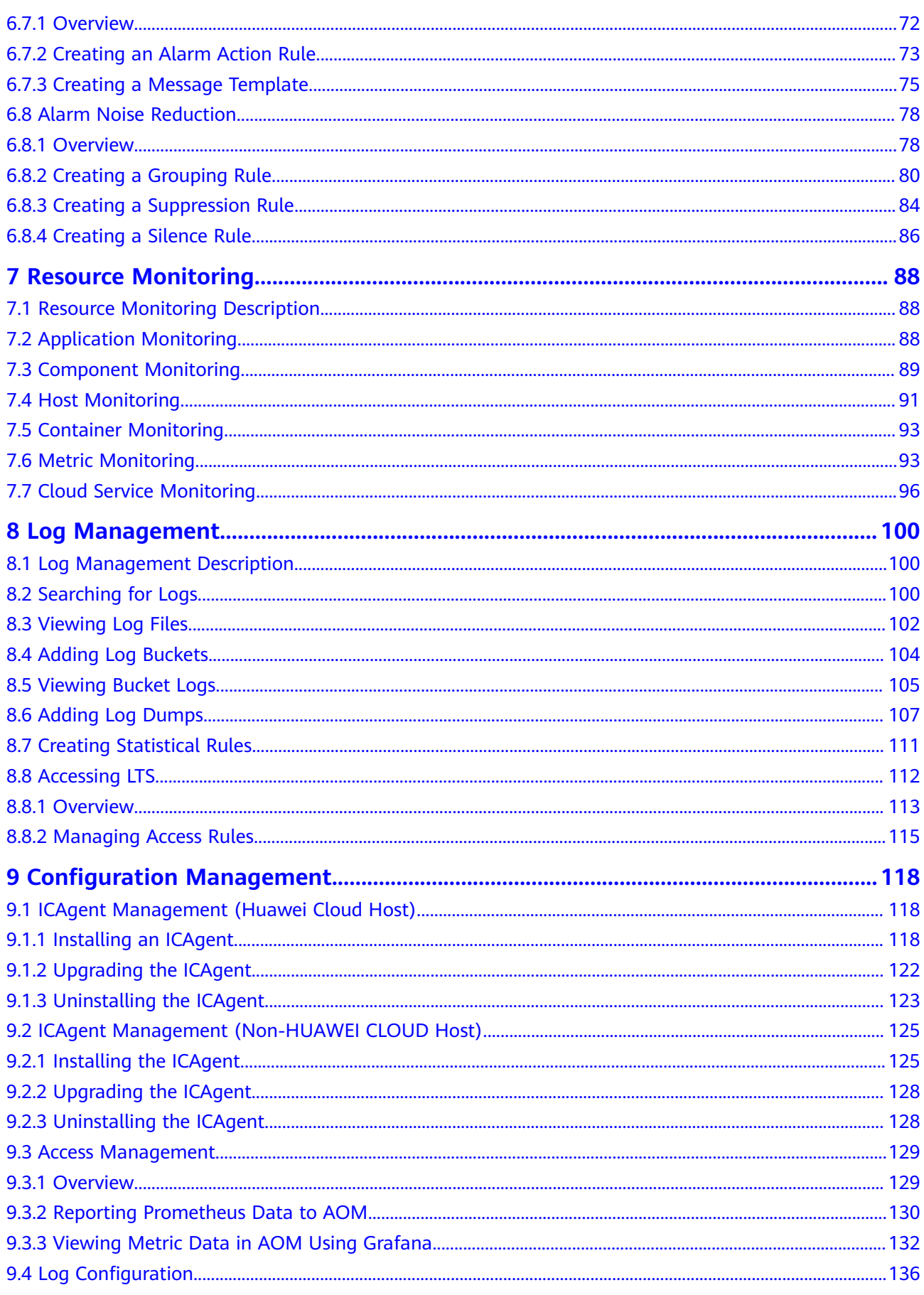

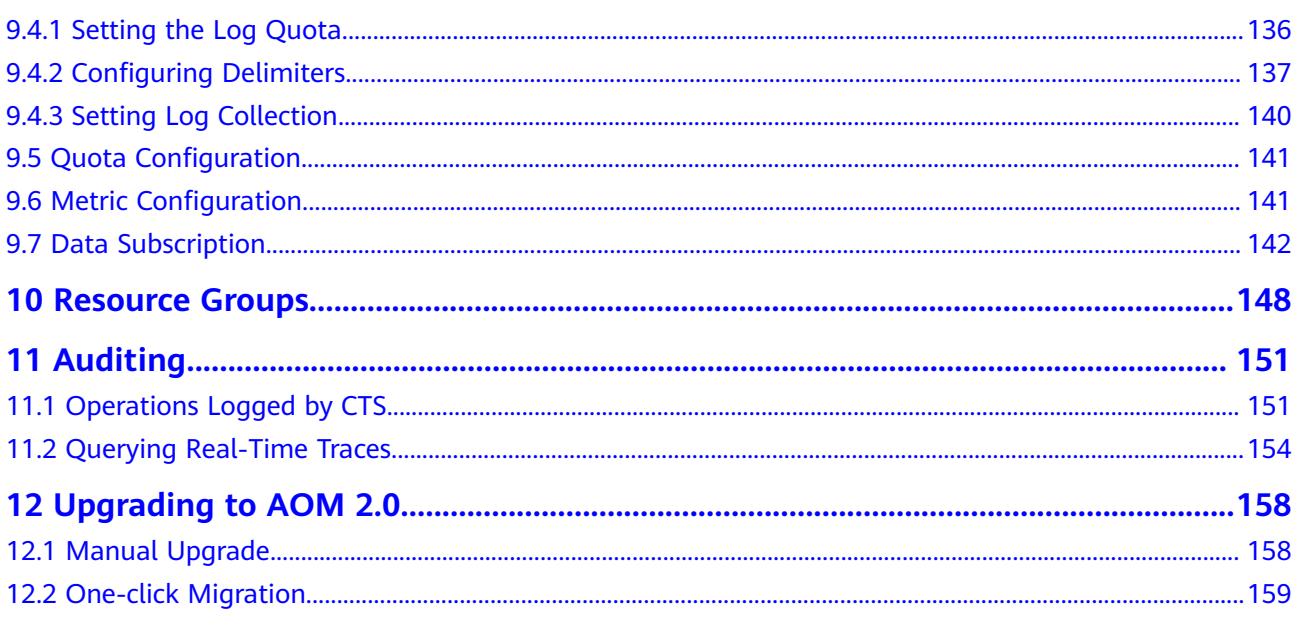

## **1 Overview**

<span id="page-5-0"></span>Application Operations Management (AOM) is a one-stop, multi-dimensional O&M management platform for cloud applications. It monitors applications and related cloud resources in real time, collects and associates resource metrics, logs, and events to analyze application health status, and supports alarm reporting and data visualization, helping you detect faults in a timely manner and monitor the running status of applications, resources, and services in real time.

Specifically, AOM monitors and uniformly manages servers, storage devices, networks, web containers, and applications hosted in Docker and Kubernetes, effectively preventing problems, facilitating fault locating, and reducing O&M costs. Unlike traditional monitoring systems, AOM monitors services by applications. It meets enterprises' requirements for high efficiency and fast iteration, provides effective IT support for their services, and protects and optimizes their IT assets, enabling enterprises to achieve strategic goals.

#### **Console Description**

| Category | <b>Description</b>                                                                                                    |
|----------|----------------------------------------------------------------------------------------------------|
| Overview | Both the O&M overview and<br>dashboard are provided.<br>O&M<br>The O&M page supports full-link,<br>multi-layer, and one-stop O&M for<br>resources, applications, and user<br>experience.<br>Dashboard<br>With a dashboard, different graphs<br>such as line graphs and digit graphs<br>are displayed on the same screen, |
|          | which lets you view comprehensive<br>monitoring data.                                                                                                    |

**Table 1-1** AOM console description

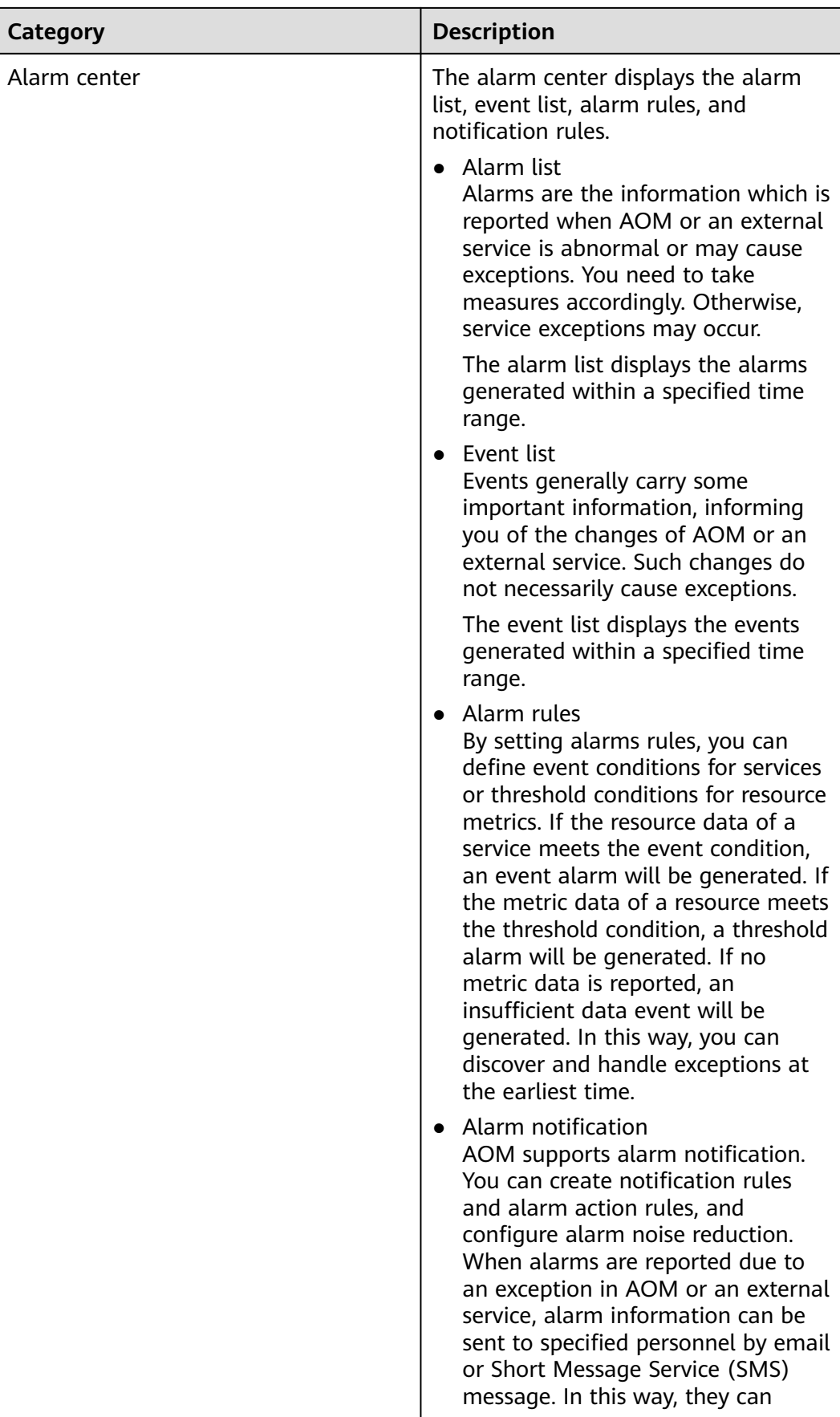

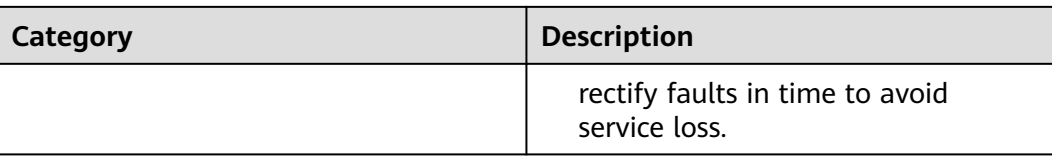

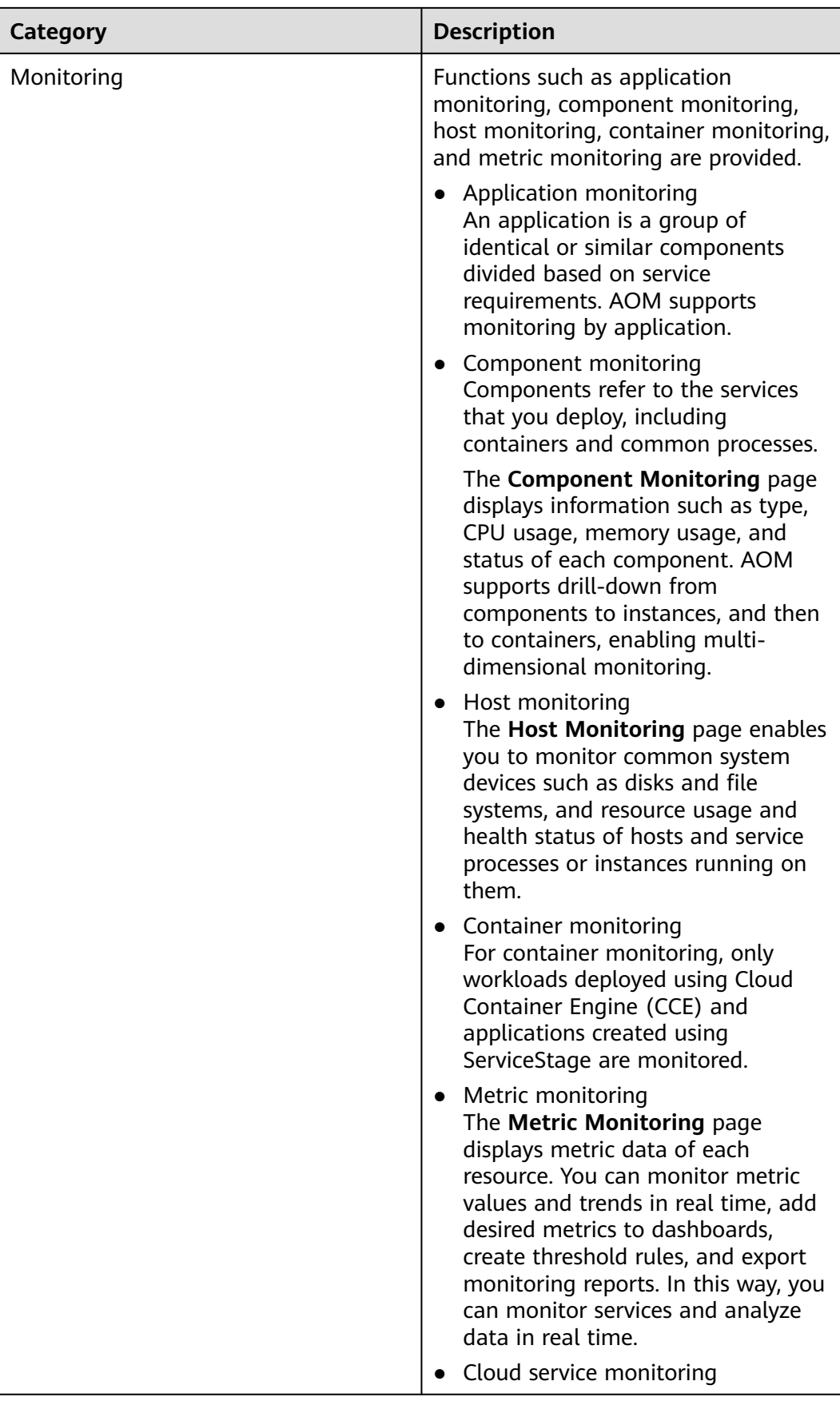

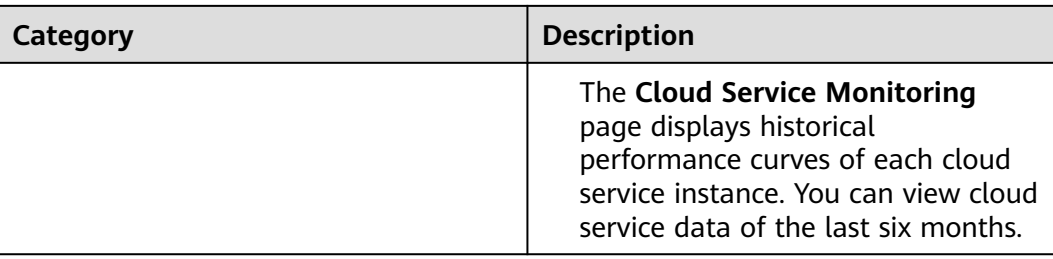

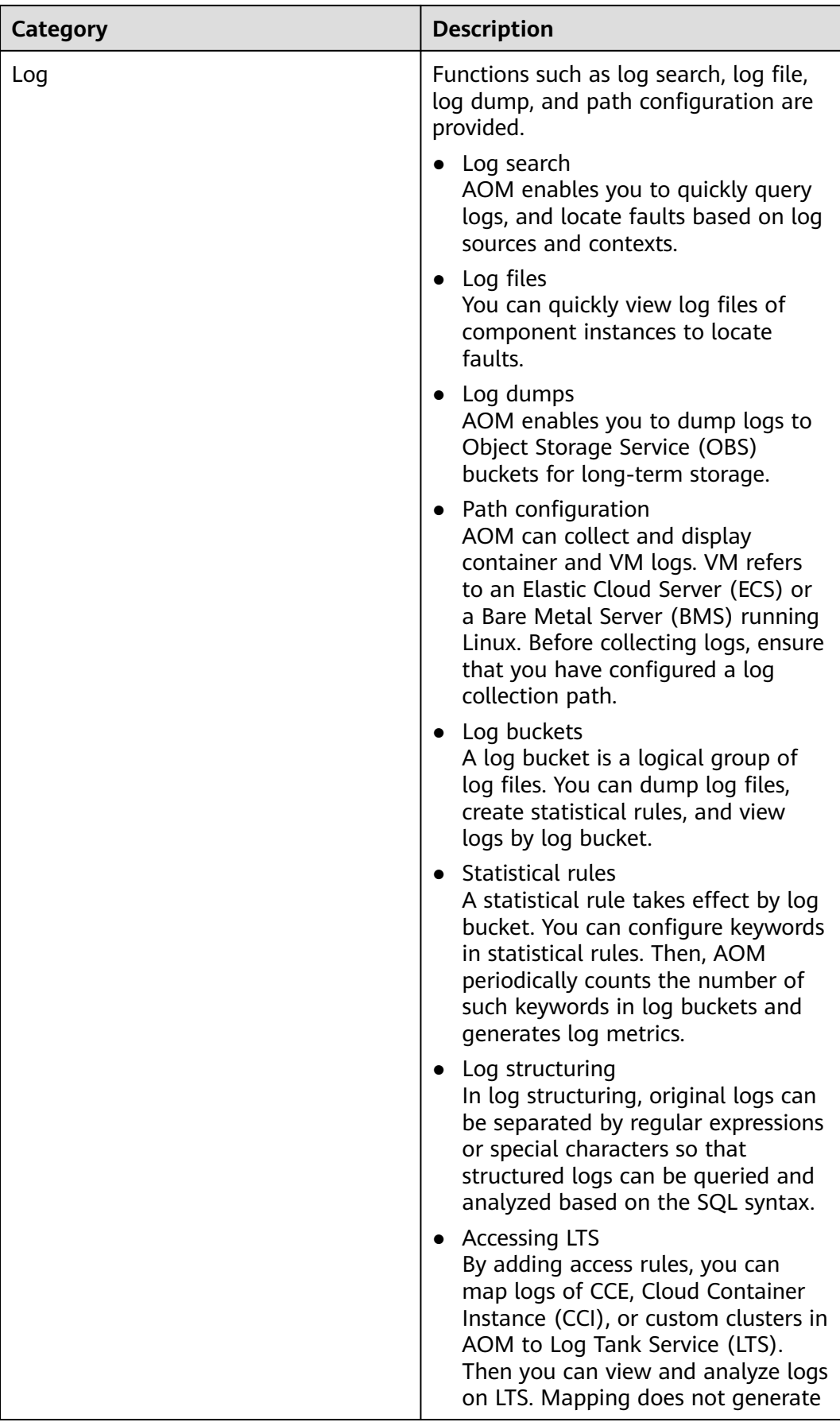

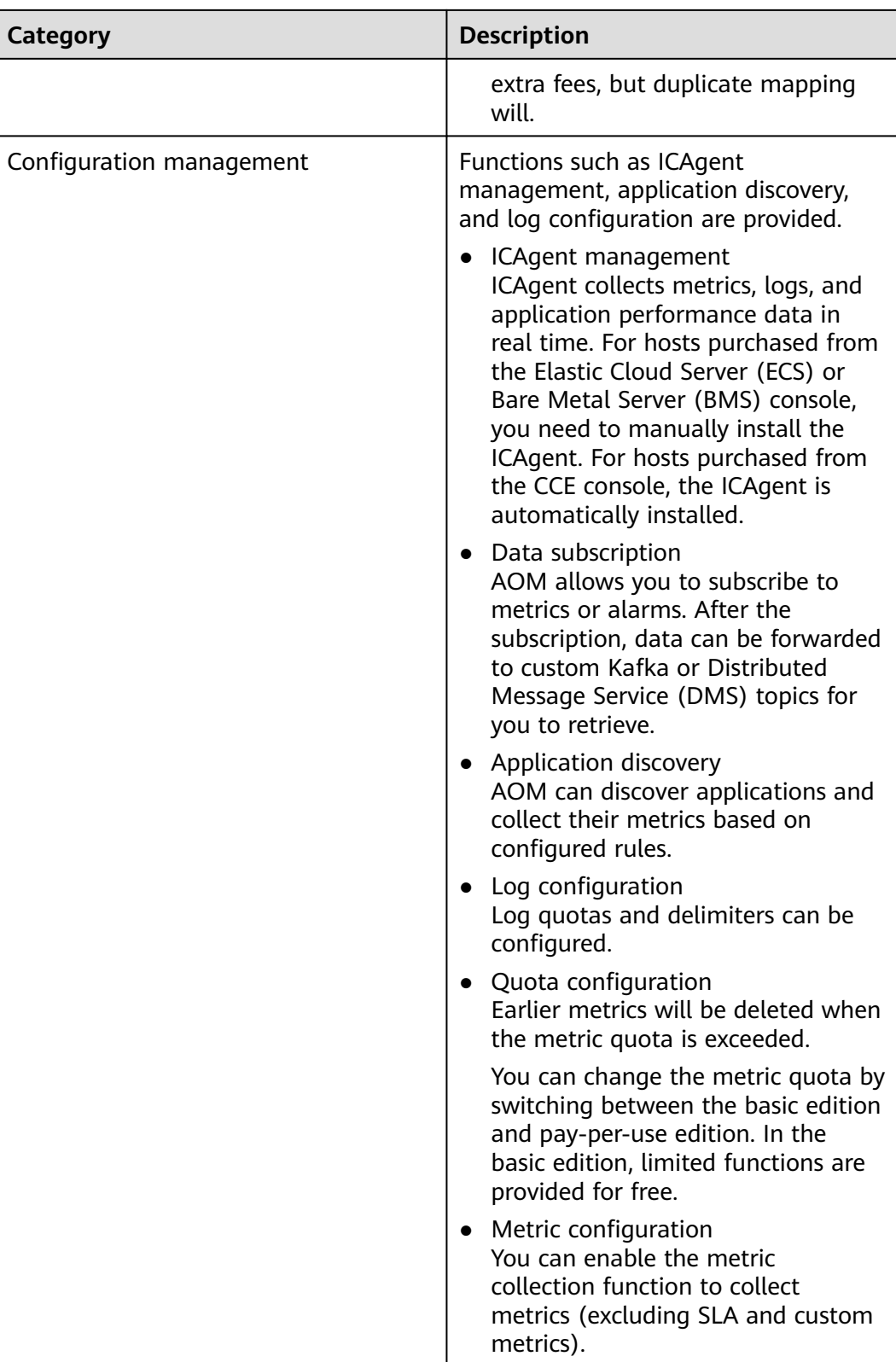

### **Process for Using AOM**

The following figure shows the process of using AOM.

#### **Figure 1-1** Process of using AOM

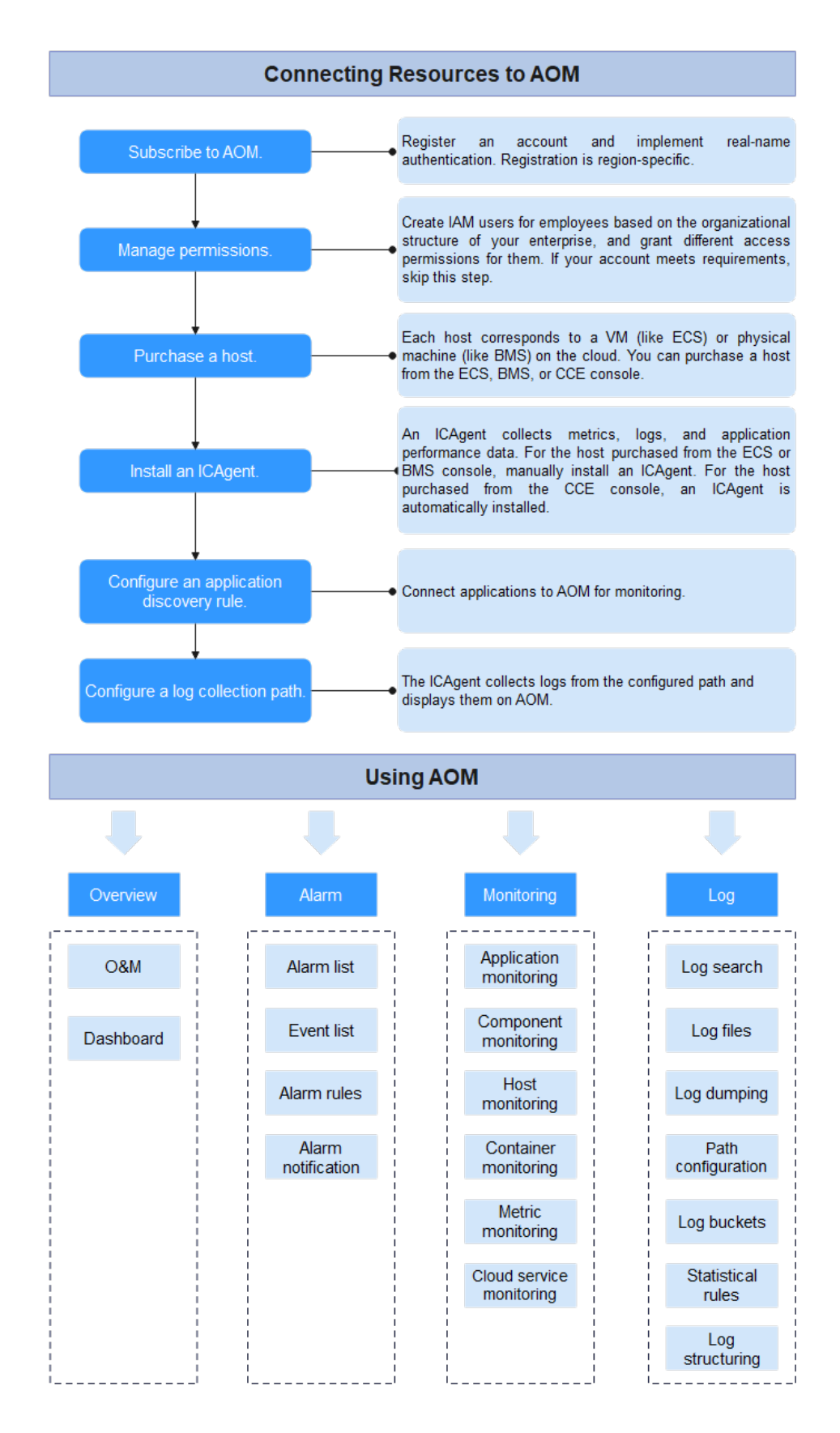

- 1. (Mandatory) **[Subscribe to AOM](#page-14-0)**.
- 2. (Optional) Create IAM users and set permissions.
- 3. (Mandatory) Purchase a cloud host.
- 4. (Mandatory) **[Install the ICAgent](#page-122-0)**.

ICAgent is a collector used to collect metric, log, and application performance data in real time.

If a cloud host is purchased through CCE, ICAgent is automatically installed on it.

5. (Optional) **[Configure an application discovery rule](#page-24-0)**.

For the applications that meet **[built-in application discovery rules](#page-25-0)**, they will be automatically discovered after the ICAgent is installed. For the applications that cannot be discovered using built-in application discovery rules, customize an application discovery rule.

6. (Optional) **[Configure a log collection path](#page-28-0)**.

To use AOM to monitor host logs, configure a log collection path first.

7. (Optional) Implement O&M.

Use AOM functions such as **[Monitoring Overview](#page-38-0)**, **[Alarm Management](#page-56-0)**, **[Resource Monitoring](#page-92-0)**, and **[Log Management](#page-104-0)** to perform routine O&M.

# **2 Subscribing to AOM**

<span id="page-14-0"></span>Before subscribing to AOM, register a **[HUAWEI ID](https://support.huaweicloud.com/intl/en-us/usermanual-account/account_id_001.html)**.

#### **Subscribing to AOM**

AOM resources are region-specific and cannot be used across regions. Select a region (such as CN-Hong Kong and AP-Bangkok) before subscribing to AOM.

The procedure is as follows:

- 1. Log in to the Huawei Cloud management console.
- 2. Click  $\Box$  in the upper left corner and select your desired region from the dropdown list.
- 3. Click  $\equiv$  on the left and choose **Management & Governance** > **Application Operations Management**.
- 4. In the dialog box that is displayed, click **Subscribe for Free**.

#### **Switching Edition**

AOM provides both basic and pay-per-use editions. The basic edition is used by default. You can click **Switch Edition** as required. Note that you can only switch the pay-per-use edition back to the basic edition once in 24 hours, and resources beyond the basic edition will be deleted.

- **Step 1** Log in to the AOM console, choose **Overview** > **O&M** in the navigation pane, and click **Switch Edition** in the upper right corner of the page.
- **Step 2** Select an edition, select the check box at the bottom, and click **Switch Now**.

**----End**

## <span id="page-15-0"></span>**3 Permissions Management**

## **3.1 Creating a User and Granting Permissions**

This chapter describes how to use **[Identity and Access Management \(IAM\)](https://support.huaweicloud.com/intl/en-us/usermanual-iam/iam_01_0001.html)** for fine-grained permissions control for your AOM resources. With IAM, you can:

- Create IAM users for employees based on the organizational structure of your enterprise. Each IAM user has their own security credentials, providing access to AOM resources.
- Grant only the permissions required for users to perform a task.
- Entrust a cloud account or service to perform professional and efficient O&M on your AOM resources.

If your account does not need individual IAM users, then you may skip over this section.

This section describes the procedure for granting permissions (see **[Figure 3-1](#page-16-0)**).

#### **Prerequisites**

Learn about the permissions supported by AOM and choose policies or roles according to your requirements. See **[AOM Permissions](https://support.huaweicloud.com/intl/en-us/productdesc-aom/aom_06_0021.html)**. For the permissions of other services, see **[System Permissions](https://support.huaweicloud.com/intl/en-us/usermanual-permissions/iam_01_0001.html)**.

#### <span id="page-16-0"></span>**Process**

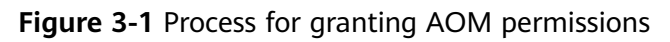

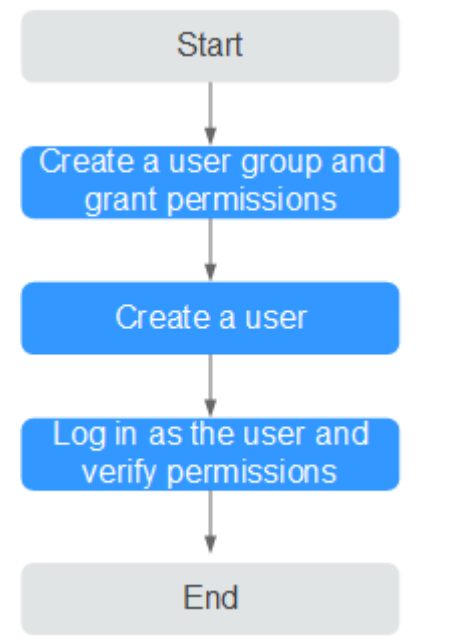

#### 1. **[Create a user group and assign permissions](https://support.huaweicloud.com/intl/en-us/usermanual-iam/iam_03_0001.html)**.

Create a user group on the IAM console, and assign the **AOM ReadOnlyAccess** policy to the group.

2. **[Create an IAM user](https://support.huaweicloud.com/intl/en-us/usermanual-iam/iam_02_0001.html)**.

Create a user on the IAM console and add the user to the group created in **1**.

3. **[Log in](https://support.huaweicloud.com/intl/en-us/usermanual-iam/iam_01_0552.html)** and verify permissions.

Log in to the AOM console as the created user, and verify that it only has read permissions for AOM.

## **3.2 Creating a Custom Policy**

Custom policies can be created as a supplement to the system policies of AOM. For the actions supported for custom policies, see **[Permissions Policies and](https://support.huaweicloud.com/intl/en-us/api-aom/aom_04_0022.html) [Supported Actions](https://support.huaweicloud.com/intl/en-us/api-aom/aom_04_0022.html)**.

You can create custom policies in either of the following two ways:

- Visual editor: Select cloud services, actions, resources, and request conditions. This does not require knowledge of policy syntax.
- JSON: Edit JSON policies from scratch or based on an existing policy.

For details about how to create custom policies, see **[Creating a Custom Policy](https://support.huaweicloud.com/intl/en-us/usermanual-iam/iam_01_0605.html)**. For example custom policies, see the following description.

#### **Example Custom Policies**

{

Example 1: Allowing a user to create threshold rules

```
 "Version": "1.1",
```

```
 "Statement": [
       {
          "Effect": "Allow",
          "Action": [
             "aom:alarmRule:create"
          ]
      }
   ]
}
```
Example 2: Forbidding a user to delete application discovery rules

A deny policy must be used in conjunction with other policies to take effect. If the permissions assigned to a user contain both Allow and Deny actions, the Deny actions take precedence over the Allow actions.

To grant a user the **AOM FullAccess** system policy but forbid the user to delete application discovery rules, create a custom policy that denies the deletion of application discovery rules, and grant both the **AOM FullAccess** and deny policies to the user. Because the Deny action takes precedence, the user can perform all operations except deleting application discovery rules. The following is an example deny policy:

```
 "Version": "1.1",
     "Statement": [
 {
       "Effect": "Deny",
             "Action": [
                  "aom:discoveryRule:delete"
             ]
         }
    ]
```
{

}

Example 3: Defining permissions for multiple services in a policy

A custom policy can contain actions of multiple services that are all of the project-level type. The following is an example policy containing actions of multiple services:

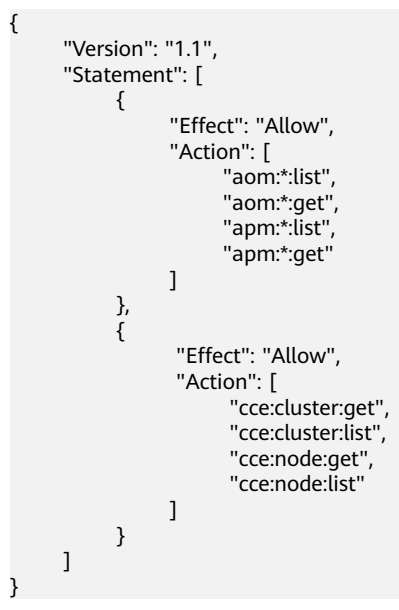

## <span id="page-18-0"></span>**3.3 Cloud Service Authorization**

Grant permissions to access Resource Management Service (RMS), Log Tank Service (LTS), Cloud Container Engine (CCE), Cloud Container Instance (CCI), Cloud Eye, Distributed Message Service (DMS), and Elastic Cloud Server (ECS) in one click. The setting takes effect for the entire AOM service.

#### **Prerequisites**

The **aom\_admin\_trust** agency has been created on IAM. For details, see **[Creating](https://support.huaweicloud.com/intl/en-us/usermanual-iam/iam_06_0002.html) [an Agency](https://support.huaweicloud.com/intl/en-us/usermanual-iam/iam_06_0002.html)**.

#### **Procedure**

- **Step 1** Log in to the AOM console and choose **Configuration Management** > **Service Authorization**.
- **Step 2** In the upper right corner of the cloud service authorization page, click **Authorize** to grant permissions to access the preceding cloud services in one click.

If **Cancel Authorization** is displayed in the upper right corner of the page, you have the permissions to access the preceding cloud services.

**----End**

## <span id="page-19-0"></span>**4 Connecting Resources to AOM**

## **4.1 Installing an ICAgent (Huawei Cloud Host)**

ICAgents collect metrics, logs, and application performance data in real time. For hosts purchased from the ECS or BMS console, you need to manually install the ICAgent. For hosts purchased from the CCE console, the ICAgent is automatically installed.

#### **Prerequisites**

- Before installing an ICAgent, ensure that the time and time zone of the local browser are consistent with those of the server. If multiple servers are deployed, ensure that the local browser and multiple servers use the same time zone and time. Otherwise, metric data of applications and servers displayed on the UI may be incorrect.
- An ICAgent process needs to be installed and run by the **root** user.

#### **Installation Methods**

There are two methods to install an ICAgent. Note that the two methods are not applicable to container nodes created through ServiceStage or CCE. For container nodes, you do not need to manually install an ICAgent. Instead, you only need to perform certain operations when creating clusters or deploying applications.

For details, see **Table 4-1**.

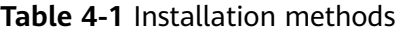

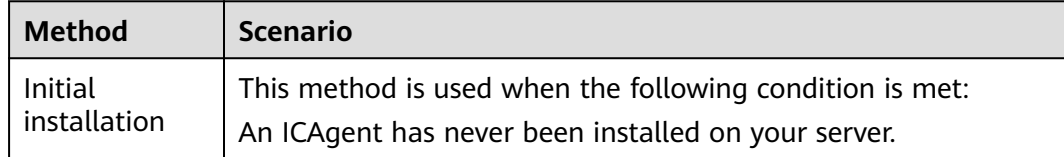

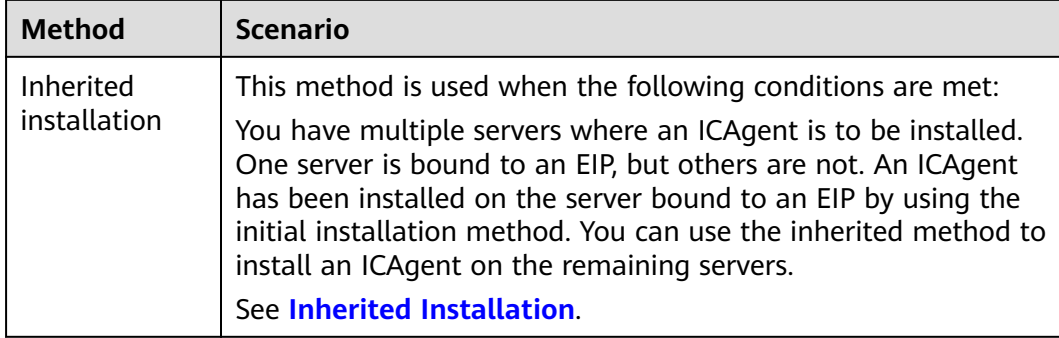

#### **Initial Installation**

After you apply for a server and install an ICAgent for the first time, perform the following operations:

- **Step 1** Obtain an Access Key ID/Secret Access Key (AK/SK).
	- If you have obtained the AK/SK, skip this step.
	- If you have not obtained an AK/SK, **[obtain them first](https://support.huaweicloud.com/intl/en-us/aom_faq/aom_03_0015.html)**.
- **Step 2** In the navigation pane, choose **Configuration Management** > **Agent Management**.
- **Step 3** Click **Install ICAgent**. On the displayed page, set **Host Type** to **HUAWEI CLOUD host**, and **Installation Mode** to **Obtain AK/SK**.
- **Step 4** Click **Copy Command** to copy the installation command.
- **Step 5** Use a remote login tool to log in to the target server as the **root** user, and run the following command to disable historical record collection:

#### **set +o history**

- **Step 6** Run the copied installation command and enter the obtained AK and SK as prompted.
- **Step 7** After the ICAgent is installed, run the following command to enable historical record collection:

#### **set -o history**

#### $\cap$  note

- If the message **ICAgent install success** is displayed, the ICAgent has been installed in the **/opt/oss/servicemgr/** directory. After the ICAgent has been installed, choose **Configuration Management** > **Agent Management** in the navigation pane to view the ICAgent status.
- If the ICAgent fails to be installed, uninstall the ICAgent according to **[Uninstalling the](#page-127-0) [ICAgent by Logging In to the Server](#page-127-0)** and then install it again. If the problem persists, contact technical support.

**----End**

#### <span id="page-21-0"></span>**Follow-up Operations**

For more information about how to install, upgrade, and uninstall the ICAgent, see **[ICAgent Management \(Huawei Cloud Host\)](#page-122-0)**.

## **4.2 Installing an ICAgent (Non-Huawei Cloud Host)**

#### **Prerequisites**

- You have purchased an Elastic Cloud Server (ECS) as a jump server.
- The ECS meets the requirements listed in **[OSs and versions supported by](https://support.huaweicloud.com/intl/en-us/productdesc-aom/aom_06_0001.html#section0) [AOM](https://support.huaweicloud.com/intl/en-us/productdesc-aom/aom_06_0001.html#section0)** and supports the AMD64 architecture.
- The server has been bound to an Elastic IP Address (EIP). For details, see **[Assigning an EIP](https://support.huaweicloud.com/intl/en-us/usermanual-eip/eip_0008.html)**.
- Ensure that the time and time zone of the local browser are consistent with those of the ECS server.

#### **Precautions**

When you install an ICAgent on a non-Huawei Cloud server, the jump server forwarding command generated by the system does not contain any domain name. That is, the ICAgent cannot be installed using a domain name.

#### **Procedure**

To install the ICAgent on a non-Huawei Cloud server, purchase an ECS server from Huawei Cloud as a jump server and perform the following operations:

#### $\Box$  Note

You are advised to use **CentOS 6.5 64bit** or later images. The minimum specification is **1 vCPU | 1 GB** and the recommended one is **2 vCPUs | 4 GB**.

**Step 1 [Log in to the ECS](https://support.huaweicloud.com/intl/en-us/ecs_faq/ecs_faq_0632.html)** and modify its security group rule.

- 1. On the ECS details page, click the **Security Groups** tab.
- 2. On the security list page, click a security group name and click **Modify Security Group Rule**.
- 3. On the security group details page, click **Inbound Rules** and then **Add Rule**. On the page that is displayed, add a security group rule according to **Table 4-2**.

**Table 4-2** Security group rule

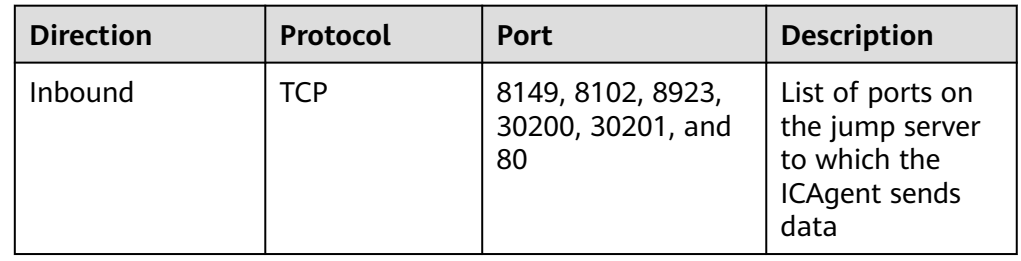

#### $\Box$  Note

Enable ports 8149, 8102, 8923, 30200, 30201, and 80 in the inbound direction of the security group to ensure normal data communication between the non-Huawei Cloud host and the jump server.

- **Step 2** Log in to the AOM console. In the navigation pane, choose **Configuration Management** > **Agent Management**.
- **Step 3** Click **Install ICAgent**. On the displayed page, set **Host Type** to **Non-HUAWEI CLOUD host**.
- **Step 4** Enable forwarding ports on the jump server.
	- 1. As shown in **Figure 4-1**, enter a private IP address to generate the jump server forwarding command.

#### **Figure 4-1** Private IP address of the jump server

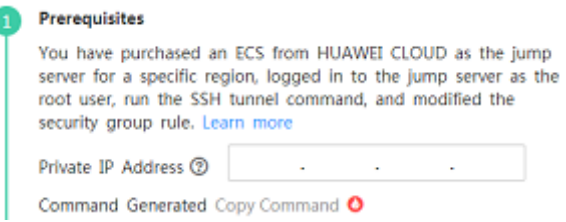

#### $\Box$  Note

7

The private IP address of the jump server refers to the internal IP address of the Virtual Private Cloud (VPC) where the jump server is located.

- 2. Click **Copy Command** to copy the jump server forwarding command.
- 3. Log in as the **root** user to the jump server and run the SSH tunnel forwarding command:

ssh -f -N -L {ECS IP address}:8149:{ELB IP address}:8149 -L {ECS IP address}:8102:{ELB IP address}:8102 -L {ECS IP address}:8923:{ELB IP address}:8923 -L {ECS IP address}:30200:{ELB IP address}:30200 -L {ECS IP address}:30201:{ELB IP address}:30201 -L {ECS IP address}:80:icagent- {Region}.obs.{Region}.myhuaweicloud.com:80 {ECS IP address}

Enter the password of the **root** user as prompted.

4. Run the **netstat -lnp | grep ssh** command to check whether corresponding ports are being listened to. If the results in **Figure 4-2** are returned, TCP ports are enabled.

#### **Figure 4-2** Verification results of TCP ports

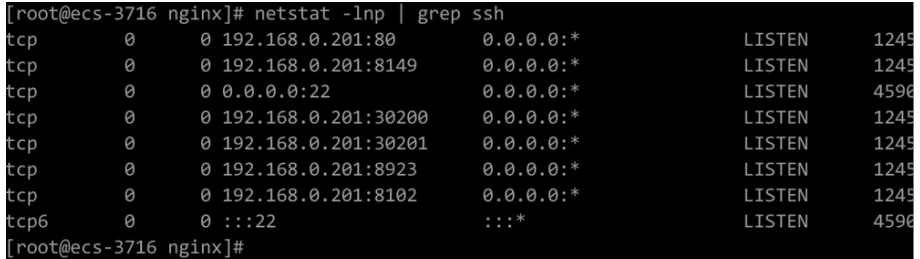

#### $\Box$  Note

- Enter **http://**IP address of the jump server ECS in the address box of the browser. If the access is successful, the security group rule has taken effect.
- If the jump server powers off and restarts, run the preceding command again.

#### <span id="page-23-0"></span>**Step 5 [Obtain an AK/SK](https://support.huaweicloud.com/intl/en-us/aom_faq/aom_03_0015.html)**.

- **Step 6** Generate and copy the ICAgent installation command.
	- 1. Enter the DC and connection IP address in the text box to generate the ICAgent installation command.

#### $\Box$  Note

- **DC**: Customize a DC name to query hosts more easily.
- **Connection IP**: For EIP connection, use the EIP of the jump server. For VPC peer connection, use the internal IP address of the VPC where the jump server is located.
- 2. Click **Copy Command** to copy the ICAgent installation command.
- **Step 7** Use a remote login tool to log in to the target server as the **root** user, run the ICAgent installation command, and enter the obtained AK and SK as prompted.

If the message **ICAgent install success** is displayed, the ICAgent has been installed in the **/opt/oss/servicemgr/** directory. After the ICAgent has been installed, choose **Configuration Management** > **Agent Management** in the navigation pane to view the ICAgent status.

**----End**

## **4.3 ICAgent Version Description**

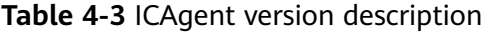

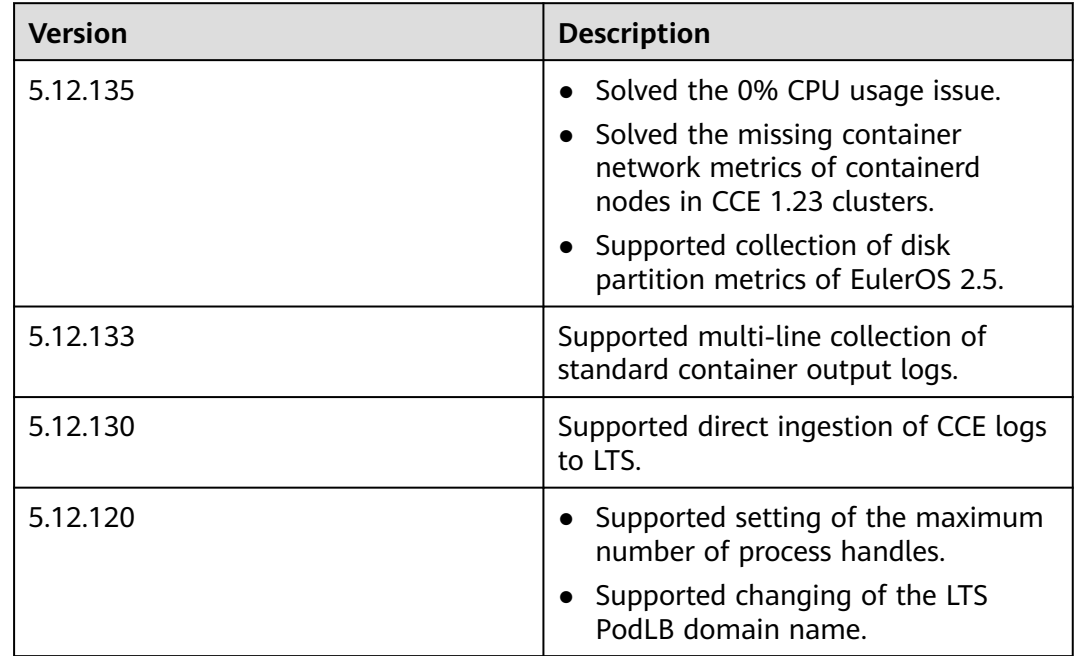

<span id="page-24-0"></span>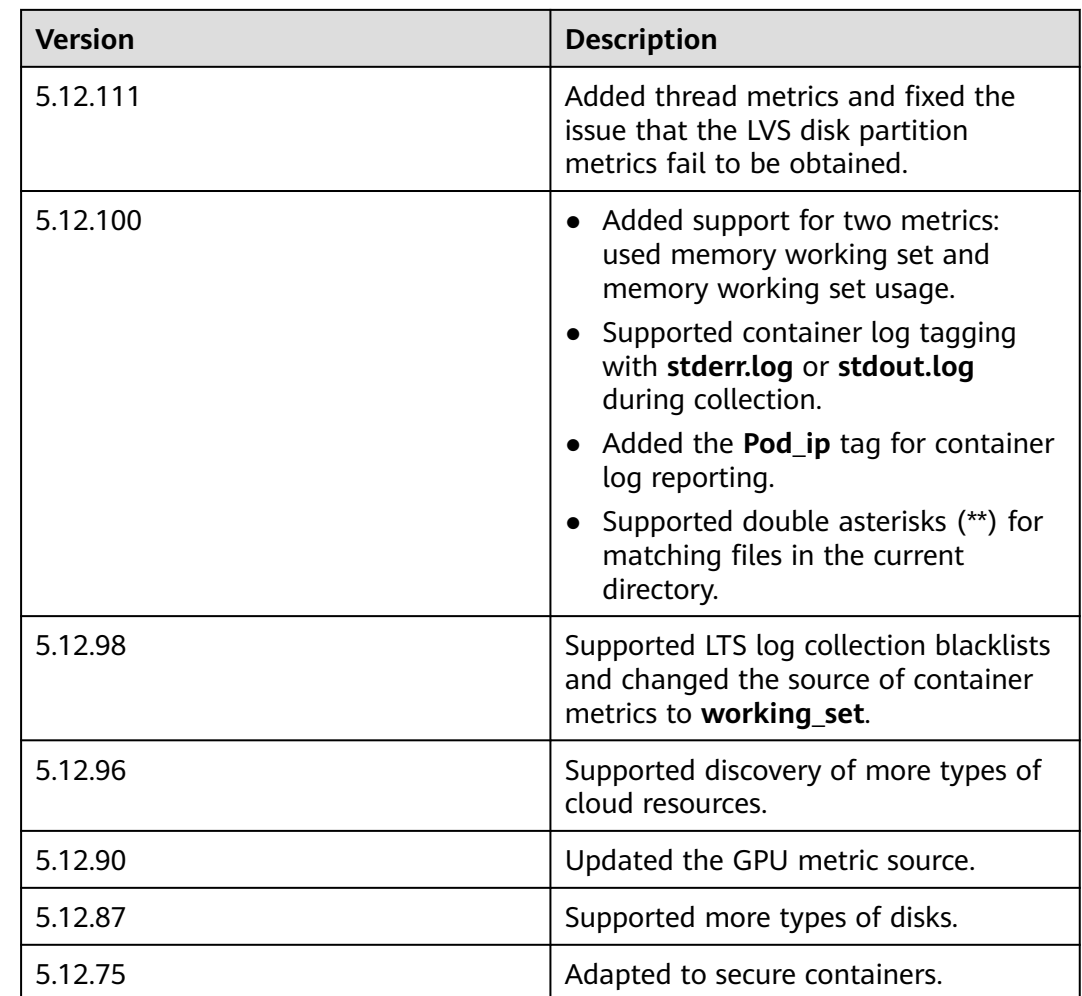

## **4.4 Configuring Application Discovery Rules**

AOM can discover applications and collect their metrics based on configured rules. There are two modes to configure application discovery: auto mode and manual mode. This section mainly describes the manual mode.

● **Auto mode**

After you install the ICAgent on a host according to **[Installing an ICAgent](#page-122-0)**, the ICAgent automatically discovers applications on the host based on **[Built](#page-25-0)[in Discovery Rules](#page-25-0)** and displays them on the **Application Monitoring** page.

● **Manual mode**

If you customize an application discovery rule and apply it to the host where the ICAgent is installed (for details, see **[Installing an ICAgent](#page-122-0)**), the ICAgent discovers applications on the host based on the custom rule and displays them on the **Application Monitoring** page.

#### **Filtering Rules**

The ICAgent will periodically implement detection on the target host to find out all its processes. The effect is similar to that of running the **ps -e -o**

<span id="page-25-0"></span>**pid,comm,lstart,cmd | grep -v defunct** command on the target host. Then, the ICAgent checks whether processes match the filtering rules in **Table 4-4**. If a process meets a filtering rule, the process is filtered out and is not discovered by AOM. If a process does not meet any filtering rules, the process is not filtered out and is discovered by AOM.

Information similar to the following is displayed:

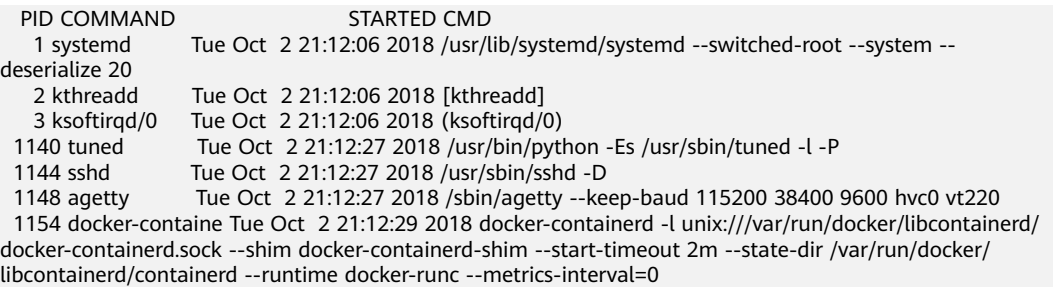

#### **Table 4-4** Filtering rules

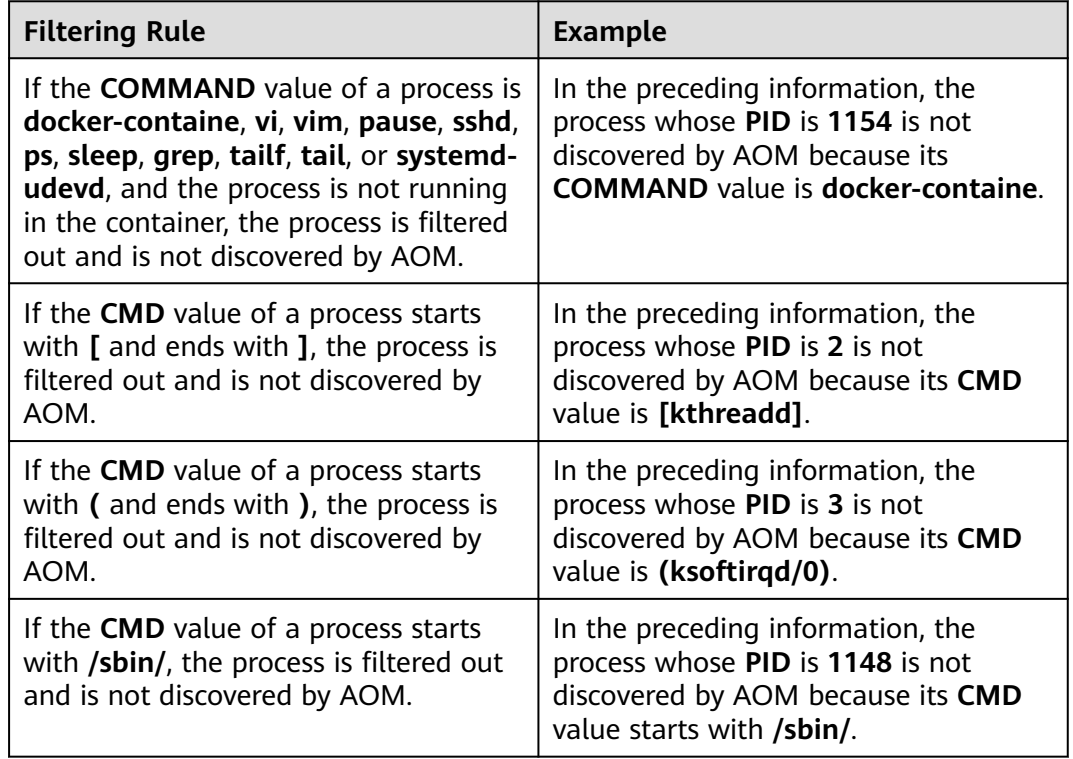

#### **Built-in Discovery Rules**

AOM provides two built-in discovery rules: **Sys\_Rule** and **Default\_Rule**. These rules are executed on all hosts, including hosts added later. The priority of **Sys\_Rule** is higher than that of **Default\_Rule**. That is, **Sys\_Rule** is executed on the host first. If **Sys\_Rule** is met, **Default\_Rule** is not executed. Otherwise, **Default Rule** is executed. Rule details are as follows:

**Sys\_Rule** (cannot be disabled)

When **Sys Rule** is used, the component name and application name must be used together. The names are determined according to the following priorities:

- Priorities for determining the application name:
	- a. Use the value of the **Damp application** field in the process startup command.
	- b. If the value in **a** is empty, use the value of the **Dapm\_application** field in the **JAVA\_TOOL\_OPTIONS** variable.
	- c. If the value in **b** is empty, use the value of the PAAS MONITORING GROUP variable.
	- d. If the value in **c** is empty, use the value of the **DAOM.APPN** field in the process startup command.
- Priorities for determining the component name:
	- a. Use the value of the **DAOM.PROCN** field in the process startup command. If the value is empty, use the value of the **Dapm\_tier** field.
	- b. If the value in **a** is empty, use the value of the **Dapm\_tier** field in the JAVA TOOL OPTIONS variable.
	- c. If the value in **b** is empty, use the value of the **PAAS\_APP\_NAME** variable.

In the following example, the component name is **atps-demo** and the application name is **atpd-test**.

PAAS\_MONITORING\_GROUP=atpd-test PAAS\_APP\_NAME=atps-demo JAVA\_TOOL\_OPTIONS=-javaagent:/opt/oss/servicemgr/ICAgent/pinpoint/pinpoint-bootstrap.jar - Dapm\_application=atpd-test -Dapm\_tier=atps-demo

#### **Default Rule** (can be disabled)

- If the **COMMAND** value of a process is **java**, obtain the name of the JAR package in the command, the main class name in the command, and the first keyword that does not start with a hyphen (-) in the command based on the priorities in descending order as the component name, and use the default value **unknownapplicationname** as the application name.
- If the **COMMAND** value of a process is **python**, obtain the name of the first .py/.pyc script in the command as the component name, and use the default value **unknownapplicationname** as the application name.
- If the **COMMAND** value of a process is **node**, obtain the name of the first .js script in the command as the component name, and use the default value **unknownapplicationname** as the application name.

#### **Custom Discovery Rules**

- **Step 1** In the navigation pane, choose **Configuration Management** > **Application Discovery**.
- **Step 2** Click **Add Custom Application Discovery Rule** and configure an application discovery rule.
- **Step 3** Select a host for pre-detection.
	- 1. Customize a rule name, for example, **rule-test**.

2. Select a typical host, for example, **host-test**, to check whether the application discovery rule is valid. The hosts that execute the rule will be configured in **[Step 6](#page-28-0)**. Then, click **Next**.

#### **Step 4** Set an application discovery rule.

1. Click **Add Check Items**. AOM can discover processes that meet the conditions of check items.

For example, AOM can detect the processes whose command parameters contain **ovs-vswitchd unix:** and environment variables contain **SUDO\_USER=paas**.

#### $\Box$  Note

- To precisely detect processes, you are advised to add check items about unique features of the processes.
- You must add at least one check item and can add up to five check items. If there are multiple check items, AOM only discovers the processes that meet the conditions of all check items.
- 2. After adding check items, click **Detect** to search for the processes that meet the conditions.

If no process is detected within 20s, modify the discovery rule and detect processes again. Only when at least one process is detected can you proceed to the next step.

**Step 5** Set an application name and component name.

Set an application name.

1. Set an application name.

In the **Application Name Settings** area, click **Add Naming Rule** to set an application name for the detected process.

#### $\cap$  note

- If you do not set an application name, the default name **unknownapplicationname** is used.
- When you add multiple naming rules, all the naming rules are combined as the application name of the process. Metrics of the same application are aggregated.
- 2. Set a component name.

In the **Component Name Settings** area, specify an application type and click **Add Naming Rule** to set a component name for the discovered process. For example, add the text **app-test** as a component name.

#### $\Box$  Note

- Application types are specified to identify application categories. They are used only for better rule classification and console display. You can enter any field. For example, you can enter **Java** or **Python** to categorize applications by technology stack or enter **collector** or **database** to categorize applications by function.
- If you do not set a component name, the default name **unknownapplicationname** is used.
- When you add multiple naming rules, all the naming rules are combined as the component name of the process. Metrics of the same component are aggregated.
- 3. Preview the component name.

If the name does not meet your requirements, click in the **Preview Component Name** table to rename the component.

<span id="page-28-0"></span>**Step 6** Set a priority and detection range.

- 1. Set a priority: When there are multiple rules, set priorities. Enter 1 to 9999. A smaller value indicates a higher priority. For example, **1** indicates the highest priority and **9999** indicates the lowest priority.
- 2. Set a detection range: Select a host to be detected. That is, select the host to which the configured rule is applied. If no host is selected, this rule will be executed on all hosts, including hosts added later.
- **Step 7** Click Add to complete the configuration. AOM collects metrics of the process.
- **Step 8** After about two minutes, choose **Monitoring** > **Component Monitoring** in the navigation pane, select the target host from the cluster drop-down list, and find out the monitored component.

**----End**

#### **More Operations**

After creating an application discovery rule, perform the operations listed in **Table 4-5** if needed.

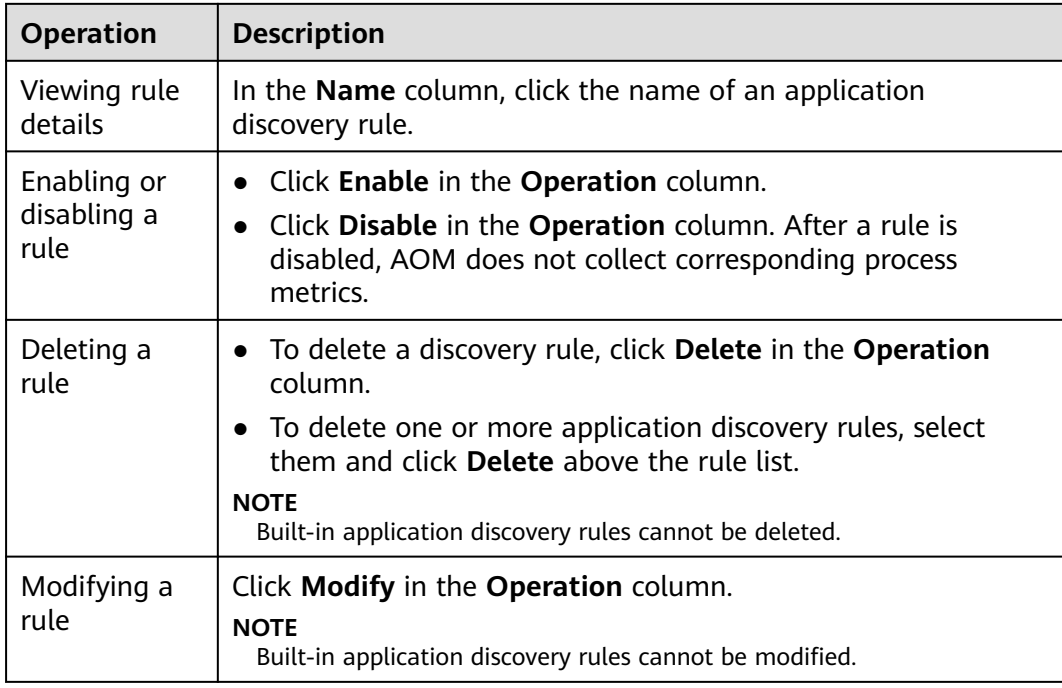

#### **Table 4-5** Related operations

## **4.5 Configuring Log Collection Paths**

### <span id="page-29-0"></span>**4.5.1 Configuring Container Log Collection Paths**

AOM can collect and display container logs. To use this function, first configure a log collection path according to the following procedure.

#### **Precautions**

● The ICAgent only collects **\*.log**, **\*.trace**, and **\*.out** text log files.

#### **Procedure**

#### **Adding a Log Policy on CCE**

- **Step 1** When creating a workload on the CCE console, add a container. Then, expand **Log Policies**.
- **Step 2** Click **Add Log Policy**. On the displayed page, configure parameters as required. The following uses Nginx as an example.

#### **Figure 4-3** Adding a log policy

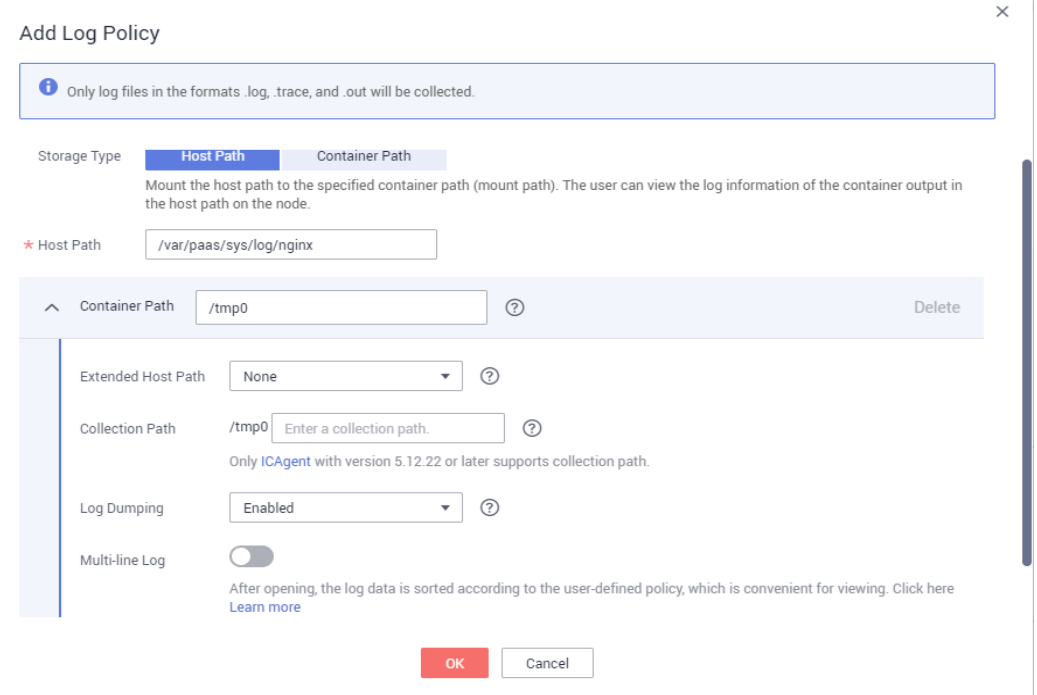

#### **Step 3** Set **Storage Type** to **Host Path** or **Container Path**.

● **Host Path**: You can mount a host path to a specified container path. Set parameters according to the following table.

| Parameter    | <b>Description</b>                                                                                   |
|--------------|----------------------------------------------------------------------------------------------------|
| Storage Type | Set this parameter to <b>Host Path</b> . You can mount a host<br>path to a specified container path. |

**Table 4-6** Parameters for adding log policies (host path)

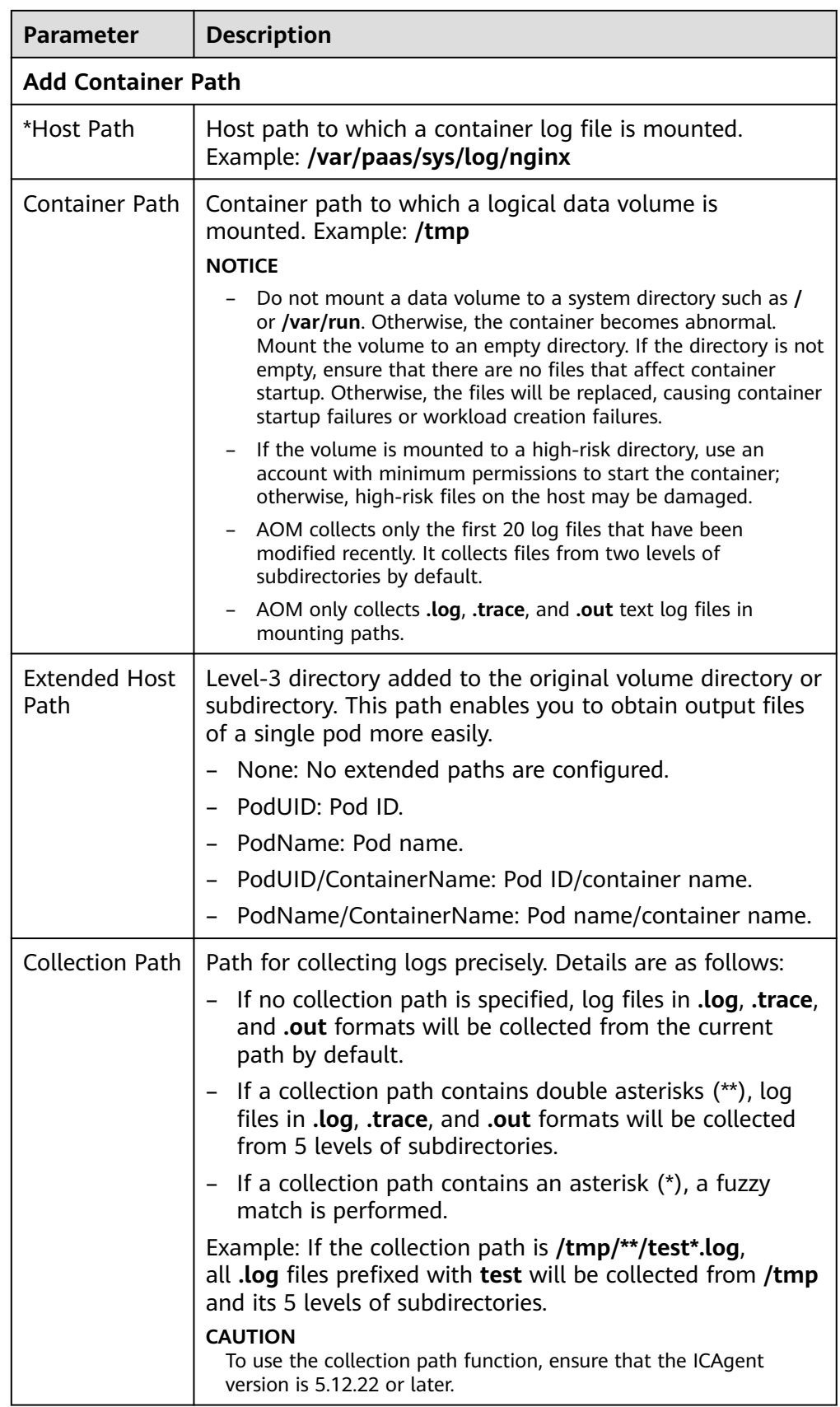

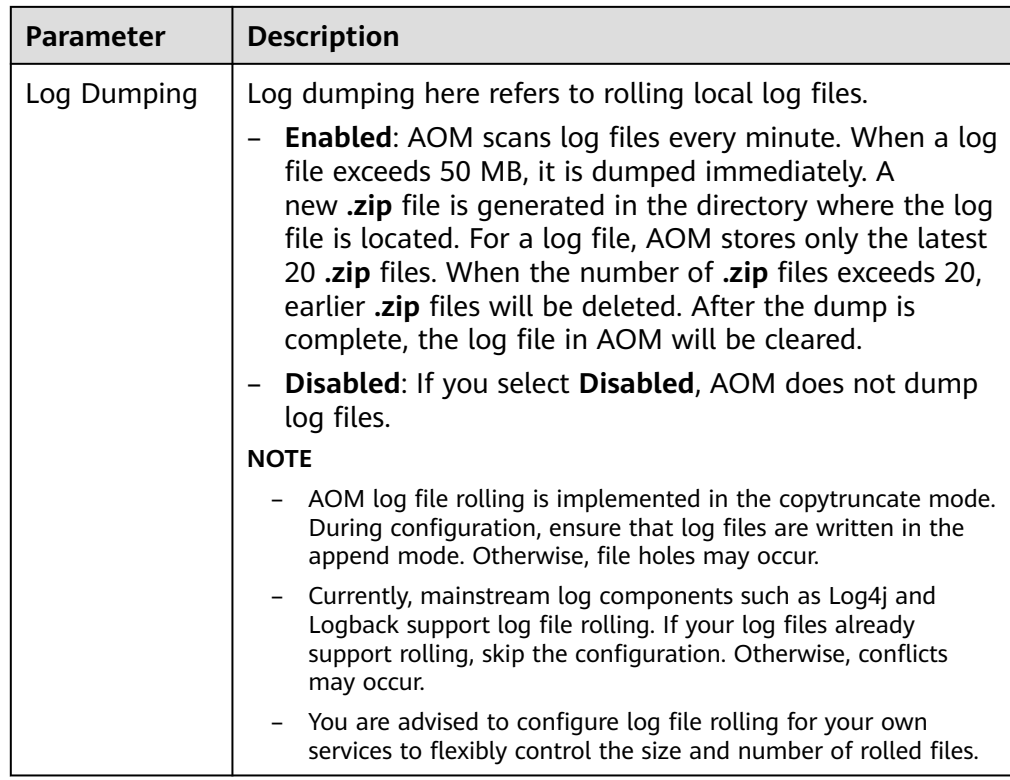

● **Container Path**: Logs will be stored in a container path. No host path needs to be mounted into the container. Set parameters according to the following table.

#### $\Box$  Note

Ensure that the ICAgent version is 5.10.79 or later.

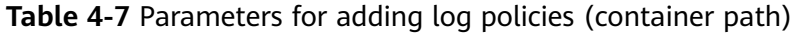

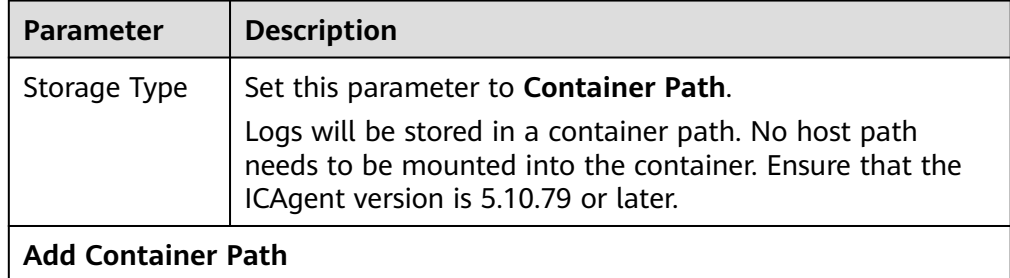

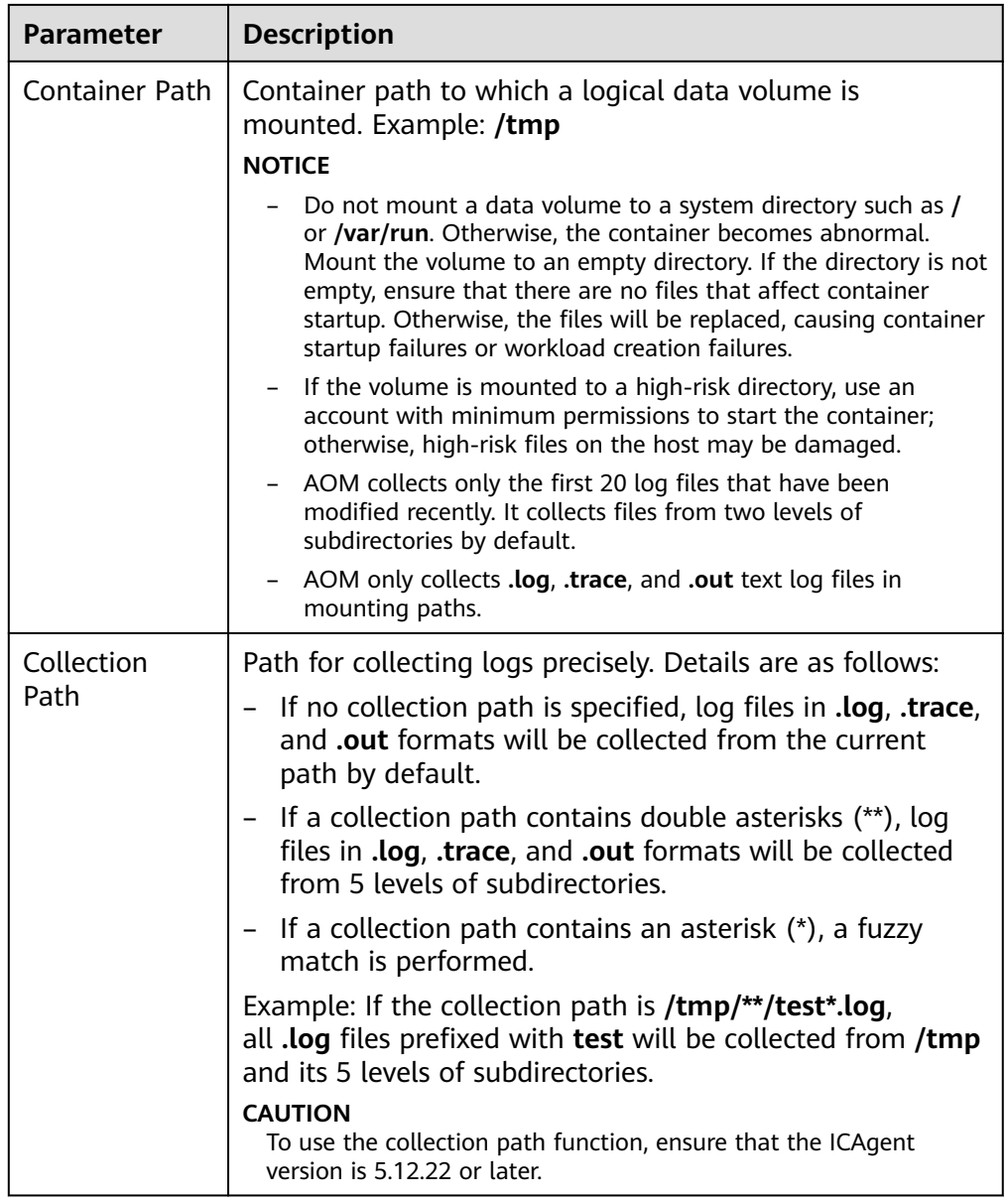

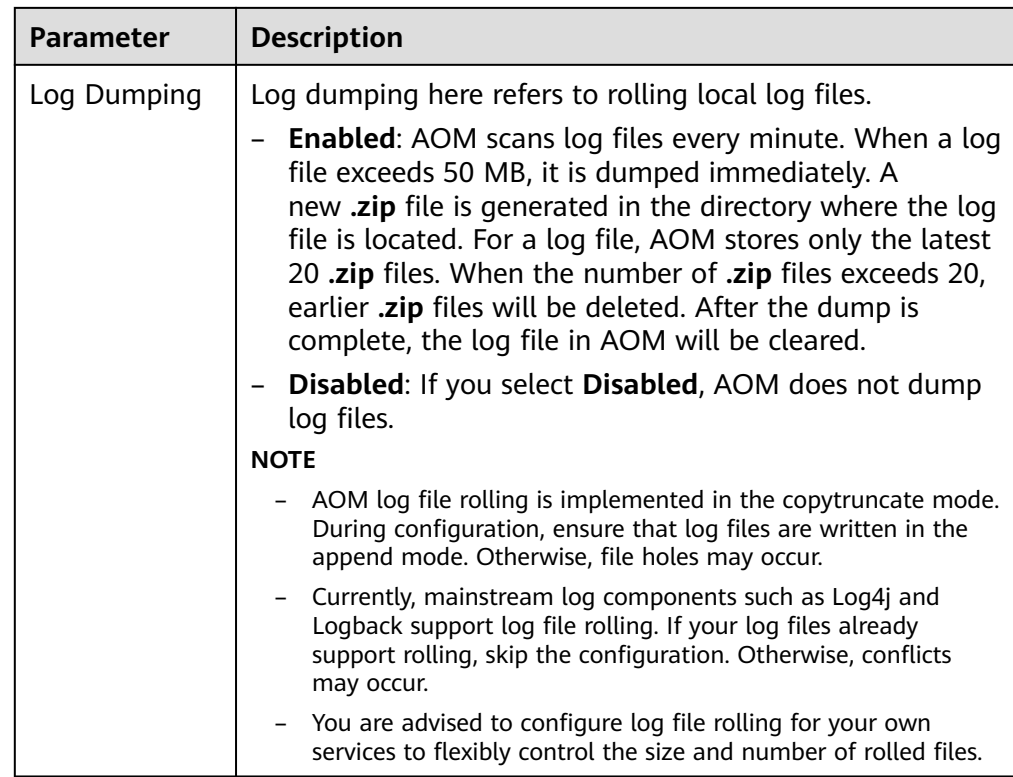

#### **----End**

#### **[Adding a Log Policy on ServiceStage](https://support.huaweicloud.com/intl/en-us/usermanual-servicestage/servicestage_03_0058.html)**

#### **Viewing Container Logs**

After the log collection paths are configured, the ICAgent collects log files from them. This operation takes about 1 minute to complete. After collecting logs, you can perform the following operations:

#### **Viewing Container Log Files**

In the navigation pane, choose **Log** > **Log Files**. On the **Component** tab, select the corresponding cluster, namespace, and component to view log files, as shown in the following figure. For details, see **[Viewing Log Files](#page-106-0)**.

#### **Figure 4-4** Viewing container log files

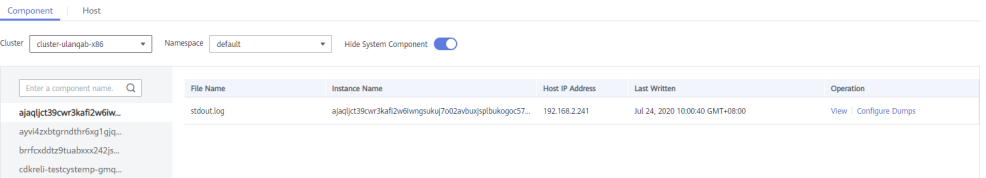

#### ● **Viewing and Analyzing Container Logs**

In the navigation pane, choose **Log** > **Log Search**. On the **Component** tab, select the corresponding cluster, namespace, component, and file to view and analyze the collected logs. For details, see **[Searching for Logs](#page-104-0)**.

#### <span id="page-34-0"></span>**Figure 4-5** Viewing and analyzing container logs

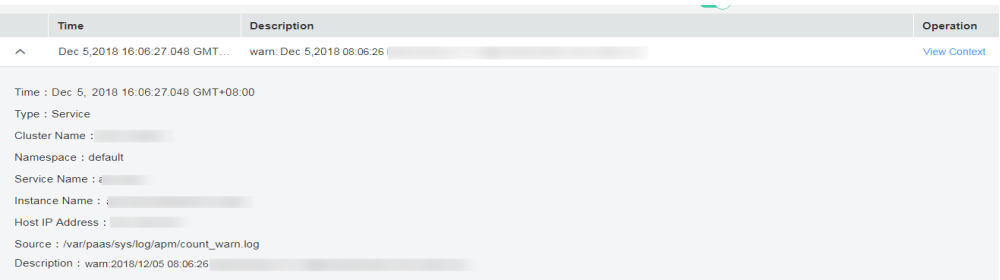

### **4.5.2 Configuring VM Log Collection Paths**

AOM can collect and display VM logs. VM refers to an Elastic Cloud Server (ECS) or a Bare Metal Server (BMS) running Linux. To use this function, first configure a log collection path according to the following procedure.

#### **Prerequisites**

You have installed an ICAgent on a VM according to **[Installing an ICAgent](https://support.huaweicloud.com/intl/en-us/usermanual-aom/aom_02_0012.html)**. Wait for about 5 minutes after the installation is complete. Then you can view the VM in the VM list on the **Path Configuration** page.

#### **Precautions**

- Ensure that your VMs are ECSs or BMSs running Linux.
- If you specify a directory, all **.log**, **.trace**, and **.out** text log files in this directory are collected by default. If you specify a log file, only this file is collected. The specified file must be a text file. Other types of log files, such as binary log files, cannot be collected.
- Ensure that an absolute path of a log directory or file is configured and the path exists. For example, **/opt/yilu/work/xig** or **/opt/yilu/work/xig/ debug\_cpu.log**.
- The ICAgent does not collect log files from subdirectories. For example, the ICAgent does not collect log files from the **/opt/yilu/work/xig/debug** subdirectory of **/opt/yilu/work/xig**.
- A maximum of 20 log collection paths can be configured for a VM.
- If the difference between the last modification time of a log file and the current time exceeds 12 hours, the log file will not be collected.
- For ECSs in the same resource set, logs will be collected based on the latest log collection configuration. AOM and LTS log collection configurations cannot take effect at the same time. For example, if you set log collection paths in AOM for ECSs, the previous LTS collection configurations of all ECSs under the resource set become invalid.
- When configuring the collection path of VM logs, do not use the log paths for mapping container service logs to VMs. Otherwise, the collected VM logs may be overwritten by container logs.

#### **Configuring Log Collection Paths for a Single VM Through the Console**

**Step 1** Log in to the AOM console. In the navigation pane, choose **Log** > **Path Configuration**. The **Host Log** tab page is displayed.

**Step 2** In the VM list, click **Configure** in the **Operation** column to configure one or more log collection paths for a VM.

You can use the paths automatically identified by the ICAgent or manually configure paths.

**Using the Paths Automatically Identified by the ICAgent** 

The ICAgent automatically scans the log files of your VM, and displays all the **.log**, **.trace**, or **.out** log files with handles and their paths on the page.

You can click  $\overline{\mathbb{F}}$  in the **Operation** column to add a path automatically identified by the ICAgent to the log collection path list. To configure multiple paths, repeat this operation.

#### **Figure 4-6** Using the paths automatically identified by the ICAgent

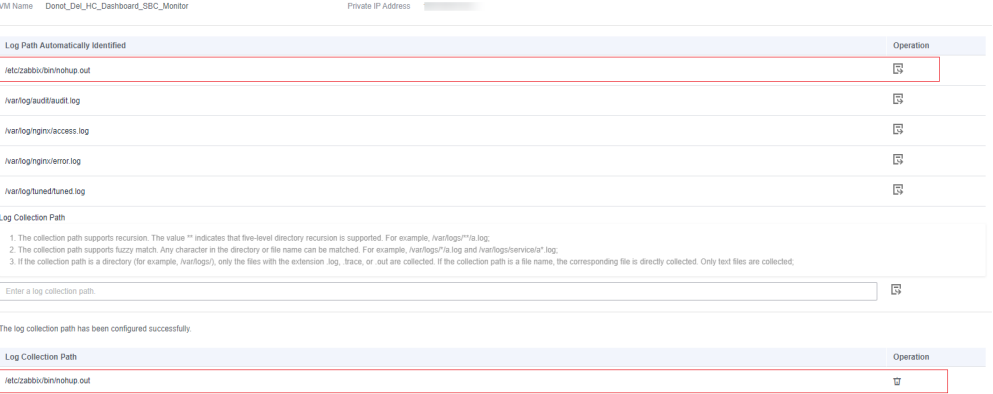

#### **Manually Configuring Log Collection Paths**

If the paths automatically identified by the ICAgent cannot meet your requirements, enter a log directory or file (such as **/opt/yilu/work/xig/ debug\_cpu.log** or **/opt/yilu/work/xig/\*.log**) in the **Log Collection Path** text box, and then click  $\overline{\mathbb{G}}$  to add the path to the log collection path list. To

configure multiple paths, repeat this operation.

#### **Figure 4-7** Manually configuring log collection paths

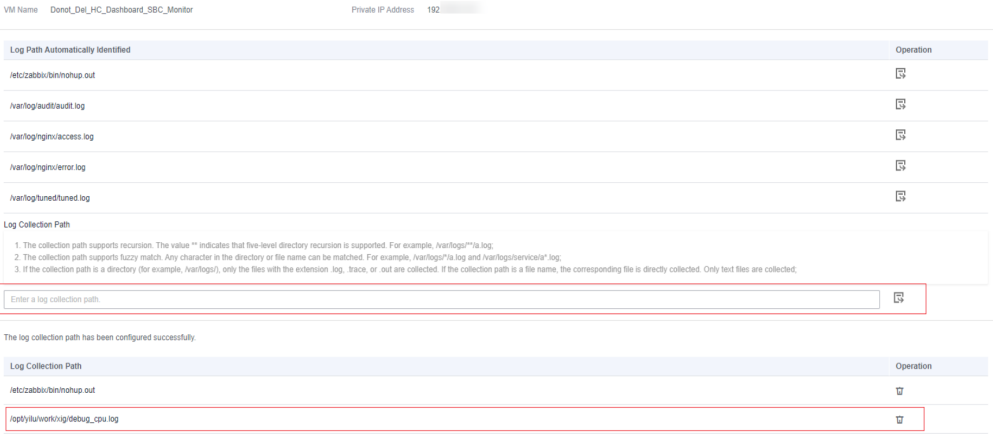

**Step 3** Click **OK**.

**----End**
#### **Configuring Log Collection Paths for Multiple VMs in Batches Through the Console**

You can configure log collection paths for multiple VMs in batches. When your service is deployed on multiple VMs, you can configure log collection paths in batches to reduce workload.

- **Step 1** Log in to the AOM console. In the navigation pane, choose **Log** > **Path Configuration**. The **Host Log** tab page is displayed.
- **Step 2** Configure one or more log collection paths for multiple VMs in batches.

Select one or more VMs in the list, click **Batch Configure**, and enter a log directory or file (for example, **/opt/yilu/work/xig/debug\_cpu.log**) in the **Log Collection Path** text box. To configure multiple paths, click **Add Log Collection Path**.

**Figure 4-8** Configuring log collection paths in batches

#### **Batch Configure Log Collection Paths**

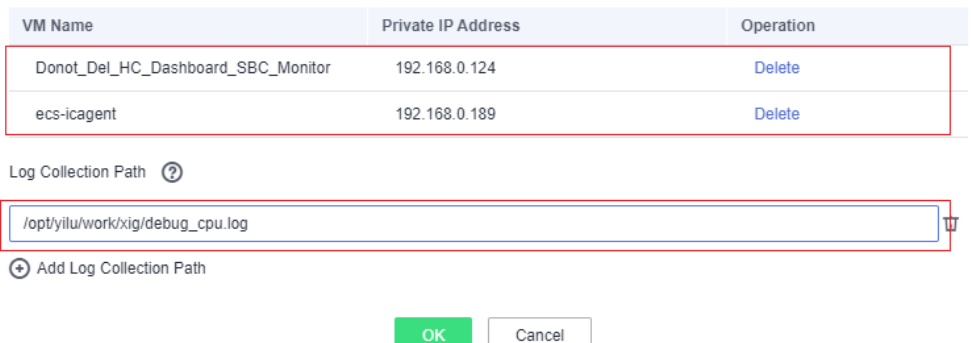

#### $\Box$  Note

If you configure log collection paths for your VM and then configure log collection paths in batches, new paths will be added to the existing path list.

#### **Step 3** Click **OK**.

In the VM list, click  $\blacksquare$  in the **Log Collection Path** column to view the configured log collection paths of the VM.

**----End**

#### **Viewing VM Logs**

After the log collection paths are configured, the ICAgent collects log files from them. This operation takes about 1 minute to complete. After collecting logs, you can perform the following operations:

#### **Viewing VM Log Files**

In the navigation pane, choose **Log** > **Log Files**. Click the **Host** tab to view the collected log files. For details, see **[Viewing Log Files](#page-106-0)**.

 $\times$ 

#### ● **Viewing and Analyzing VM logs**

In the navigation pane, choose **Log** > **Log Search**. Click the **Host** tab to view and analyze the collected logs by time range, keyword, and context. For details, see **[Searching for Logs](#page-104-0)**.

## **5 Monitoring Overview**

## **5.1 O&M**

The **O&M** page supports full-link, multi-layer, and one-stop O&M for resources, applications, and user experience. Specifically, this page displays the following types of cards: infrastructure monitoring, application monitoring, alarm statistics, host monitoring (CPU and memory), component monitoring (CPU and memory), container instance monitoring (CPU and memory), host monitoring (disk), host monitoring (network), cluster monitoring (CPU and memory), and cluster monitoring (disk) cards.

#### **Infrastructure Monitoring Card**

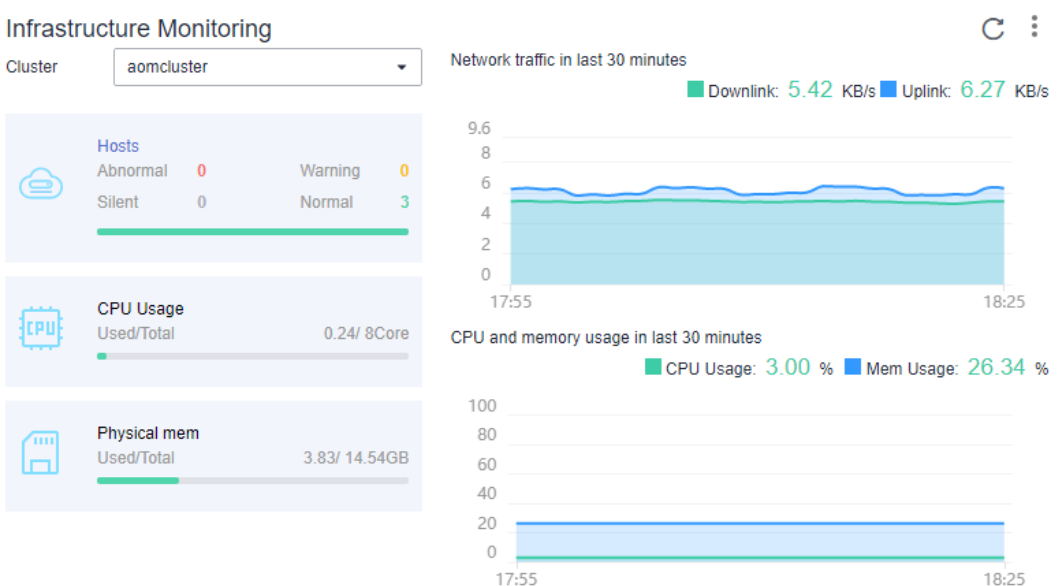

#### **Figure 5-1** Infrastructure monitoring

This card mainly displays infrastructure metrics. You can select one or all clusters to view information. When you select all clusters, the following information is displayed:

- Host running status, CPU usage, and physical memory usage.
- Trend graph of network traffic in the last 30 minutes. The values of each point in the graph respectively indicate the total receive rate (BPS) and send rate (BPS) of all clusters in one minute. The values above the graph respectively indicate the total receive rate (BPS) and send rate (BPS) of all clusters at the latest time point.
- Trend graph of CPU and memory usage in the last 30 minutes. The values of each point in the graph respectively indicate the average CPU and memory usage of all clusters in one minute. The values above the graph respectively indicate the average CPU and memory usage of all clusters at the latest time point.

### **Application Monitoring Card**

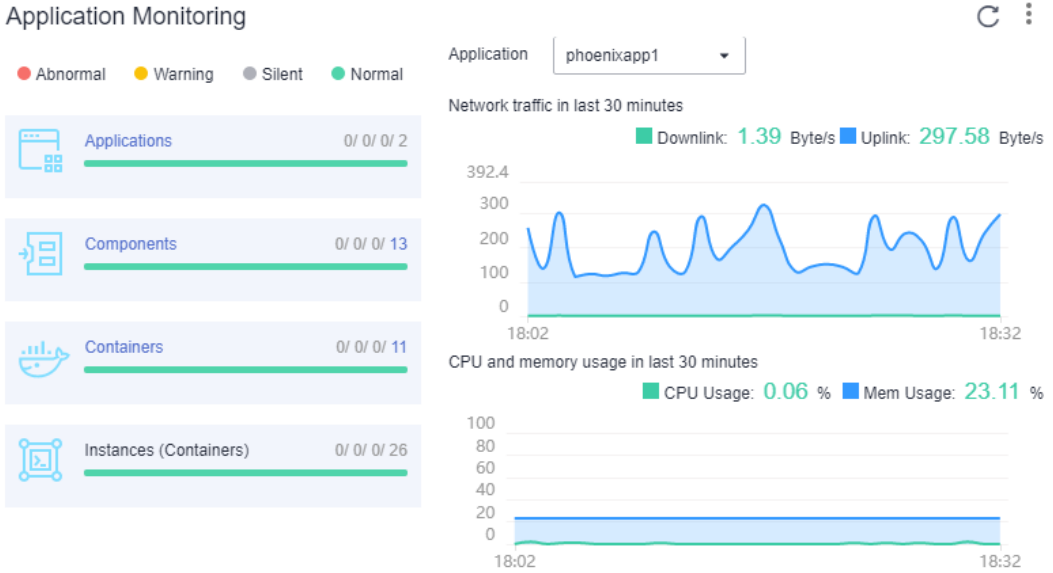

#### **Figure 5-2** Application monitoring

This card mainly displays application metrics:

- 1. Running status of applications, components, containers, and instances.
- 2. When you select an application, the following information is displayed:
	- Trend graph of network traffic in the last 30 minutes. The values of each point in the graph respectively indicate the receive rate (BPS) and send rate (BPS) of the selected application in one minute. The values above the graph respectively indicate the receive rate (BPS) and send rate (BPS) of the selected application at the latest time point.
	- Trend graph of CPU and memory usage in the last 30 minutes. The values of each point in the graph respectively indicate the CPU and memory usage of the selected application in one minute. The values above the graph respectively indicate the CPU and memory usage of the selected application at the latest time point.

#### **Alarm Statistics Card**

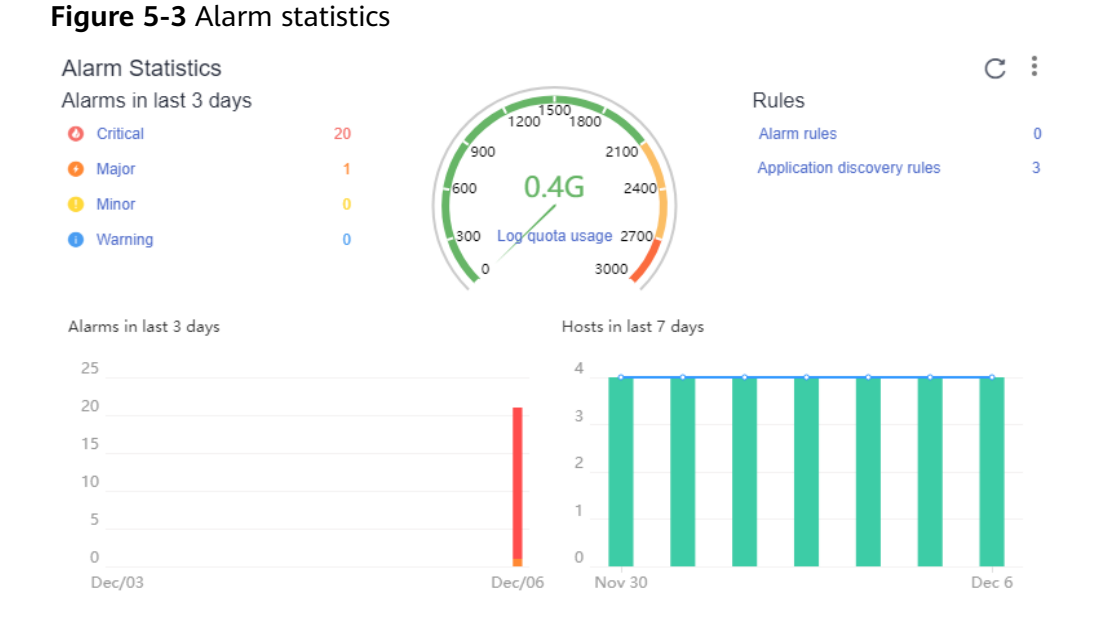

#### This card mainly displays alarms, log usage, threshold rules, and trends of alarms and hosts.

#### **Component Monitoring (CPU and Memory) Card**

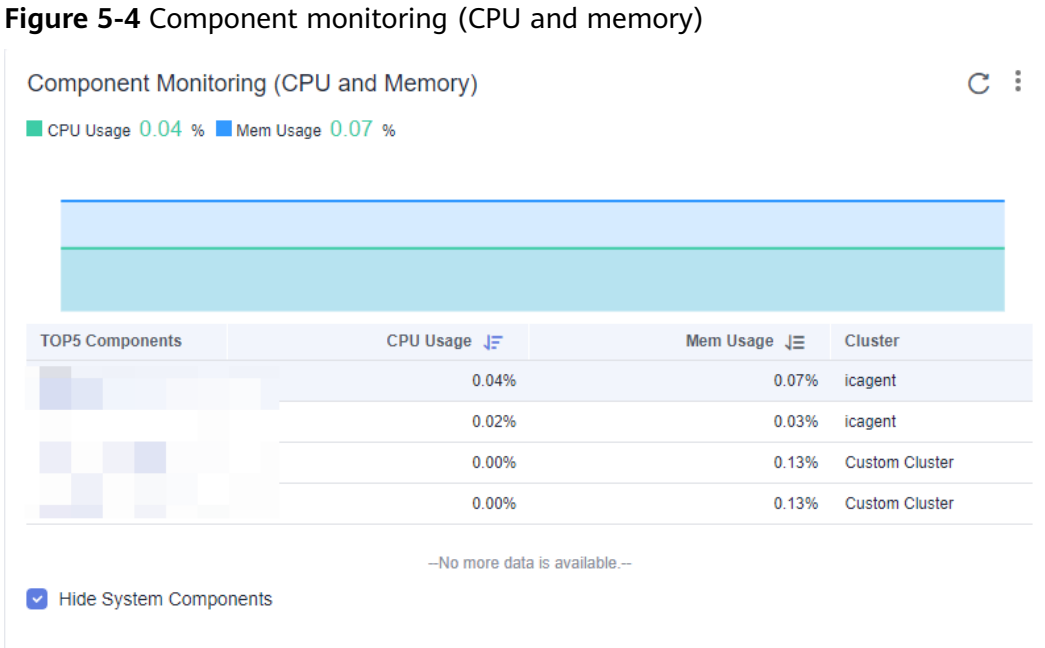

This card mainly displays:

● The top 5 components with high CPU and memory usage in the last minute.

- Trend graph of the CPU and memory usage of the selected component in the last hour. The values of each point in the graph respectively indicate the CPU and memory usage of the component in one minute.
- CPU and memory usage of the selected component at the latest time point, which is displayed above the trend graph.
- You can select **Hide system components** in the lower left corner.

#### **Cluster Monitoring (Disk) Card**

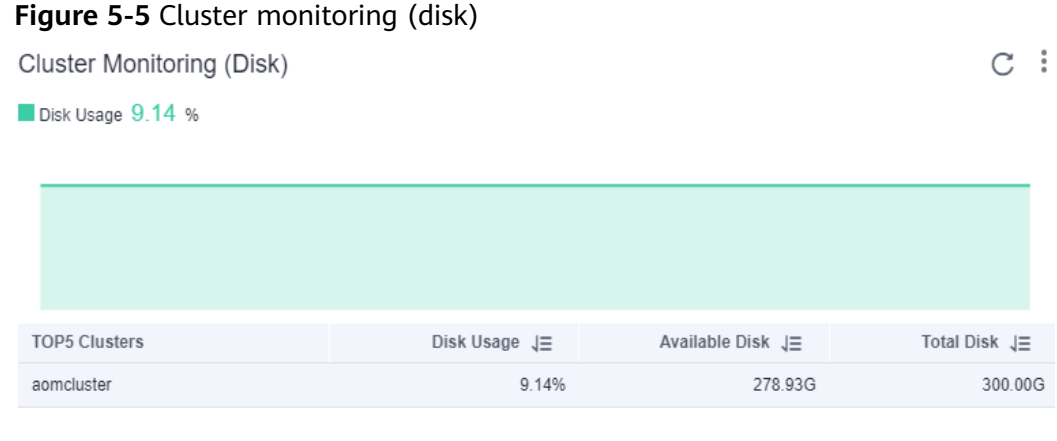

--No more data is available.-

- The top 5 clusters with high disk usage in the last minute.
- Trend graph of the disk usage of the selected cluster in the last hour. The value of each point in the graph indicates the disk usage of the cluster in one minute.
- Disk usage of the selected cluster at the latest time point, which is displayed above the trend graph.

#### **Container Instance Monitoring (CPU and Memory) Card**

#### **Figure 5-6** Container instance monitoring (CPU and memory)

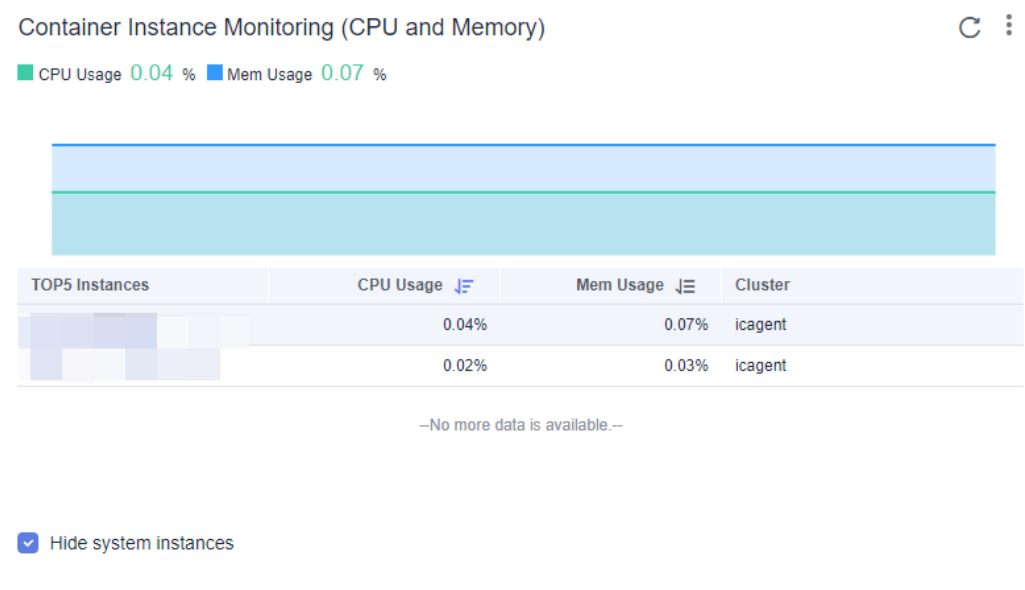

- The top 5 container instances with high CPU and memory usage in the last minute.
- Trend graph of the CPU and memory usage of the selected container instance in the last hour. The values of each point in the graph respectively indicate the CPU and memory usage of the container instance in one minute.
- CPU and memory usage of the selected container instance at the latest time point, which is displayed above the trend graph.
- You can select **Hide system instances** in the lower left corner.

#### **Host Monitoring (Disk) Card**

#### **Figure 5-7** Host monitoring (disk)

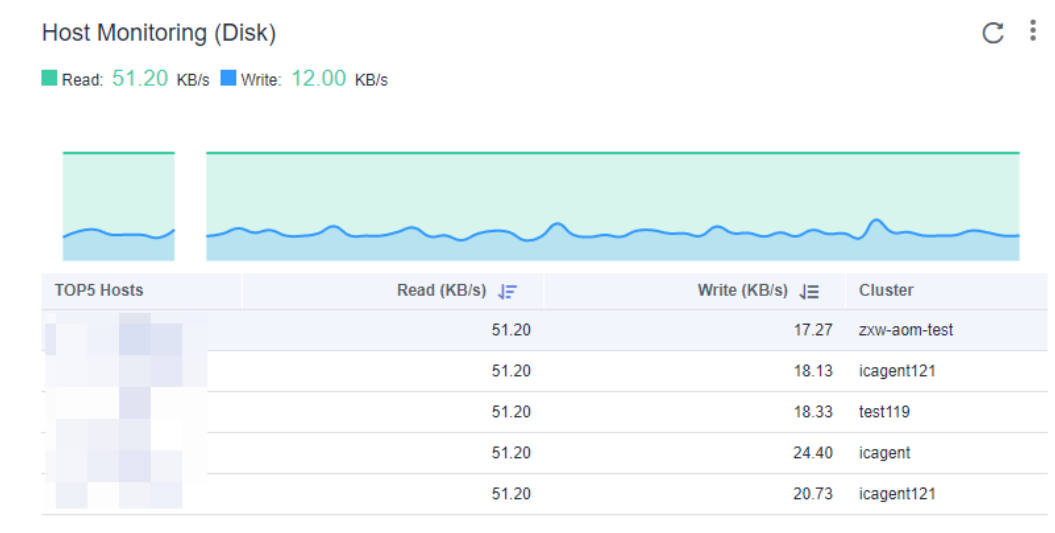

- The top 5 hosts with high disk read/write rate in the last minute.
- Trend graph of the disk read/write rate of the selected host in the last hour. The values of each point in the graph respectively indicate the disk read/write rate of the selected host in one minute.
- Disk read/write rate of the selected host at the latest time point, which is displayed above the trend graph.

#### **Host Monitoring (Network) Card**

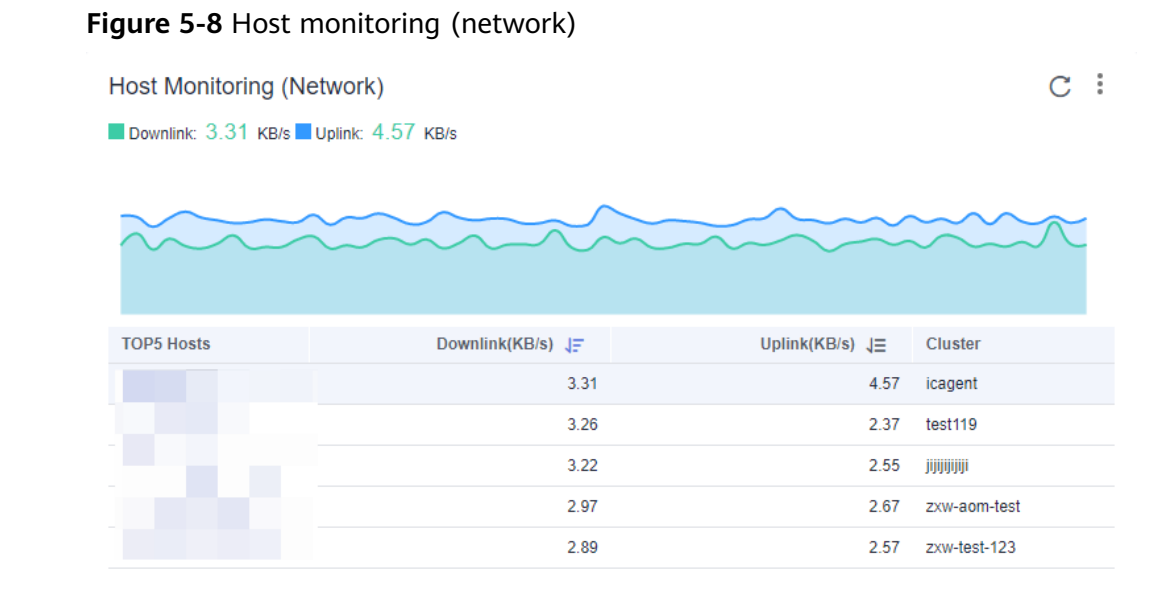

- The top 5 hosts with high send/receive rate in the last minute.
- Trend graph of the send/receive rate of the selected host in the last hour. The values of each point in the graph respectively indicate the send/receive rate of the selected host in one minute.
- Send/receive rate of the selected host at the latest time point, which is displayed above the trend graph.

#### **Host Monitoring (CPU and Memory) Card**

#### **Figure 5-9** Host monitoring (CPU and memory)

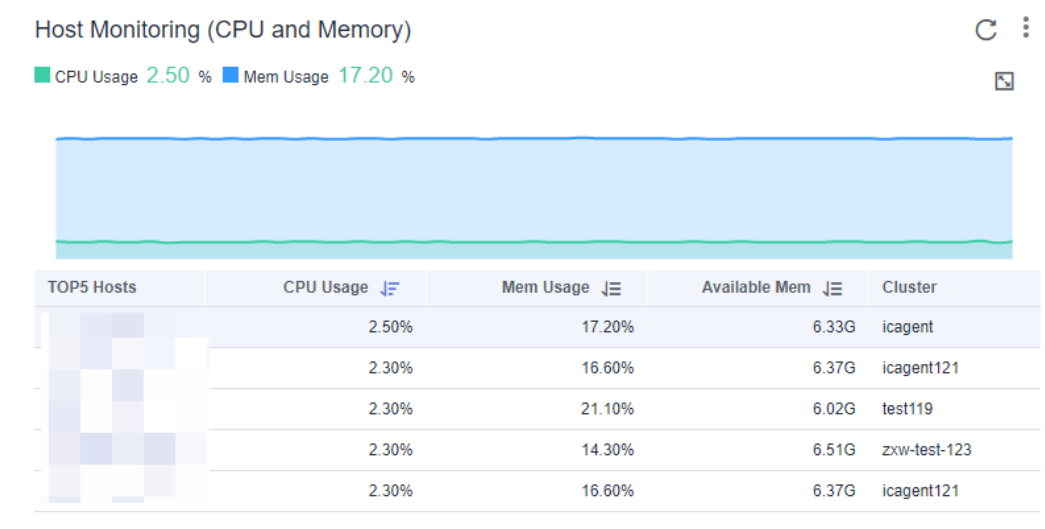

- The top 5 hosts with high CPU and memory usage in the last minute.
- Trend graph of the CPU and memory usage of the selected host in the last hour. The values of each point in the graph respectively indicate the CPU and memory usage of the host in one minute.
- CPU and memory usage of the selected host at the latest time point, which is displayed above the trend graph.

#### **Cluster Monitoring (CPU and Memory) Card**

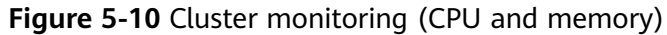

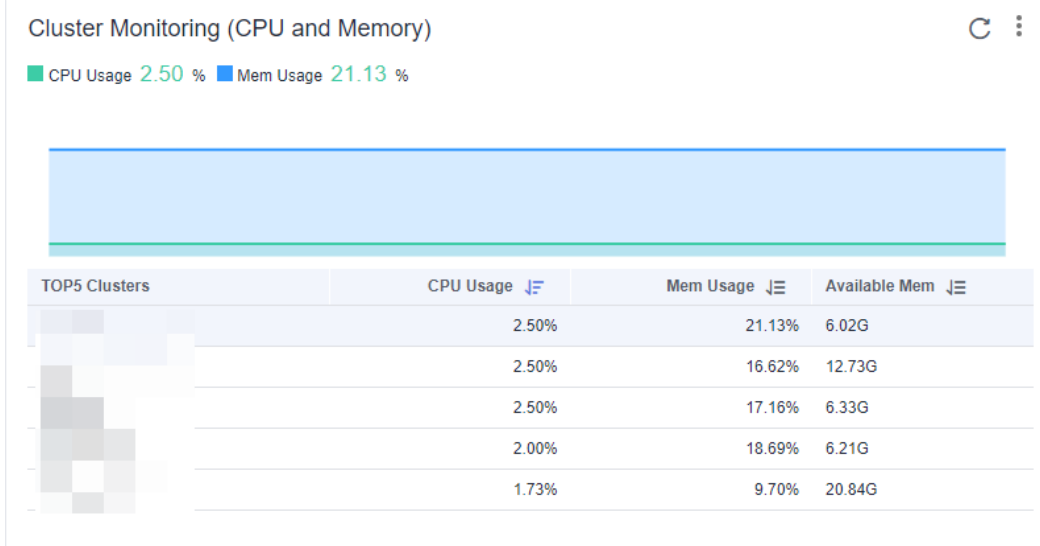

This card mainly displays:

- The top 5 clusters with high CPU and memory usage in the last minute.
- Trend graph of the CPU and memory usage of the selected cluster in the last hour. The values of each point in the graph respectively indicate the CPU and memory usage of the cluster in one minute.
- CPU and memory usage of the selected cluster at the latest time point, which is displayed above the trend graph.

#### **More Operations**

Perform the operations listed in **Table 5-1** if needed.

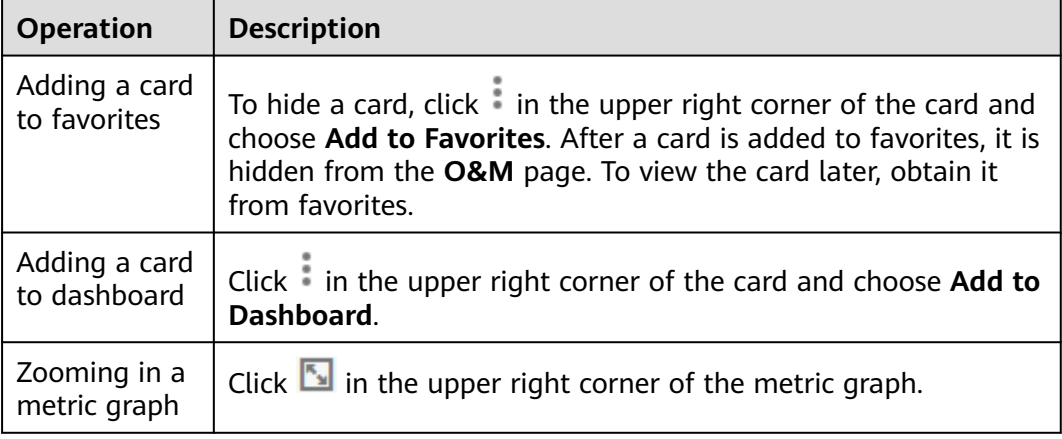

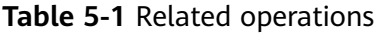

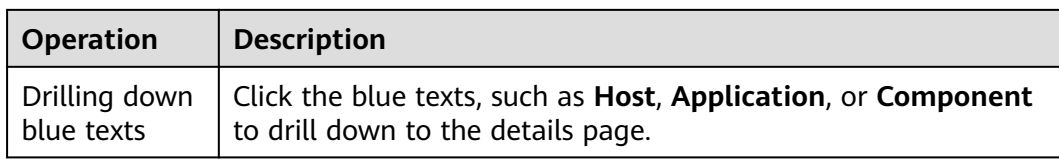

## **5.2 Dashboard**

With a dashboard, different graphs such as line graphs and digit graphs are displayed on the same screen, which lets you view comprehensive monitoring data.

For example, you can add key metrics of important resources to the dashboard for real-time monitoring. You can also compare the same metric for different resources on one GUI. In addition, you can add routine O&M metrics to the dashboard so that you can perform routine check without re-selecting metrics when you re-open AOM.

Before creating a dashboard, learn the types of graphs that can be added to the dashboard for accurate resource monitoring. The following graphs can be added to the dashboard:

#### **Metric Data Graphs (Including Line and Digit Graphs)**

Line graph: displays the metric data trend by time. Use this type of graph to monitor the metric data trend of one or more resources in a period.

You can use a line graph to compare the same metric of different resources. The following figure shows the total CPU cores of different components.

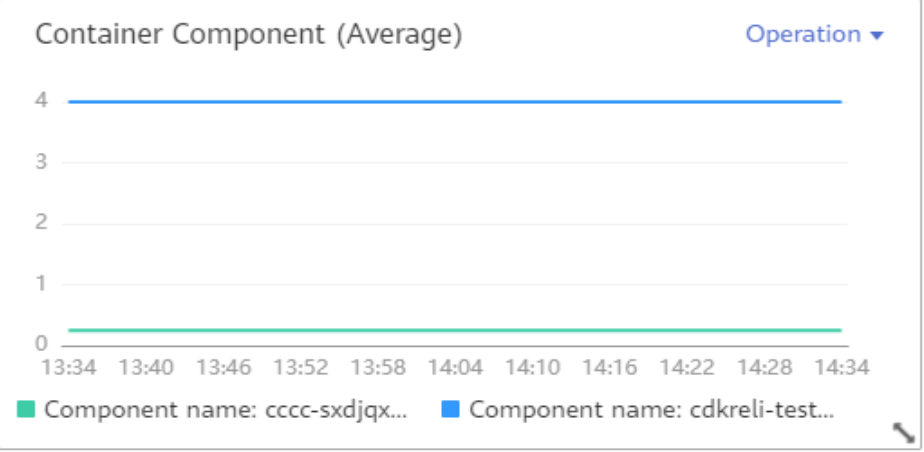

**Figure 5-11** Line graph

**Digit graph**: displays the latest value of a metric in real time. The following figure shows the average uplink rate (BPS) of a component.

#### **Figure 5-12** Digit graph

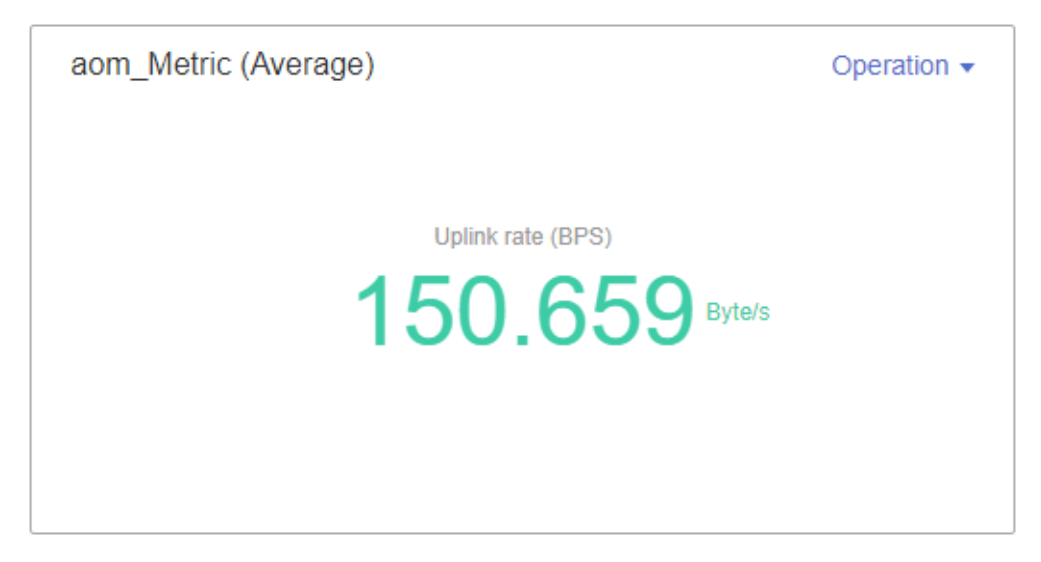

#### **Health Status Graphs (Including Threshold, Host, and Component Status Graphs)**

The status of thresholds, hosts, and components can be displayed. The status of one or more threshold rules, hosts, or components can be added to one graph for monitoring.

**Threshold-crossing status graph**: monitors the status of threshold rules in real time.

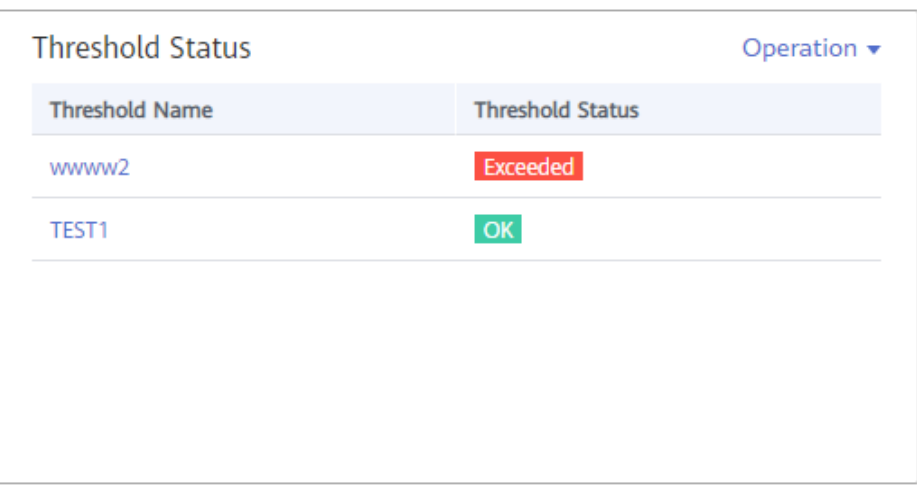

#### **Figure 5-13** Threshold status graph

#### $\Box$  Note

Before adding a threshold status graph, ensure that you have **[created a threshold](#page-61-0) [rule](#page-61-0)**. Otherwise, such a graph cannot be added.

**Host status graph:** monitors the host status in real time.

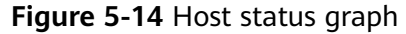

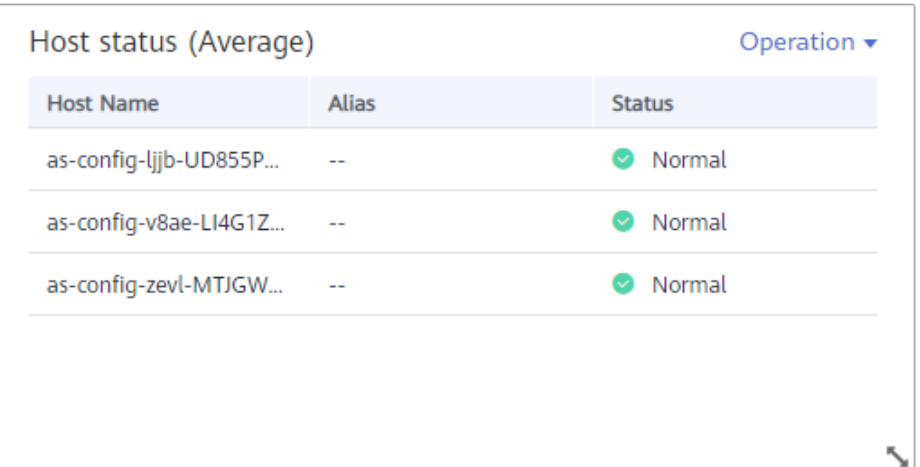

**Component status graph:** monitors the component status in real time.

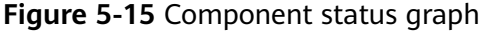

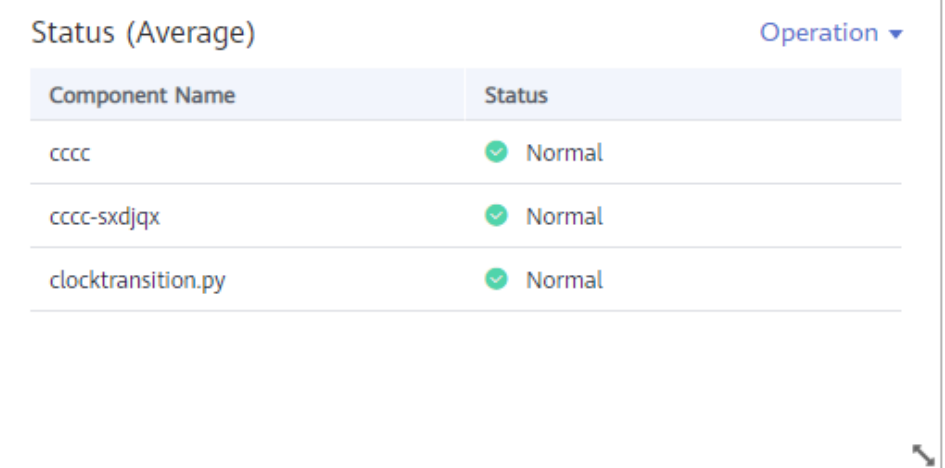

#### **Top N Resource Graphs**

For top N resource graphs, the statistical unit is a cluster and statistical objects are resources such as hosts, components, or instances in the cluster. A top N resource graph shows the top N resources in a cluster in a visualized manner. Both the top 5 and top 15 resources can be displayed. By default, the top 5 resources are displayed. After the graph is zoomed in, the top 15 resources are displayed.

To quickly view the top N resources, add a top N graph to the dashboard. You only need to select resources and metrics, for example, host CPU usage. AOM then automatically singles out top N hosts for display. If the number of resources is less than N, actual resources are displayed. The following figure shows the five hosts with the highest CPU usage.

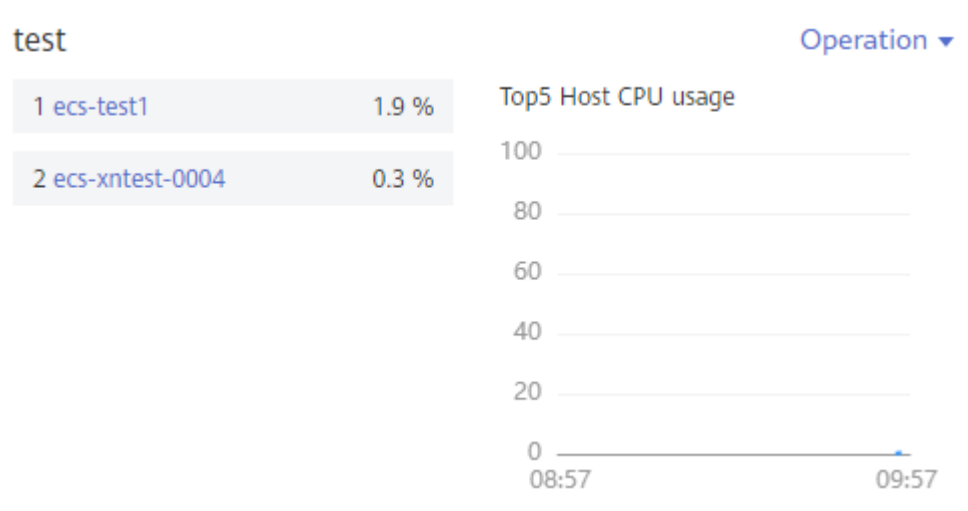

#### **Figure 5-16** Top N resource graph

#### $\Box$  Note

- By default, the top 5 resources are displayed. To view the top 15 resources, click **Top 15 xxx**, double-click the graph, or click **View Larger** in the **Operation** column.
- To monitor the top 5 resources among all clusters, view them on the **O&M** page. Alternatively, add the corresponding graph on the **O&M** page to the dashboard.
- You can customize the title of the top N resource graph. By default, the title is **resource type(cluster name)**.

#### **Precautions**

- A maximum of 50 dashboards can be created in a region.
- A maximum of 20 graphs can be added to a dashboard.
- A maximum of 10 resources can be added to a line graph, and resources can be selected across clusters.
- Only one resource can be added to a digit graph.
- A maximum of 10 threshold rules can be added to a threshold-crossing status graph.
- A maximum of 10 hosts can be added to a host status graph.
- A maximum of 10 components can be added to a component status graph.

#### **Creating a Dashboard**

- **Step 1** In the navigation pane, choose **Overview** > **Dashboard**.
- **Step 2** On the **Dashboard** page, click **Create Dashboard**. In the displayed **Create Dashboard** dialog box, enter a dashboard name and click **OK**.
- **Step 3** Add a metric graph to the dashboard. The dashboard supports the following graphs: line graphs, digit graphs, threshold-crossing status graphs, host status graphs, and component status graphs. Select a graph that meets your requirements.

The following shows how to add a line graph to a dashboard:

 $\times$ 

- 1. On the **Dashboard** page, click **Add Metric Graph**. In the displayed **Select Which to Add** dialog box, click **Create** below **Metric Data**.
- 2. Select the type of the graph: In the displayed **Add Metric Graph** dialog box, select **Line graph** and then click **Next**.
- 3. Select the metrics and set **Statistical Mode** and **Statistical Cycle**, and click **OK**.

**Figure 5-17** Adding a metric graph

Add Metric Graph

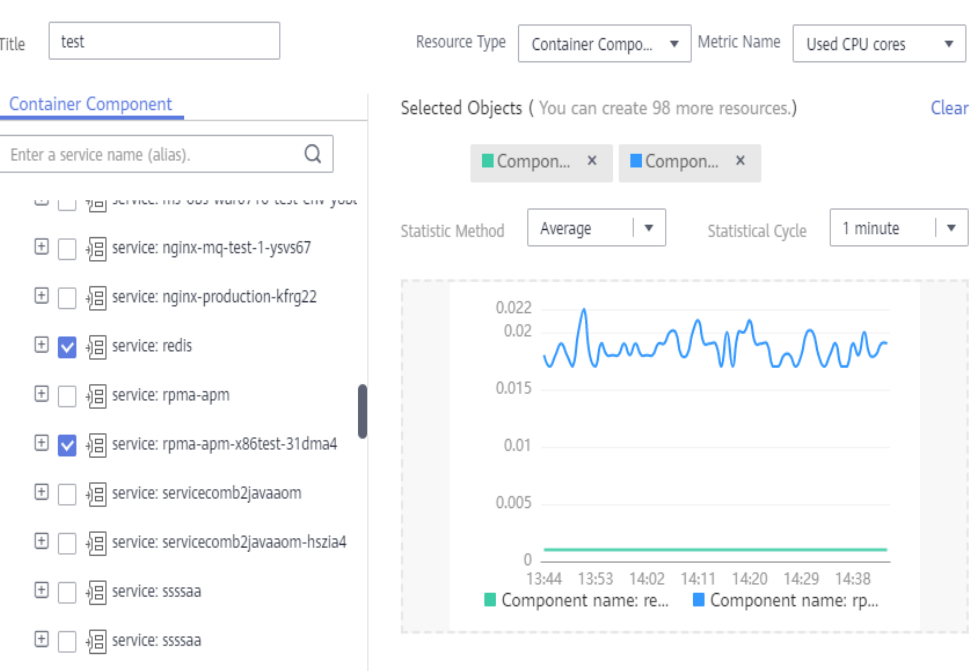

**Step 4** Click **Save** in the upper right corner of the **Dashboard** page.

#### $\Box$  Note

Enable **Auto Refresh** ( ) in the upper right corner of the **Dashboard** page so that all graphs in the dashboard can be refreshed automatically.

● On (default)

Data in the dashboard will be automatically refreshed each minute.

● Off

Data in the dashboard will not be automatically refreshed.

**----End**

#### **More Operations**

After creating a dashboard, perform the operations listed in **[Table 5-2](#page-52-0)** if needed.

<span id="page-52-0"></span>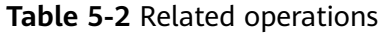

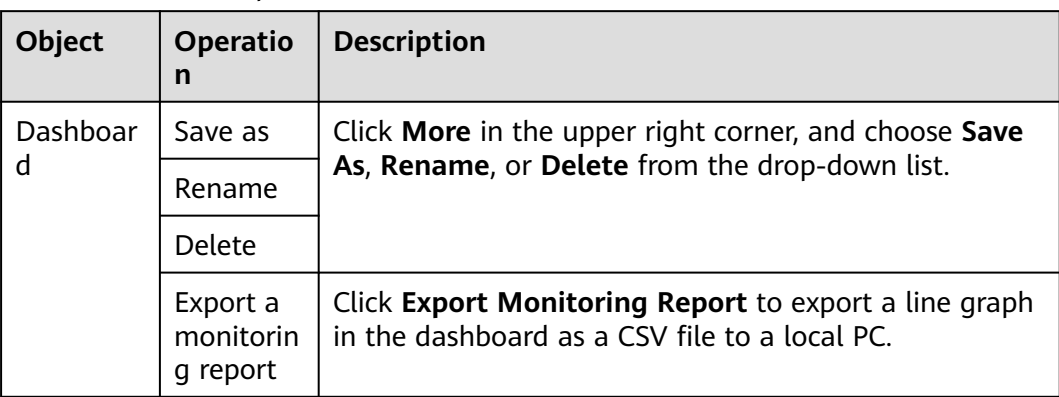

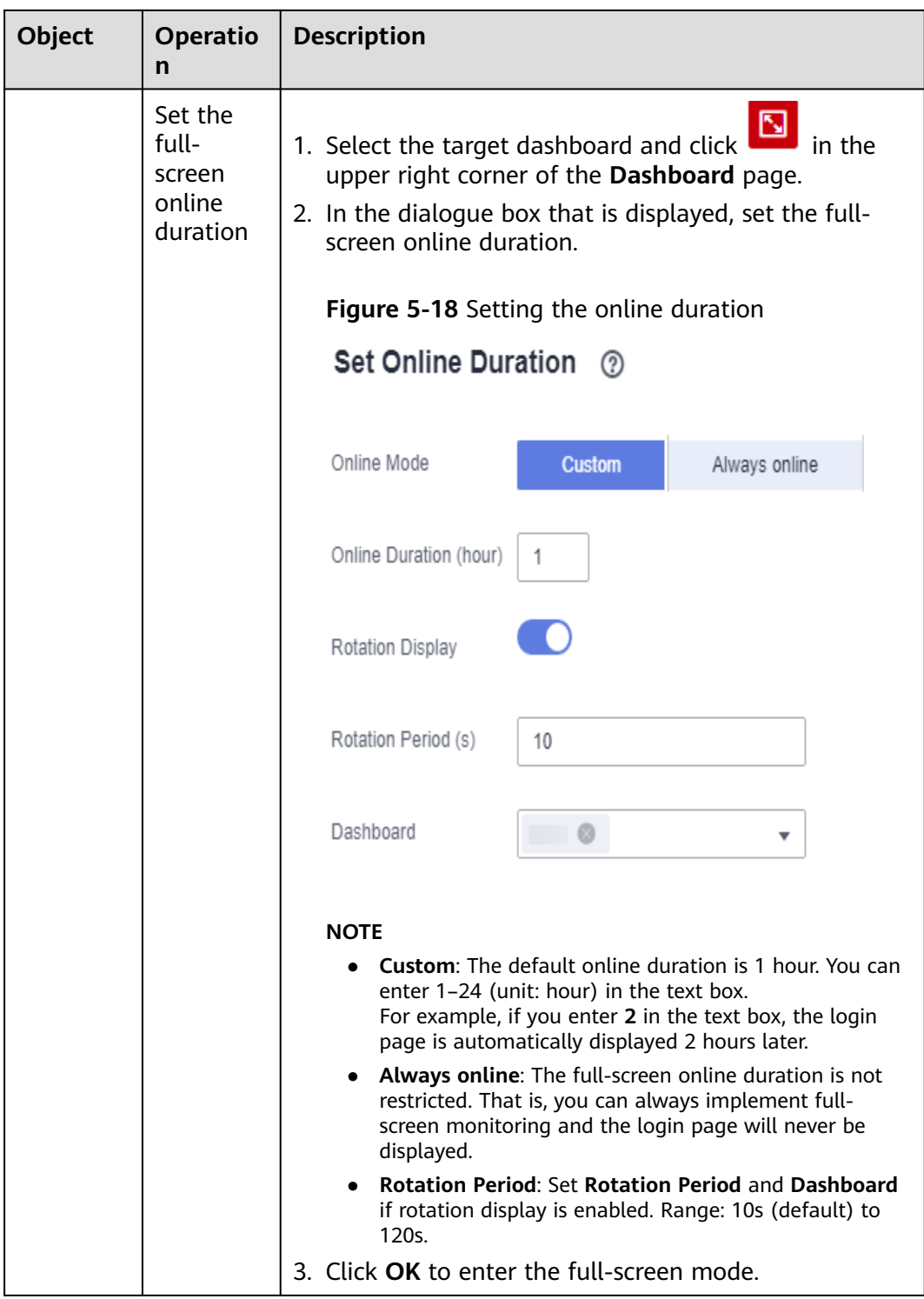

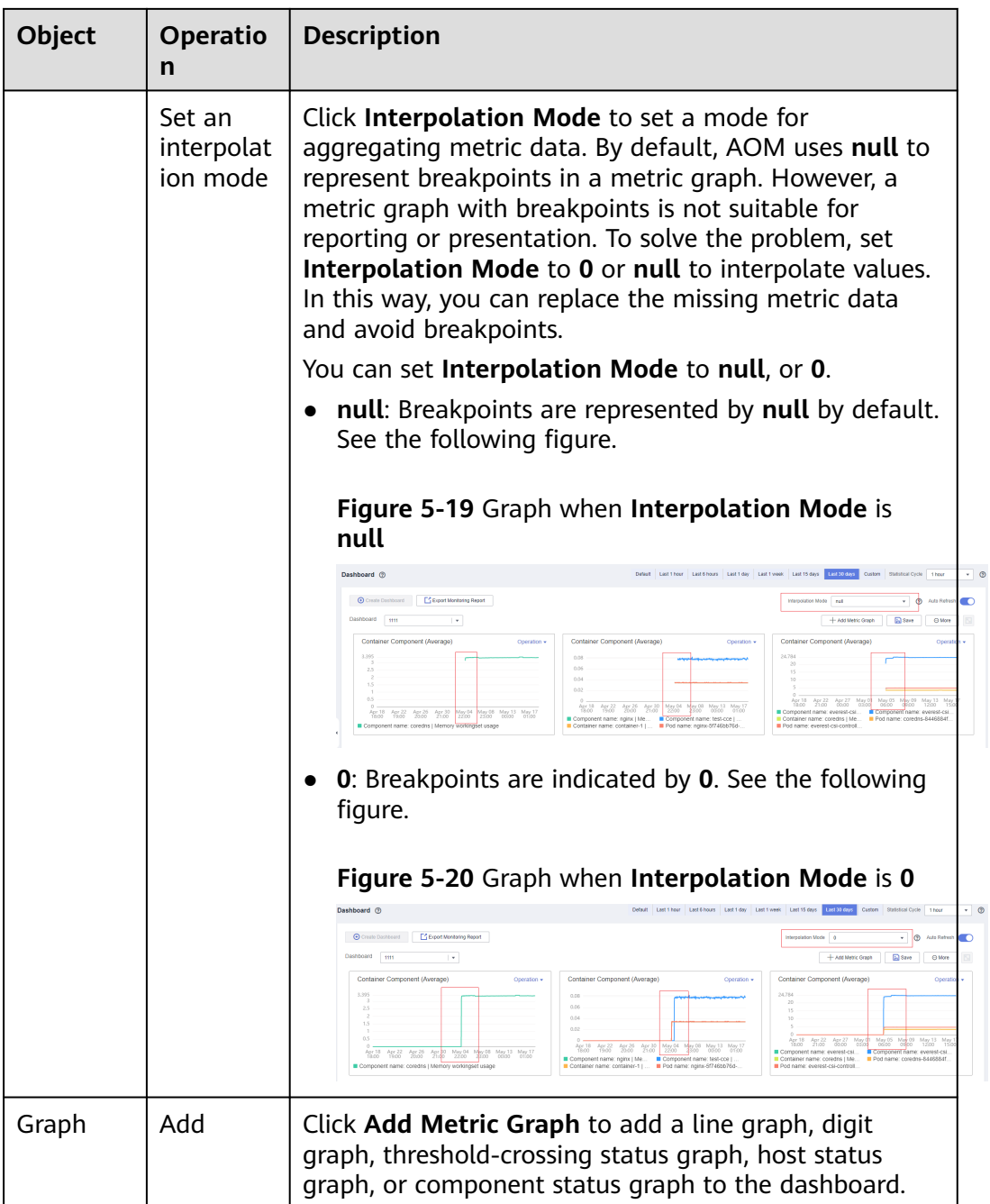

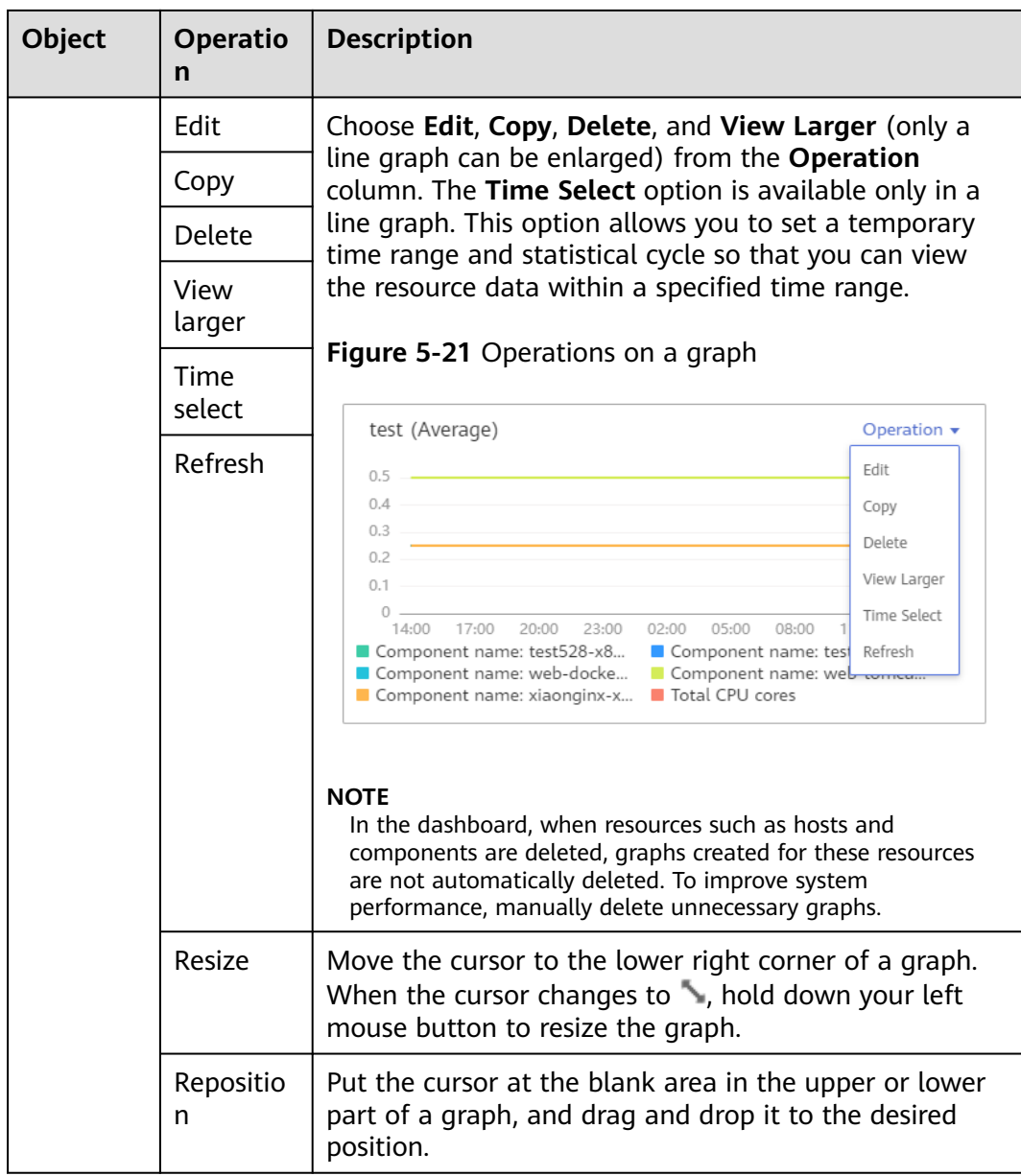

# **6 Alarm Management**

## **6.1 Alarm Management**

Alarms are the information which is reported when AOM or an external service is abnormal or may cause exceptions. You need to take measures accordingly. Otherwise, service exceptions may occur.

Before using the alarm management function, ensure that you have installed the ICAgent according to **[Installing an ICAgent](#page-122-0)**. **Figure 6-1** shows how to use this function.

**Figure 6-1** Alarm management process

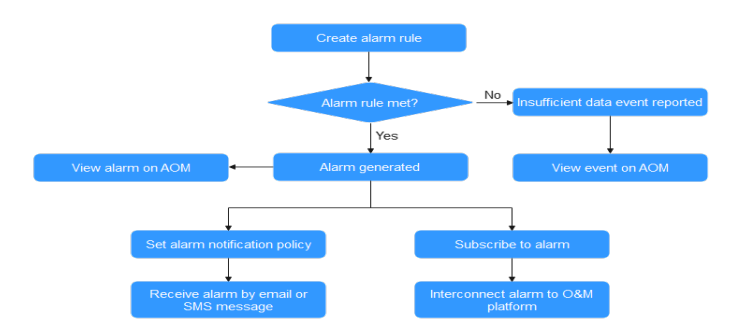

## **6.2 Alarm Rules (Old)**

## **6.2.1 Adding Threshold Rules**

This function is available in AF-Johannesburg, LA-Mexico City1, LA-Mexico City2, LA-Sao Paulo1, and LA-Santiago.

<span id="page-57-0"></span>You can set threshold conditions for resource metrics by setting threshold rules. If a metric value meets the threshold condition, a threshold alarm will be generated. If no metric data is reported, an insufficient data event will be generated.

When AOM is interconnected with **[Simple Message Notification \(SMN\)](https://support.huaweicloud.com/intl/en-us/productdesc-smn/en-us_topic_0043394877.html)** and you set **a notification policy** on the SMN console, notifications are sent by email or Short Message Service (SMS) message if the status of the threshold rule changes (**Exceeded**, **OK**, or **Insufficient**). In this way, you can identify and handle exceptions at the earliest time.

#### **Precautions**

- You can create a maximum of 1000 threshold rules. If the number of threshold rules reaches 1000, delete unnecessary rules and create new ones.
- Setting a notification policy

If you want to send notifications by email or SMS message when the threshold rule status (**Exceeded**, **Normal**, or **Insufficient**) changes, set a notification policy on the SMN console according to the following procedure. If you do not need to receive email or SMS notifications, skip the following operations. The procedure is as follows:

- a. **[Create a topic](https://support.huaweicloud.com/intl/en-us/usermanual-smn/en-us_topic_0043961401.html)**.
- b. **[Set a topic policy](https://support.huaweicloud.com/intl/en-us/usermanual-smn/en-us_topic_0043394891.html)**.

Select **APM** for **Services that can publish messages to this topic**. If **APM** is not selected, notifications cannot be sent.

c. **[Add a subscription to a topic](https://support.huaweicloud.com/intl/en-us/usermanual-smn/en-us_topic_0043961402.html)**.

#### **Creating a Threshold Rule**

- **Step 1** Log in to the AOM console. In the navigation pane, choose **Alarm Center** > **Threshold Rules**. Then, click **Add Threshold** in the upper right corner.
- **Step 2** Customize a threshold rule.
	- 1. Select resources: Enter a threshold name, select a resource type, select the resources to be monitored from the resource tree, and click **Next**.

#### $m$  note

- You can select a maximum of 100 resources from the resource tree.
- When multiple resources are selected, multiple single-resource threshold rules will be created after the creation is complete. Each resource is monitored by a singleresource threshold rule. A rule name consists of the threshold rule name you enter in the **Threshold name** text box, and a sequence number ranging from 0 to 9. The earlier a resource is selected, the smaller its number.

#### **Figure 6-2** Selecting resources

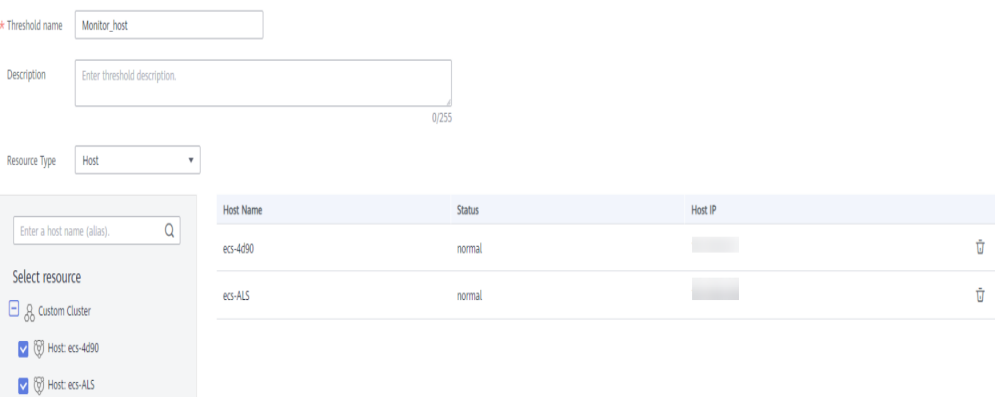

2. Define a threshold: Select the metric to be monitored, and set parameters such as **Threshold Condition**, **Consecutive Period**, **Alarm Severity**, **Statistic Method**, and **Send Notification**.

#### $\cap$  note

- **Threshold Condition**: trigger condition of a threshold alarm. A threshold condition consists of two parts: determination condition ( $\geq$ ,  $\leq$ ,  $\geq$ , or  $\lt$ ) and threshold value. For example, after **Threshold Condition** is set to **> 85**, if the actual metric value exceeds 85, a threshold alarm is generated.
- **Consecutive Periods**: If a metric value meets the threshold condition for a specified number of consecutive periods, a threshold alarm is generated.
- **Statistic Method:** method used to measure metric values.
- **Statistical Cycle**: interval at which metric data is collected.
- **Send Notification**: whether to send notifications by email or SMS message when the threshold rule status (**Exceeded**, **Normal**, or **Insufficient**) changes.
	- If you want to receive email or SMS notifications, select **Yes**, set **[a](#page-57-0) [notification policy](#page-57-0)**, select a created topic, and select a trigger scenario.
	- If you do not need to receive notifications by email or SMS message, select **No**.
- **Trigger Scenario**: condition for sending a notification.

You can select multiple trigger conditions. For example, to receive notifications if the threshold status changes to **Exceeded**, select **Threshold crossing**. To receive notifications upon any threshold status change, select all trigger conditions.

#### **Figure 6-3** Customizing a threshold

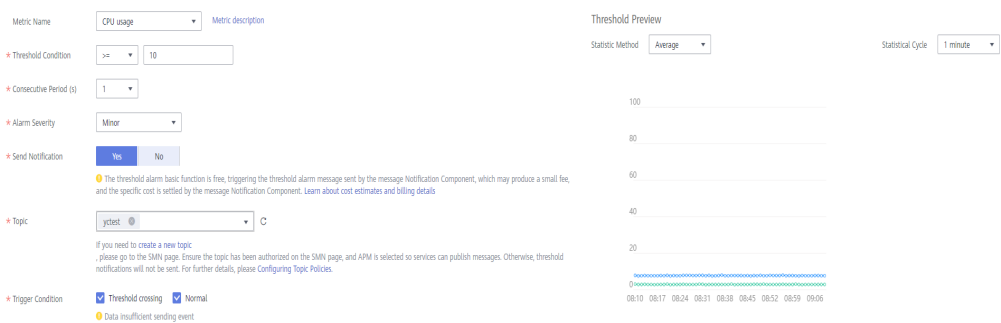

**Step 3** Click **Submit**. As shown in the following figure, multiple single-resource threshold rules are created. One resource corresponds to one rule. Each resource can be monitored by an independent rule.

A single-resource threshold rule monitors a host. If the CPU usage of the host exceeds 85%, a threshold alarm is generated on the alarm page. You can choose **Alarm Center** > **Alarm List** in the navigation pane and view the alarm in the alarm list. If the host meets the preset notification policy, an email or SMS message will be sent.

**Figure 6-4** Creating a single-resource threshold rule

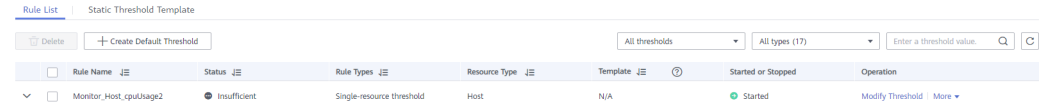

**----End**

#### **More Operations**

After creating threshold rules, perform the operations listed in **Table 6-1** if needed.

**Table 6-1** Related operations

| <b>Operation</b>                     | <b>Description</b>                                                                                                    |  |
|--------------------------------------|----------------------------------------------------------------------------------------------------|--|
| Modifying a<br>threshold rule        | Choose Modify Threshold in the Operation column.                                                                                                    |  |
| Deleting a<br>threshold rule         | • To delete a threshold rule, choose <b>More</b> > Delete in the<br><b>Operation</b> column.                                                                        |  |
|                                      | • To delete one or more threshold rules, select them and click<br><b>Delete</b> above the rule list.                                                                |  |
| Searching for<br>a threshold<br>rule | You can search for a rule by rule name, description, or metric<br>name. Simply enter a keyword in the search box in the upper<br>right corner and click $\mathbf Q$ |  |
| Viewing an<br>alarm                  | When the metric value of a resource meets threshold conditions<br>during the configured consecutive periods, the system reports a<br>threshold alarm.               |  |
|                                      | In the navigation pane, choose $\Lambda$ larm Center > $\Lambda$ larm List to<br>view the alarm.                                                                    |  |
| Viewing an<br>event                  | When no metric data of a resource is reported during the<br>configured consecutive periods, the system reports an<br>insufficient data event.                       |  |
|                                      | In the navigation pane, choose Alarm Center > Event List to<br>view the event.                                                                                      |  |

## <span id="page-60-0"></span>**6.3 Alarm Rules (New)**

## **6.3.1 Overview**

This function is available in CN North-Beijing1, CN North-Beijing4, CN East-Shanghai1, CN East-Shanghai2, CN South-Guangzhou, CN Southwest-Guiyang1, CN-Hong Kong, AP-Bangkok, and AP-Singapore.

By setting alarms rules, you can define event conditions for services or threshold conditions for resource metrics. If the resource data of a service meets the event condition, an event alarm will be generated. If a metric value meets a threshold condition, a threshold alarm will be reported. If there is no metric data, an insufficient data event will be reported.

Alarm rules are classified into threshold rules and event alarm rules. Generally, threshold rules monitor the usage of resources such as hosts and components in real time. If there are too many resource usage alarms and notifications are sent too often, use an event alarm rule to identify a type of resource usage problems for simplified notification.

The total number of threshold rules and event alarm rules is 1000. If the number of alarm rules has reached the upper limit, delete unnecessary rules and create new ones.

## **6.3.2 Alarm Tags and Annotations**

When creating alarm rules, you can set alarm tags and annotations. Tags are attributes that can be used to identify alarms. They are applied to the alarm noise reduction scenario. Annotations are attributes that cannot be used to identify alarms. They are applied to scenarios such as alarm notification and message templates.

#### **Alarm Tags**

- Alarm tags can apply to grouping rules, suppression rules, and silence rules. The alarm management system manages alarms and notifications based on the tags.
- Each tag is in "key:value" format and can be customized. The key and value can contain only letters, digits, and underscores (\_) and cannot start with an underscore (\_). You can create up to 10 custom tags.
- If you set a tag when creating an alarm rule, the tag is automatically added as an alarm attribute when an alarm is triggered.
- In the message template, the **\$event.metadata.key1** variable specifies the tag. For details, see **[Table 6-13](#page-80-0)**.

#### **Alarm Annotations**

Annotations are attributes that cannot be used to identify alarms. They are applied to scenarios such as alarm notification and message templates.

- <span id="page-61-0"></span>● Each annotation is in "key:value" format and can be customized. The key and value can contain only letters, digits, and underscores (\_) and cannot start with an underscore (). You can create up to 10 custom annotations.
- In the message template, the **\$event.annotations.key2** variable specifies the annotation. For details, see **[Table 6-13](#page-80-0)**.

## **6.3.3 Creating a Threshold Rule**

You can set threshold conditions for resource metrics by setting threshold rules. If a metric value meets a threshold condition, a threshold alarm will be reported. If there is no metric data, an insufficient data event will be reported.

#### **Creation Methods**

There are two creation methods: **Directly Creating Threshold Rules** and **[Using](#page-65-0) [Templates to Create Threshold Rules](#page-65-0)**. Only one rule is generated at a time. All resources are monitored using the same rule. To use the second method to create threshold rules, ensure that a static threshold template has been created according to **[Creating a Static Threshold Template](#page-68-0)**.

#### **Precautions**

- If you need AOM to send email or SMS notifications when the threshold rule status (**Exceeded**, **Normal**, **Insufficient**, or **Disabled**) changes, set an alarm action rule according to **[Creating an Alarm Action Rule](#page-77-0)**.
- If you use a threshold rule to monitor the same metric of multiple resources in batches, pay attention to the following:
	- If the metric status of a resource is **Exceeded**, the status of the threshold rule is also **Exceeded**.
	- If the metric status of one or more resources is **Insufficient** or **Normal**, the status of the threshold rule is **Normal**.

#### **Directly Creating Threshold Rules**

- **Step 1** Log in to the AOM console. In the navigation pane, choose **Alarm Center** > **Alarm Rules**. Then, click **Create Alarm Rule** in the upper right corner.
- **Step 2** Set a threshold rule.
	- 1. Set basic information such as the rule name and description.
	- 2. Set details about the rule.
		- a. Set **Rule Type** to **Threshold alarm**.
		- b. Select monitored objects. Use either of the following methods:
			- Select resource objects: Click Select Resource Object, add objects by dimension or resource, and click **Confirm**.

#### <span id="page-62-0"></span> $\Box$  Note

- A threshold rule can monitor up to 100 pieces of metric data.
- If you enable **Apply to All** ( ) when selecting objects to monitor, an alarm rule will be created for all metrics of the type you select under an application or service. For example, if you select **CCE/Host/Host/CPU Usage** and enable **Apply to All**, an alarm rule will be created for all hosts in CCE.
- Click **Edit resource objects** to modify the selected resource object.
- Command input: Both manual and auto inputs are supported.
	- Manual input: used when you know the metric name and IP address, and you are familiar with the Prometheus format.

```
For example, to query the CPU usage of the host, run command
avg(label_replace(avg_over_time(aom_node_cpu_usage{hostI
D="81010a40-1682-41c1-9645-
f0588ff9c0cf",nodeIP="192.168.1.210",clusterId =
'00000000-0000-0000-0000-00000000'}[59999ms]),
"__name__","aom_node_cpu_usage","",""))
by(__name__,hostID,nodeIP).
```
#### $\Box$  Note

For details about Prometheus commands, move the cursor to  $\odot$  next to the search box and click **[Learn more](https://prometheus.io/docs/prometheus/latest/querying/basics/)**.

○ Auto input: used when you do not know the metric information or are unfamiliar with the Prometheus format. The command can only be automatically filled when you switch from the **Metric Monitoring** page.

Specifically, choose **Monitoring** > **Metric Monitoring** in the navigation pane. Then, click **Add Metric** and select **Dimension** or **Resource** for **Add By**. Select up to 12 metrics to monitor. Next, click  $\overline{\mathsf{P}}$  in the **Operation** column. The system automatically switches to the threshold rule creation page and fills the Prometheus command for your metric.

c. Set an alarm condition. Click **Custom** and set information such as **Statistical Period**, **Consecutive Periods**, and **Threshold Criterion**. **Table 6-2** describes the parameters.

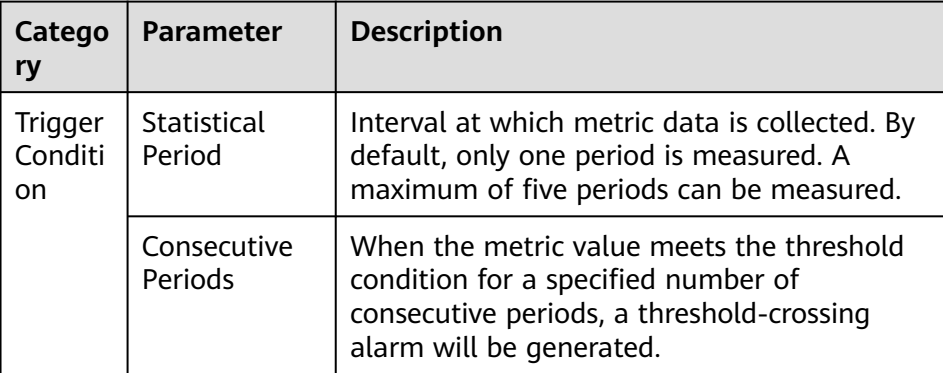

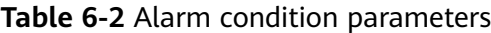

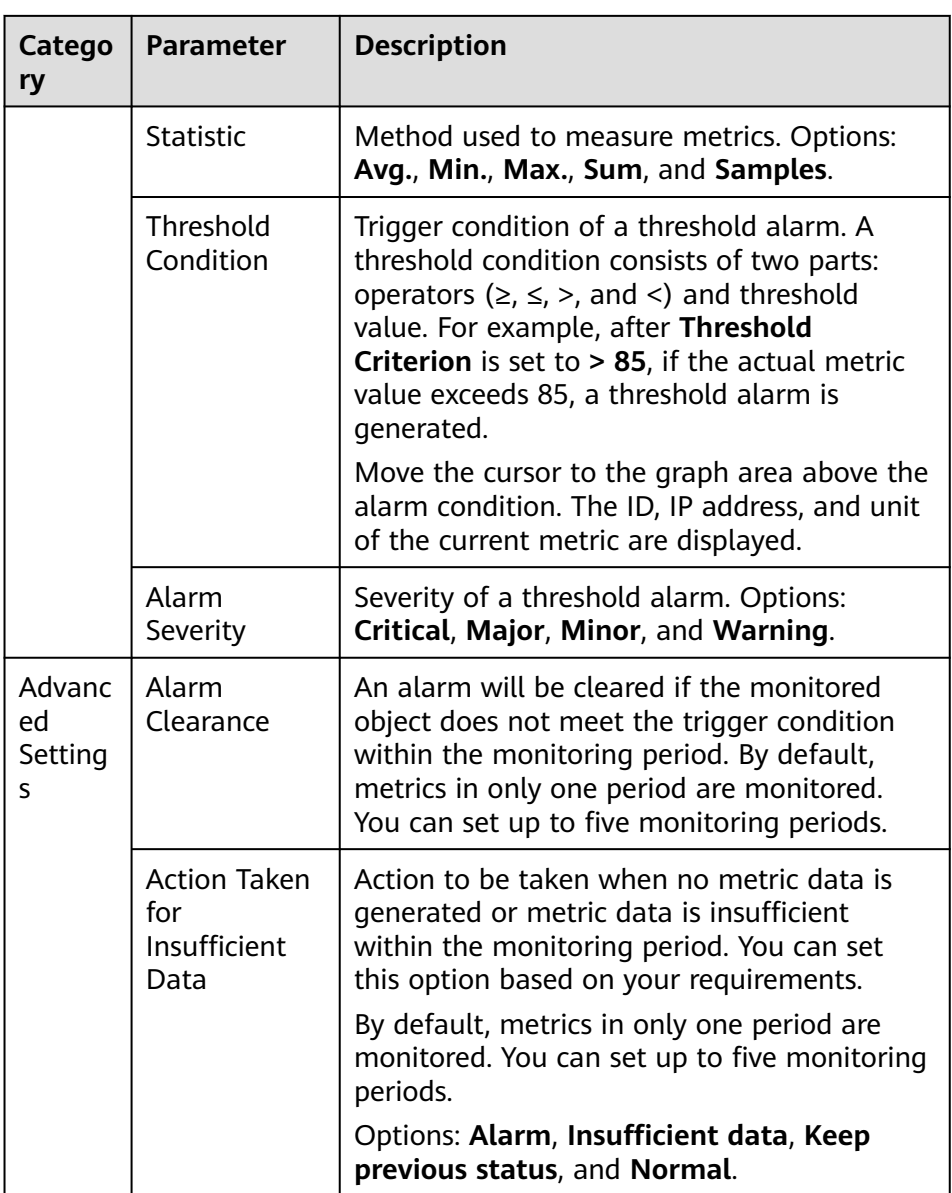

#### **Figure 6-5** Setting an alarm condition

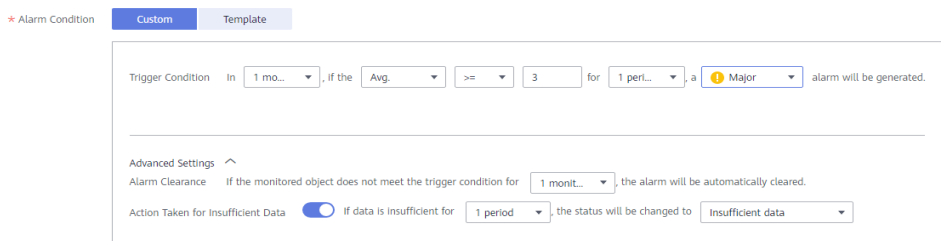

d. Set alarm tags and annotations to group alarms. They can be associated with alarm noise reduction policies for sending alarm notifications. For details, see **[Alarm Tags and Annotations](#page-60-0)**.

#### Click **Add Tag** or **Add Annotation**.

3. Set an alarm notification policy. There are two alarm notification modes.

- **Direct Alarm Reporting**: An alarm is directly sent when the alarm condition is met.
	- i. Specify whether to enable an alarm action rule. After an alarm action rule is enabled, the system sends notifications based on the associated SMN topic and message template. If the existing alarm action rules cannot meet your requirements, click **Create Rule** to create one. For details, see **[Creating an Alarm Action Rule](#page-77-0)**.
	- ii. After an alarm action rule is selected, specify whether to enable alarm clearance notification. After alarm clearance notification is enabled, if the alarm clearance condition set in **[Advanced Settings >](#page-62-0) [Alarm Clearance](#page-62-0)** is met, alarm clearance notifications are sent based on the selected action rule.

**Figure 6-6** Selecting the direct alarm reporting mode

**Alarm Notification Direct Alarm Reporting** Alarm Mode Alarm Noise Reduction **Action Rule**  $C$  Create Rule | View Rule 1111 Notification

– **Alarm Noise Reduction**: Alarms are sent only after being processed based on noise reduction rules, preventing alarm storms.

Select a grouping rule from the drop-down list. If existing grouping rules cannot meet your requirements, click **Create Rule** to create one. For details, see **[Creating a Grouping Rule](#page-84-0)**.

**Figure 6-7** Selecting the alarm noise reduction mode

**Alarm Notification** 

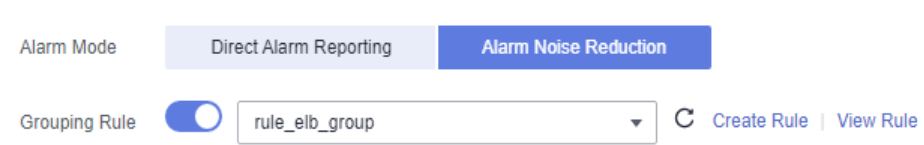

**Step 3** Click **Create Now**. A threshold rule is created. Click  $\vee$  to monitor the same metric of multiple resources.

In the expanded list, if the metric data of a host meets the preset alarm condition, a threshold alarm is generated on the alarm page. To view the alarm, go to the AOM console and choose **Alarm Center** > **Alarm List** in the navigation pane. If a host meets the preset notification policy, the system sends an alarm notification to the specified personnel by email or SMS.

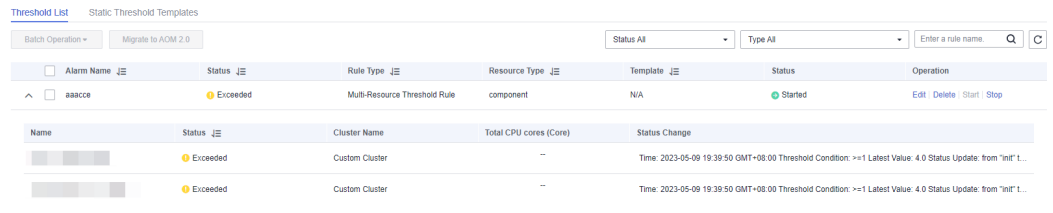

<span id="page-65-0"></span>**Figure 6-8** Creating a threshold rule

**----End**

#### **Using Templates to Create Threshold Rules**

Before creating threshold rules, ensure that a static threshold template has been created according to **[Creating a Static Threshold Template](#page-68-0)**.

- **Step 1** Log in to the AOM console. In the navigation pane, choose **Alarm Center** > **Alarm Rules**. Then, click **Create Alarm Rule** in the upper right corner.
- **Step 2** Set a threshold rule.
	- 1. Set basic information such as the rule name and description.
	- 2. Set details about the rule.
		- a. Set **Rule Type** to **Threshold alarm**.
		- b. Select monitored objects. When a template is used to create a threshold rule, you can select metrics only by dimension or resource. The command input mode is not supported.
		- c. Set an alarm condition. Click **Template**, select the created static threshold template from the drop-down list, and set parameters, such as **Alarm Clearance** and **Action Taken for Insufficient Data**.

**Figure 6-9** Setting an alarm condition

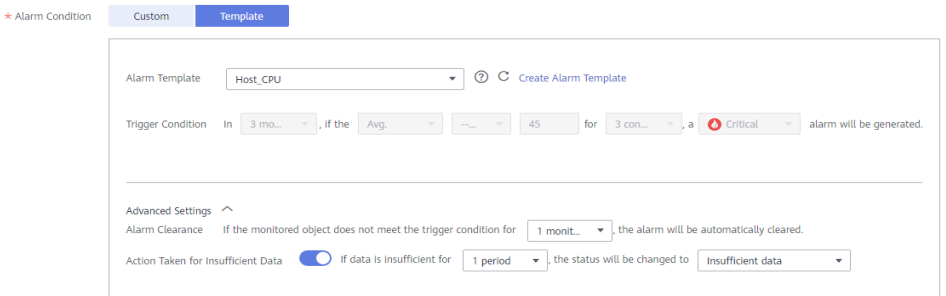

**Table 6-3** Alarm condition parameters

| Catego<br>ry          | <b>Paramet</b><br>er | <b>Description</b>                                                                                                    |
|-----------------------|----------------------|----------------------------------------------------------------------------------------------------|
| Alarm<br>Templa<br>te |                      | Select the static threshold template you have<br>created. If the existing templates do not meet<br>your requirements, click Create Alarm Template<br>to create one. For details, see Creating a Static<br><b>Threshold Template.</b> |

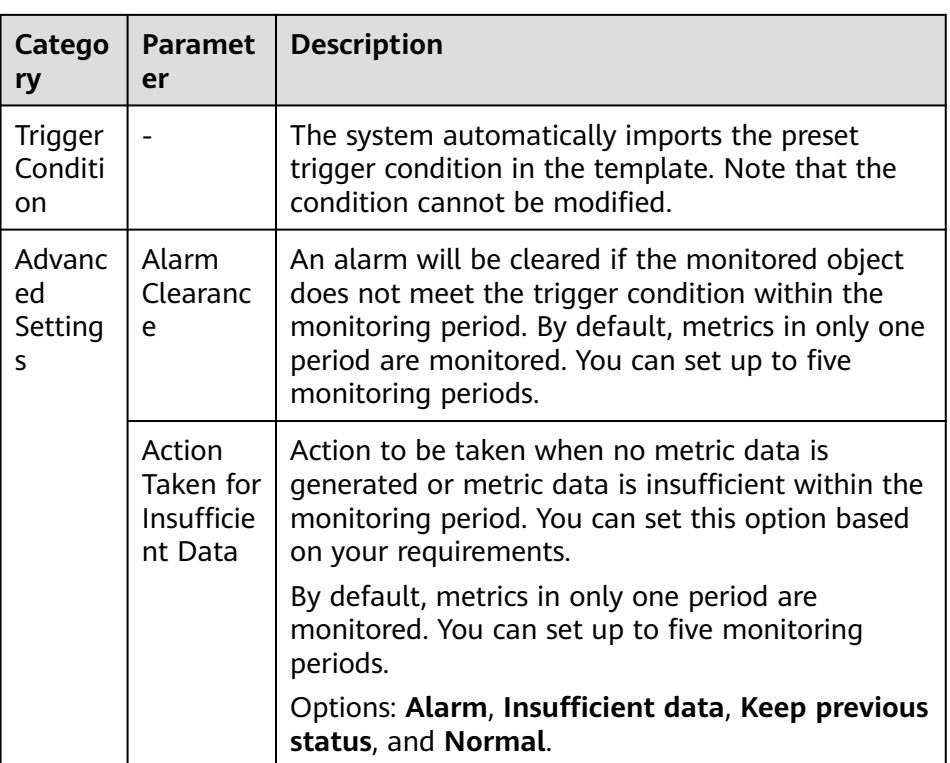

d. Set alarm tags and annotations to group alarms. They can be associated with alarm noise reduction policies for sending alarm notifications.

Click **Add Tag** or **Add Annotation**.

- 3. Set an alarm notification policy. There are two alarm notification modes.
	- **Direct Alarm Reporting**: An alarm is directly sent when the alarm condition is met.
		- i. Specify whether to enable an alarm action rule. After an alarm action rule is enabled, the system sends notifications based on the associated SMN topic and message template. If the existing alarm action rules cannot meet your requirements, click **Create Rule** to create one. For details, see **[Creating an Alarm Action Rule](#page-77-0)**.
		- ii. After an alarm action rule is selected, specify whether to enable alarm clearance notification. After alarm clearance notification is enabled, if the alarm clearance condition set in **[Advanced Settings >](#page-65-0) [Alarm Clearance](#page-65-0)** is met, alarm clearance notifications are sent based on the selected action rule.

#### **Figure 6-10** Selecting the direct alarm reporting mode

**Alarm Notification** 

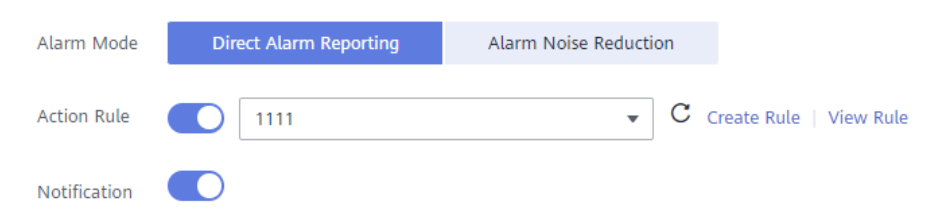

– **Alarm Noise Reduction**: Alarms are sent only after being processed based on noise reduction rules, preventing alarm storms.

Select a grouping rule from the drop-down list. If existing grouping rules cannot meet your requirements, click **Create Rule** to create one. For details, see **[Creating a Grouping Rule](#page-84-0)**.

**Figure 6-11** Selecting the alarm noise reduction mode

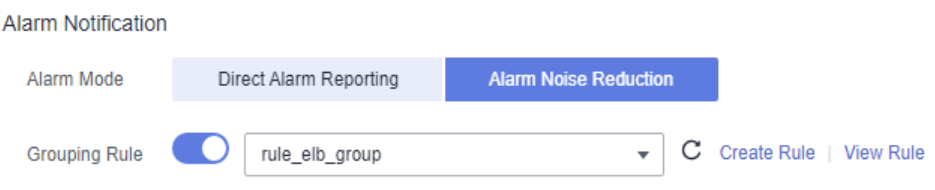

**Step 3** Click **Create Now**. A threshold rule is created. Click  $\vee$  to monitor the same metric of multiple resources.

In the expanded list, if the metric data of a host meets the preset alarm condition, a threshold alarm is generated on the alarm page. To view the alarm, go to the AOM console and choose **Alarm Center** > **Alarm List** in the navigation pane. If a host meets the preset notification policy, the system sends an alarm notification to the specified personnel by email or SMS.

**Figure 6-12** Creating a threshold rule

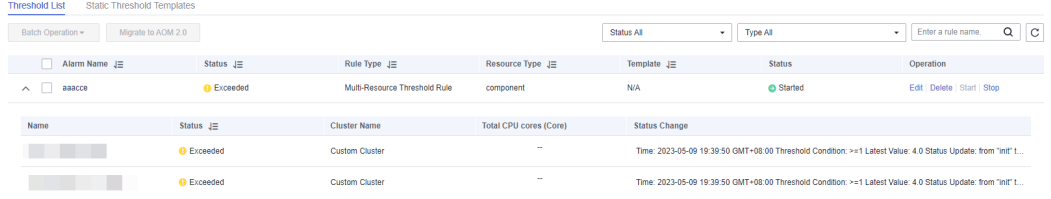

**----End**

#### **More Operations**

After creating a threshold rule, perform the operations listed in **Table 6-4** if needed.

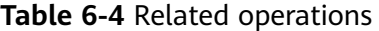

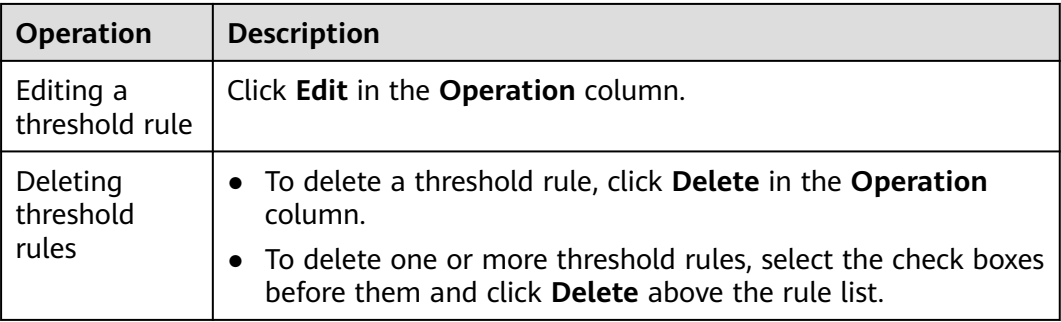

<span id="page-68-0"></span>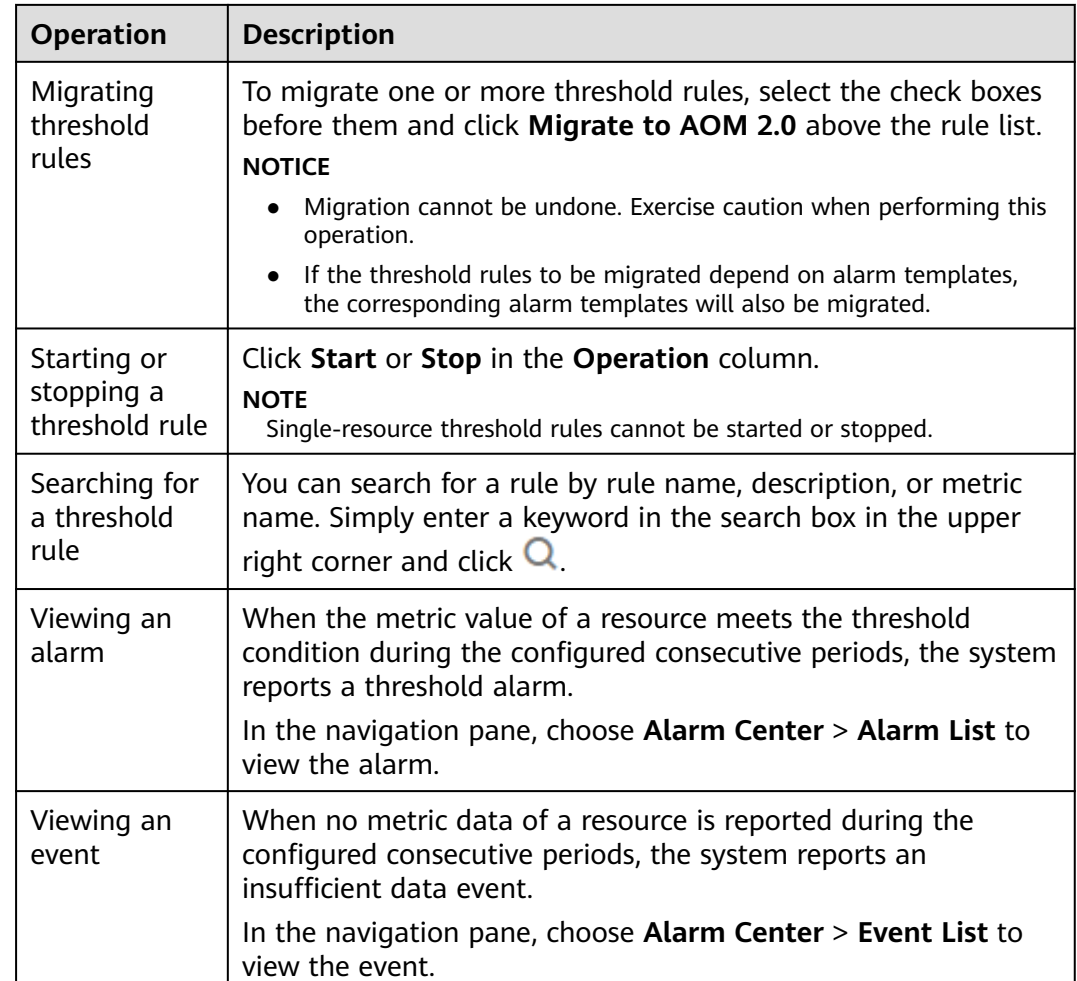

## **6.3.4 Creating a Static Threshold Template**

Ensure that a static threshold template is available if you want to create threshold rules based on a template.

#### **Precautions**

You can create a maximum of 50 static threshold templates. If the maximum number has been reached, delete unnecessary templates and create new ones.

#### **Procedure**

- **Step 1** Log in to the AOM console. In the navigation pane, choose **Alarm Center** > **Alarm Rules**.
- **Step 2** Click the **Static Threshold Templates** tab, and then click **Create**.
- **Step 3** Customize a static threshold template.

Enter a template name, select a resource type, and set parameters such as **Name**, **Statistic**, and **Threshold Criterion**.

#### $\Box$  NOTE

- **Statistic**: method used to measure metric values.
- **Threshold Criterion**: trigger condition of a threshold alarm. It consists of two parts: determination condition ( $\geq$ ,  $\leq$ ,  $\geq$ , or  $\lt$ ) and threshold value. For example, after **Threshold Criterion** is set to **> 85**, if the actual metric value exceeds 85, a threshold alarm is generated.
- **Consecutive Periods**: If a metric value meets the threshold condition for a specified number of consecutive periods, a threshold alarm is generated.
- **Statistical Period**: interval at which metric data is collected.
- **Alarm Severity**: includes **Critical**, **Major**, **Minor**, and **Warning**.

#### **Figure 6-13** Customizing a static threshold template

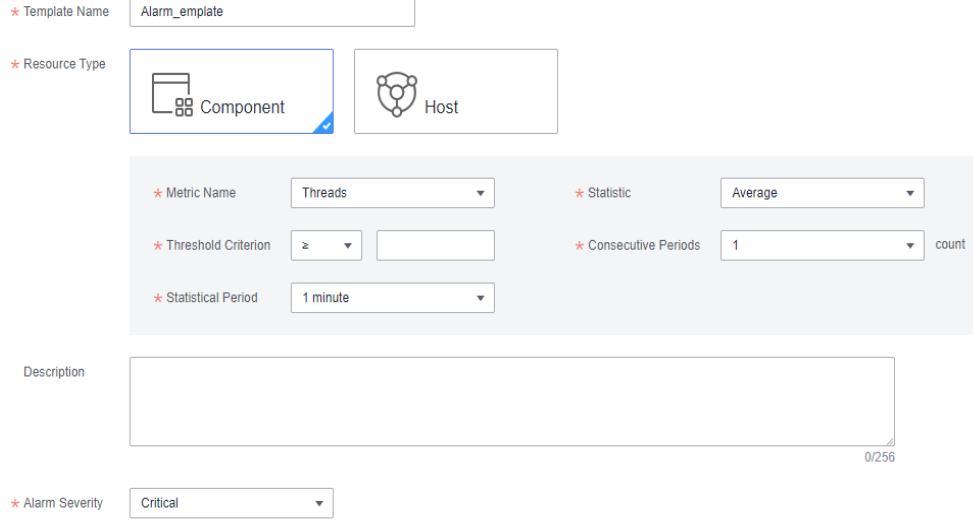

#### **Step 4** Click **Create**.

**----End**

#### **More Operations**

After creating a static threshold template, perform the operations listed in **Table 6-5** if needed.

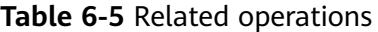

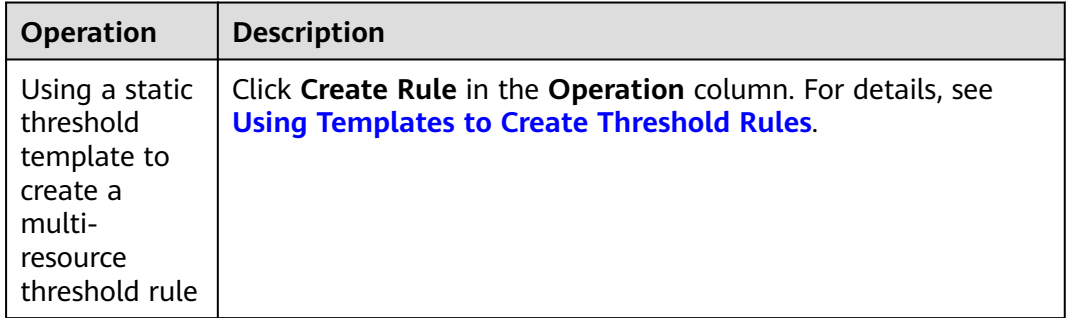

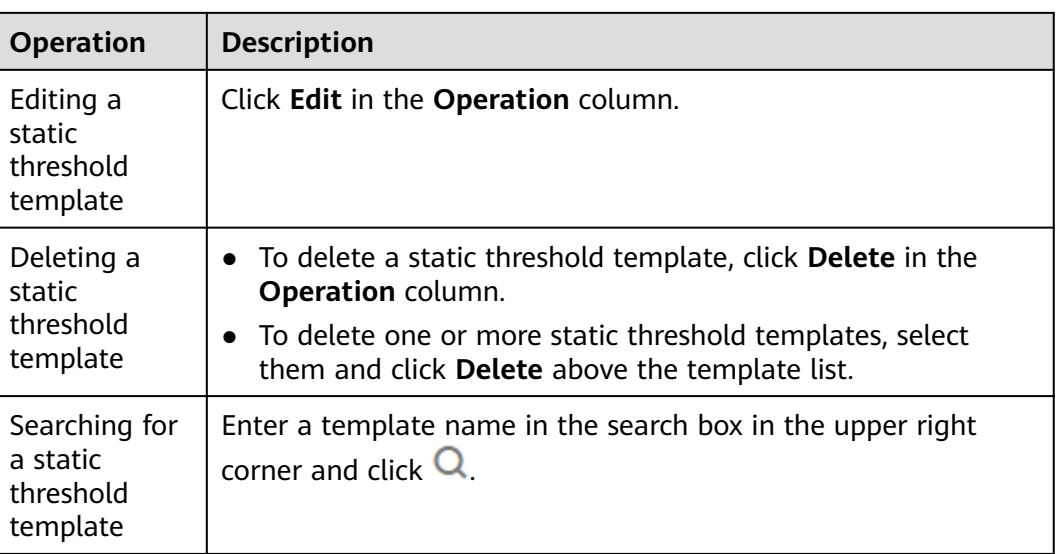

## **6.3.5 Creating an Event Alarm Rule**

You can set event conditions for services by setting event alarm rules. When the resource data meets an event condition, an event alarm is generated.

#### **Precautions**

If you want to receive email or SMS notifications when the resource data meets the event condition, set an alarm action rule according to **[Creating an Alarm](#page-77-0) [Action Rule](#page-77-0)**.

#### **Procedure**

- **Step 1** Log in to the AOM console. In the navigation pane, choose **Alarm Center** > **Alarm Rules**. Then, click **Create Alarm Rule** in the upper right corner.
- **Step 2** Set an event alarm rule.
	- 1. Set basic information such as the rule name and description.

#### **Figure 6-14** Setting basic information

**Basic Information** 

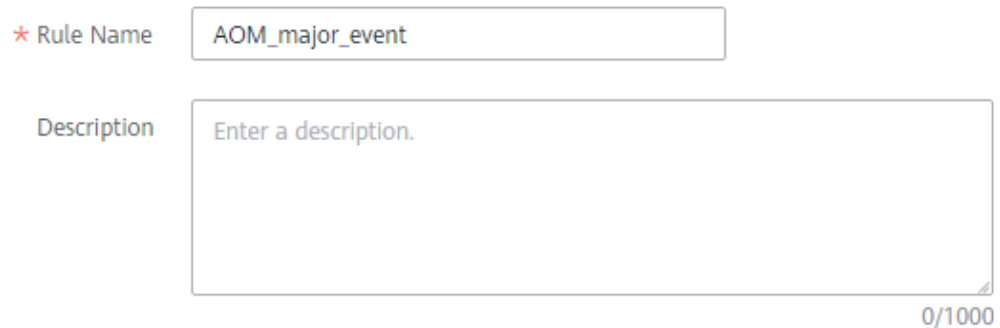

- 2. Set details about the rule.
	- a. Set **Rule Type** to **Event alarm**.
	- b. Set the alarm source, trigger object, and trigger policy.

**Table 6-6** Alarm rule parameters

| <b>Parameter</b>      | <b>Description</b>                                                                                                    |
|-----------------------|----------------------------------------------------------------------------------------------------|
| Alarm Source          | Name of the service for which an event alarm is<br>reported. You can select a service from the service<br>list.                                                                                                    |
| Trigger Object        | Select criteria to filter service events. You can select<br>Notification Type, Event Name, Alarm Severity,<br><b>Custom Attributes, Namespace, or Cluster Name</b><br>as the filter criterion. One or more criteria can be<br>selected.                                                          |
| <b>Trigger Policy</b> | Policy for triggering event alarms.<br><b>Accumulated Triggering:</b> An alarm action rule is<br>triggered when the accumulated number of times<br>you preset is reached in a monitoring period.<br>Immediate Triggering: An alarm is generated<br>immediately when the filter criterion is met. |

#### **Figure 6-15** Setting an alarm rule

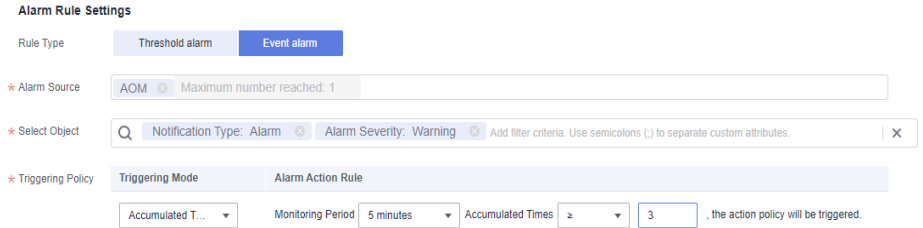

- 3. Set an alarm notification policy. There are two alarm notification modes.
	- **Direct Alarm Reporting**: An alarm is directly sent when the alarm condition is met.

You need to configure whether to enable an alarm action rule. After this function is enabled, the system sends alarm notifications based on the associated SMN topic and message template. If the existing alarm action rules cannot meet your requirements, click **Create Rule** to create one. For details, see **[Creating an Alarm Action Rule](#page-77-0)**.

#### **Figure 6-16** Selecting the direct alarm reporting mode

**Alarm Notification** 

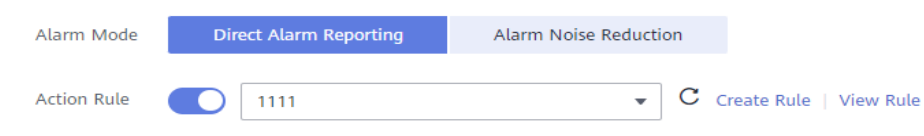
– **Alarm Noise Reduction**: Alarms are sent only after being processed based on noise reduction rules, preventing alarm storms.

Select a grouping rule from the drop-down list. If existing grouping rules cannot meet your requirements, click **Create Rule** to create one. For details, see **[Creating a Grouping Rule](#page-84-0)**.

#### **Figure 6-17** Selecting the alarm noise reduction mode

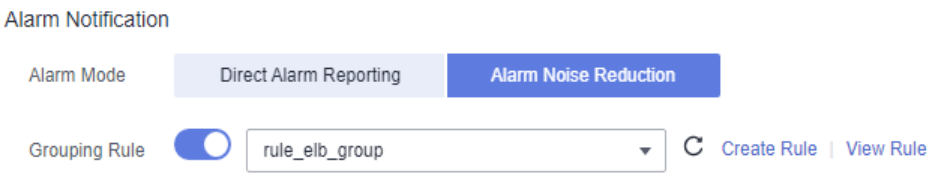

**Step 3** Click **Create Now**. An event alarm rule is created, as shown in the following figure.

This rule monitors critical alarm events of AOM. When a service event meets the preset notification policy, the system sends an alarm notification to specified personnel by email or SMS.

#### **Figure 6-18** Event alarm rule

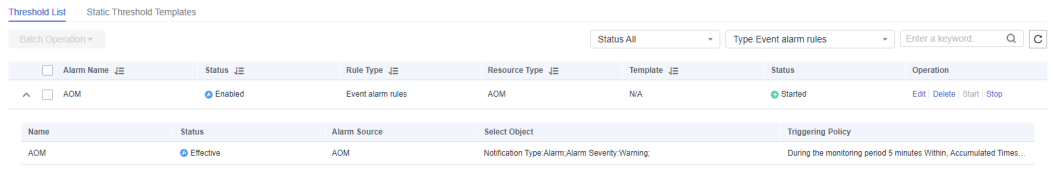

**----End**

## **Related Operations**

After creating an event alarm rule, perform the operations listed in **Table 6-7** if needed.

**Table 6-7** Related operations

| <b>Operation</b>                  | <b>Description</b>                                                                                                    |
|-----------------------------------|----------------------------------------------------------------------------------------------------|
| Editing an<br>event alarm<br>rule | Click Edit in the Operation column.                                                                                    |
| Deleting<br>event alarm<br>rules  | • To delete an event alarm rule, click Delete in the Operation<br>column.                                              |
|                                   | • To delete one or more event alarm rules, select the check<br>boxes before them and click Delete above the rule list. |

<span id="page-73-0"></span>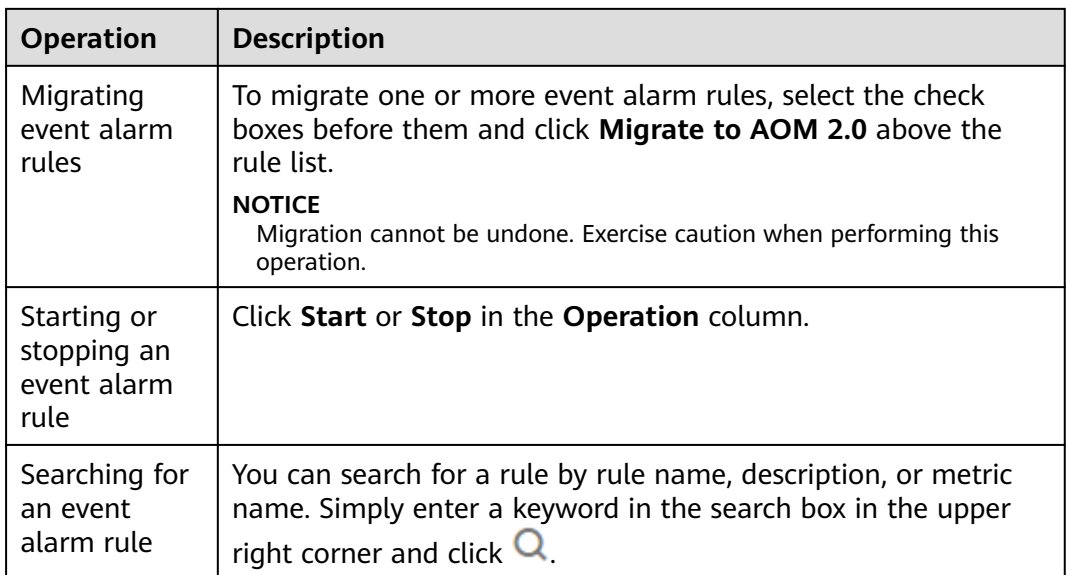

# **6.4 Creating Notification Rules**

This function is available in AF-Johannesburg, LA-Mexico City1, LA-Mexico City2, LA-Sao Paulo1, and LA-Santiago.

AOM supports alarm notification. You can create notification rules. When alarms are reported due to an exception in AOM or an external service, alarm information can be sent to specified personnel by email or Short Message Service (SMS) message. In this way, they can rectify faults in time to avoid service loss.

If no notification rules exist, no alarm notifications will be sent. In this case, you can only view alarms on the **Alarm List** page in the AOM console.

## **Procedure**

After notification rules are created, SMS messages or emails are sent when the notification rules are met.

- **Step 1** Log in to the AOM console. In the navigation pane, choose **Alarm Center** > **Notification Rules**. Then, click **Create Notification Rule** in the upper right corner.
- **Step 2** Click **Create SMN Topic** and set a notification policy on the Simple Message Notification (SMN) console when AOM is interconnected with SMN. If you have already configured a notification policy, skip this step.
	- 1. **[Create a topic](https://support.huaweicloud.com/intl/en-us/usermanual-smn/en-us_topic_0043961401.html)**.

For example, create a topic named **Topic1**.

2. **[Set a topic policy](https://support.huaweicloud.com/intl/en-us/usermanual-smn/en-us_topic_0043394891.html)**.

Select **APM** for **Services that can publish messages to this topic**. If **APM** is not selected, notifications cannot be sent.

3. **[Add a subscription to a topic](https://support.huaweicloud.com/intl/en-us/usermanual-smn/en-us_topic_0043961402.html)**. SMN can then send alarm notifications to subscribers in real time.

For example, enter the email addresses of O&M personnel.

**Step 3** Create a notification rule. Specifically, enter the rule name, select the notification condition, select the topic created in **[Step 2](#page-73-0)**, select the time zone and language as required, enter the notification message, and click **Confirm**, as shown in **Figure 6-19**.

**Figure 6-19** Creating a notification rule

#### $\overline{\mathbf{x}}$ **Create Notification Rule** mila  $*$  Name  $(?)$ \* Notification Condition (?) Alarm Level: Critical Add filter ×  $\star$  Topics test-zy ÷ C Create SMN Topic Ensure that APM is selected as one of the services that can publish messages to the topic when configuring a topic policy on the SMN page. Configuring Topic Policies Timezone/Language (UTC+08:00) Beijing, Chongqing, Hong Kong, Urumqi / Chinese Timezone/Language is user preference configuration, you can go to user center Modify Description (?)  $0/2.048$ test Message (?)  $4/2,048$ Confirm Cancel

After a notification rule is created, the O&M personnel will receive an email or SMS notification when this rule is met.

#### **----End**

## **More Operations**

After creating a notification rule, perform the operations listed in **Table 6-8** if needed.

#### **Table 6-8** Related operations

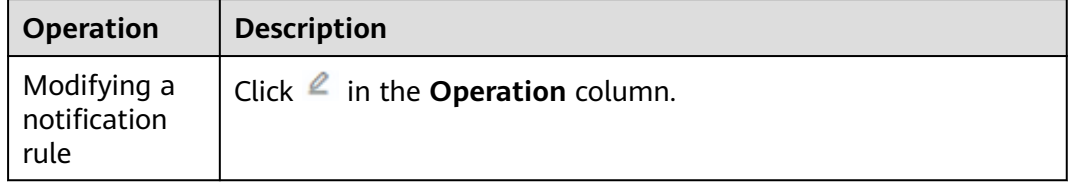

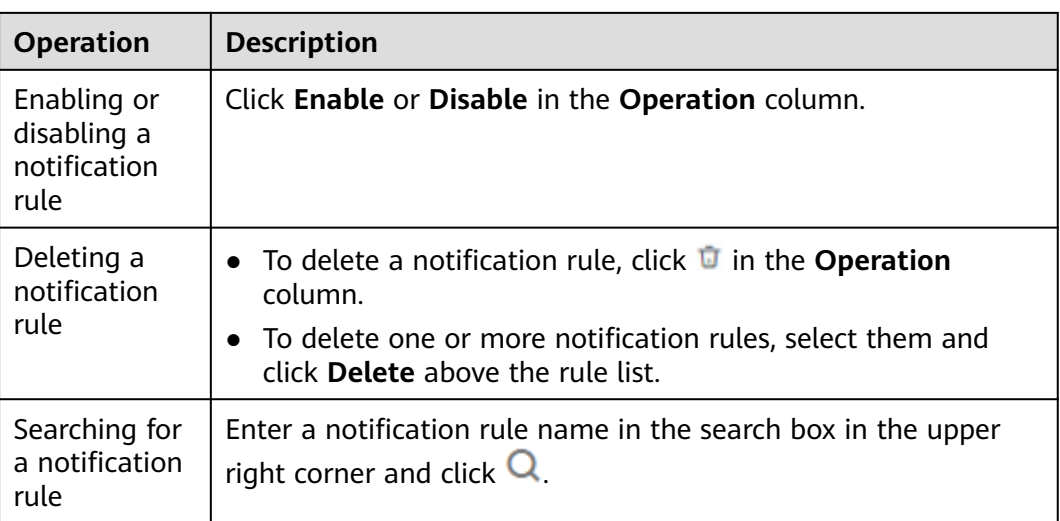

# **6.5 Checking Alarms**

# **Procedure**

- **Step 1** In the navigation pane, choose **Alarm Center** > **Alarm List**.
- **Step 2** Check alarms on the **Alarm List** page.
	- 1. Set a time range to check alarms. There are two methods to set a time range: Method 1: Use the predefined time label, such as **Last 1 hour**, **Last 6 hours**, or **Last 1 day**. Select one as required.

Method 2: Specify the start time and end time to customize a time range. You can specify up to 31 days.

- 2. Set filter criteria and click  $\mathbf Q$  to check the alarms generated in the period.
- **Step 3** Perform the operations listed in **Table 6-9** as required.

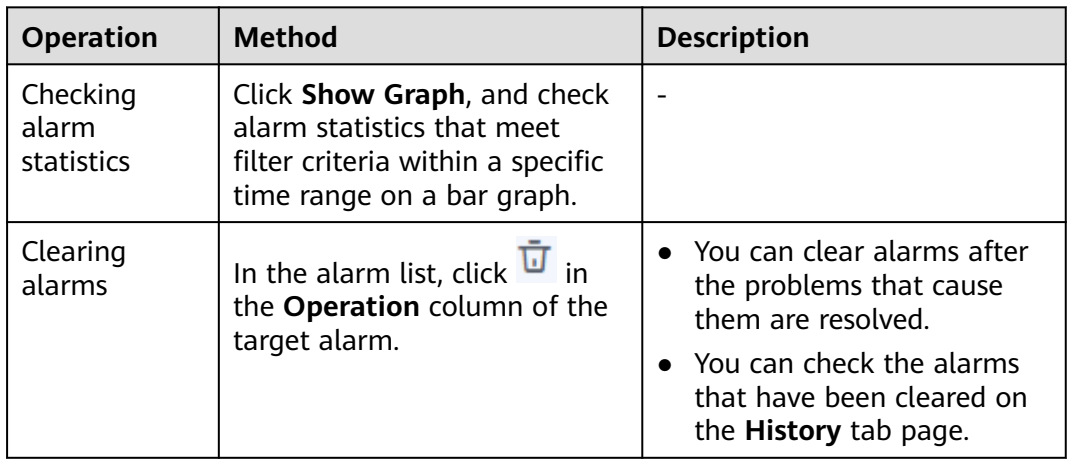

## **Table 6-9** Operations

<span id="page-76-0"></span>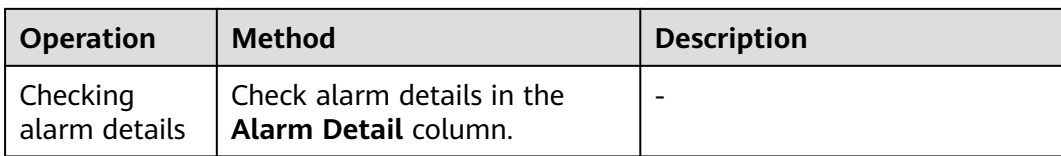

**----End**

# **6.6 Checking Events**

Events generally carry some important information, informing you of the changes of AOM or an external service. Such changes do not necessarily cause exceptions. Events do not need to be handled.

## **Procedure**

- **Step 1** In the navigation pane, choose **Alarm Center** > **Event List**.
- **Step 2** Check events on the **Event List** page.
	- 1. Set a time range to check events. There are two methods to set a time range:

Method 1: Use the predefined time label, such as **Last 1 hour**, **Last 6 hours**, or **Last 1 day**. Select one as required.

Method 2: Specify the start time and end time to customize a time range. You can specify up to 31 days.

2. Set filter criteria and click  $\overline{Q}$  to check the events generated in the period.

**Step 3** Perform the operations listed in **Table 6-10** as required.

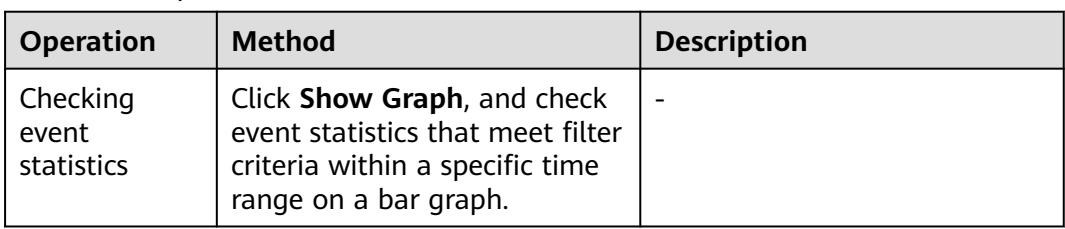

#### **Table 6-10** Operations

**----End**

# **6.7 Alarm Action Rules**

# **6.7.1 Overview**

AOM allows you to customize alarm action rules. When resource or metric data meets alarm conditions, the system sends notifications based on the associated Simple Message Notification (SMN) topic and message template.

● Create an alarm action rule to associate an SMN topic and message template.

Create a message template to customize notification.

After an alarm action rule is created, choose **Alarm Center** > **Alarm Noise Reduction** in the navigation pane. Then, click the **Grouping Rules** tab and click **Create**. On the displayed page, specify an alarm action rule.

## $\Box$  Note

This function is available in CN North-Beijing1, CN North-Beijing4, CN East-Shanghai1, CN East-Shanghai2, CN South-Guangzhou, CN Southwest-Guiyang1, CN-Hong Kong, AP-Bangkok, and AP-Singapore. If you need this function, **[submit a service ticket](https://support.huaweicloud.com/intl/en-us/usermanual-ticket/topic_0065264094.html)**.

# **6.7.2 Creating an Alarm Action Rule**

## **Prerequisites**

- A topic has been created according to **[Creating a Topic](https://support.huaweicloud.com/intl/en-us/usermanual-smn/en-us_topic_0043961401.html)**.
- A topic policy has been set according to **[Configuring Topic Policies](https://support.huaweicloud.com/intl/en-us/usermanual-smn/en-us_topic_0043394891.html)**.
- **APM** has been selected for **Services that can publish messages to this topic**. If **APM** is not selected, notifications cannot be sent.
- A subscriber, that is, an email or SMS message recipient has been added to the topic according to **[Adding a Subscription to a Topic](https://support.huaweicloud.com/intl/en-us/usermanual-smn/en-us_topic_0043961402.html)**.

## **Precaution**

You can create a maximum of 1000 alarm action rules. If this number has been reached, delete unnecessary rules.

## **Procedure**

- **Step 1** Log in to the AOM console. In the navigation pane, choose **Alarm Center** > **Alarm Action Rules**. On the displayed page, click **Create** in the upper left corner.
- **Step 2** Set parameters such as **Rule Name** and **Action Type**.

## **Figure 6-20** Creating an alarm action rule

## Create Alarm Action Rule

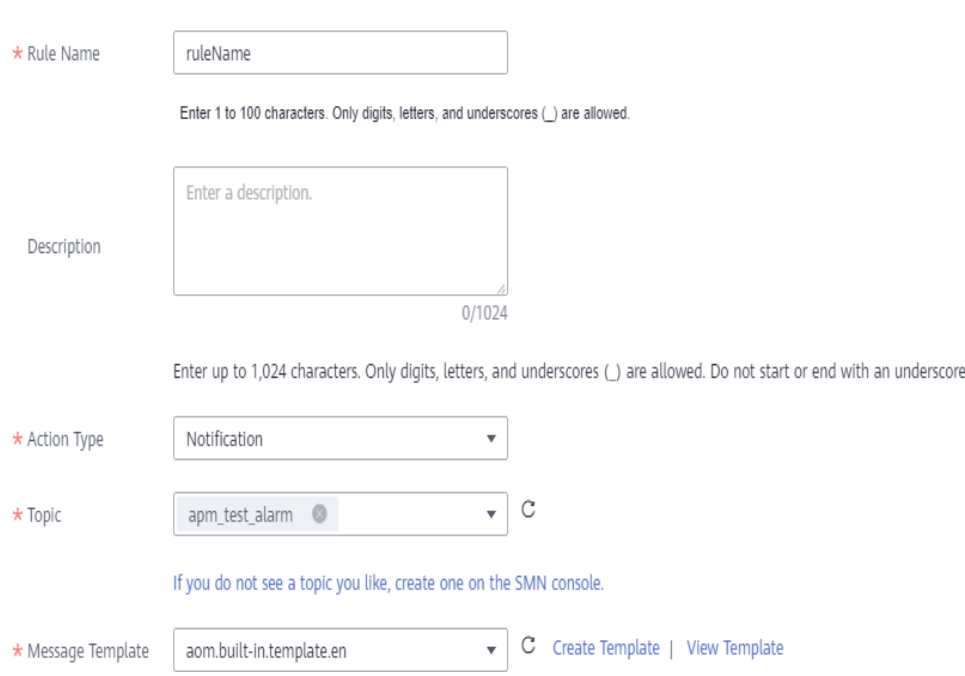

## **Table 6-11** Parameters for configuring an alarm action rule

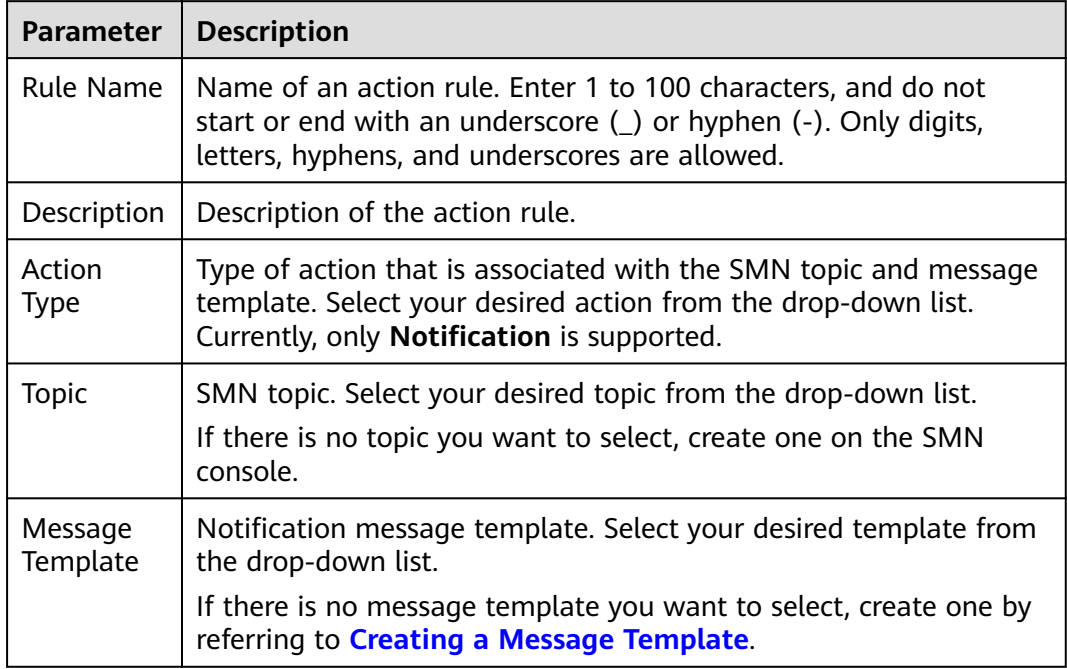

**Step 3** Click **OK**.

**----End**

# <span id="page-79-0"></span>**More Operations**

After an alarm action rule is created, you can perform operations described in **Table 6-12**.

**Table 6-12** Related operations

| <b>Operation</b>                         | <b>Description</b>                                                                                                    |
|------------------------------------------|----------------------------------------------------------------------------------------------------|
| Modifying an<br>alarm action<br>rule     | Click Edit in the Operation column.                                                                                                    |
| Deleting an<br>alarm action<br>rule      | • To delete a single rule, click Delete in the Operation<br>column in the row that contains the rule, and then click Yes<br>on the displayed page. |
|                                          | • To delete one or more rules, select them, click Delete above<br>the rule list, and then click Yes on the displayed page.                         |
|                                          | <b>NOTE</b><br>Before deleting an alarm action rule, you need to delete the alarm<br>rule bound to the action rule.                                |
| Searching for<br>an alarm<br>action rule | Enter a rule name in the search box in the upper right corner<br>and click $\mathbf Q$                                                             |

# **6.7.3 Creating a Message Template**

You can create message templates to customize notifications. When a preset notification rule is triggered, notifications can be sent to specified personnel by emails, SMS, WeCom, DingTalk, voice calls, HTTP, or HTTPS. If no message template is created, the default message template will be used.

# **Creating a Message Template**

- **Step 1** Log in to the AOM console and choose **Alarm Center** > **Alarm Action Rules** in the navigation pane. On the displayed page, click the **Message Templates** tab.
- **Step 2** On the **Message Templates** page, click **Create**.
	- 1. Enter a template name.
	- 2. Enter a template description.
	- 3. Select a language. (Only simplified Chinese and English are supported.)
	- 4. Customize the template content. (Default fields are automatically filled when a message template is created.)

### $\Box$  NOTE

- You can create up to 100 message templates. If this number has been reached, delete unnecessary templates.
- There are two default message templates. If you do not customize any message template, notifications will be sent based on default templates. The default templates cannot be deleted or edited.
- In addition to default fields, the message template also allows you to add custom fields. You need to define values for custom fields for event alarm reporting. For details about how to call related APIs, see **[Alarm APIs](https://support.huaweicloud.com/intl/en-us/api-aom/aom_04_0079.html)**. For details about the parameters, see the alarm reporting structs in the following message template.
- Custom fields support the JSONPath format. Example: **\$event.metadata.case1** or **\$event.metadata.case[0]**.
- In the upper right corner of the **Body** area, click **Add Variables** to add required variables.
- If you select **Email**, you can click **Preview** to view the final effect. On the **Preview** page, change the message topic if necessary.

| <b>Variable</b>        | <b>Description</b>                                                                                    | <b>Definition</b>                      |
|------------------------|----------------------------------------------------------------------------------------------------|----------------------------------------|
| Account                | Account used to log in to the<br>management console.                                                  | \${domain_name}                        |
| Notificati<br>on Type  | Type selected when a<br>notification rule is created.<br>which can be Alarm or Event.                 | \${event_type}                         |
| Severity               | Alarm or event severity, which<br>can be Critical, Major, Minor,<br>or Warning.                       | \${event_severity}                     |
| Name                   | Name of the alarm or event<br>that triggers the notification<br>rule.                                 | \$event.metadata.event name            |
| Occurred               | Time when the alarm or<br>event is triggered.                                                         | \${starts at}                          |
| Source                 | Name of the service<br>corresponding to the alarm or<br>event that triggers the<br>notification rule. | \$event.metadata.resource_provi<br>der |
| Resource<br>Type       | Type of the resource selected<br>when you customize a<br>threshold rule or define alarm<br>reporting. | \$event.metadata.resource_type         |
| Resource<br>Identifier | Resource that triggers the<br>alarm or event.                                                         | \${resources}                          |
| Custom<br>tag          | Extended tag.                                                                                         | \$event.metadata.key1                  |

**Table 6-13** Variables in the default message template

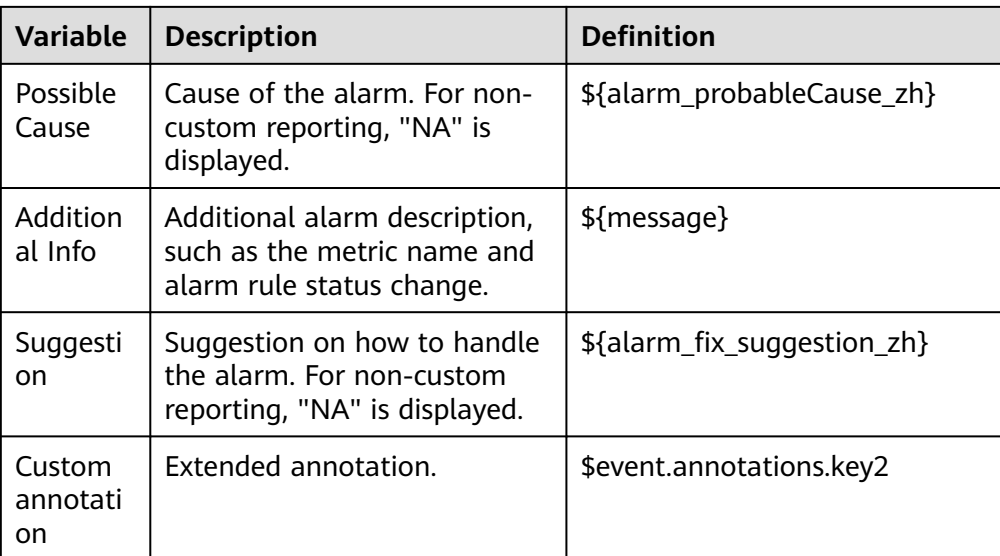

Alarm reporting structs corresponding to the message template

```
{
        "event": {
           "starts_at": 1579420868000, //${starts_at}
                "ends_at": 1579420868000,
           "timeout": 60000,
           "resource_group_id": "5680587ab6*******755c543c1f",
           "metadata": {
      "event_name": "test", //${metadata.event_name}
      "event_severity": "Major", //${metadata.event_severity}
      "event_type": "alarm", //${metadata.event_type}
      "resource_provider": "ecs", //${metadata.resource_provider}
             "resource_type": "vm", //${metadata.resource_type}
             "resource_id": "ecs123",
                                    //$event.metadata.key1
           },
           "annotations": {
      "alarm_probableCause_zh_cn": "possible cause", //${annotations.alarm_probableCause_zh}
      "alarm_fix_suggestion_zh_cn": "fix suggestion", //${annotations.alarm_fix_suggestion_zh}
            "key2": "Custom field" //$event.annotations.key2
          }
        }
     }
5. Click Confirm. The message template is created.
```
**----End**

## **More Operations**

After creating a message template, you can perform the operations listed in **Table 6-14**.

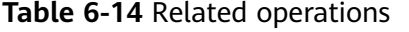

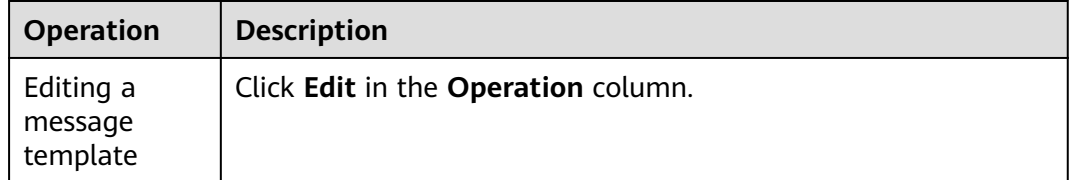

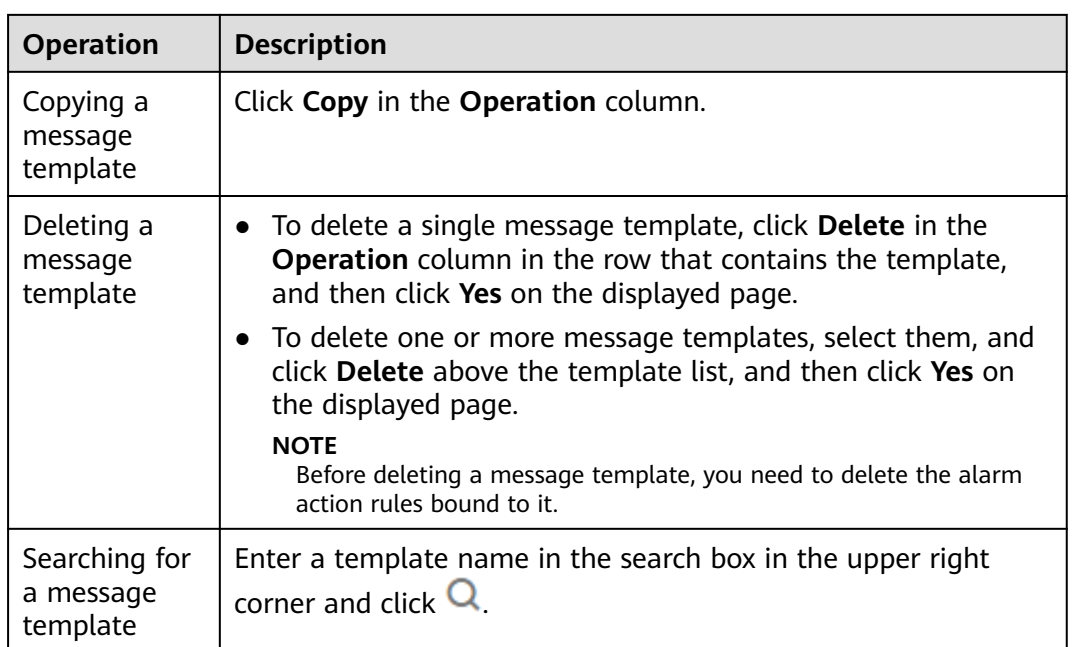

# **6.8 Alarm Noise Reduction**

# **6.8.1 Overview**

## $\Box$  note

This function is available in CN North-Beijing1, CN North-Beijing4, CN East-Shanghai1, CN East-Shanghai2, CN South-Guangzhou, CN Southwest-Guiyang1, CN-Hong Kong, AP-Bangkok, and AP-Singapore. If you need this function, **[submit a service ticket](https://support.huaweicloud.com/intl/en-us/usermanual-ticket/topic_0065264094.html)**.

AOM supports alarm noise reduction. Alarms can be processed based on the alarm noise reduction rules to prevent notification storms.

Alarm noise reduction consists of four parts: grouping, deduplication, suppression, and silence.

AOM uses built-in deduplication rules. The service backend automatically deduplicates alarms. You do not need to manually create rules.

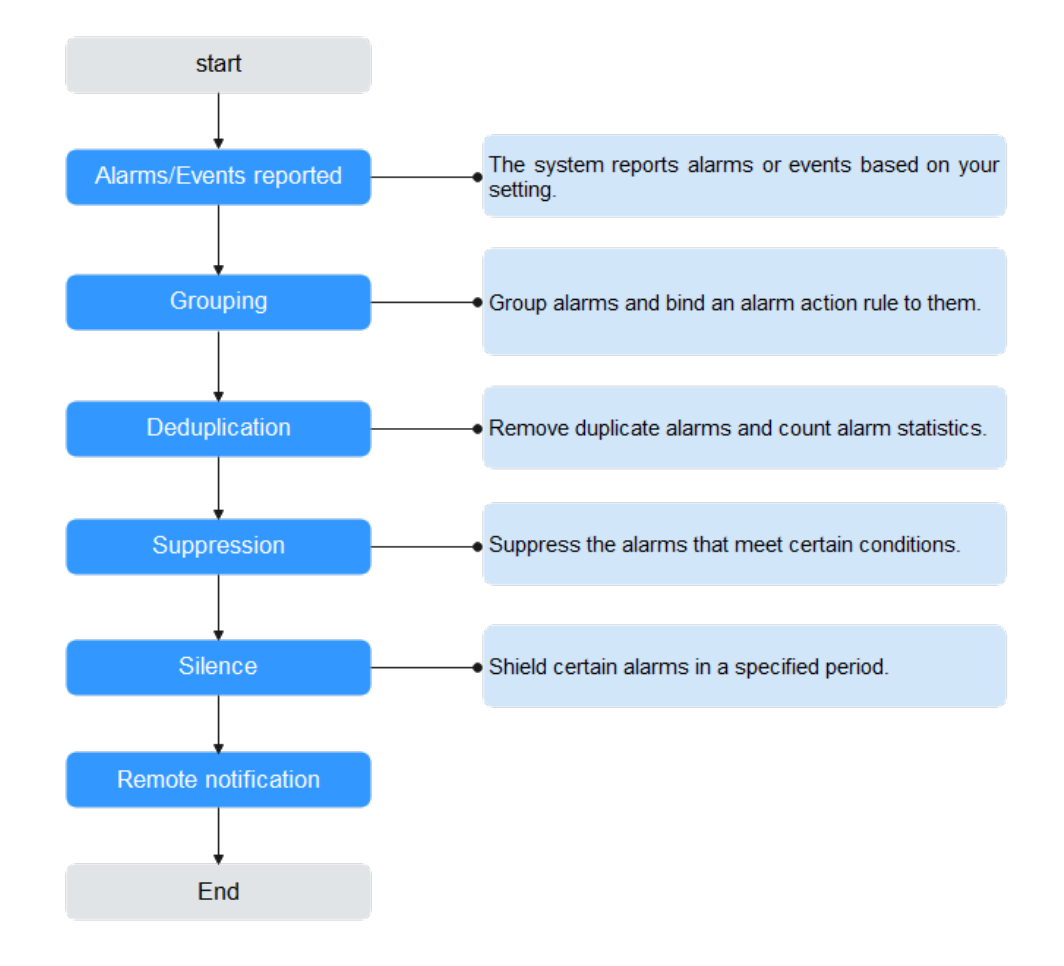

**Figure 6-21** Alarm noise reduction process

You need to manually create grouping, suppression, and silence rules. For details, see the following description.

## <span id="page-84-0"></span> $\Box$  NOTE

- 1. This module is used only for message notification. All triggered alarms and events can be viewed on the **Alarm List** and **Event List** pages.
- 2. All conditions of alarm noise reduction rules are obtained from **metadata** in alarm structs. You can use the default fields or customize your own fields.

```
{ 
   "starts_at" : 1579420868000, 
   "ends_at" : 1579420868000, 
   "timeout" : 60000, 
   "resource_group_id" : "5680587ab6*******755c543c1f", 
   "metadata" : { 
     "event_name" : "test", 
 "event_severity" : "Major", 
 "event_type" : "alarm", 
     "resource_provider" : "ecs", 
     "resource_type" : "vm", 
    "resource_id" : "ecs123"
     "key1" : "value1" // Alarm tag configured when the alarm rule is created
 }, 
   "annotations" : { 
     "alarm_probableCause_en_us": " Possible causes",
    "alarm_fix_suggestion_en_us": "Handling suggestion"
 }
}
```
# **6.8.2 Creating a Grouping Rule**

You can filter alarm subsets and then group them based on the grouping conditions. Alarms in the same group are aggregated to trigger one notification.

As shown in **[Figure 6-22](#page-85-0)**, when **Alarm Severity** under **Grouping Condition** is set to **Critical**, the system filters out the critical alarms, and then combines these alarms based on the specified mode. The combined alarms can then be associated with an action rule for sending notifications.

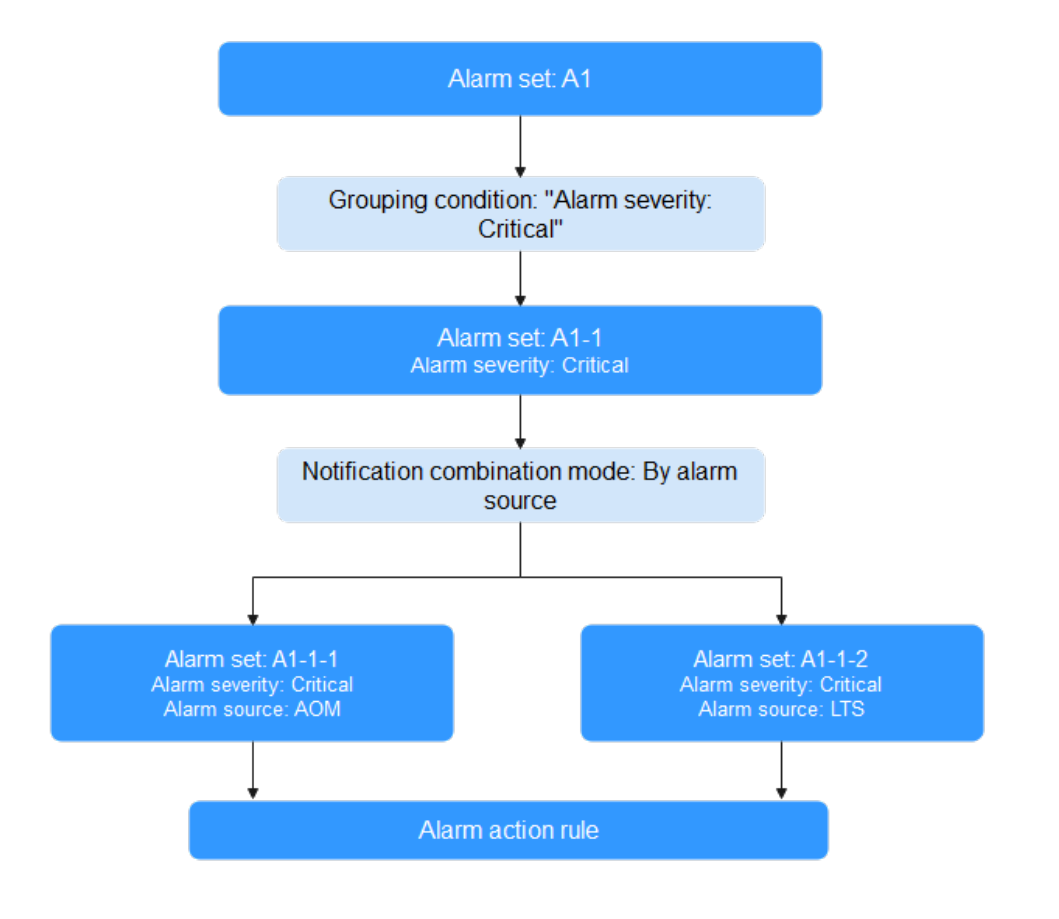

## <span id="page-85-0"></span>**Figure 6-22** Grouping process

## **Creating a Grouping Rule**

You can create up to 100 grouping rules.

- **Step 1** In the navigation pane, choose **Alarm Center** > **Alarm Noise Reduction**.
- **Step 2** On the **Grouping Rules** tab page, click **Create** and set parameters such as the rule name and grouping condition. For details, see **[Table 6-15](#page-86-0)**.

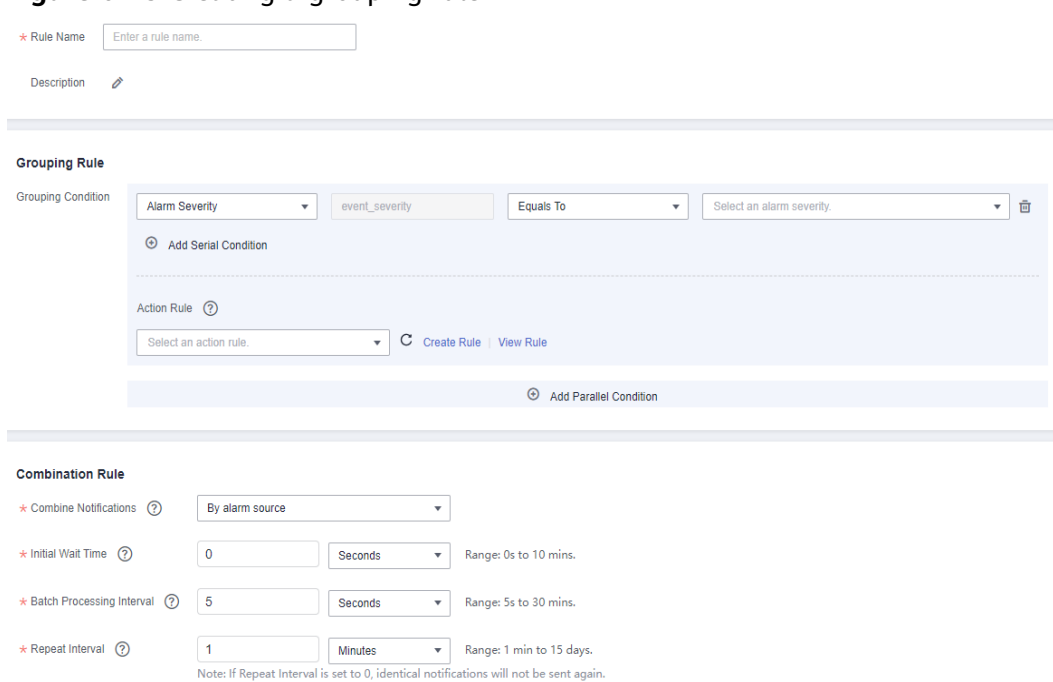

## <span id="page-86-0"></span>**Figure 6-23** Creating a grouping rule

## **Table 6-15** Setting a grouping rule

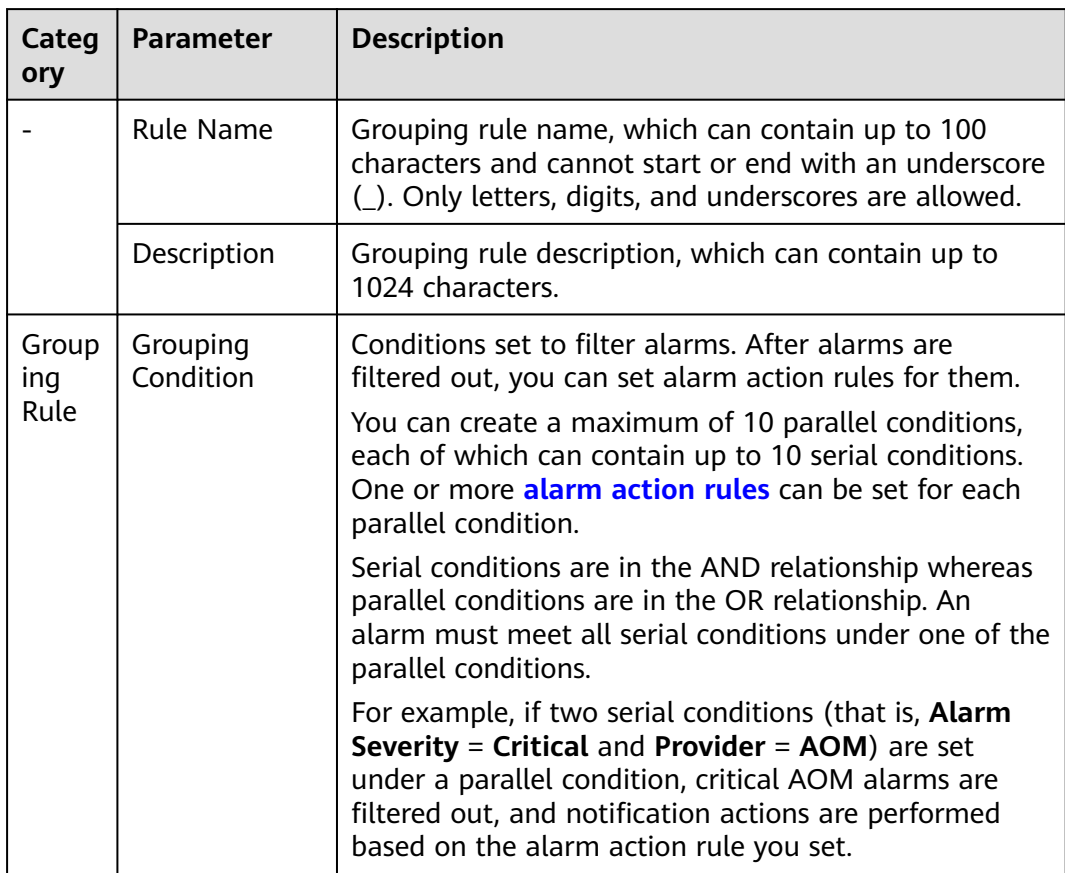

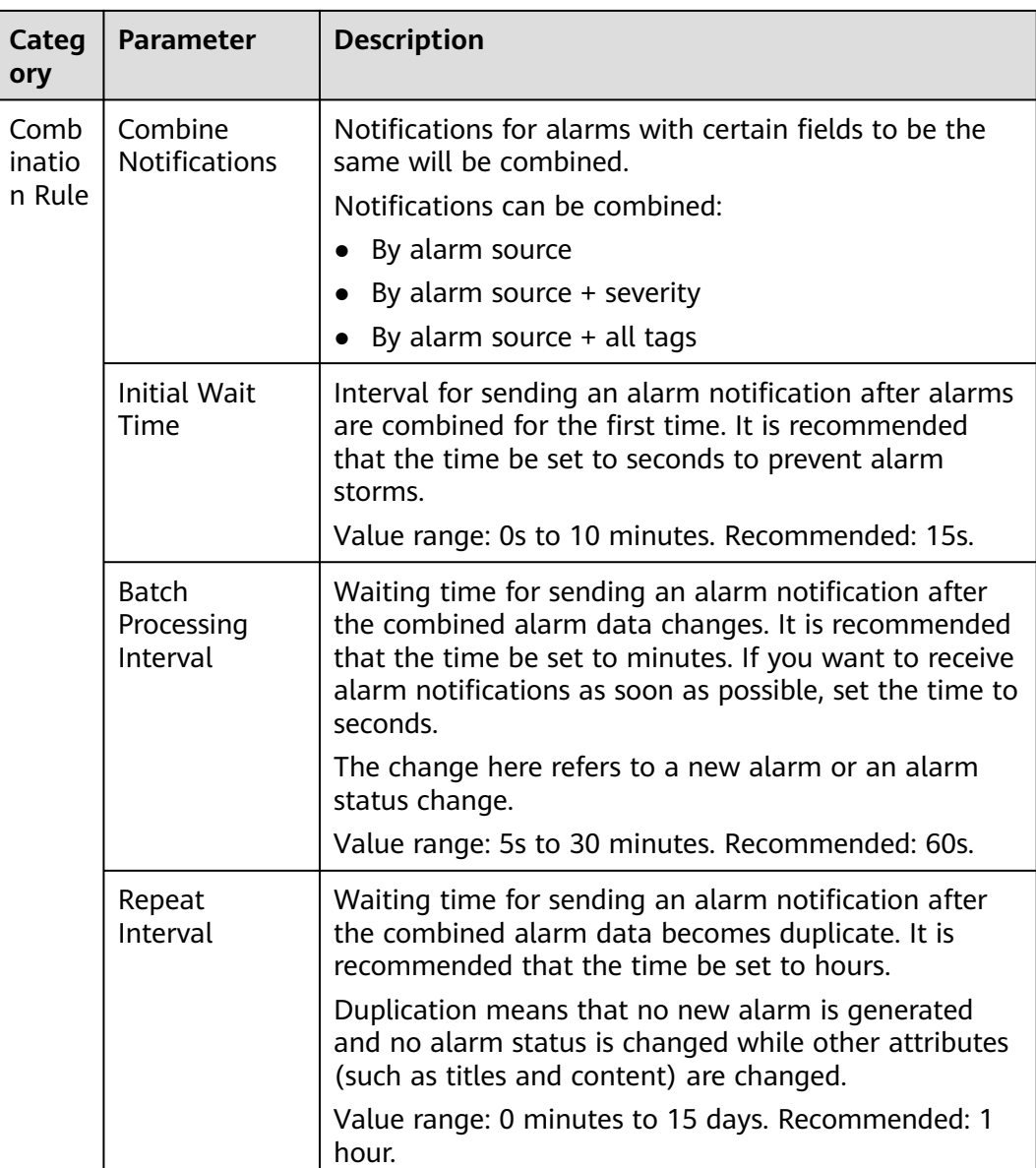

## **Step 3** Click **Create Now**.

**----End**

# **More Operations**

After creating a grouping rule, perform the operations listed in **Table 6-16** if needed.

**Table 6-16** Related operations

| <b>Operation</b>             | <b>Description</b>                    |
|------------------------------|---------------------------------------|
| Modifying a<br>grouping rule | Click Modify in the Operation column. |

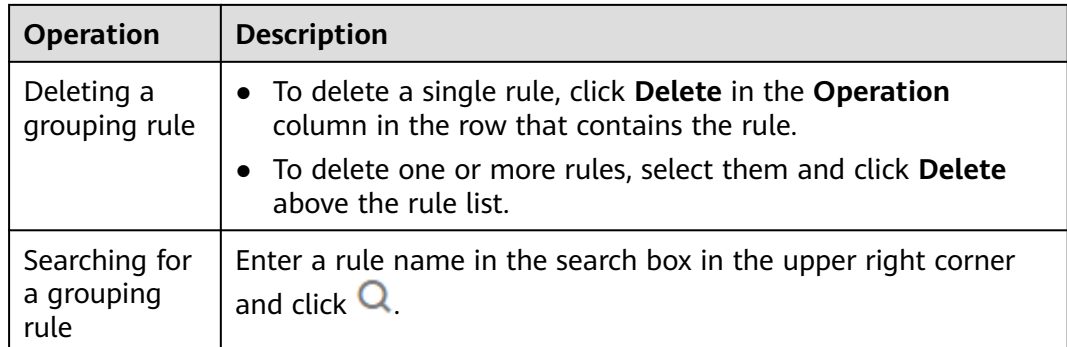

# **6.8.3 Creating a Suppression Rule**

By using suppression rules, you can suppress or block notifications related to specific alarms. For example, when a major alarm is generated, less severe alarms can be suppressed. Another example, when a node is faulty, all other alarms of the processes or containers on this node can be suppressed.

## **Precautions**

If the source alarm corresponding to the suppression condition is cleared before the alarm notification is sent, the suppression rule becomes invalid. For the suppressed object (alarm suppressed by the source alarm), the alarm notification can still be sent as usual.

You can create up to 100 suppression rules.

# **Creating a Suppression Rule**

- **Step 1** In the navigation pane, choose **Alarm Center** > **Alarm Noise Reduction**.
- **Step 2** On the **Suppression Rules** tab page, click **Create** and set parameters such as the rule name and root alarm.

## **Figure 6-24** Creating a suppression rule

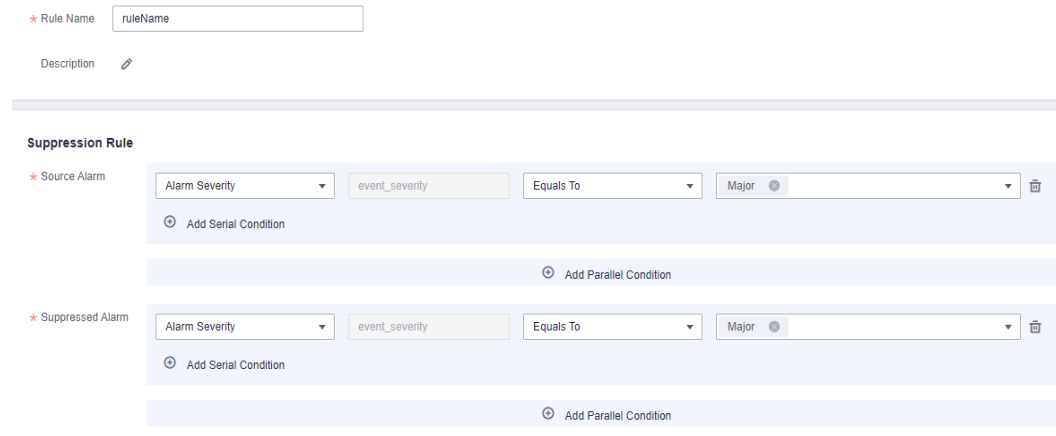

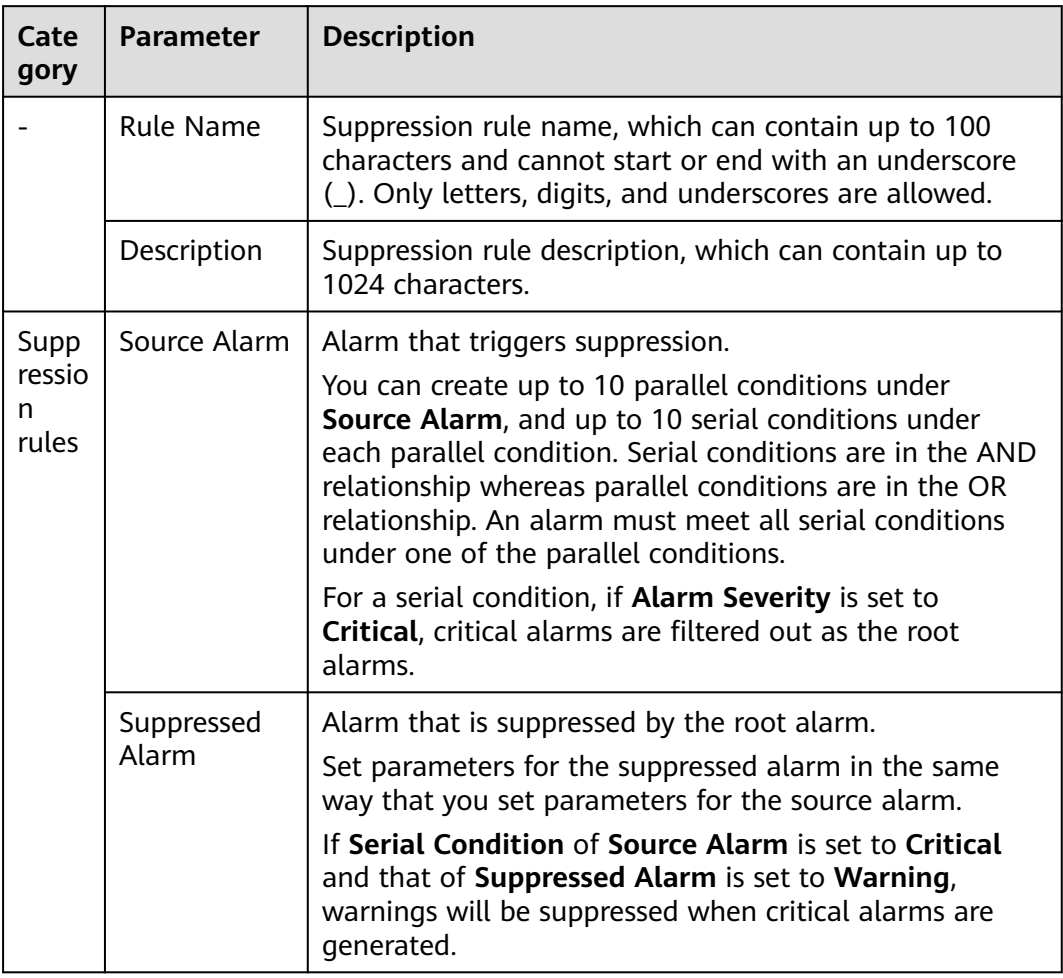

### **Table 6-17** Setting a suppression rule

**Step 3** After you finish setting the parameters, click **Create Now**.

After a suppression rule is created, it will take effect for all alarms that are grouped.

**----End**

## **More Operations**

After creating a suppression rule, perform the operations listed in **Table 6-18** if needed.

**Table 6-18** Related operations

| <b>Operation</b>                   | <b>Description</b>                    |
|------------------------------------|---------------------------------------|
| Modifying a<br>suppression<br>rule | Click Modify in the Operation column. |

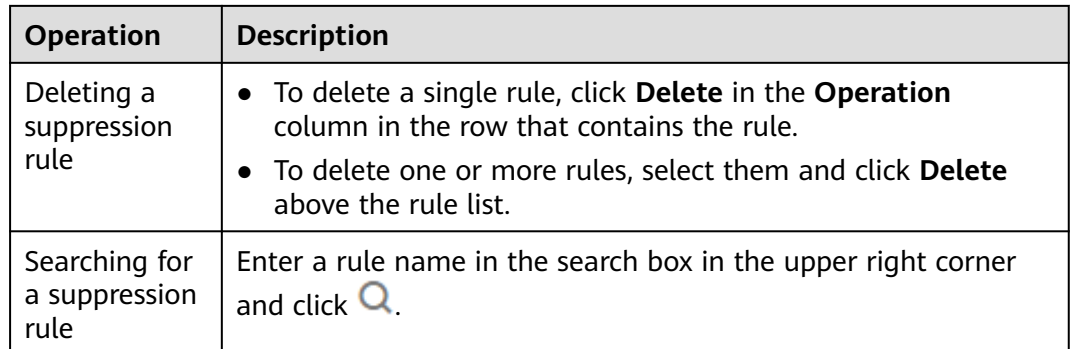

# **6.8.4 Creating a Silence Rule**

You can shield alarm notifications in a specified period. A silence rule takes effect immediately after it is created.

## **Creating a Silence Rule**

You can create up to 100 silence rules.

- **Step 1** In the navigation pane, choose **Alarm Center** > **Alarm Noise Reduction**.
- **Step 2** On the **Silence Rules** tab page, click **Create** and set parameters such as the rule name and silence condition.

## **Figure 6-25** Creating a silence rule

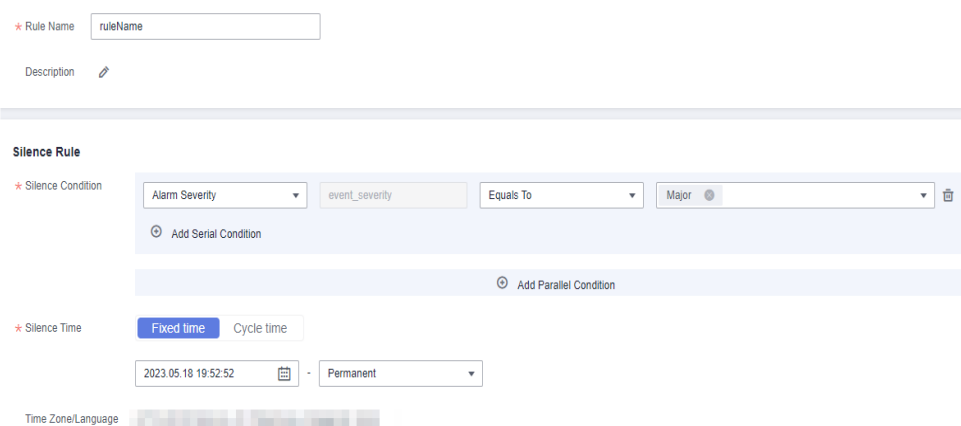

#### **Table 6-19** Setting a silence rule

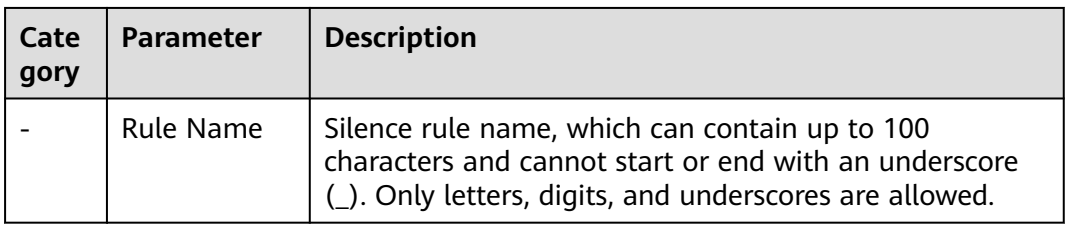

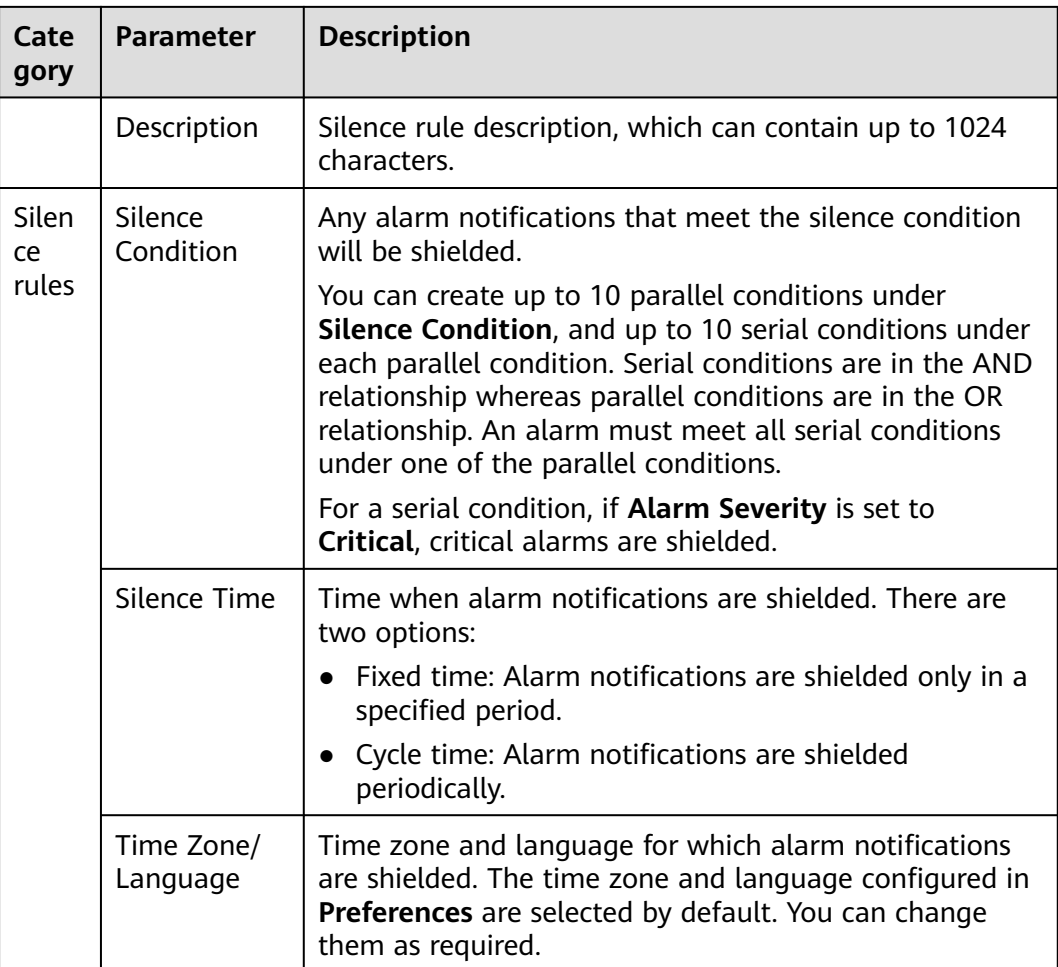

## **Step 3** Click **Create Now**.

**----End**

# **More Operations**

After creating a silence rule, perform the operations listed in **Table 6-20** if needed.

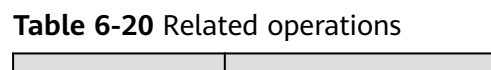

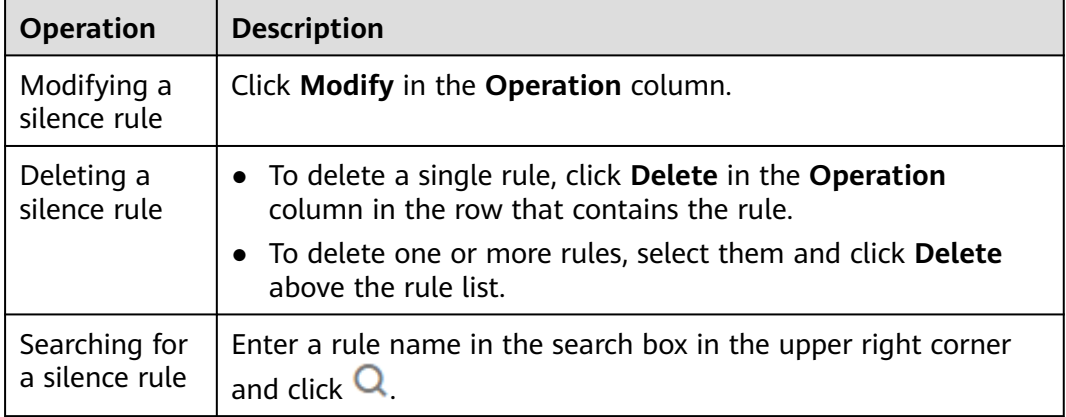

# **7 Resource Monitoring**

# **7.1 Resource Monitoring Description**

For the applications that meet **[Built-in Discovery Rules](#page-25-0)**, they will be automatically discovered after the ICAgent is installed. For the applications that cannot be discovered using built-in rules, customize your own rules.

The following shows how to monitor resources.

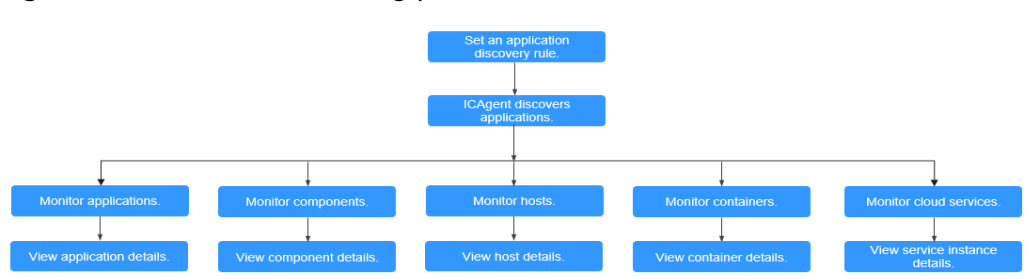

## **Figure 7-1** Resource monitoring process

# **7.2 Application Monitoring**

An application is a group of identical or similar components divided based on service requirements. Applications are categorized into system applications and custom applications. The former are discovered based on built-in rules while the latter are discovered based on custom rules.

After application discovery rules are set, AOM automatically discovers applications that meet the rules and monitors related metrics. For details, see **[Configuring](#page-24-0) [Application Discovery Rules](#page-24-0)**.

# **Procedure**

**Step 1** In the navigation pane, choose **Monitoring** > **Application Monitoring**.

## $\cap$  note

Set filter criteria above the application list to filter applications.

<span id="page-93-0"></span>**Step 2** Click an application. On the details page that is displayed, manage and monitor components of the application in batches.

You can also view the component list, host list, and alarm analysis result of the current application.

## $\Box$  Note

In the upper right corner of the **Application Details** page, you can set a time range to query the component, host, or alarm information of the application. If no data exists within the time range, AOM automatically switches to the **Application Monitoring** page.

**Step 3** During routine O&M, you can monitor various metrics of applications on the **View Monitor Graphs** tab page.

#### ● **Creating a view template**

AOM provides a default view template (**Application Template**) which can be modified. You can also click **View Template** to customize one.

## ● **Adding a metric graph**

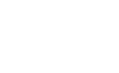

8

You can click to add a line graph or to add a digit graph to the view template. You can also delete, move, and copy metric graphs in the view template. For details, see **[Dashboard](#page-47-0)**.

#### ● **Adding to a dashboard**

On the application details page, click the **View Monitor Graphs** tab, and choose **More** > **Add to Dashboard** in the upper right corner to add the view template to the dashboard for monitoring.

**Step 4** Perform the following operations if needed:

#### ● **Adding an application**

For identical or similar components that are discovered by default discovery rules or that are not installed with Application Performance Management (APM) probes, you can group them logically, that is, add them to the same application for monitoring.

In the upper right corner of the **Application Monitoring** page, click **Create Application**. On the displayed page, add a custom application discovery rule. For details, see **[Configuring Application Discovery Rules](#page-24-0)**. You can monitor the application after adding it. AOM can display O&M information by component. For details, see **Component Monitoring**.

**----End**

# **7.3 Component Monitoring**

Components refer to the services that you deploy, including containers and common processes. For example, a workload on the Cloud Container Engine (CCE) is a component, and the Tomcat running on the VM is also a component.

The component list displays the type, CPU usage, memory usage, and alarm status of each component, helping you learn their running status. You can click a component name to learn more information about the component. AOM supports drill-down from a component to an instance, and then to a container. By viewing

the status of each layer, you can implement dimensional monitoring for components.

- **Step 1** In the navigation pane, choose **Monitoring** > **Component Monitoring**.
	- The component list displays information such as **Component Name**, **Status**, **Application**, **Deployment Mode**, and **Application Discovery Rules**.
		- Click in the upper right corner and select **Hide system component**.
	- Set filter criteria above the component list to filter components.

**Step 2** Perform the following operations as required:

● **Adding an alias**

If a component name is complex and difficult to identify, you can add an alias for the component.

Click **Add alias** in the **Operation** column to add an alias.

● **Adding a tag**

Tags are identifiers of components. You can distinguish system components from non-system ones based on tags. By default, AOM adds the **System Service** tag to system components (including icagent, css-defender, nvidiadriver-installer, nvidia-gpu-device-plugin, kube-dns,

org.tanukisoftware.wrapper.WrapperSimpleApp, evs-driver, obs-driver, sfs-

driver, icwatchdog, and sh). You can click in the upper right corner to select or deselect **Hide system component**. AOM also allows you to customize tags for easier component management.

In the component list, click **Add tags** in the **Operation** column of the

component, enter a tag, and click **and OK** to add a tag. You can also mark the component as a system component.

## $\Box$  Note

- The **Tags** column of the component list is hidden by default. You can click in the upper right corner and select or deselect **Tags** to show or hide tags.
- **Application Discovery Rules**:
	- **Sys Rule**: AOM automatically discovers components based on the built-in application discovery rule named **Sys\_Rule**. For details, see **[Built-in Discovery](#page-25-0) [Rules](#page-25-0)**.
	- Default\_Rule: AOM automatically discovers components based on the builtin application discovery rule named **Default\_Rule**. For details, see **[Built-in](#page-25-0) [Discovery Rules](#page-25-0)**.
	- Custom rules: Their names are customized and not fixed. Applications are discovered based on custom rules.

**Step 3** Set filter criteria to search for the desired component.

#### $\cap$  note

Components cannot be searched by alias.

**Step 4** Click the component name. The **Component Details** page is displayed.

## $\Box$  note

In the upper right corner of the **Component Details** page, you can set a time range to query the instance, host, or alarm information of the component. If no data exists within the time range, AOM automatically switches to the **Component Monitoring** page.

On the **Instance List** tab page, view the instance details.

#### $\Box$  Note

Click an instance name to monitor the resource usage and health status.

- On the **Host List** tab page, view the host details.
- On the **Alarm Analysis** tab page, view the alarm details.
- Click the **View Monitor Graphs** tab to monitor the metrics of the component.
	- AOM provides a default view template (**Service Template**) which can be modified. You can also click View Template to customize one.

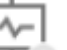

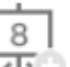

You can click to add a line graph or the add a digit graph to the view template. You can also delete, move, and copy metric graphs in the view template. For details, see **[Dashboard](#page-47-0)**.

## ● **Adding to a dashboard**

On the component details page, click the **View Monitor Graphs** tab, and choose **More** > **Add to Dashboard** in the upper right corner to add the view template to the dashboard for monitoring.

**----End**

# **7.4 Host Monitoring**

Hosts include the Elastic Cloud Server (ECS) and Bare Metal Server (BMS). AOM monitors the hosts purchased during cluster creation on Cloud Container Engine (CCE) or ServiceStage and those directly purchased. Ensure that hosts meet operating system (OS) and version requirements, and the ICAgent is installed on them according to **[Installing an ICAgent](#page-122-0)**. Otherwise, these hosts cannot be monitored by AOM. In addition, the hosts support both IPv4 and IPv6 addresses.

AOM monitors common system devices such as disks and file systems, and resource usage and health status of hosts and service processes or instances running on them.

## **Precautions**

- A maximum of five tags can be added to a host, and each tag must be unique.
- The same tag can be added to different hosts.
- For hosts created on the CCE or ServiceStage console, you cannot select clusters or create aliases for them.
- The host status can be **Normal**, **Abnormal**, **Warning**, **Silent**, or **Deleted**. The running status of a host is displayed as **Abnormal** when the host is faulty due

to network failures, and power off or shut down of the host, or a threshold alarm is reported on the host.

## **Procedure**

**Step 1** In the navigation pane, choose **Monitoring** > **Host Monitoring**.

To view the host list more easily, you can:

- Click in the upper right corner and select **Hide master host**.
- Set filter criteria above the host list to filter hosts.
- **Step 2** Perform the following operations as required:
	- **Adding an alias**

If a host name is too complex, you can add a simple alias. In the host list, click **Add alias** in the **Operation** column.

● **Adding a tag**

A tag is the identifier of a host. You can manage and classify hosts by tag. After a tag is added, you can quickly identify, select, or search for a host.

In the host list, choose **More** > **Add tags** in the **Operation** column, enter a

tag, and click and **OK** to add a tag. The **Tags** column of the host list is

hidden by default. You can click in the upper right corner and select or deselect **Tags** to show or hide tags.

## ● **Synchronizing host data**

In the host list, locate the target host and choose **More** > **Sync Host Data** in the **Operation** column to synchronize host data.

**Step 3** Set filter criteria to search for the desired host.

## $\Box$  Note

Hosts cannot be searched by alias.

**Step 4** Click the host name to enter the **Host Details** page. In the instance list, monitor the resource usage and health status of instances. In addition, click the **View Monitor Graphs** tab to monitor the metrics of the host.

#### $\Box$  Note

In the upper right corner of the **Host Details** page, you can set the time range to query the instance, GPU, NIC, and alarm information of the host. If no data exists within the time range, AOM automatically switches to the **Host Monitoring** page.

#### **Creating a view template**

AOM provides a default view template (**Host Template**) which can be modified. You can also click **View Template** to customize one.

● **Adding a metric graph**

You can click to add a line graph or to add a digit graph to the view template. You can also delete, move, and copy metric graphs in the view template. For details, see **[Dashboard](#page-47-0)**.

8

## ● **Adding to a dashboard**

On the host details page, click the **View Monitor Graphs** tab, and choose **More** > **Add to Dashboard** in the upper right corner to add the view template to the dashboard for monitoring.

**Step 5** Monitor common system devices such as the GPU and NIC of the host.

- Click the **Instance List** tab to view the basic information such as the instance status and type. Click an instance to view its metrics on the details page.
- Click the **GPUs** tab to view the basic information about the GPU of the host. Click a GPU to monitor its metrics on the **View Monitor Graphs** page.
- Click the **NIC** tab to view the basic information about the NIC of the host. Click a NIC to monitor its metrics on the **View Monitor Graphs** page.
- Click the **Disks** tab to view the basic information about the disk of the host. Click a disk to monitor its metrics on the **View Monitor Graphs** page.
- Click the **File System** tab to view the basic information about the file system of the host. Click a disk file partition to monitor its metrics on the **View Monitor Graphs** page.
- Click the **Alarm Analysis** tab to view the alarm details.
- Click the **Disk Partition** tab to view the disk partition type, size, and usage.

**NOTE** 

Disk partitions are supported by CentOS 7.x and EulerOS 2.5.

**----End**

# **7.5 Container Monitoring**

Container and component monitoring differs in their monitored objects.

- For component monitoring, workloads deployed using Cloud Container Engine (CCE), applications created using ServiceStage, and components deployed on Elastic Cloud Server (ECS) or Bare Metal Server (BMS) are monitored.
- For container monitoring, only workloads deployed using CCE and applications created using ServiceStage are monitored.

For details about component monitoring, see **[Component Monitoring](#page-93-0)**.

# **7.6 Metric Monitoring**

The **Metric Monitoring** page displays metric data of each resource. You can monitor metric values and trends in real time, and create threshold rules for desired metrics. In this way, you can monitor services in real time and perform data correlation analysis.

## **Procedure**

- **Step 1** In the navigation pane, choose **Monitoring** > **Metric Monitoring**.
- **Step 2** Select metrics.
	- CN North-Beijing1, CN North-Beijing4, CN East-Shanghai1, CN East-Shanghai2, CN South-Guangzhou, CN Southwest-Guiyang1, CN-Hong Kong, AP-Bangkok, and AP-Singapore: Click **Add Metric** and select up to 12 metrics by dimension or resource.

#### $\Box$  Note

A maximum of 100 metric data records can be displayed in a metric graph. If the number of displayed data records exceeds 100, no metrics can be added.

- AF-Johannesburg, LA-Mexico City1, LA-Mexico City2, LA-Sao Paulo1, and LA-Santiago: Search for a component or host and then select metrics, or directly select up to 12 metrics from the resource tree.
- **Step 3** Set metric parameters according to **Table 7-1**, view the metric graph in the upper part of the page, and analyze metric data from multiple dimensions.

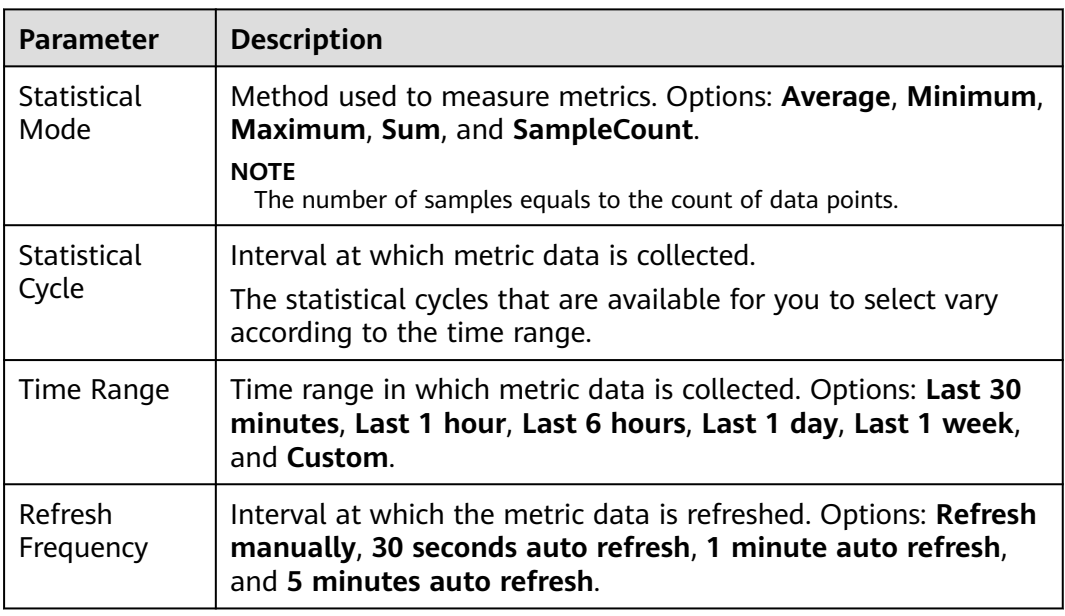

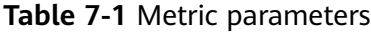

**----End**

## **More Operations**

For CN North-Beijing1, CN North-Beijing4, CN East-Shanghai1, CN East-Shanghai2, CN South-Guangzhou, CN Southwest-Guiyang1, CN-Hong Kong, AP-Bangkok, and AP-Singapore, see **[Table 7-2](#page-99-0)**. For other regions, see **[Table 7-3](#page-99-0)**.

<span id="page-99-0"></span>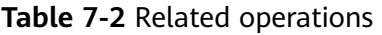

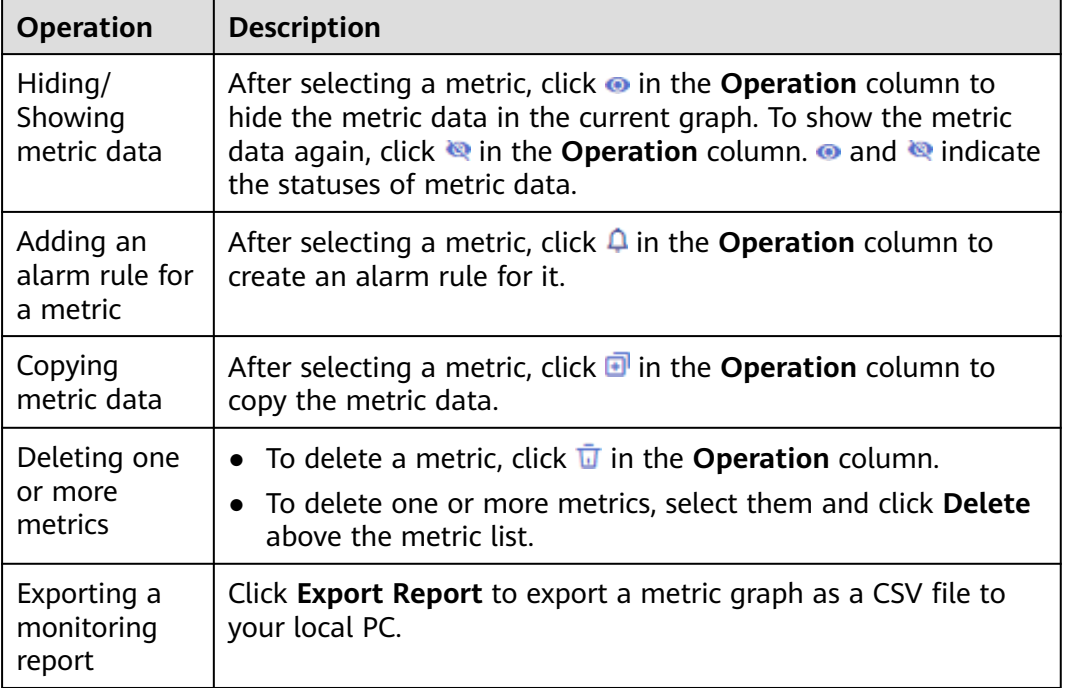

## **Table 7-3** Related operations

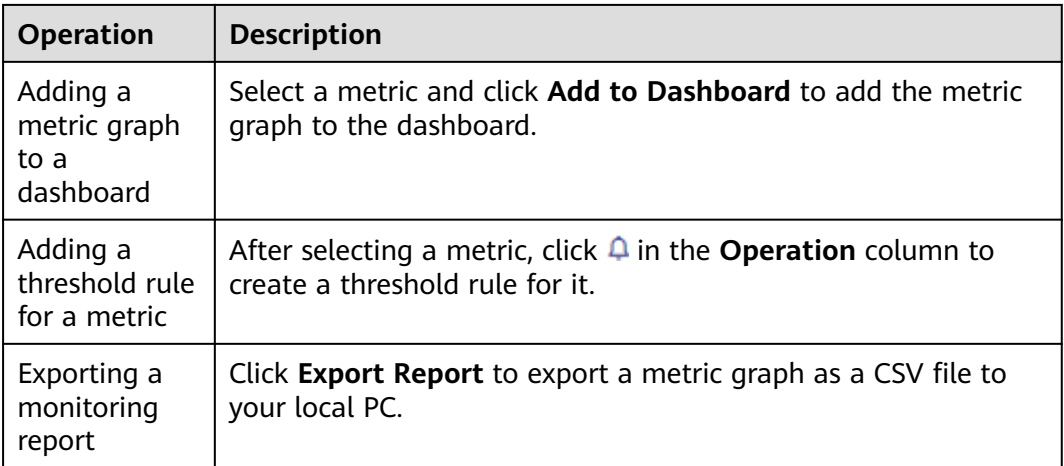

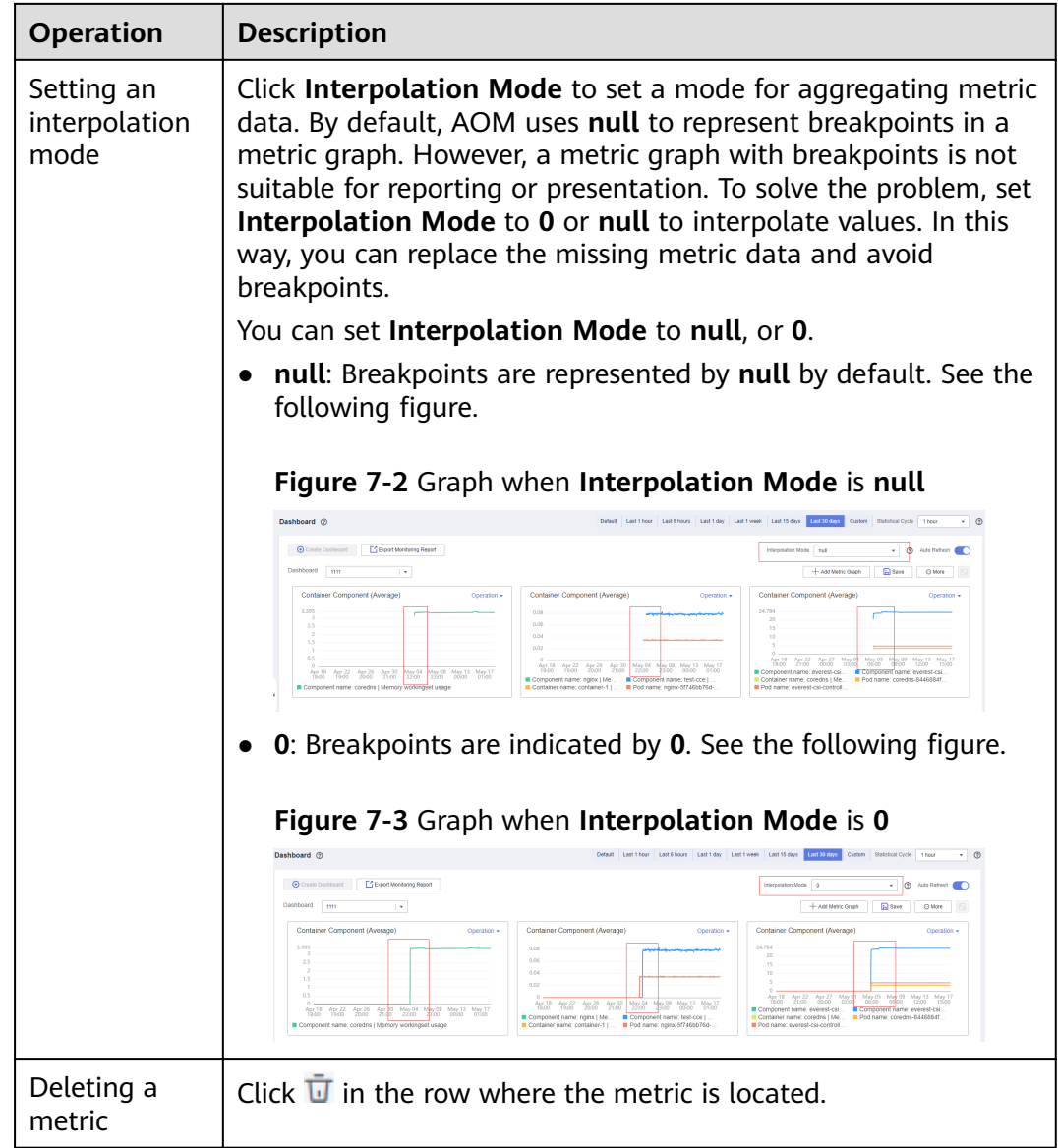

# **7.7 Cloud Service Monitoring**

AOM shows you the performance data curves of the last month to help you monitor your cloud service instances.

Currently, the following cloud services can be monitored:

Elastic Load Balance (ELB), Virtual Private Cloud (VPC), Relational Database Service (RDS), Distributed Cache Service (DCS), Elastic Volume Service (EVS), Object Storage Service (OBS), Document Database Service (DDS), Scalable File Service (SFS), Simple Message Notification (SMN), Distributed Message Service (DMS), Data Ingestion Service (DIS), Cloud Stream Service (CS), Distributed Database Middleware (DDM), API Gateway (APIG), Graph Engine Service (GES), CloudTable, Cloud Data Migration (CDM), Data Warehouse Service (DWS), and IoT Device Access (IoTDA).

## **Monitoring Cloud Service Status**

After purchasing cloud services, you can monitor their status and other information on the **Cloud Service Monitoring** page of AOM without installing additional plug-ins.

## **Figure 7-4** Monitoring cloud service status

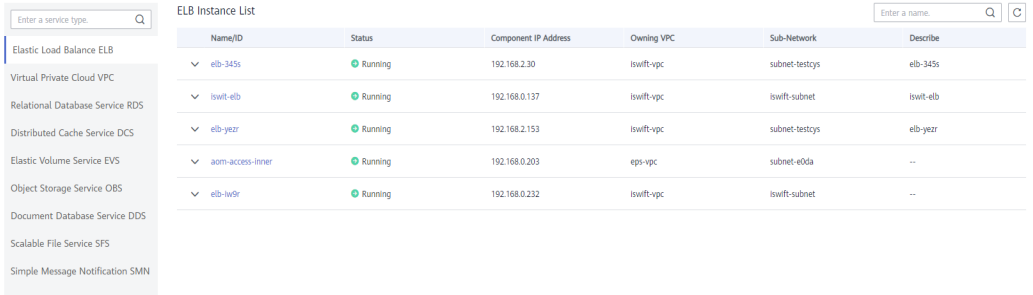

# **Monitoring Cloud Service Metrics**

Click a desired cloud service name. The service details page is displayed. You can view the metric graphs of the service.

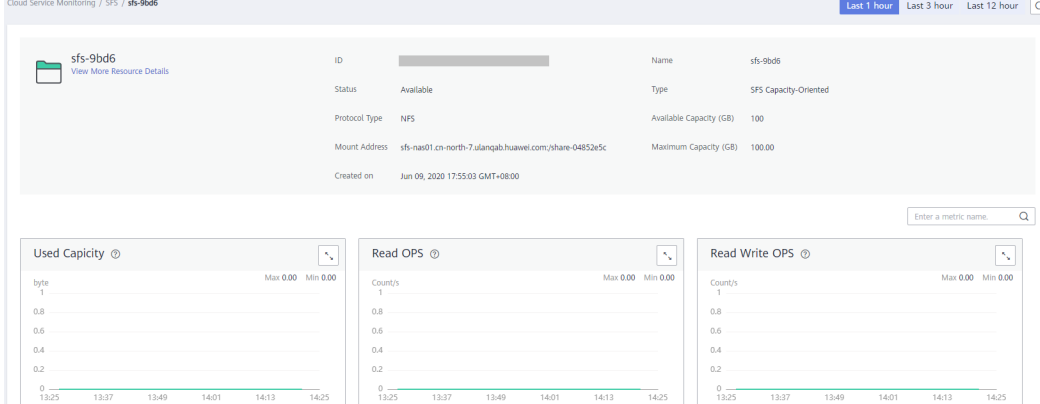

**Figure 7-5** Monitoring cloud service metrics

You can also perform the following operations:

- In the upper right corner of a metric graph, click  $\Box$  to enlarge the graph.
- In the upper right corner of the page, set a time range to view data.

**Figure 7-6** Specifying different time segments

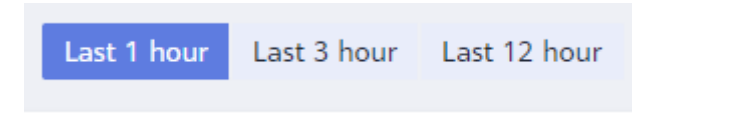

● Click **View More Resource Details** to go to the console of the corresponding service, as shown in the following figure.

#### **Figure 7-7** Viewing more resource details

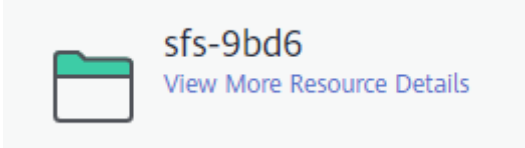

# **Monitoring IoTDA**

Click the IoTDA service name. All instances and their resource spaces of your IoTDA service are displayed in the right pane.

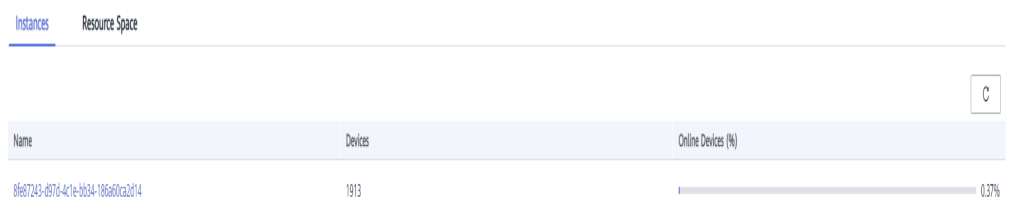

- To monitor an IoTDA service instance, do as follows:
	- Click an instance name and click the **Dashboard** tab to view the key resources or metrics of the current instance.

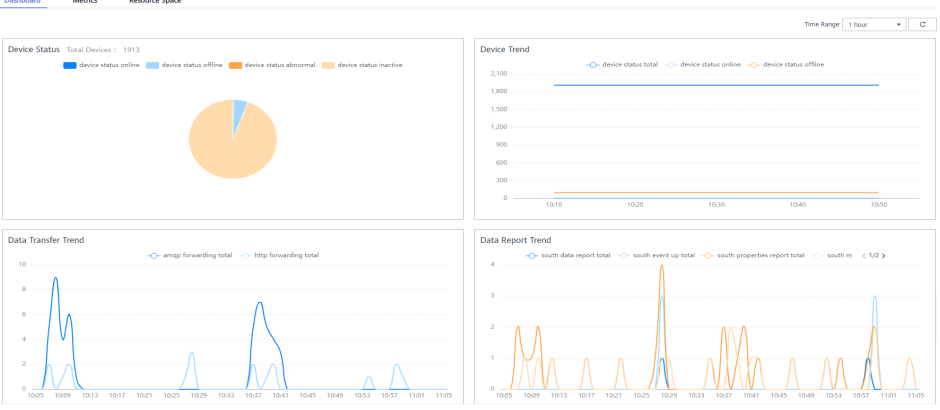

– Click an instance name and click the **Metrics** tab to view the curves of all reported metric data of the current instance.

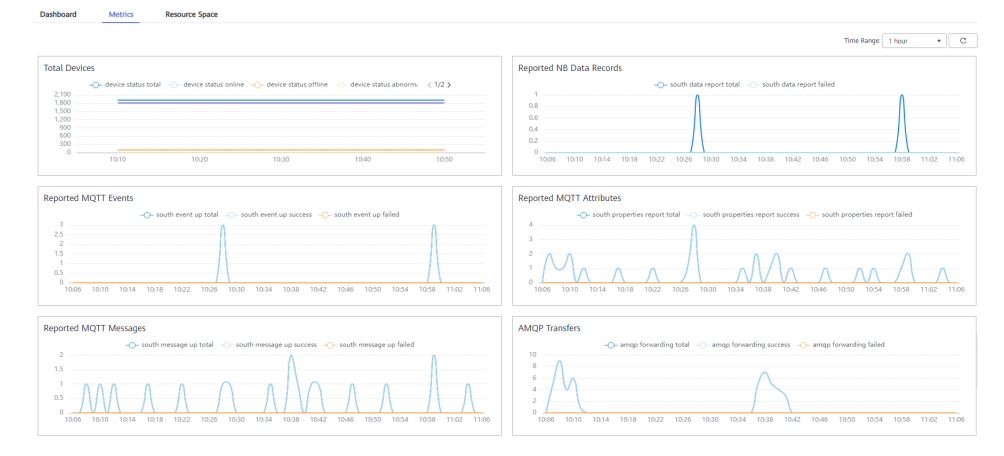

– Click an instance name and click the **Resource Space** tab to view the resource space of the current instance.

# **8 Log Management**

# **8.1 Log Management Description**

AOM can collect and display container and VM logs. VM refers to an Elastic Cloud Server (ECS) or a Bare Metal Server (BMS) running Linux.

Before collecting logs, ensure that you have configured a log collection path according to **[Configuring Log Collection Paths](#page-28-0)**.

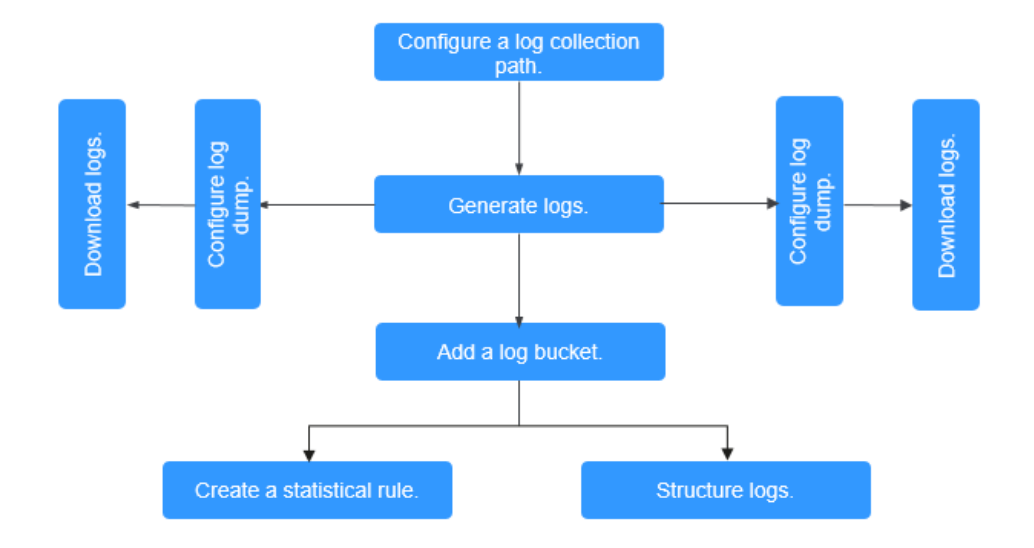

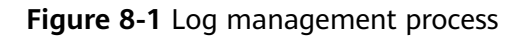

# **8.2 Searching for Logs**

AOM enables you to quickly query logs, and locate faults based on log sources and contexts.

- **Step 1** In the navigation pane, choose **Log** > **Log Search**.
- **Step 2** On the **Log Search** page, click the **Component**, **System**, or **Host** tab and set filter criteria as prompted.

## <span id="page-105-0"></span> $\Box$  Note

- 1. You can search for logs by component, system, or host.
	- For component logs, you can set filter criteria such as **Cluster**, **Namespace**, and **Component**. You can also click **Advanced Search** and set filter criteria such as **Instance**, **Host**, and **File Name**, and choose whether to enable **Hide System Component**.
	- For system logs, you can set filter criteria such as **Cluster** and **Host**.
	- For host logs, you can set filter criteria such as **Cluster** and **Host**.
- 2. Enter a keyword in the search box. Rules are as follows:
	- Enter a keyword between two adjacent delimiters for exact search. By **[configuring](#page-141-0) [delimiters](#page-141-0)**, you can divide the log content into multiple words and then enter these words to search for logs. If you are not sure whether there are adjacent delimiters, enter a keyword for fuzzy search.
	- Enter a keyword with a question mark (?) or an asterisk (\*) for fuzzy match. Do not start a keyword with a question mark or an asterisk. For example, you can enter **ER?OR** or **ER\*R**.
	- Enter search criteria containing search operator AND (&&) or OR (||). For example, enter **query logs&&erro\*** or **query logs||error**.
	- For details about search rules, see **[Search Syntax and Examples](https://support.huaweicloud.com/intl/en-us/usermanual-lts/lts_05_0005.html)**.
- **Step 3** View the search result of logs.

The search results are sorted based on the log collection time, and keywords in them are highlighted. You can click  $\sqrt{2}$  in the **Time** column to switch the sorting order.

 $\overline{1}$  indicates the default order.  $\overline{1}$  indicates the ascending order by time (that is, the latest log is displayed at the end).  $\sqrt{2\pi}$  indicates the descending order by time (that is, the latest log is displayed at the top).

- 1. Click  $\vee$  on the left of the log list to view details.
- 2. AOM allows you to view the previous or next logs of a specified log by clicking **View Context** in the **Operation** column, facilitating fault locating. Therefore, you do not need to search for logs in raw files.
	- In the **Display Rows** drop-down list, set the number of rows that display raw context data of the log.

#### $\Box$  note

For example, select **200** from the **Display Rows** drop-down list.

- If there are 100 logs or more printed prior to a log and 99 or more logs printed following the log, the preceding 100 logs and following 99 logs are displayed as the context.
- If there are fewer than 100 logs (for example, 90) printed prior to a log and fewer than 99 logs (for example, 80) printed following the log, the preceding 90 logs and following 80 logs are displayed as the context.
- Click **Export Current Page** to export displayed raw context data of the log to a local PC.

## $\Box$  Note

To ensure that tenant hosts and services run properly, some components (for example, kube-dns) provided by the system will run on the tenant hosts. The logs of these components are also queried during tenant log query.

**Step 4** (Optional) Click  $\begin{bmatrix} 1 & \ast \\ \bullet & \bullet \end{bmatrix}$  in the upper right corner on the **Log Search** page, select the file format, and export the search result to the local PC.

Logs are sorted according to the order set in **[Step 3](#page-105-0)** and a maximum of 5000 logs can be exported. For example, when 6000 logs in the search result are sorted in descending order, only the first 5000 logs can be exported.

Logs can be exported in CSV or TXT format. You can select a format as required. If you select the CSV format, detailed information (such as log content, host IP address, and source) can be exported, as shown in **Figure 8-2**. If you select the TXT format, only log content can be exported, as shown in **Figure 8-3**. Each row represents a log. If a log contains a large amount of content, you are advised to check the log using a text editor.

**Figure 8-2** Exporting logs in CSV format

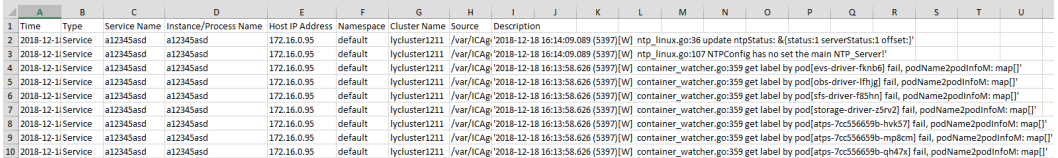

#### **Figure 8-3** Exporting logs in TXT format

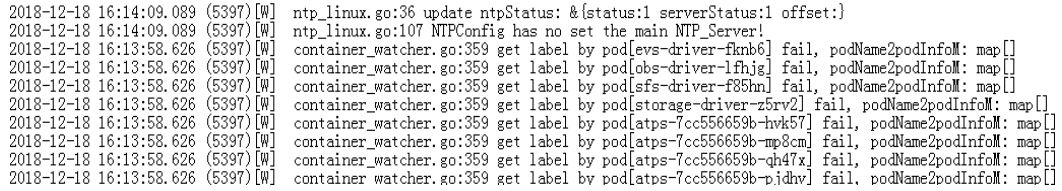

**----End**

# **8.3 Viewing Log Files**

You can quickly view log files of component instances to locate faults.

## **Viewing Log Files**

- **Step 1** In the navigation pane, choose **Log** > **Log Files**.
- **Step 2** On the page that is displayed, click the **Component** or **Host** tab and click a component or host name. Information such as the log file name and latest written time is displayed in the log file list on the right.
- **Step 3** Click **View** in the **Operation** column of the desired instance. **[Table 8-1](#page-107-0)** describes how to check log file details. **[Figure 8-5](#page-108-0)** shows log file details.

## <span id="page-107-0"></span>**Table 8-1** Operations

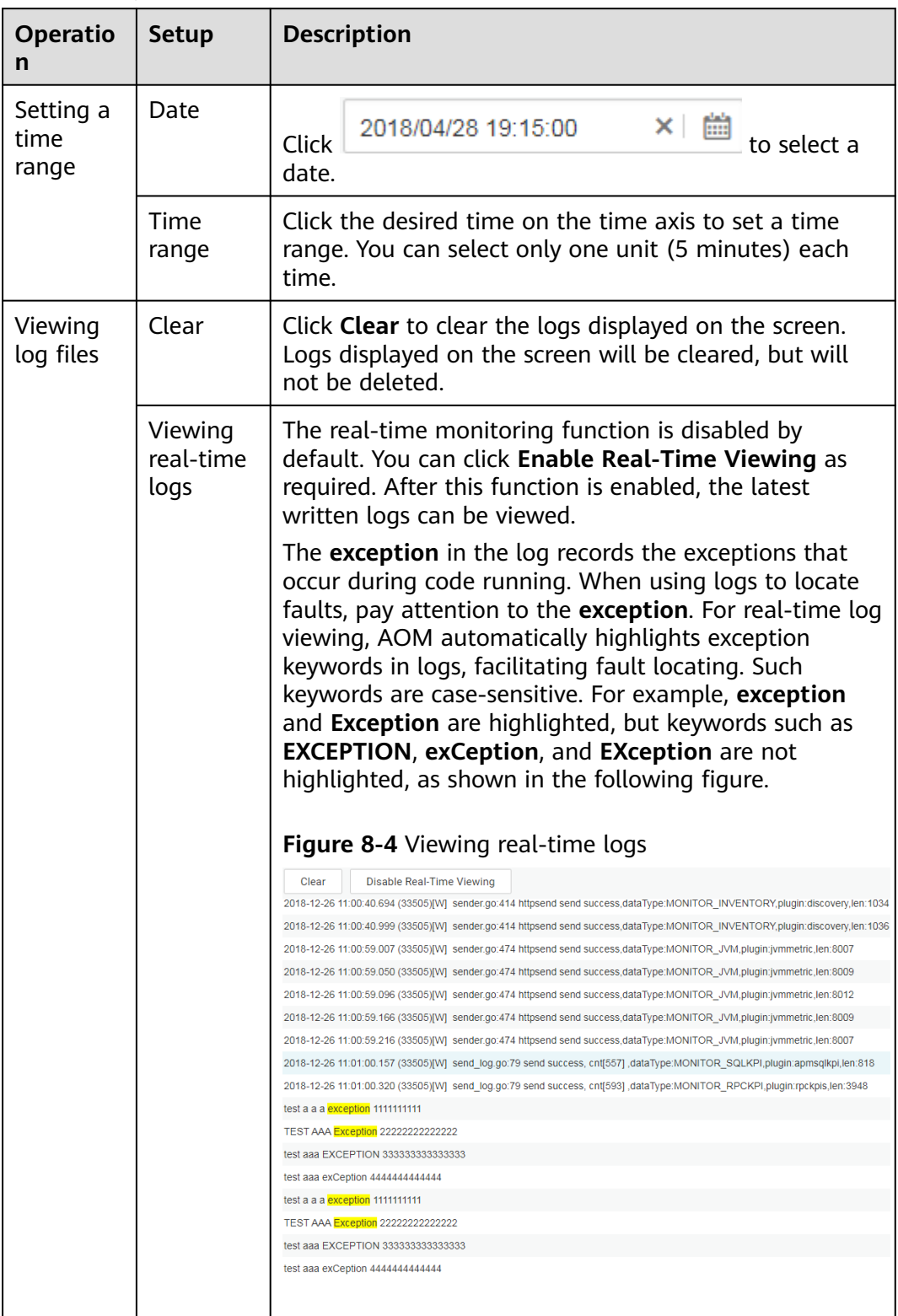
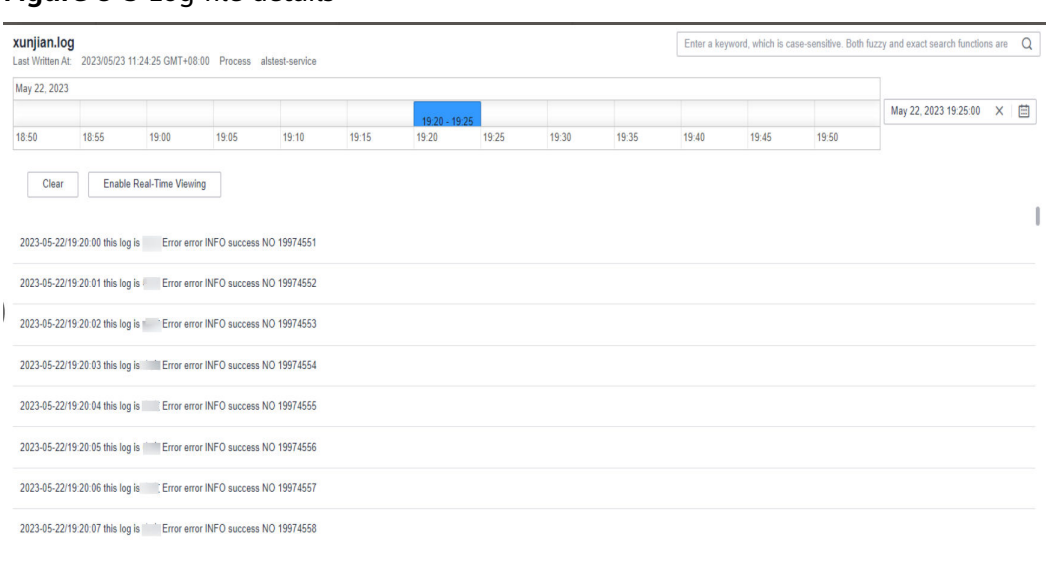

#### **Figure 8-5** Log file details

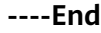

# **8.4 Adding Log Buckets**

A log bucket is a logical group of log files. Before using functions such as **[Viewing](#page-109-0) [Bucket Logs](#page-109-0)**, ensure that a log bucket has been created.

## **Precautions**

- You can add up to 500 log files to a log bucket.
- A log bucket only stores the log files of the same cluster.

# **Procedure**

- **Step 1** Log in to the AOM console. In the navigation pane, choose **Log** > **Log Buckets**.
- **Step 2** Click **Bucket List** tab and then click **Add Log Bucket**. On the page that is displayed, enter a log bucket name and description, select one or more log files, and click **OK**.

#### $\Box$  Note

- The **Component** tab page displays log files of all components except system components.
- The **System** tab page displays all system log files.
- The **Host** tab page displays all host log files.

**----End**

## **More Operations**

After adding a log bucket, perform the operations listed in **[Table 8-2](#page-109-0)** if needed.

| <b>Operation</b>          | <b>Description</b>                                                                              |
|---------------------------|-------------------------------------------------------------------------------------------------|
| Viewing<br>bucket logs    | Click a log bucket to view its logs.                                                            |
| Modifying a<br>log bucket | Click Modify in the Operation column.                                                           |
| Deleting a log<br>bucket  | Click Delete in the Operation column.<br>Deleting a log bucket will not delete log files in it. |

<span id="page-109-0"></span>**Table 8-2** Related operations

# **8.5 Viewing Bucket Logs**

AOM supports fine-grained log query. That is, you can view logs by bucket to obtain key service data and quickly locate problems.

Currently, in CN North-Beijing1, CN East-Shanghai2, and CN South-Guangzhou regions, you can query logs from multiple dimensions. You can query and analyze original logs, as well as structured logs based on SQL syntax.

# **Precautions**

- Before viewing bucket logs, ensure that you have created at least one log bucket. Otherwise, you cannot view bucket logs.
- You can view bucket logs generated in the last seven days.

# **Viewing Bucket Logs**

- **Step 1** Log in to the AOM console. In the navigation pane, choose **Log** > **Log Buckets**, and click the **Bucket Log** tab to view logs.
- **Step 2** Set filter criteria.
	- **Select a log bucket**: Select a target log bucket from the drop-down list in the upper left corner.
	- **Set a time range**: In the drop-down list in the upper right corner, select a time range, such as **Last 30 minutes**, **Last 1 hour**, or **Last 6 hours**. You can also select **Custom time range** to specify the start time and end time.
	- **Enter a keyword:** Click the text box. All statistical rules and keywords of the bucket are displayed under the text box. Select a keyword. It is automatically displayed in the text box. Alternatively, enter a keyword directly in the text box.

## $\Box$  Note

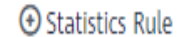

For common and complex keywords, click  $\Box$  and create statistical and create statistical rules according to **[Creating Statistical Rules](#page-115-0)**. In the subsequent query, you do not need to manually enter a keyword in the text box. Instead, you can directly click the text box and select a desired statistical rule and keyword. After a statistical rule is created, AOM counts the number of keywords and generates metrics accordingly. You can then monitor the metrics on the **Metric Monitoring** page.

#### **Step 3** View the search result.

#### ● **Viewing statistical data in a bar chart**

The bar chart shows the number of logs that met the filter criteria set in step **[Step 2](#page-109-0)** in different time periods. The horizontal axis represents the time and is divided into 30 rectangular blocks of the same size. The time duration indicated by each rectangle block is **selected time range/30**. For example, if the time range is 30 minutes, the time duration of each rectangle block is 1 minute. If the time range is set to 60 minutes, the time duration of each rectangle block is 2 minutes. The vertical axis represents the number of queried logs.

**Figure 8-6** Viewing statistical data in a bar chart

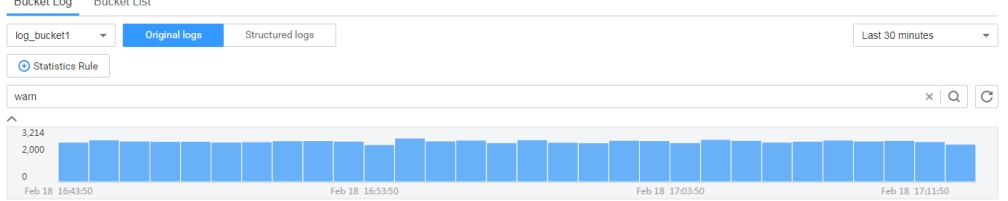

When you hover over a rectangle block, the prompt displays the time range (start time and end time) and the number of logs that meet the filter criteria within the time range. When you click a rectangle block, the log list displays

corresponding log details. To deselect the block, click .

#### ● **Viewing log details in a log list**

The log list displays the details of the logs that meet the filter criteria set in step **[Step 2](#page-109-0)**.

**Figure 8-7** Viewing log details in a log list

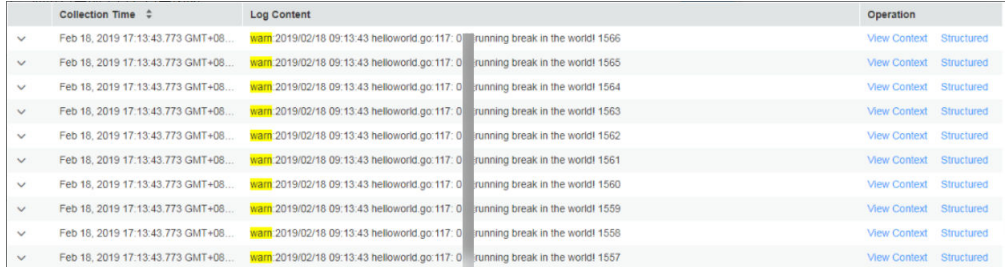

Perform the following operations if needed:

- Click  $\vee$  to view details of a selected log, such as the host IP address and source.
- Sort search results: Logs are sorted based on collection time in descending order by default. You can click  $\div$  in the **Collection Time** column to change the order. When you click the black triangle icon  $\triangle$  to sort logs by time in ascending order, the latest log is displayed at the end. When you click the black triangle icon  $\bullet$  to sort logs by time in descending order, the latest log is displayed at the top.
- View the context of a specified log: AOM allows you to view the previous or next logs of a specified log by clicking **View Context** in the **Operation**

column, facilitating fault locating. Therefore, you do not need to search for logs in raw files.

#### **Figure 8-8** Viewing the context of a specified log

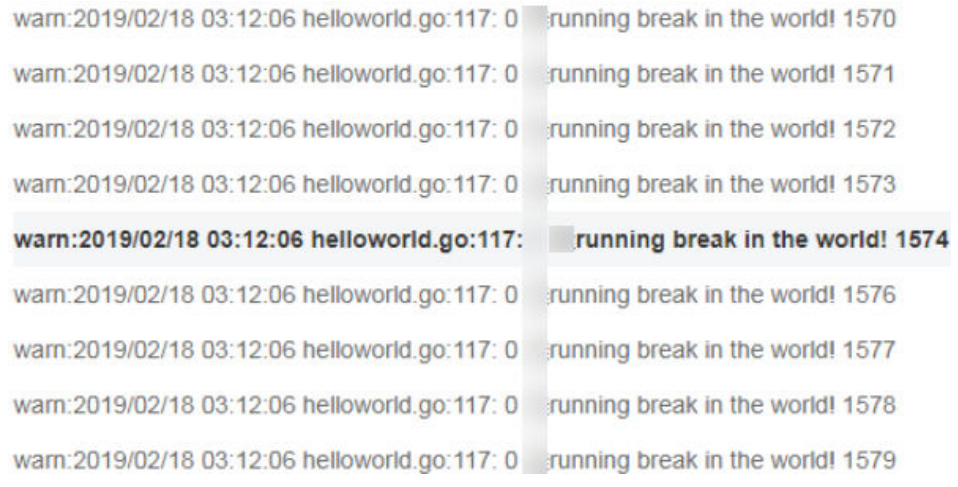

**----End**

# **8.6 Adding Log Dumps**

AOM enables you to dump logs to Object Storage Service (OBS) buckets for longterm storage. To store logs for a longer time, add log dumps.

AOM offers periodical dump and one-off dump.

**Periodical dump**: Dump current logs in real time into an OBS bucket, divide 1-day logs based on the dump cycle, and dump logs of the same time segment into corresponding log files.

To store logs for a long time, add a periodical dump. For details, see **Adding Periodical Dumps**.

● **One-off dump**: Dump historical logs to a log file of an OBS bucket at one time.

One-off dump is similar to the export function on the **Log Search** page. You can export up to 5000 logs on that page. When there are a large number of logs and the export function cannot meet your needs, dump specified logs at one time according to **[Adding One-Off Dumps](#page-113-0)**.

## **Adding Periodical Dumps**

For example, to dump the logs of the **als0320a** component into files in the **/ home/Periodical Dump** directory of the **obs-store-test** OBS bucket in real time, and the dump cycle is 3 hours, perform the following steps:

- **Step 1** Log in to the AOM console. In the navigation pane, choose **Log** > **Log Dumps**.
- **Step 2** Click **Add Log Dump** in the upper right corner of the page. Then, set parameters according to **[Table 8-3](#page-112-0)** and click **OK**.

<span id="page-112-0"></span>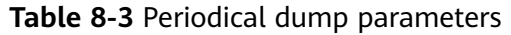

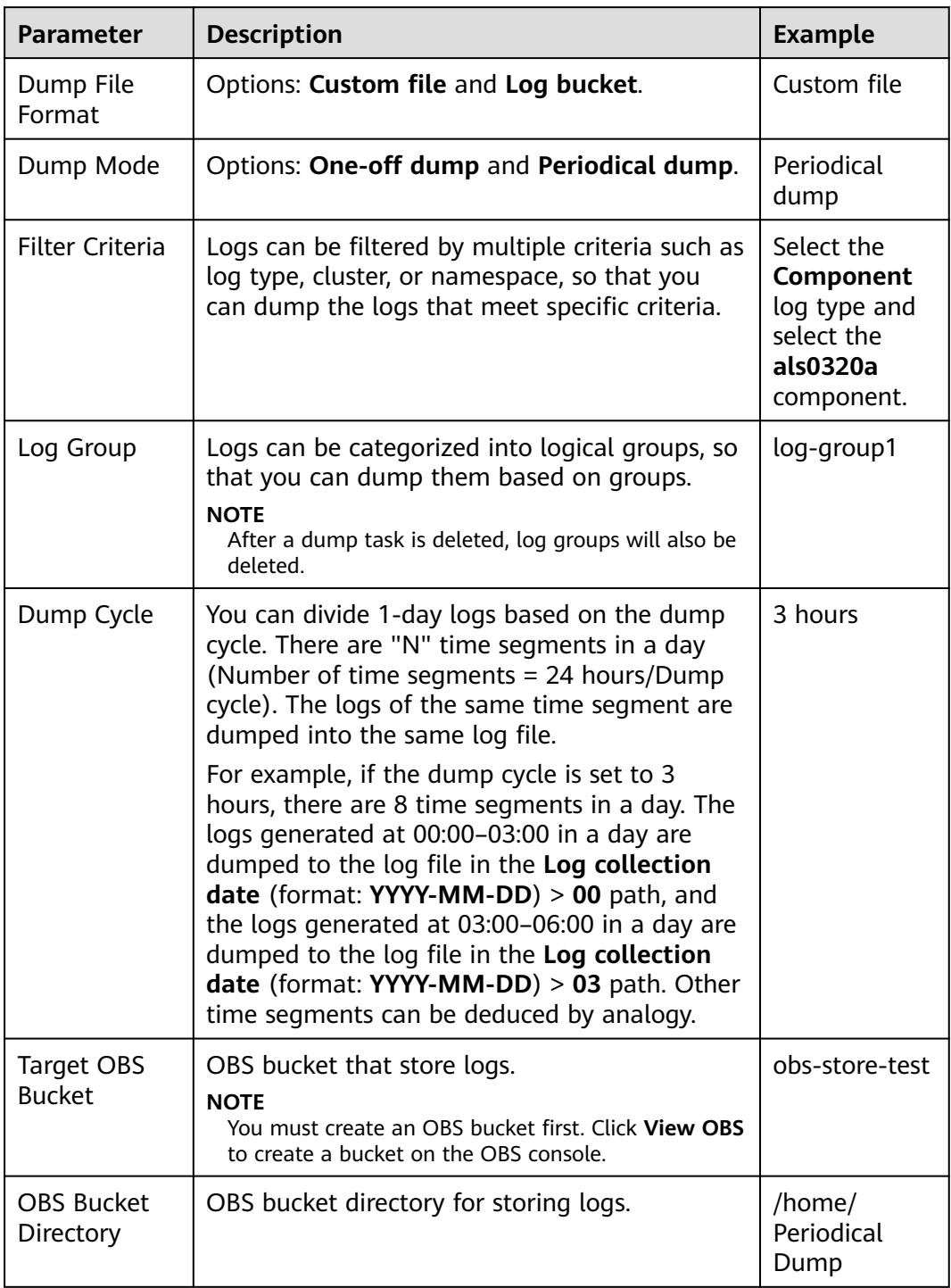

After the periodical dump is added, the new logs of the specified resource will be dumped into the OBS bucket in real time.

In the preceding example, the logs of **als0320a** will be dumped into log files in the **/home/Periodical Dump** directory of the **obs-store-test** OBS bucket in real time, and the dump cycle is 3 hours.

<span id="page-113-0"></span>Periodical dump is a near-real-time dump but has latency in minutes. The latency varies depending on the number of logs and log size. Details are as follows:

- If the number of logs generated within 5 minutes exceeds 1000 or the log size exceeds 2 MB, the logs are dumped in real time.
- If the number of logs generated within 5 minutes is less than 1000 or the log size is less than 2 MB, the logs are dumped every 5 minutes.
- **Step 3** Download the log files in the OBS bucket to a local host for locating faults.
	- 1. In the periodical dump list, click the target OBS bucket to go to the **Objects** page on the OBS console.
	- 2. On the **Objects** tab page, find the log files stored in OBS, such as **192.168.0.74\_var-paas-sys-log-apm-count\_warn.log** and **192.168.0.74\_varpaas-sys-log-apm-debug\_erro.trace**.

**Paths of the log files dumped to the OBS bucket**: Log file paths depend on the selected log types, as shown in **Table 8-4**.

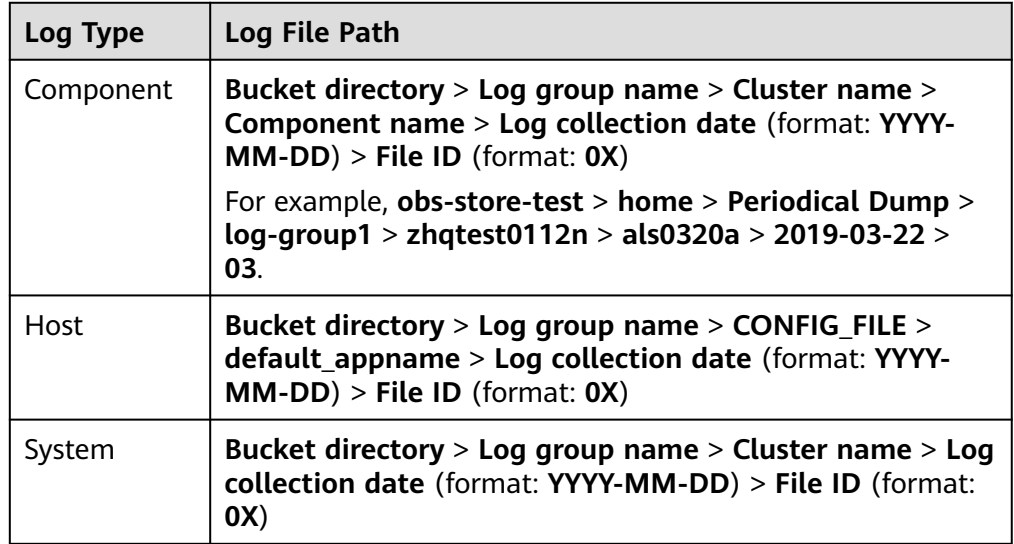

**Table 8-4** Paths of the log files dumped to the OBS bucket

**Names of the log files dumped to the OBS bucket**: **Host IPv4 address\_Log file source Log file name**. Note that slashes (/) in a log file source must be replaced with hyphens (-). For example, **192.168.0.74\_var-paas-sys-log-apmcount\_warn.log** or **192.168.0.74\_var-paas-sys-log-apm-debug\_erro.trace**.

3. Select the required log file and click **Download** to download it to the default download path. To save the log file to a custom path, click **Download As**.

**----End**

## **Adding One-Off Dumps**

For example, to dump the logs that contain the **warn** keyword in the last 30 minutes of **als0320a** to the **/home/One-off Dump** directory of the **obs-store-test** OBS bucket, perform the following steps:

- **Step 1** Log in to the AOM console. In the navigation pane, choose **Log** > **Log Dumps**.
- **Step 2** Click **Add Log Dump** in the upper right corner of the page. Then, set parameters according to **Table 8-5** and click **OK**.

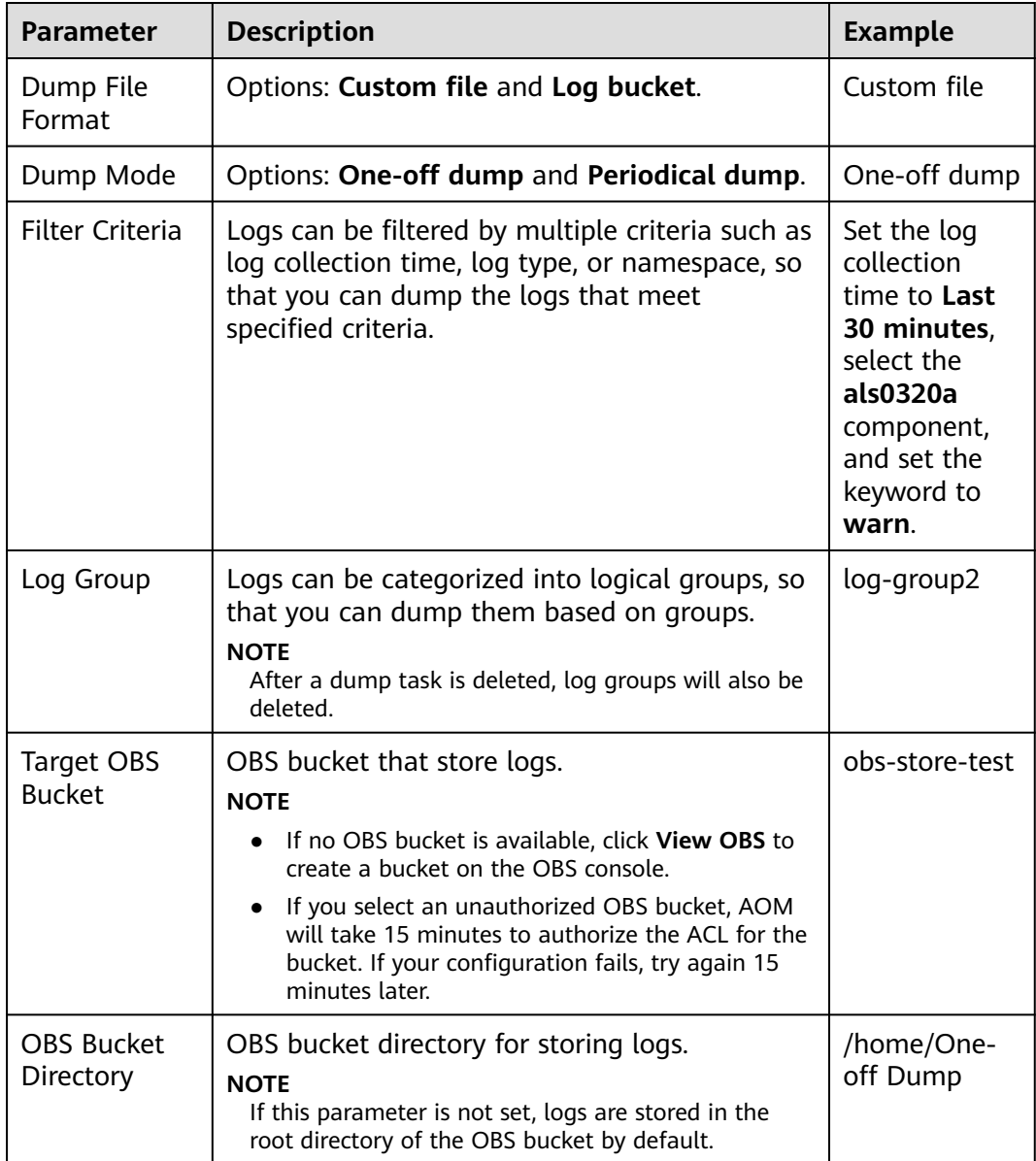

**Table 8-5** One-off dump parameters

After the one-off dump is added and the dump status changes to **Dumped**, the historical logs that meet criteria are dumped into the same log file of the OBS bucket at one time.

For example, the historical logs that contain the **warn** keyword in the last 30 minutes of **als0320a** will be dumped to the **log-group2\_shard\_0(custom).log** file in the **/home/One-off Dump** directory of the **obs-store-test** OBS bucket at one time.

<span id="page-115-0"></span>**Step 3** Download the log files in the OBS bucket to a local host for locating faults.

- 1. In the one-off dump list, click the target OBS bucket to go to the **Objects** page on the OBS console.
- 2. On the **Objects** tab page, find the log file stored in OBS, for example, **/home/ One-off Dump/log-group2\_shard\_0(custom).log**.

**Paths of the log files dumped to the OBS bucket**: **OBS bucket** > **Belong bucket directory** For example, **obs-store-test/home/One-off Dump**.

**Names of the log files dumped to the OBS bucket**: The names of the log files depend on the value of **Dump File Format**. The log file is named in the format of "Log group name \_shard\_0(custom)", for example, **loggroup2\_shard\_0(custom).log**.

3. Select the required log file and click **Download** to download it to the default download path. To save the log file to a custom path, click **Download As**.

**----End**

# **8.7 Creating Statistical Rules**

Logs contain information such as system performance and services. For example, the number of the ERROR keywords indicates the system health, and the number of the BUY keywords indicates the service volume. You can create statistical rules to find such information. After statistical rules are created, AOM periodically counts keywords and generates metric data so that you can monitor system performance and service information in real time.

## **Precautions**

A statistical rule takes effect by log bucket. Before creating a statistical rule, ensure that at least one log bucket has been created. A maximum of 5 statistical rules can be created for a log bucket.

## **Procedure**

- **Step 1** Log in to the AOM console. In the navigation pane, choose **Log** > **Statistical Rules**.
- **Step 2** Click **Create Statistical Rule** in the right corner of the page. Then, select a rule type, set a rule name and keyword, select the created log bucket, and click **OK**, as shown in the following figure.

A statistical rule takes effect by log bucket. AOM will periodically count the number of keywords in log files of a log bucket and generate log metrics.

#### **Figure 8-9** Creating a statistical rule

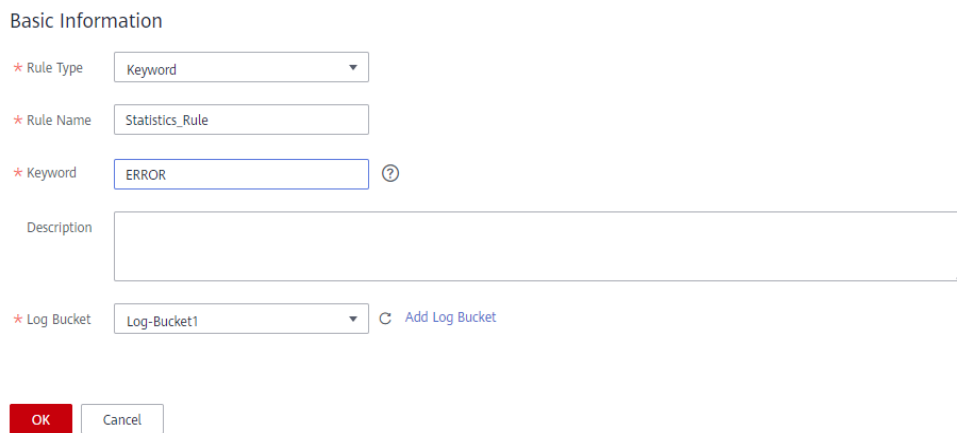

After a statistical rule is created, a metric named after the rule will be generated.

**----End**

# **More Operations**

After creating a statistical rule, perform the operations listed in **More Operations** if needed.

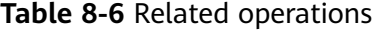

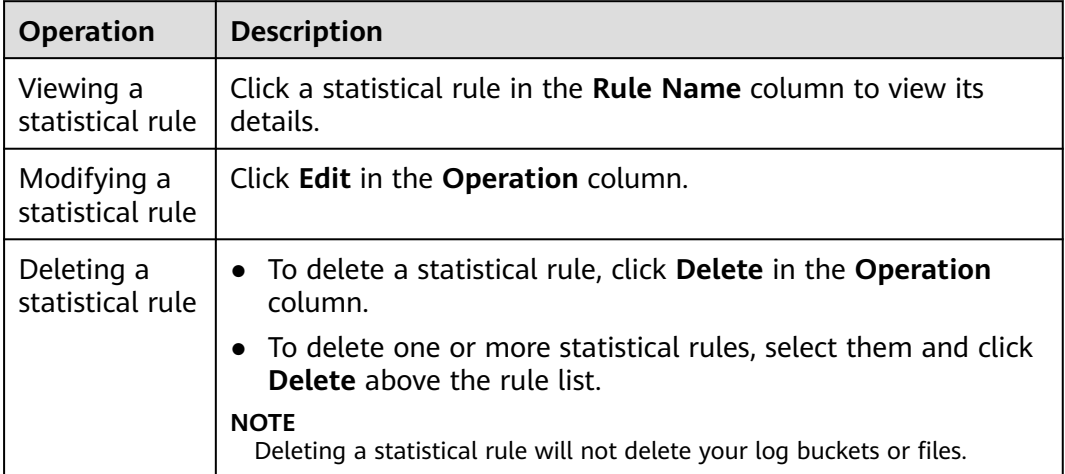

# **8.8 Accessing LTS**

# **8.8.1 Overview**

#### $\Box$  note

The function of connecting AOM logs to Log Tank Service (LTS) is currently restricted. If you need this function, **[submit a service ticket](https://support.huaweicloud.com/intl/en-us/usermanual-ticket/topic_0065264094.html)**.

LTS is a unified log management platform that allows you to search for, structure, and view logs. By adding access rules, you can map logs of CCE or custom clusters in AOM to LTS. Then you can view and analyze logs on LTS. Mapping does not generate extra fees, but duplicate mapping will.

# **What Is Mapping?**

AOM logs exist in LTS in the form of a log stream, as shown in **Figure 8-10**. You can view raw logs in configured log collection paths on AOM, but cannot view the AOM log stream on LTS. You can create a mapping by adding an access rule on AOM. After the mapping is created, you can view and analyze AOM logs on LTS.

#### **Figure 8-10** Before mapping

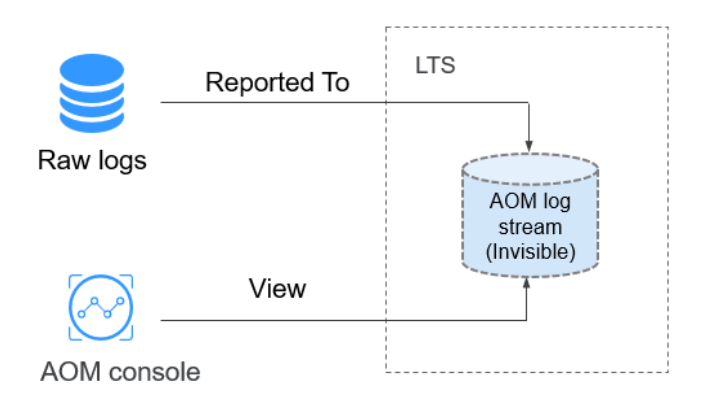

After you create log stream A and an access rule, the mapping from AOM to LTS is created. New AOM logs will be reported to log stream A. You can view all logs on AOM before and after the mapping. Historical logs in the AOM log stream will not be copied or migrated to log stream A, as shown in **Figure 8-11**.

#### **Figure 8-11** After mapping

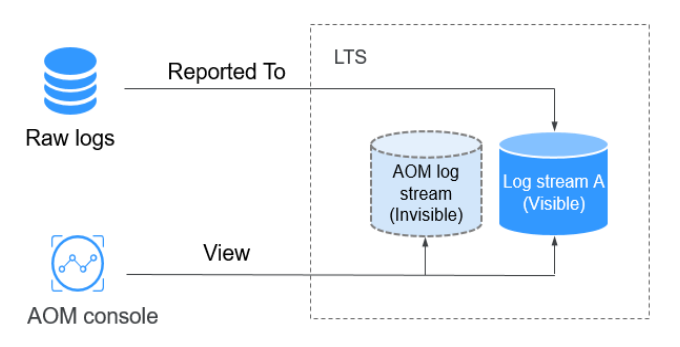

# <span id="page-118-0"></span>**Modifying a Mapping**

If you modify a mapping, for example, change log stream A to log stream B, new logs will be reported to log stream B. You can view the content of AOM log stream and log stream B on AOM, but cannot view the content of log stream A, as shown in **Figure 8-12**.

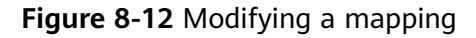

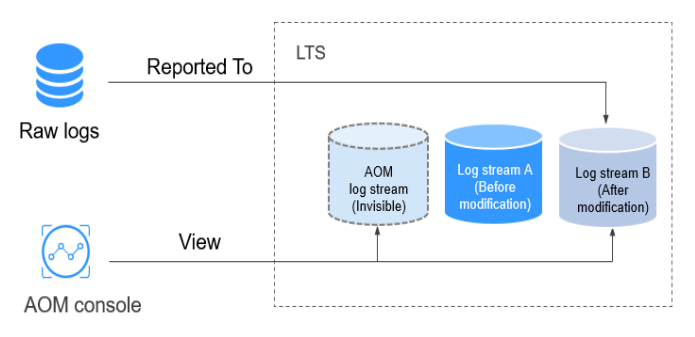

# **Deleting a Mapping**

When you delete an access rule or a mapped log stream, the corresponding mapping is deleted. New logs are reported only to the AOM log stream. In this case, you cannot view the content of log stream A, as shown in **Figure 8-13**. If the access rule is deleted but log stream A is not, you can still view the logs that have already been mapped on LTS.

**Figure 8-13** Deleting a mapping

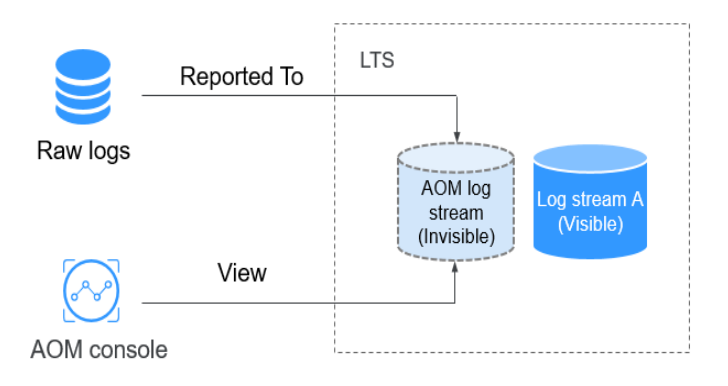

## $\Box$  note

Deleted access rules or mapped log streams cannot be recovered. Exercise caution when performing this operation.

# **Duplicate Mapping**

If a workload or file is mapped to both log streams A and B, new logs will be reported to both of them. Duplicate logs exist on AOM and will be charged. Therefore, duplicate mapping is not recommended.

## **Figure 8-14** Duplicate mapping

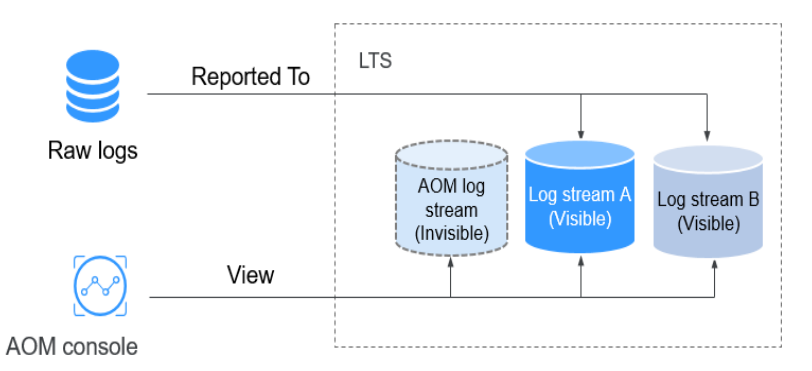

# **8.8.2 Managing Access Rules**

This section describes how to add, view, and delete access rules.

# **Prerequisites**

- You have created a log group and log stream. For details, see **[Creating Log](https://support.huaweicloud.com/intl/en-us/qs-lts/lts_08301.html) [Groups and Log Streams](https://support.huaweicloud.com/intl/en-us/qs-lts/lts_08301.html)**. You can also directly create them on the **Add Access Rule** page.
- You have created a cluster, namespace, and workload by referring to **[Cloud](https://support.huaweicloud.com/intl/en-us/cce/) [Container Engine User Guide](https://support.huaweicloud.com/intl/en-us/cce/)** and also **[configured a container log](#page-29-0) [collection path](#page-29-0)**.

# **Adding Access Rules**

To map the logs of CCE or custom clusters in AOM to LTS, perform the following steps:

- **Step 1** Log in to the AOM console. In the navigation pane, choose **Log** > **Access LTS**.
- **Step 2** Click **Add Access Rule**.
- **Step 3** Select an access type. **Access by Namespace**, **Access by Workload**, or **Automatic Mapping** are available.
	- **Access by Namespace**: All logs of the selected namespace are connected to the specified log stream.
		- a. **Rule Name**: Enter a custom rule name.
		- b. **Cluster**: Select a cluster from the drop-down list.
		- c. **Namespace**: Select a namespace from the drop-down list.
		- d. **Workload**: Retain the default value **All**.
		- e. **Container Name**: Select a container from the drop-down list box.
		- f. Set an access rule.
			- **Access all logs**: If you select this option, select a log group and log stream.
			- **E** Specify log paths: If you select this option, specify a log path and then select a log group and log stream.

If no log group or stream meets your requirements, click **Create Log Group** or **Create Log Stream** to create one. After creating a log stream, select an enterprise project.

- Access by Workload: Logs of the selected workload are connected to the specified log stream.
	- a. **Rule Name**: Enter a custom rule name.
	- b. **Cluster**: Select a cluster from the drop-down list.
	- c. **Namespace**: Select a namespace from the drop-down list.
	- d. **Workload**: Select one or more workloads from the drop-down list.
	- e. **Container Name**: Select a container from the drop-down list box.
	- f. Set an access rule.
		- **E** Access all logs: If you select this option, select a log group and log stream.
		- **E** Specify log paths: If you select this option, specify a log path and then select a log group and log stream.

#### $\Box$  Note

If no log group or stream meets your requirements, click **Create Log Group** or **Create Log Stream** to create one. After creating a log stream, select an enterprise project.

- **Automatic Mapping: Workload logs are automatically connected to the** generated log streams with the same names as the workloads.
	- a. **Rule Name**: Enter a custom rule name.
	- b. **Cluster**: Select a cluster from the drop-down list.
	- c. **Namespace**: Select a namespace from the drop-down list.
	- d. **Workload**: Select one or more workloads from the drop-down list.

If you select one workload, the rule name is changed to **Custom rule name\_0** after the rule is created, for example, **test\_0**. If you select multiple workloads, the rule names are changed to **Custom rule name\_0**, **Custom rule name\_1**, and so on, such as **test\_0** and **test\_1**.

e. Set an access rule: Select a log group and an enterprise project, and specify a log stream prefix. A log stream will be generated based on the log stream prefix and workload name. By default, all logs of the selected workload are connected.

**----End**

## **Managing Access Rules**

On the **Access LTS** page, you can search for, view, edit, and delete access rules.

Search

Click the search box, select a search dimension, for example, **Workload**, and then select options under this dimension. You can also directly enter a keyword in the search box. In this case, the system searches for information based on access rule names by default.

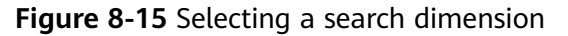

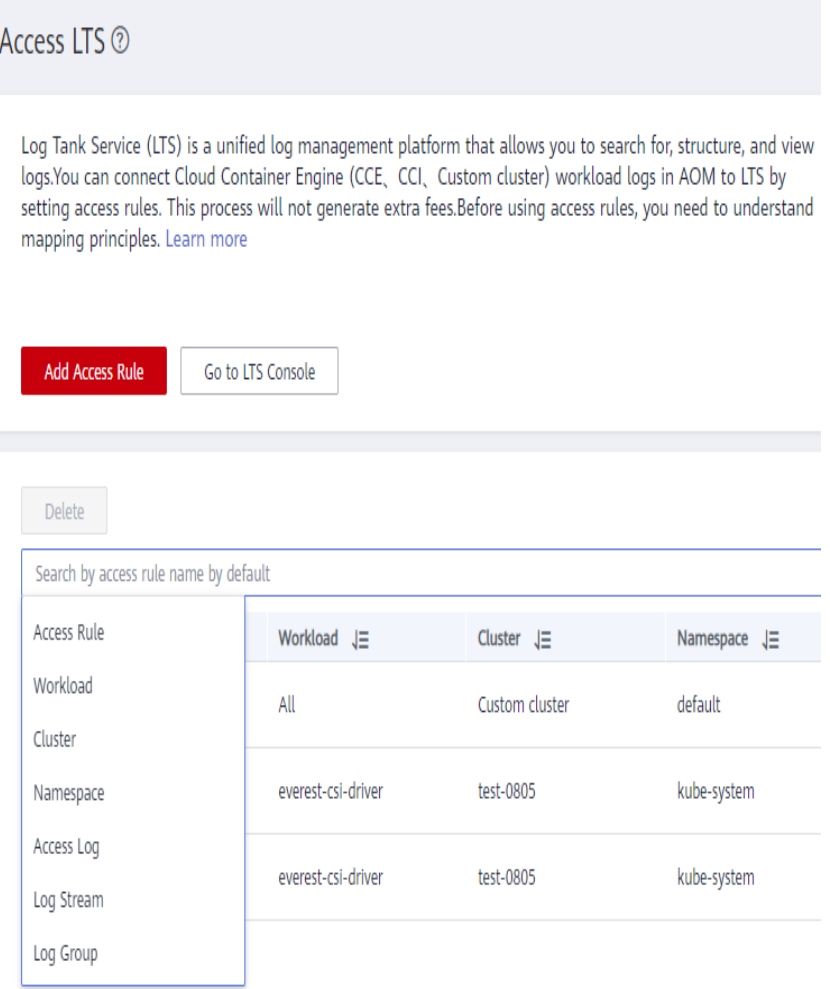

**View** 

In the rule list, view the cluster name and namespace of the created rule.

Click  $\left\lfloor \frac{\sqrt{2}}{2} \right\rfloor$  in the upper right corner of the search box to customize the display of columns. Click a log group name in the **Log Group** column to go to the log group details page on the LTS console.

**Edit** 

Click **Edit** in the **Operation** column to edit the access rule. For details about the impact of modifying an access rule, see **[Modifying a Mapping](#page-118-0)**.

**Delete** 

Click **Delete** in the **Operation** column to delete the access rule. Select one or more access rules and click **Delete** above the rule list.

#### $\Box$  Note

Deleted access rules or mapped log streams cannot be recovered. Exercise caution when performing this operation. For details about the impact of deleting an access rule, see **[Deleting a Mapping](#page-118-0)**.

# **9 Configuration Management**

# **9.1 ICAgent Management (Huawei Cloud Host)**

# **9.1.1 Installing an ICAgent**

ICAgents collect metrics, logs, and application performance data in real time. For hosts purchased from the ECS or BMS console, you need to manually install the ICAgent. For hosts purchased from the CCE console, the ICAgent is automatically installed.

## $\Box$  Note

AOM and LTS use the same ICAgent functions. All metric data collected by ICAgents will be reported to AOM for analysis and processing. However, for logs, only those matching the latest log collection configuration in the system will be collected.

For example, if you configure log collection paths in AOM for ECSs, the previous LTS collection configurations of all ECSs under the resource set become invalid.

The following table describes the ICAgent status.

| <b>Status</b>          | <b>Description</b>                                                                                                    |
|------------------------|----------------------------------------------------------------------------------------------------|
| Running                | The ICAgent is running properly.                                                                                                    |
| Uninstalled            | The ICAgent is not installed. For details about how to install an<br>ICAgent, see Installing an ICAgent.                                                |
| Installing             | The ICAgent is being installed. This operation takes about 1<br>minute to complete.                                                                     |
| Installation<br>failed | Failed to install the ICAgent. Uninstall the ICAgent according to<br>Uninstalling the ICAgent by Logging In to the Server and<br>then install it again. |
| Upgrading              | The ICAgent is being upgraded. This operation takes about 1<br>minute to complete.                                                                      |

**Table 9-1** ICAgent status

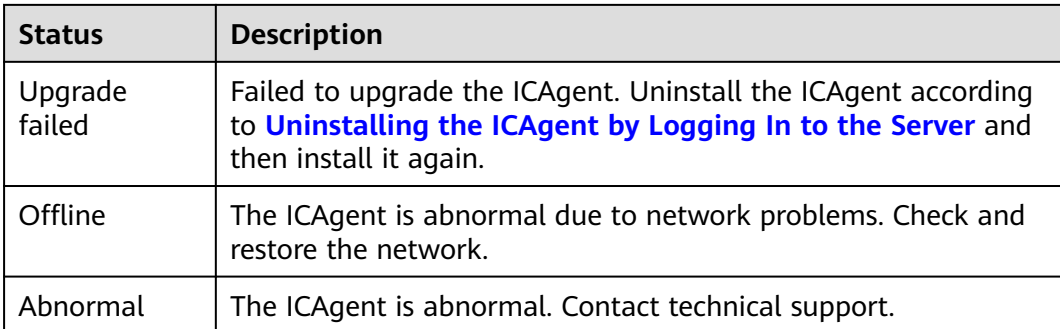

# **Prerequisites**

Before installing an ICAgent, ensure that the time and time zone of the local browser are consistent with those of the server. If multiple servers are deployed, ensure that the local browser and multiple servers use the same time zone and time. Otherwise, metric data of applications and servers displayed on the UI may be incorrect.

# **Installation Methods**

There are two methods to install an ICAgent. Note that the two methods are not applicable to container nodes created through ServiceStage or CCE. For container nodes, you do not need to manually install an ICAgent. Instead, you only need to perform certain operations when creating clusters or deploying applications.

For details, see **Table 9-2**.

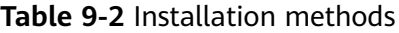

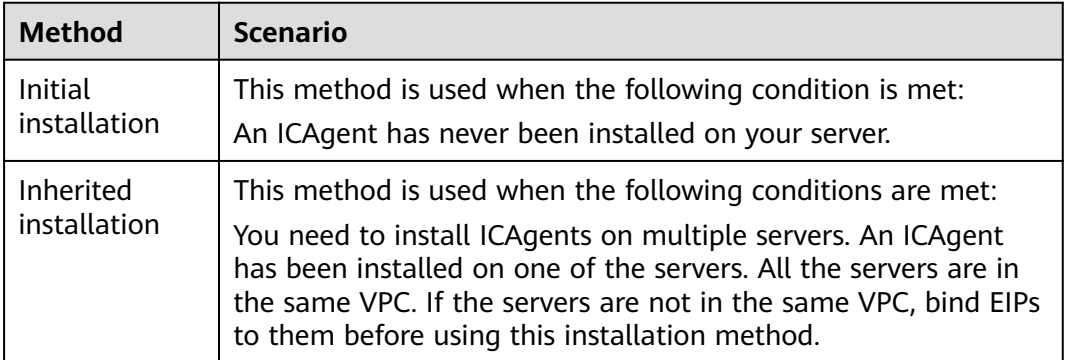

# **Initial Installation**

After you apply for a server and install an ICAgent for the first time, perform the following operations:

**Step 1** Obtain an Access Key ID/Secret Access Key (AK/SK).

- If you have obtained the AK/SK, skip this step.
- If you have not obtained an AK/SK, **[obtain them first](https://support.huaweicloud.com/intl/en-us/aom_faq/aom_03_0015.html)**.
- <span id="page-124-0"></span>**Step 2** In the navigation pane, choose **Configuration Management** > **Agent Management**.
- **Step 3** Click **Install ICAgent**. On the displayed page, set **Host Type** to **HUAWEI CLOUD host**, and **Installation Mode** to **Obtain AK/SK**.
- **Step 4** Click **Copy Command** to copy the installation command.
- **Step 5** Use a remote login tool to log in to the target server as the **root** user, and run the following command to disable historical record collection:

#### **set +o history**

- **Step 6** Run the copied installation command and enter the obtained AK and SK as prompted.
- **Step 7** After the ICAgent is installed, run the following command to enable historical record collection:

#### **set -o history**

#### $\Box$  Note

- If the message **ICAgent install success** is displayed, the ICAgent has been installed in the **/opt/oss/servicemgr/** directory. After the ICAgent has been installed, choose **Configuration Management** > **Agent Management** to view the ICAgent status.
- If the ICAgent fails to be installed, uninstall the ICAgent according to **[Uninstalling the](#page-127-0) [ICAgent by Logging In to the Server](#page-127-0)** and then install it again. If the problem persists, contact technical support.

**----End**

## **Inherited Installation**

If an ICAgent has been installed on a server and the **ICProbeAgent.zip** installation package exists in the **/opt/ICAgent/** directory of this server, use this method to install an ICAgent on a remote server with a few clicks.

**Step 1** Run the following command (x.x.x.x indicates the server IP address) on the server where an ICAgent has been installed:

**bash /opt/oss/servicemgr/ICAgent/bin/remoteInstall/remote\_install.sh -ip x.x.x.x**

**Step 2** Enter the password of the **root** user as prompted.

- Inherited installation is not supported when ICAgents are installed using an IAM agency.
- If both the expect tool and the ICAgent have been installed on the server, an ICAgent will be installed on the remote server after the preceding command is executed. If an ICAgent has been installed on the server, but the Expect tool has not, enter the information as prompted for installation.
- Ensure that the **root** user can run the **SSH** or **SCP** command on the server where an ICAgent has been installed to remotely communicate with the server where an ICAgent is to be installed.
- If the message **ICAgent install success** is displayed, the ICAgent has been installed in the **/opt/oss/servicemgr/** directory. After the ICAgent has been installed, choose **Configuration Management** > **Agent Management** to view the ICAgent status.
- If the ICAgent fails to be installed, uninstall the ICAgent according to **[Uninstalling the](#page-127-0) [ICAgent by Logging In to the Server](#page-127-0)** and then install it again. If the problem persists, contact technical support.

**----End**

# **Inherited Batch Installation**

If an ICAgent has been installed on a server and the **ICProbeAgent.zip** installation package exists in the **/opt/ICAgent/** directory of this server, use this method to install ICAgents on multiple remote servers with a few clicks.

### **NOTICE**

- 1. Ensure that you can run the **SSH** and **SCP** commands on the server where an ICAgent has been installed to communicate with the remote servers where an ICAgent is to be installed.
- 2. If you have installed an ICAgent in a server through an agency, you also need to set an agency for other servers where an ICAgent is to be installed.
- 3. Batch installation scripts depend on Python versions. You are advised to implement batch installation on hosts running Python 3.x.
- 4. Press **Enter** at the end of each line in the **iplist.cfg** file.

#### **Prerequisites**

The IP addresses and passwords of all servers on which an ICAgent is to be installed have been collected, sorted in the **iplist.cfg** file, and uploaded to the **/opt/ICAgent/** directory on the server where an ICAgent has been installed. The following is an example of the **iplist.cfg** file, where IP addresses and passwords are separated by spaces.

192.168.0.109 password (Set the password as required.)

192.168.0.39 password (Set the password as required.)

- <span id="page-126-0"></span>● Because the **iplist.cfg** file contains sensitive information, you are advised to clear the information in time.
- If the passwords of all servers are the same, list IP addresses in the **iplist.cfg** file and enter the password during execution. If the password of an IP address is different from those of other IP addresses, enter the password next to this IP address.
- Batch installation depends on Python 3.x. If the system displays a message indicating that Python cannot be found during the installation, install Python and try again.
- Before the installation, check whether the Python command file exists. If the file does not exist, create a soft link.

#### **Procedure**

**Step 1** Run the following command on the server where an ICAgent has been installed:

#### bash /opt/oss/servicemgr/ICAgent/bin/remoteInstall/remote\_install.sh **batchModeConfig /opt/ICAgent/iplist.cfg**

Enter the preset password of the **root** user as prompted. If the passwords of all IP addresses have been configured in the **iplist.cfg** file, press **Enter** to skip this step. Otherwise, enter the preset password.

batch install begin Please input default passwd: send cmd to 192.168.0.109 send cmd to 192.168.0.39 2 tasks running, please wait... 2 tasks running, please wait... 2 tasks running, please wait... End of install agent: 192.168.0.39 End of install agent: 192.168.0.109 All hosts install icagent finish.

Wait until the message **All hosts install icagent finish.** is displayed, which indicates that the ICAgent has been installed on all the hosts listed in the configuration file.

**Step 2** After the ICAgent has been installed, choose **Configuration Management** > **Agent Management** to view the ICAgent status.

**----End**

# **9.1.2 Upgrading the ICAgent**

To ensure better collection experience, AOM will continuously upgrade ICAgent versions. When the system displays a message indicating that a new ICAgent version is available, perform the following operations:

#### $\Box$  Note

If the ICAgent has a critical bug, the system will upgrade the ICAgent version.

- **Step 1** In the navigation pane, choose **Configuration Management** > **Agent Management**.
- **Step 2** Select **Cluster: xxx** or **Other: custom hosts** from the drop-down list on the right of the page.
- <span id="page-127-0"></span>**Step 3** Upgrade the ICAgent. If you select **Cluster: xxx** in **[2](#page-126-0)**, click **Upgrade ICAgent**. Then all ICAgents on the hosts in the cluster are upgraded at a time. If you select **Other: custom hosts** in **[2](#page-126-0)**, select a desired host and then click **Upgrade ICAgent**.
- **Step 4** (CN North-Beijing 4, CN East-Shanghai 1, CN East-Shanghai 2, and CN-South Guangzhou) Select a target version from the drop-down list and click **OK**.
- **Step 5** The upgrade takes about 1 minute to complete. When the ICAgent status changes from **Updating** to **Running**, the ICAgent has been upgraded.

#### $\cap$  note

If the ICAgent state is abnormal after the upgrade or the upgrade fails, log in to the node and run the installation command to reinstall the ICAgent. The overwrite installation mode is supported. Therefore, you can reinstall the ICAgent without uninstallation.

**----End**

# **9.1.3 Uninstalling the ICAgent**

If the ICAgent on a server is uninstalled, server O&M will be affected, making AOM functions unavailable. Exercise caution when performing this operation.

You can uninstall the ICAgent using either of the following methods:

- **Uninstalling the ICAgent on the AOM Console**: applies to the scenario where the ICAgent has been installed and needs to be uninstalled.
- **Uninstalling the ICAgent by Logging In to the Server**: applies to the scenario where the ICAgent fails to be installed and needs to be uninstalled.
- **[Remotely Uninstalling the ICAgent](#page-128-0):** applies to the scenario where the ICAgent has been installed and needs to be remotely uninstalled.
- **[Uninstalling the ICAgent in Batches](#page-128-0):** applies to the scenario where the ICAgent has been installed and needs to be uninstalled in batches.

# **Uninstalling the ICAgent on the AOM Console**

- **Step 1** In the navigation pane, choose **Configuration Management** > **Agent Management**.
- **Step 2** Select **Other: custom hosts** from the drop-down list on the right of the page.
- **Step 3** Select one or more servers where the ICAgent is to be uninstalled, and click **Uninstall ICAgent**. In the **Uninstall ICAgent** dialog box, click **OK**.

The uninstallation takes about 1 minute to complete. When the ICAgent status changes from **Uninstalling** to **Uninstall**, the ICAgent has been uninstalled.

**----End**

# **Uninstalling the ICAgent by Logging In to the Server**

- **Step 1** Log in as the **root** user to the server where the ICAgent is to be uninstalled.
- **Step 2** Run the following command to uninstall the ICAgent:

#### **bash /opt/oss/servicemgr/ICAgent/bin/manual/uninstall.sh;**

<span id="page-128-0"></span>**Step 3** If the message **ICAgent uninstall success** is displayed, the ICAgent has been uninstalled.

**----End**

## **Remotely Uninstalling the ICAgent**

In addition to the preceding method, you can use a method similar to **[Inherited](#page-124-0) [Installation](#page-124-0)** to remotely uninstall the ICAgent.

**Step 1** Run the following command (x.x.x.x indicates the server IP address) on the server where the ICAgent has been installed:

#### **bash /opt/oss/servicemgr/ICAgent/bin/remoteUninstall/remote\_uninstall.sh ip x.x.x.x**

**Step 2** Enter the password of the **root** user as prompted.

#### $\Box$  Note

- If both the expect tool and the ICAgent have been installed on the server, the ICAgent will be uninstalled from the remote server after the preceding command is executed. If the ICAgent has been installed on the server, but the Expect tool has not, enter the information as prompted for installation.
- Ensure that the **root** user can run the **SSH** or **SCP** command on the server where the ICAgent has been installed to remotely communicate with the server where the ICAgent is to be uninstalled.
- If the message **ICAgent uninstall success** is displayed, the ICAgent has been uninstalled. After the ICAgent has been uninstalled, choose **Configuration Management** > **Agent Management** to view the ICAgent status.

**----End**

## **Uninstalling the ICAgent in Batches**

If the ICAgent has been installed on a server and the **ICProbeAgent.zip** installation package exists in the **/opt/ICAgent/** directory of this server, use this method to uninstall the ICAgent from multiple remote servers in batches with a few clicks.

#### **NOTICE**

The servers must belong to the same Virtual Private Cloud (VPC) and network segment.

#### **Prerequisites**

The IP addresses and passwords of all servers from which the ICAgent is to be uninstalled have been collected, sorted in the **iplist.cfg** file, and uploaded to the **/opt/ICAgent/** directory on the server where the ICAgent has been installed. The following is an example of the **iplist.cfg** file, where IP addresses and passwords are separated by spaces.

192.168.0.109 password (Set the password as required.)

192.168.0.39 password (Set the password as required.)

- Because the **iplist.cfg** file contains sensitive information, you are advised to clear the information in time.
- If the passwords of all servers are the same, list IP addresses in the **iplist.cfg** file and enter the password during execution. If the password of an IP address is different from those of other IP addresses, enter the password next to this IP address.
- You need to press **Enter** at the end of each line in the **iplist.cfg** file.

#### **Procedure**

**Step 1** Run the following command on the server where the ICAgent has been installed:

#### **bash /opt/oss/servicemgr/ICAgent/bin/remoteUninstall/remote\_uninstall.sh batchModeConfig /opt/ICAgent/iplist.cfg**

Enter the default password of the **root** user as prompted. If the passwords of all IP addresses have been configured in the **iplist.cfg** file, press **Enter** to skip this step. Otherwise, enter the default password.

batch uninstall begin Please input default passwd: send cmd to 192.168.0.109 send cmd to 192.168.0.39 2 tasks running, please wait... End of uninstall agent: 192.168.0.109 End of uninstall agent: 192.168.0.39 All hosts uninstall icagent finish.

Wait until the message **All hosts uninstall icagent finish.** is displayed, which indicates that the ICAgent has been uninstalled from all the hosts listed in the configuration file.

**Step 2** After the ICAgent has been uninstalled, choose **Configuration Management** > **Agent Management** to view the ICAgent status.

**----End**

# **9.2 ICAgent Management (Non-HUAWEI CLOUD Host)**

# **9.2.1 Installing the ICAgent**

## **Prerequisites**

- You have purchased an Elastic Cloud Server (ECS) as a jump server.
- The ECS meets the requirements listed in **[OSs and versions supported by](https://support.huaweicloud.com/intl/en-us/productdesc-aom/aom_06_0001.html#section0) [AOM](https://support.huaweicloud.com/intl/en-us/productdesc-aom/aom_06_0001.html#section0)** and supports the AMD64 architecture.
- The server has been bound to an Elastic IP Address (EIP). For details, see **[Assigning an EIP](https://support.huaweicloud.com/intl/en-us/usermanual-eip/eip_0008.html)**.
- Ensure that the time and time zone of the local browser are consistent with those of the ECS server.

# **Precautions**

When you install an ICAgent on a non-Huawei Cloud server, the jump server forwarding command generated by the system does not contain any domain name. That is, the ICAgent cannot be installed using a domain name.

# **Procedure**

To install the ICAgent on a non-Huawei Cloud server, purchase an ECS server from Huawei Cloud as a jump server and perform the following operations:

#### $M$  Note

You are advised to use **CentOS 6.5 64bit** or later images. The minimum specification is **1 vCPU | 1 GB** and the recommended one is **2 vCPUs | 4 GB**.

#### **Step 1 [Log in to the ECS](https://support.huaweicloud.com/intl/en-us/ecs_faq/ecs_faq_0632.html)** and modify its security group rule.

- 1. On the ECS details page, click the **Security Groups** tab.
- 2. On the security list page, click a security group name and click **Modify Security Group Rule**.
- 3. On the security group details page, click **Inbound Rules** and then **Add Rule**. On the page that is displayed, add a security group rule according to **Table 9-3**.

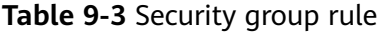

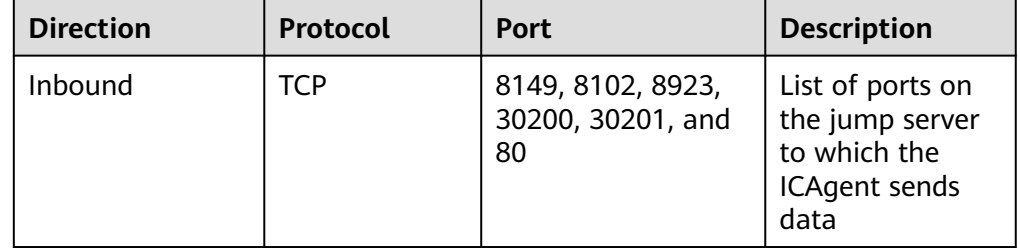

#### $\Box$  Note

Enable ports 8149, 8102, 8923, 30200, 30201, and 80 in the inbound direction of the security group to ensure normal data communication between the non-Huawei Cloud host and the jump server.

- **Step 2** Log in to the AOM console. In the navigation pane, choose **Configuration Management** > **Agent Management**.
- **Step 3** Click **Install ICAgent**. On the displayed page, set **Host Type** to **Non-HUAWEI CLOUD host**.
- **Step 4** Enable forwarding ports on the jump server.
	- 1. As shown in **[Figure 9-1](#page-131-0)**, enter a private IP address to generate the jump server forwarding command.

#### <span id="page-131-0"></span>**Figure 9-1** Private IP address of the jump server

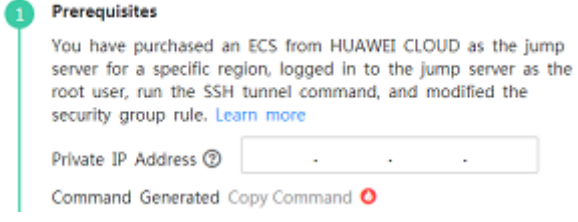

## $\Box$  Note

The private IP address of the jump server refers to the internal IP address of the Virtual Private Cloud (VPC) where the jump server is located.

- 2. Click **Copy Command** to copy the jump server forwarding command.
- 3. Log in as the **root** user to the jump server and run the SSH tunnel forwarding command:

ssh -f -N -L {ECS IP address}:8149:{ELB IP address}:8149 -L {ECS IP address}:8102:{ELB IP address}:8102 -L {ECS IP address}:8923:{ELB IP address}:8923 -L {ECS IP address}:30200:{ELB IP address}:30200 -L {ECS IP address}:30201:{ELB IP address}:30201 -L {ECS IP address}:80:icagent- {Region}.obs.{Region}.myhuaweicloud.com:80 {ECS IP address}

Enter the password of the **root** user as prompted.

4. Run the **netstat -lnp | grep ssh** command to check whether corresponding ports are being listened to. If the results in **Figure 9-2** are returned, TCP ports are enabled.

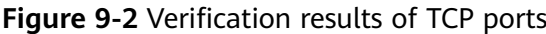

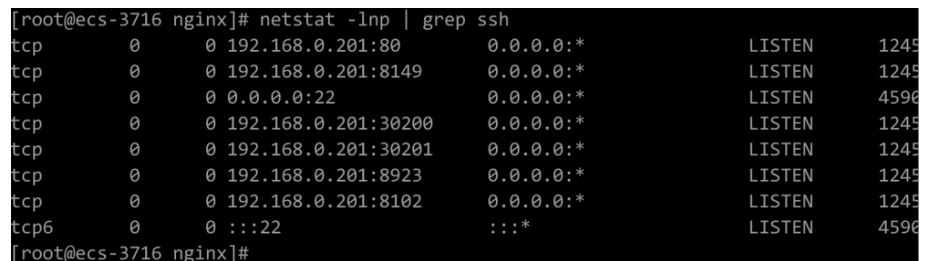

#### $\Box$  Note

- Enter **http://**IP address of the jump server ECS in the address box of the browser. If the access is successful, the security group rule has taken effect.
- If the jump server powers off and restarts, run the preceding command again.

#### **Step 5 [Obtain an AK/SK](https://support.huaweicloud.com/intl/en-us/aom_faq/aom_03_0015.html)**.

- **Step 6** Generate and copy the ICAgent installation command.
	- 1. Enter the DC and connection IP address in the text box to generate the ICAgent installation command.

#### $\Box$  Note

- **DC**: Customize a DC name to query hosts more easily.
- **Connection IP**: For EIP connection, use the EIP of the jump server. For VPC peer connection, use the internal IP address of the VPC where the jump server is located.
- 2. Click **Copy Command** to copy the ICAgent installation command.
- **Step 7** Use a remote login tool to log in to the target server as the **root** user, run the ICAgent installation command, and enter the obtained AK and SK as prompted.

If the message **ICAgent install success** is displayed, the ICAgent has been installed in the **/opt/oss/servicemgr/** directory. After the ICAgent has been installed, choose **Configuration Management** > **Agent Management** in the navigation pane to view the ICAgent status.

**----End**

# **9.2.2 Upgrading the ICAgent**

To ensure better collection experience, AOM will continuously upgrade ICAgent versions. When the Linux system displays a message indicating that a new ICAgent version is available, perform the following operations:

- **Step 1** Log in to the AOM console. In the navigation pane, choose **Configuration Management** > **Agent Management**.
- **Step 2** Select **Cluster: xxx** or **Other: custom hosts** from the drop-down list on the right of the page.
- **Step 3** Upgrade the ICAgent. If you select **Cluster: xxx** in **Step 2**, directly click **Upgrade ICAgent**. In this way, the ICAgent on all hosts in the cluster can be upgraded at one time. If you select **Other: custom hosts** in **Step 2**, select a desired host and then click **Upgrade ICAgent**.
- **Step 4** The upgrade takes about 1 minute to complete. When the ICAgent status changes from **Updating** to **Running**, the ICAgent has been upgraded.

**----End**

# **9.2.3 Uninstalling the ICAgent**

If the ICAgent on a server is uninstalled, server O&M will be affected, making topology and tracing functions unavailable. Exercise caution when performing this operation.

- **Uninstalling the ICAgent on the AOM Console**: applies to the scenario where the ICAgent has been installed and needs to be uninstalled.
- **[Uninstalling the ICAgent by Logging In to the Server](#page-133-0)**: applies to the scenario where the ICAgent fails to be installed and needs to be uninstalled.

# **Uninstalling the ICAgent on the AOM Console**

- **Step 1** Log in to the AOM console. In the navigation pane, choose **Configuration Management** > **Agent Management**.
- **Step 2** Select **Other: custom hosts** from the drop-down list on the right of the page.
- **Step 3** Select one or more servers where the ICAgent is to be uninstalled, and click **Uninstall ICAgent**. In the **Uninstall ICAgent** dialog box, click **OK**.

The uninstallation takes about 1 minute to complete. When the ICAgent status changes from **Uninstalling** to **Uninstall**, the ICAgent has been uninstalled.

To reinstall the ICAgent, wait for 5 minutes after it is uninstalled. Otherwise, the ICAgent may be automatically uninstalled again.

**----End**

# <span id="page-133-0"></span>**Uninstalling the ICAgent by Logging In to the Server**

- **Step 1** Log in as the **root** user to the server where the ICAgent is to be uninstalled.
- **Step 2** Run the following command to uninstall the ICAgent:

#### **bash /opt/oss/servicemgr/ICAgent/bin/manual/uninstall.sh;**

**Step 3** If the message **ICAgent uninstall success** is displayed, the ICAgent has been uninstalled.

**----End**

# **9.3 Access Management**

# **9.3.1 Overview**

Access Management allows you to quickly connect monitoring data to AOM. This function determines whether to establish or delete network channels, and generate or revoke authentication credentials for reporting monitoring data.

#### $\cap$  note

This function is available only in the following regions: CN North-Beijing1, CN North-Beijing2, CN North-Beijing4, CN East-Shanghai1, CN East-Shanghai2, CN South-Guangzhou, CN Southwest-Guiyang1, CN-Hong Kong, Ulanqab1, and AP-Singapore.

By using the generated access code as an authentication credential, you can remotely report native Prometheus metrics to AOM according to **[Reporting](#page-134-0) [Prometheus Data to AOM](#page-134-0)** and store time series data for a long time. You can also use the access code to query data in AOM according to **[Viewing Metric Data](#page-136-0) [in AOM Using Grafana](#page-136-0)**. AOM supports the following native Prometheus APIs:

APIs for querying Prometheus data:

- GET /v1/:project\_id/api/v1/query
- GET /v1/:project id/api/v1/query range
- GET /v1/:project\_id/api/v1/labels
- GET /v1/:project\_id/api/v1/label/:label\_name/values
- POST /v1/:project\_id/api/v1/query
- POST /v1/:project\_id/api/v1/query\_range
- POST /v1/:project\_id/api/v1/labels

When calling the preceding APIs, add **access\_code** to the **Authorization** field in the request header.

Example: "Authorization: Bearer {access\_code}" or "Authorization: Basic base64Encode("aom\_access\_code:{access\_code}")"

<span id="page-134-0"></span>API for reporting time series data: POST /v1/:project id/push

#### $\Box$  Note

**base64Encode** means that parameters are encoded using Base64.

# **9.3.2 Reporting Prometheus Data to AOM**

If you have deployed the open-source Prometheus, go to **[Step 3](#page-135-0)**.

This section describes how to configure the **access code** in the Prometheus configuration file and make the configuration take effect.

#### **Prerequisites**

You have **[purchased](https://support.huaweicloud.com/intl/en-us/usermanual-ecs/ecs_03_7002.html)** an ECS.

## **Procedure**

- **Step 1** Install and start Prometheus. For details, see **[Prometheus official documentation](https://prometheus.io/docs/prometheus/latest/getting_started/)**.
- **Step 2** Add an access code.
	- 1. Log in to the AOM console. In the navigation pane, choose **Configuration Management** > **Access Management**.
	- 2. Click **Add AccessCode**.

**Figure 9-3** Adding an access code

#### **Add Access Code**

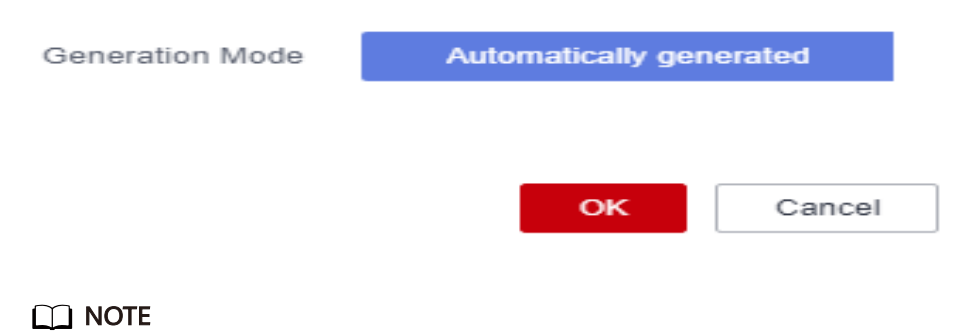

- You can create up to two access codes for each project.
- An access code is an identity credential for calling APIs. Keep your access code secure.
- 3. In the dialog box that is displayed, click **OK** to add the access code.
- 4. After the access code is added, click  $\bullet$  to view it. To delete the access code, click **Delete** in the **Operation** column. Deleted access codes cannot be recovered. Exercise caution when performing this operation.

#### **Figure 9-4** Viewing the access code

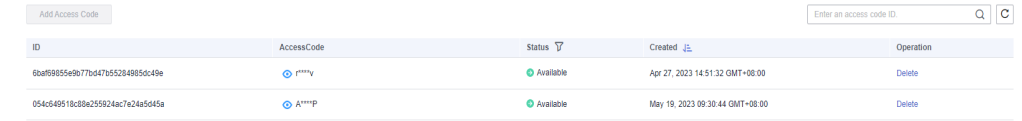

#### <span id="page-135-0"></span>**Step 3** Log in to the ECS and locate the Prometheus configuration file.

Run the following command:

./prometheus --config.file=prometheus.yml

Add the following configuration to the end of the **prometheus.yml** file:

```
remote_write:
  - url: 'https://aom-internal-access.{region_name}.{Site domain name suffix}:8443/v1/{project_id}/
push'
   tls_config:
```
 insecure\_skip\_verify: true bearer\_token: '{access\_code}'

Parameter description:

- region\_name: domain name or IP address of the server bearing the REST service. **region name** varies according to services in different regions. It can be obtained from **[Regions and Endpoints](https://developer.huaweicloud.com/intl/en-us/endpoint?AOM)**.
- Site domain name suffix: suffix of a site domain name, for example, **myhuaweicloud.com**.
- **project\_id**: project ID, which can be viewed in the project list on the [My](https://support.huaweicloud.com/intl/en-us/usermanual-ca/ca_01_0001.html) **[Credentials](https://support.huaweicloud.com/intl/en-us/usermanual-ca/ca_01_0001.html)** page.

The following shows an example. You need to configure the italic part.

```
# my global config
global:
scrape interval: 15s # Set the scrape interval to every 15 seconds. Default is every 1 minute.
evaluation_interval: 15s # Evaluate rules every 15 seconds. The default is every 1 minute.
# scrape_timeout is set to the global default (10s).
# Alertmanager configuration
alerting:
alertmanagers:
  - static_configs:
  - targets:
# - alertmanager:9093
# Load rules once and periodically evaluate them according to the global 'evaluation_interval'.
rule_files:
# - "first_rules.yml"
# - "second_rules.yml"
# A scrape configuration containing exactly one endpoint to scrape:
# Here it's Prometheus itself.
scrape_configs:
# The job name is added as a label `job=<job_name>` to any timeseries scraped from this config.
  - job_name: 'prometheus'
# metrics_path defaults to '/metrics'
# scheme defaults to 'http'.
static_configs:
  - targets: ['localhost:9090']
remote_write:
  - url: 'https://aom-internal-access.{region_name}.{Site domain name suffix}:8443/v1/{project_id}/
push'
   tls_config:
     insecure_skip_verify: true
   bearer_token: 'fVkvjOqghcIARvZZEEWhwSwxesmKz5Efsx9vxZSNGCXEffcjPxxxxxx'
```
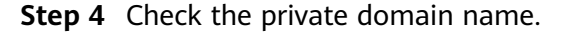

<span id="page-136-0"></span>In the preceding example, data is reported through the intranet. Therefore, ensure that the host where Prometheus is located can resolve the private domain name. For details, see **[How Do I Switch to a Private DNS Server?](https://support.huaweicloud.com/intl/en-us/vpc_faq/vpc_faq_0105.html)**

- **Step 5** Restart Prometheus.
- **Step 6** Check whether data can be reported to AOM by referring to **Viewing Metric Data in AOM Using Grafana**.

**----End**

# **9.3.3 Viewing Metric Data in AOM Using Grafana**

## **Prerequisites**

- You have **[purchased](https://support.huaweicloud.com/intl/en-us/usermanual-ecs/ecs_03_7002.html)** an ECS.
- You have **[purchased](https://support.huaweicloud.com/intl/en-us/usermanual-eip/eip_0008.html)** an EIP and bound it to the ECS. For details, see **[Elastic IP](https://support.huaweicloud.com/intl/en-us/qs-eip/eip_qs_0001.html) [Getting Started](https://support.huaweicloud.com/intl/en-us/qs-eip/eip_qs_0001.html)**.

## **Procedure**

- **Step 1** Install and start Grafana. For details, see the **[Grafana official documentation](https://grafana.com/docs/grafana/latest/installation/)**.
- **Step 2** Add an access code.
	- 1. Log in to the AOM console. In the navigation pane, choose **Configuration Management** > **Access Management**.
	- 2. Click **Add AccessCode**.

**Figure 9-5** Adding an access code

Add Access Code

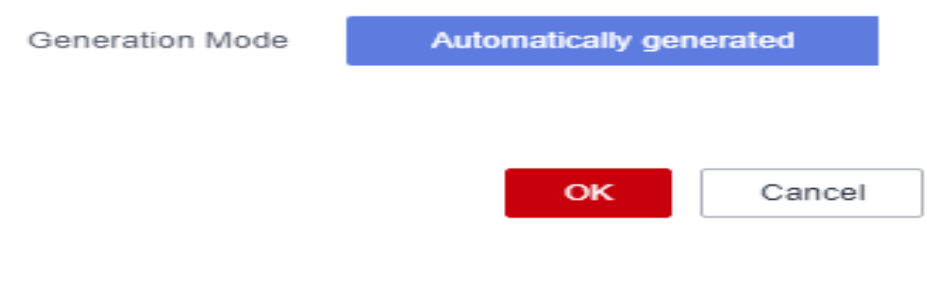

#### $\Box$  Note

- You can create up to two access codes for each project.
- An access code is an identity credential for calling APIs. Keep your access code secure.
- 3. In the dialog box that is displayed, click **OK** to add the access code.
- 4. After the access code is added, click  $\bullet$  to view it. To delete the access code, click **Delete** in the **Operation** column. Deleted access codes cannot be recovered. Exercise caution when performing this operation.

#### **Figure 9-6** Viewing the access code

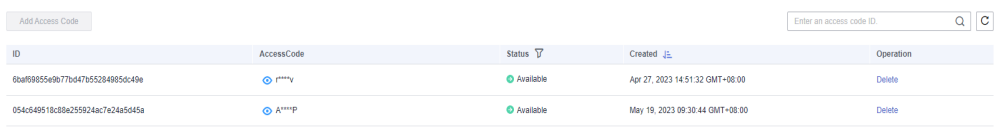

#### **Step 3** Configure Grafana.

- 1. Log in to Grafana.
- 2. In the navigation pane, choose **Configuration** > **Data Sources**. Then, click **Add data source**.

## **Figure 9-7** Configuring Grafana

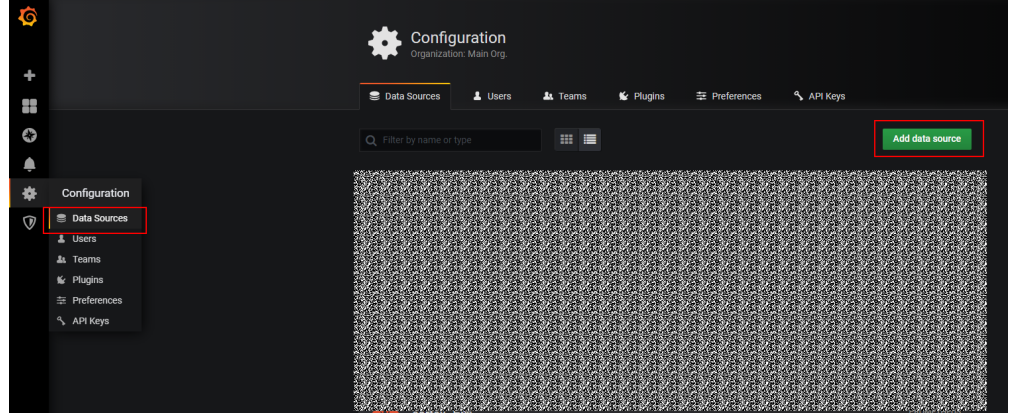

3. Click **Prometheus** to access the configuration page.

**Figure 9-8** Entering the Prometheus configuration page

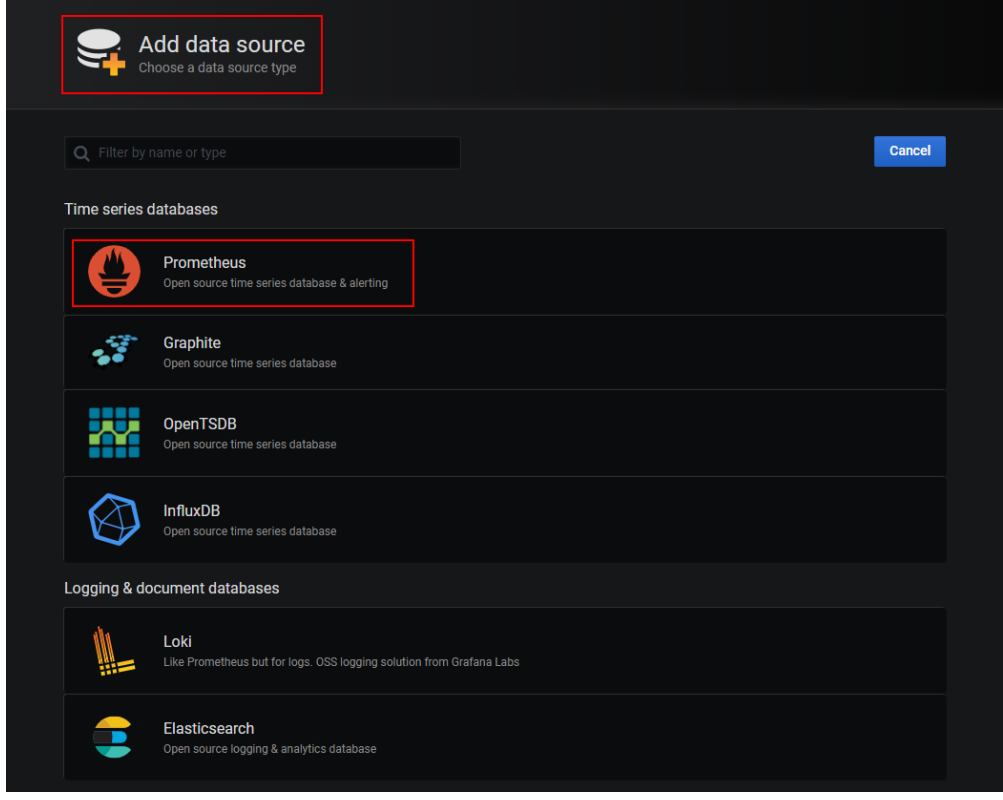

- 4. Set parameters according to the following figure.
	- **Password**: access code generated in **[Step 2](#page-136-0)**
	- **User**: aom\_access\_code
	- **URL**: {URI-scheme}://{Endpoint}/v1/{project\_id}
		- **URI-scheme**: protocol used to transmit requests. Currently, all APIs use HTTPS.
		- **Endpoint:** domain name or IP address of the server bearing the REST service. The endpoint varies according to services in different regions. It can be obtained from **[Regions and Endpoints](https://developer.huaweicloud.com/intl/en-us/endpoint?AOM  )**.
		- **• project\_id**: project ID, which can be viewed in the project list on the **[My Credentials](https://support.huaweicloud.com/intl/en-us/usermanual-ca/ca_01_0001.html)** page.

- The **Basic auth** and **Skip TLS Verify** options under **Auth** must be enabled.
- Access codes correspond to project IDs. Confirm their mapping when entering information.

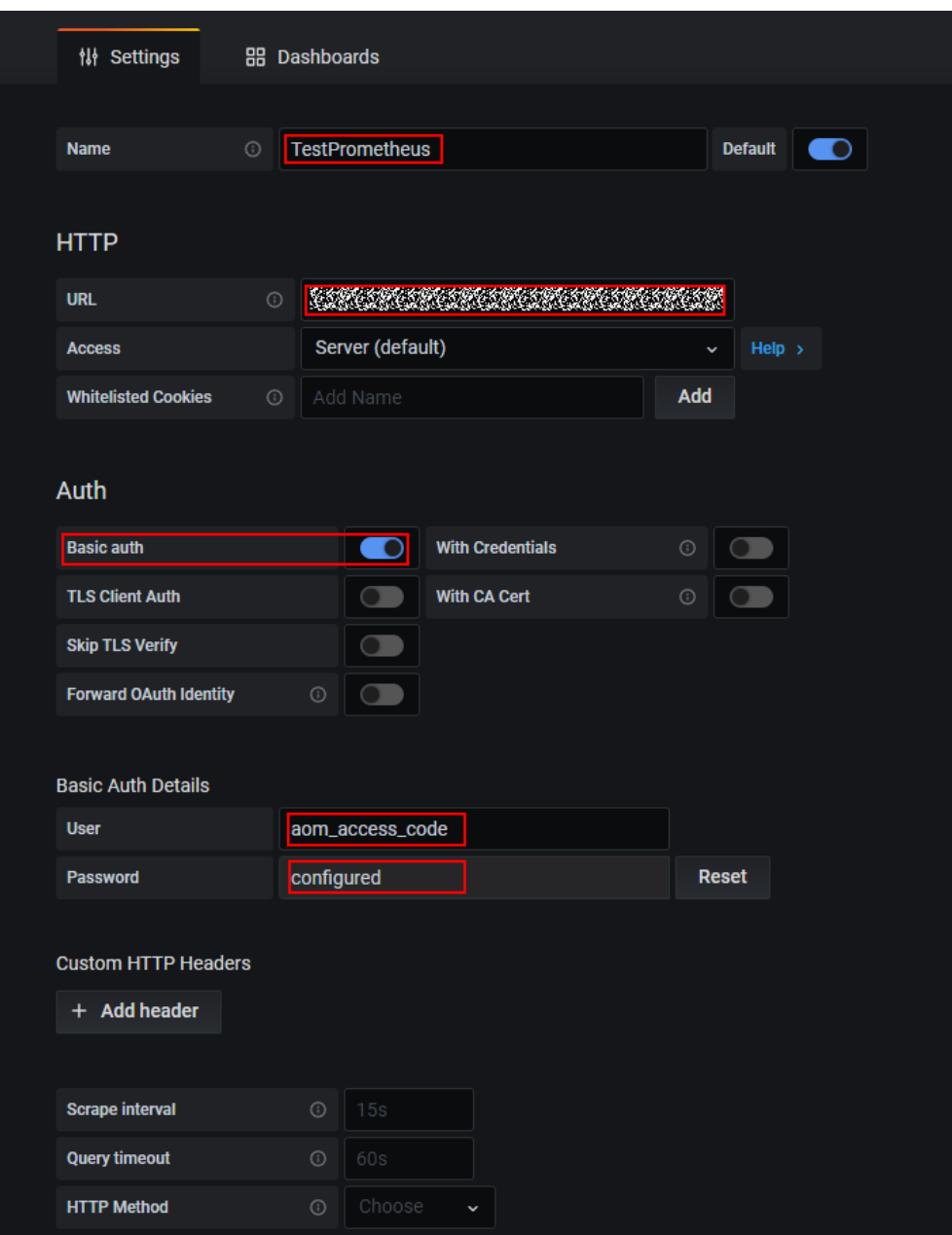

**Figure 9-9** Configuring parameters

5. Click **Save&Test** to check whether the configuration is successful. If the configuration is successful, you can use Grafana to configure dashboards and view metric data.

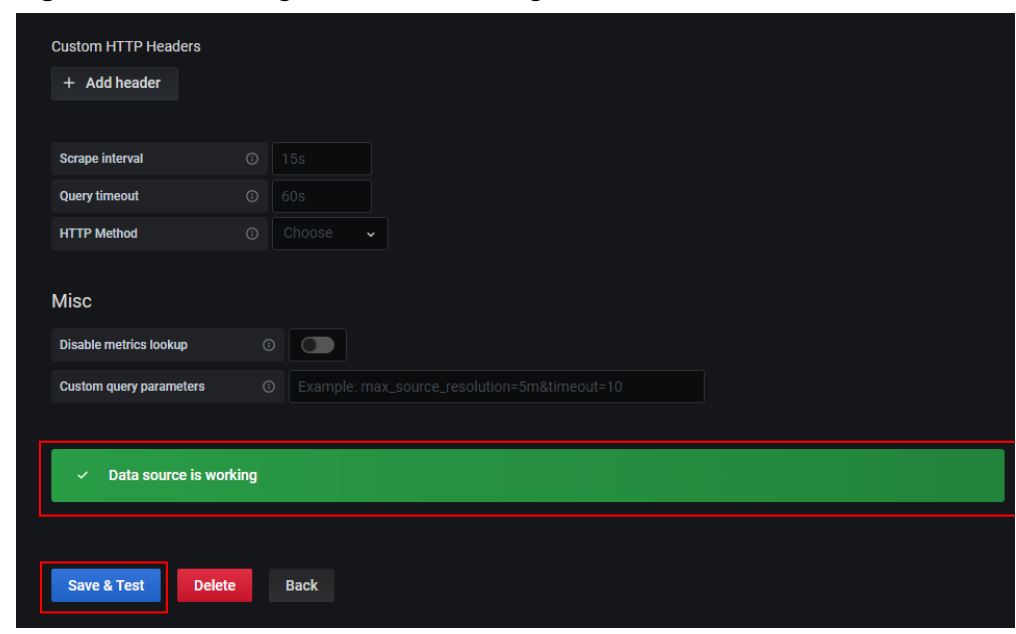

**Figure 9-10** Checking whether the configuration is successful

**----End**

# **9.4 Log Configuration**

# **9.4.1 Setting the Log Quota**

- **Step 1** Log in to the AOM console. In the navigation pane, choose **Configuration Management** > **Log Configuration**.
- **Step 2** On the **Quota Management** page, view the log size and retention period.

#### **NOTICE**

If you set a rule on AOM to connect logs to LTS, the log retention period you specify on the **Configuration Center** page will not take effect; instead, the log retention period set on LTS will be used.

#### **Figure 9-11** Viewing the log quota

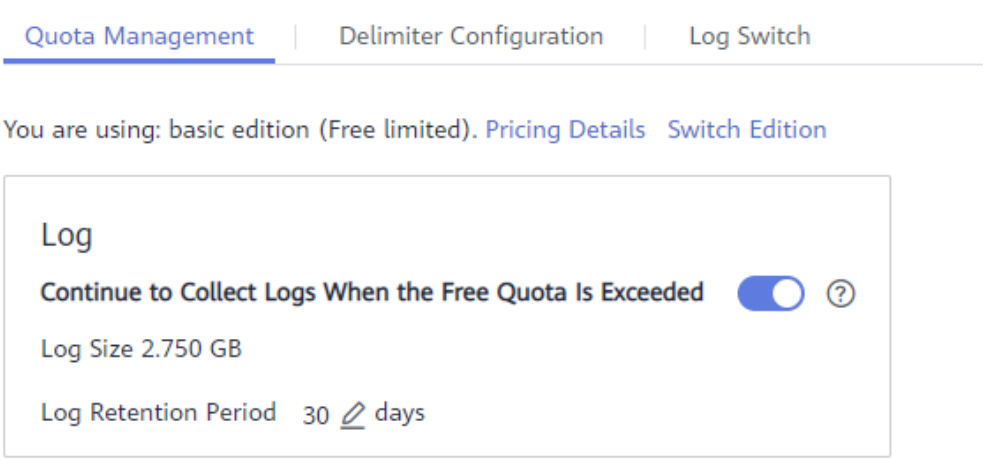

**Log Retention Period**: 30 days (maximum). You can change the value as required.

**----End**

# **9.4.2 Configuring Delimiters**

AOM enables you to divide the log content into multiple words for search by configuring delimiters. By default, AOM provides the following delimiters:

, '";=()[]{}@&<>/:\n\t\r

If default delimiters cannot meet requirements, customize delimiters according to the following procedure.

## **Precautions**

Delimiters are applicable only to the logs generated after the time when the delimiters are configured. Earlier logs are processed based on earlier delimiters.

## **Procedure**

- **Step 1** In the navigation pane, choose **Configuration Management** > **Log Configuration**, and click the **Delimiter Configuration** tab.
- **Step 2** Configure delimiters.

You can configure delimiters using the following methods: If you use both methods at the same time, the union set will be selected.

- **•** Customize delimiters. Specifically, click  $\mathcal{I}$ , enter a delimiter in the text box, and click  $\blacktriangledown$ .
- Use ASCII code. Specifically, click **Add Special Delimiters**, enter the ASCII value according to **[ASCII Comparison Table](#page-142-0)**, and click  $\blacktriangledown$ .

**Step 3** Preview the log content.

<span id="page-142-0"></span>Enter the log content to be previewed in the text box and click **Preview**. For example, if the comma (,) and brackets ([]) are used as delimiters, the preview effect is as follows:

#### **Figure 9-12** Previewing the log content

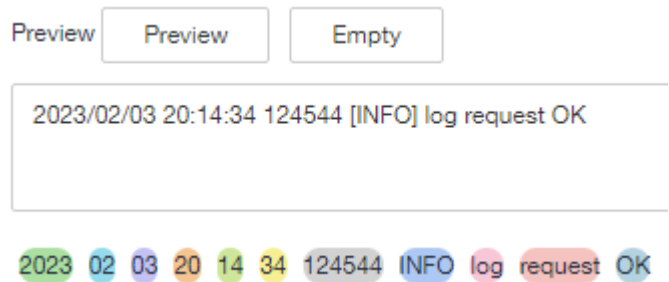

#### **Step 4** Confirm the configuration and click **OK**.

#### $\Box$  Note

Click **Reset** to restore the default configuration. Default delimiters are as follows: , '";=()[]{}@&<>/:\n\t\r

**----End**

# **ASCII Comparison Table**

**Table 9-4** ASCII comparison table

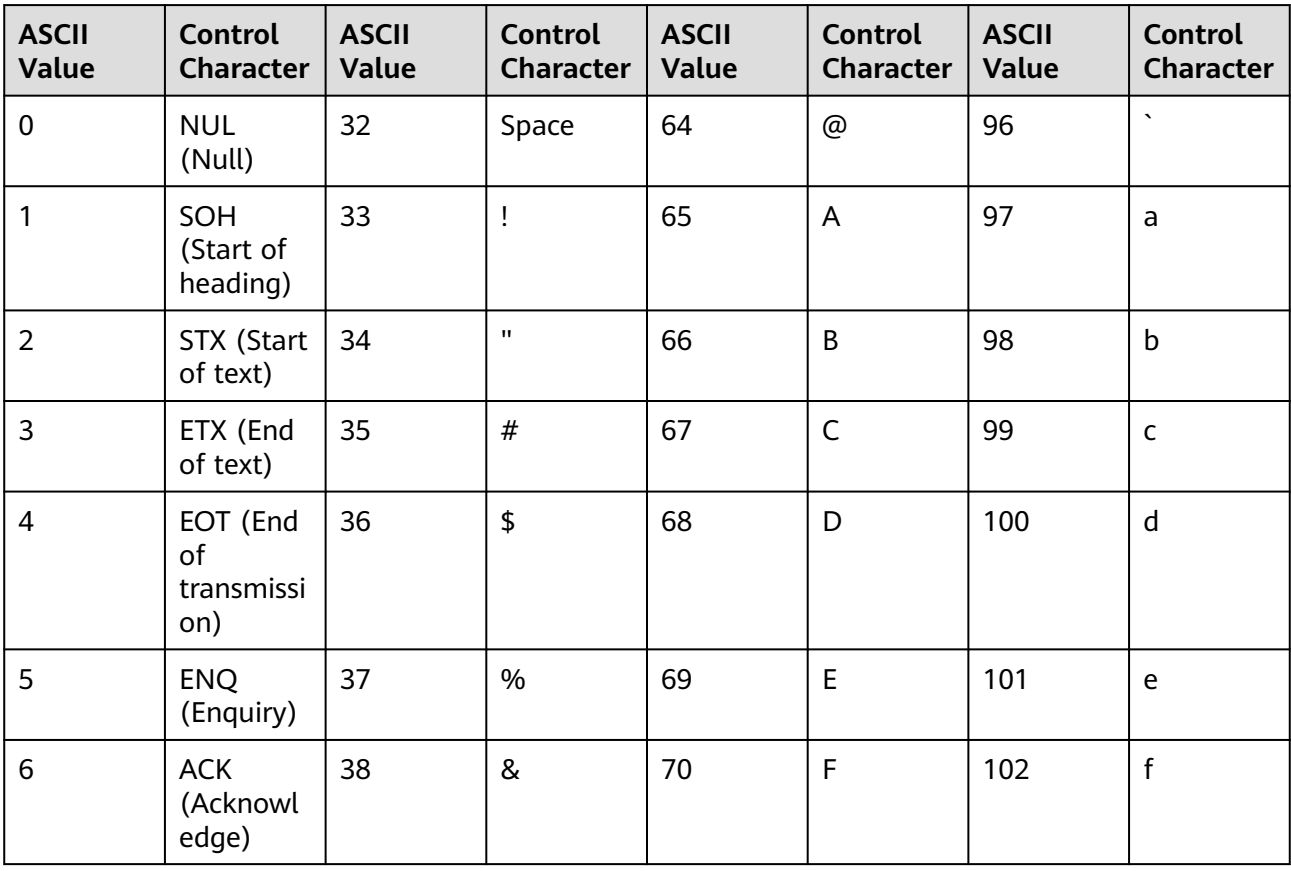

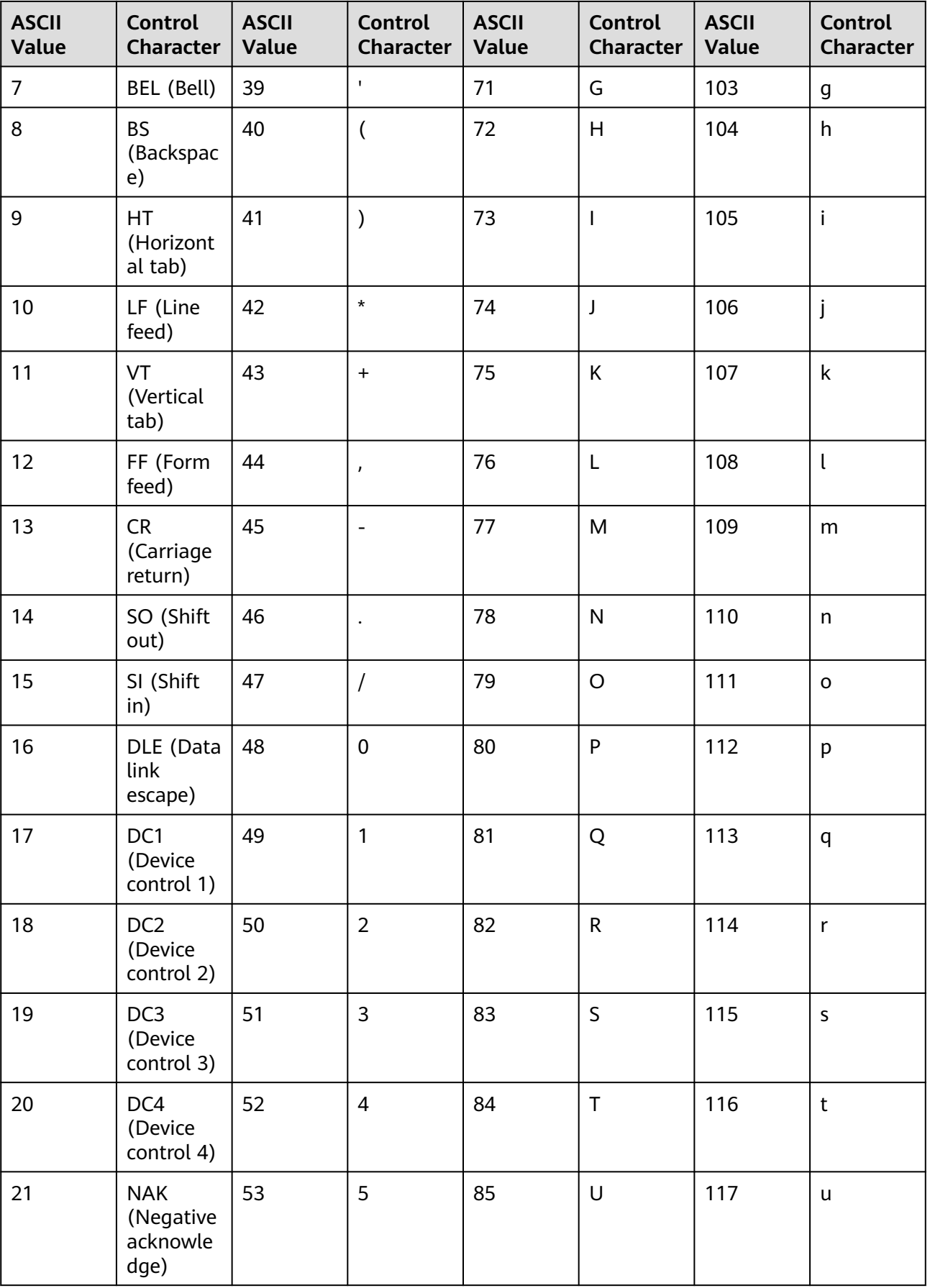
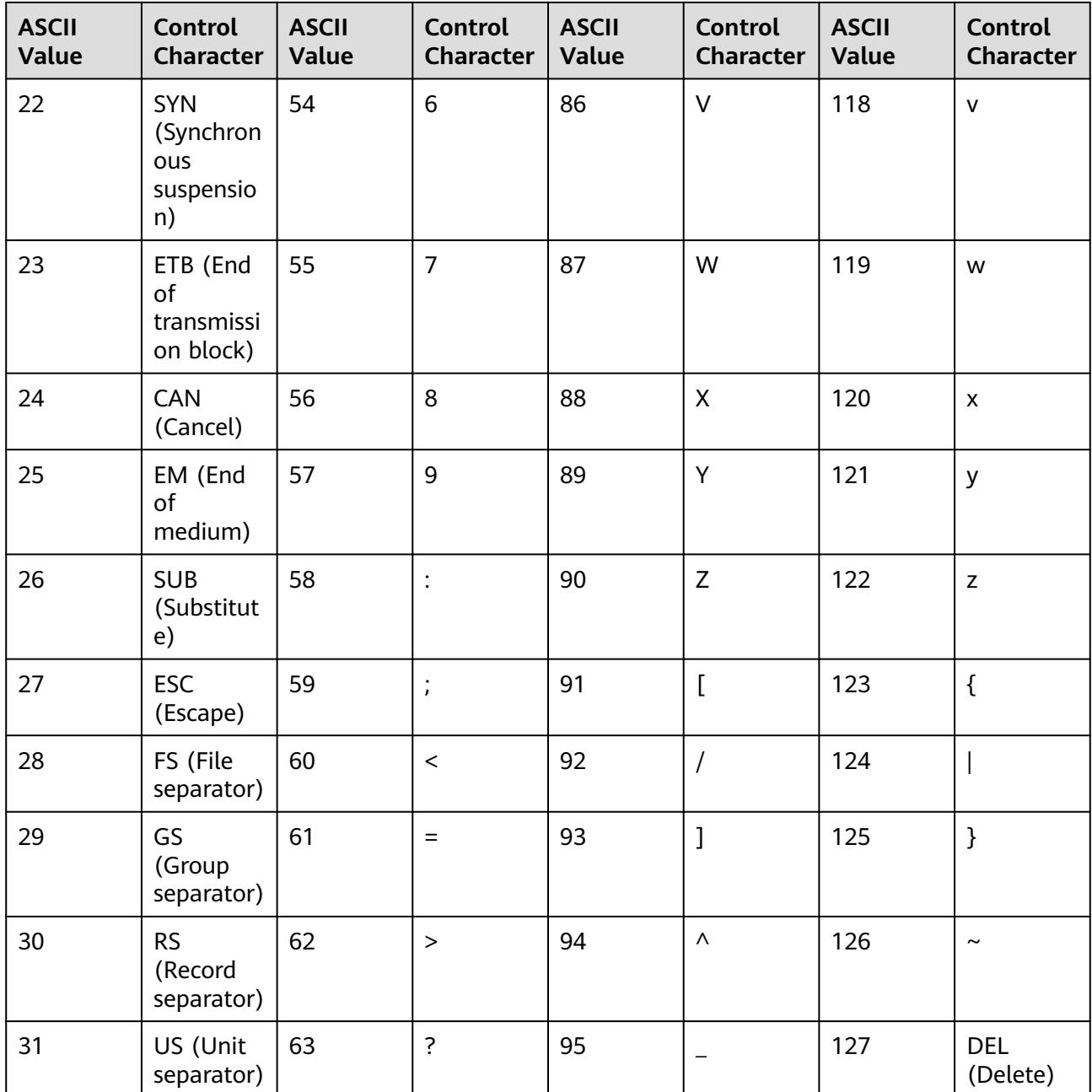

# **9.4.3 Setting Log Collection**

You can enable or disable log collection as required to reduce memory, database, and disk space usage.

# **Configuring Log Collection**

Before enabling this function, ensure that you have installed the ICAgent on an Elastic Cloud Server (ECS) according to **[Installing an ICAgent](#page-122-0)**.

**Step 1** Log in to the AOM console. In the navigation pane, choose **Configuration Management** > **Log Configuration**. Then, click the **Log Switch** tab.

## **Step 2** Enable or disable log collection.

## **Figure 9-13** Configuring log collection

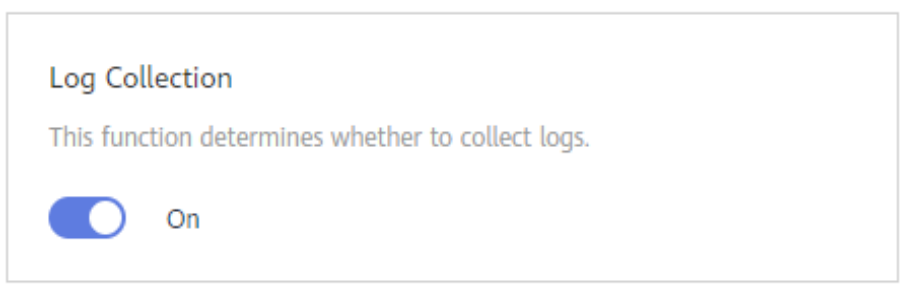

## $\Box$  note

- The log collection function is enabled by default. If you do not need to collect logs, disable this function to reduce resource usage.
- After the log collection function is disabled, ICAgents will stop collecting logs, and this function on the LTS console will also be disabled.

```
----End
```
# **9.5 Quota Configuration**

You can change the metric quota by switching between the basic edition and payper-use edition. In the basic edition, limited functions are provided for free.

**Step 1** Log in to the AOM console.

## **Step 2** Choose **Configuration Management** > **Quota Configuration**.

**Step 3** Check the metric quota.

**Figure 9-14** Checking the quota

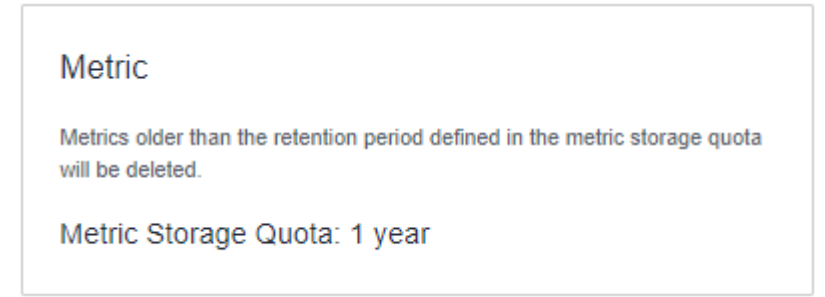

Earlier metrics will be deleted when the metric quota is exceeded.

**----End**

# **9.6 Metric Configuration**

You can determine whether to enable **Metric Collection** to collect metrics (excluding custom metrics). You can also determine whether to enable **TMS Tag** **Display** to display cloud resource tags in alarm notifications to facilitate fault locating.

Before enabling this function, ensure that you have installed the ICAgent on an Elastic Cloud Server (ECS) according to **[Installing an ICAgent](#page-122-0)**.

- **Step 1** Log in to the AOM console. In the navigation pane, choose **Configuration Management** > **Metric Configuration**.
- **Step 2** Enable or disable metric collection and TMS tag display as required.

**Figure 9-15** Enabling or disabling the functions

**Metric Collection** 

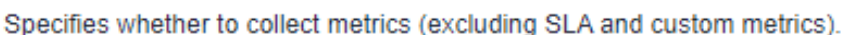

**TMS Tag Display** 

Displays cloud resource tags in alarm notifications to facilitate fault locating.

#### $\Box$  Note

After metric collection is disabled, ICAgents will stop collecting metric data and related metric data will not be updated. However, custom metrics can still be reported.

**----End**

# **9.7 Data Subscription**

AOM allows you to subscribe to metrics or alarms. After the subscription, data can be forwarded to custom Kafka or Distributed Message Service (DMS) topics for you to retrieve.

#### **NOTICE**

- Data subscription has not been opened to the public. If you need this function, **[submit a service ticket](https://support.huaweicloud.com/intl/en-us/usermanual-ticket/topic_0065264094.html)**.
- A maximum of 10 data subscription rules can be created.

## **Creating Subscription Rules**

- **Step 1** Log in to the AOM console. In the navigation pane, choose **Configuration Management** > **Data Subscription**.
- **Step 2** Click **Create Subscription Rule** in the upper right corner. On the displayed page, set parameters and click **OK**.

You can set **Subscription Target Type** to **Custom Kafka** or **DMS** as required.

If **Subscription Target Type** is set to **Custom Kafka**, set parameters based on **Table 9-5**.

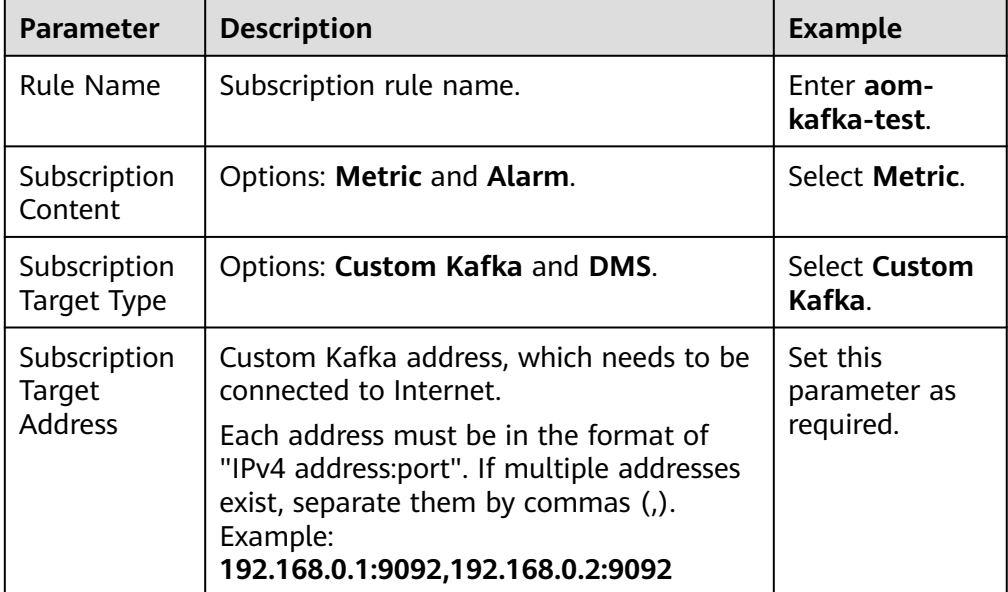

**Table 9-5** Subscription rule parameters

a. (Optional) On the **Rule Details** page, click  $\circ$  to enable Kafka SASL\_SSL and set parameters based on **Table 9-6**.

## $\Box$  Note

AOM supports only Kafka SASL\_SSL security authentication. If you have enabled Kafka SASL\_SSL for instances, you also need to enable it on the **Rule Details** page.

| <b>Parameter</b>      | <b>Description</b>                                                                                                    | <b>Example</b> |  |
|-----------------------|----------------------------------------------------------------------------------------------------|----------------|--|
| User name             | SASL username for instance<br>access authentication.                                                                             | demo           |  |
| Password              | SASL password for instance<br>access authentication. Keep<br>your password secure. The<br>system cannot detect your<br>password. |                |  |
| Client<br>certificate | Use a client certificate<br>in .pem format.                                                                                      |                |  |

**Table 9-6** Setting Kafka SASL\_SSL parameters

b. Click **Verify and Save Custom Kafka Configuration** to verify the connectivity of the custom Kafka instance.

- c. Select a topic for transmitting data and click **OK**.
- If Subscription Target Type is set to DMS, set parameters based on Table **9-7**.

**Table 9-7** Subscription rule parameters

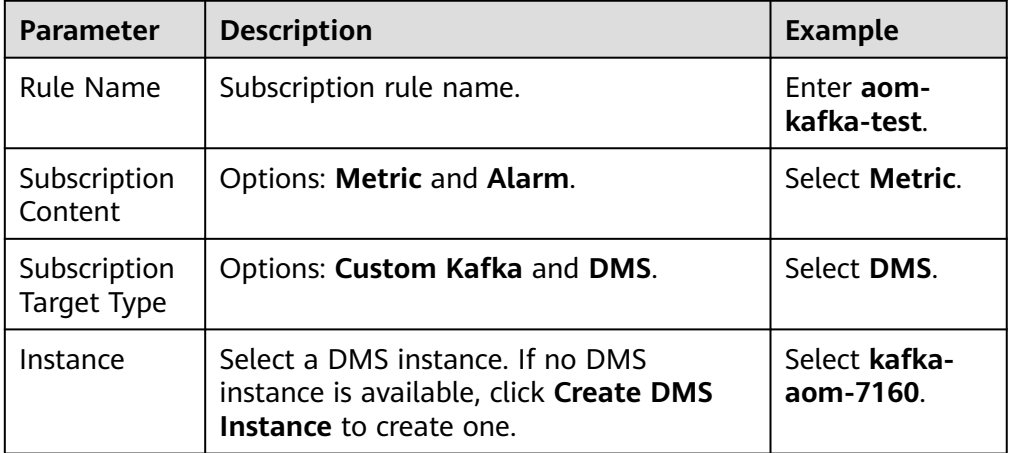

- a. On the **Rule Details** page, click **Create a network connection channel**.
- b. Verify the DMS instance connectivity.

Ensure that an inbound rule is added to allow traffic from source IP address 198.19.128.0/20 on port 9011. To set a security group rule, do as follows:

- i. Log in to the management console.
- ii. Click  $\equiv$  in the upper left corner and choose **Networking** > **Virtual Private Cloud**.
- iii. In the navigation pane, choose **Access Control** > **Security Groups**. Then, locate the security group corresponding to the DMS instance and click **Manage Rule** in the **Operation** column.
- iv. On the **Inbound Rules** tab page, click **Add Rule** to allow the network traffic from source IP address 198.19.128.0/20 on port 9011.

#### **Figure 9-16** Adding an inbound rule

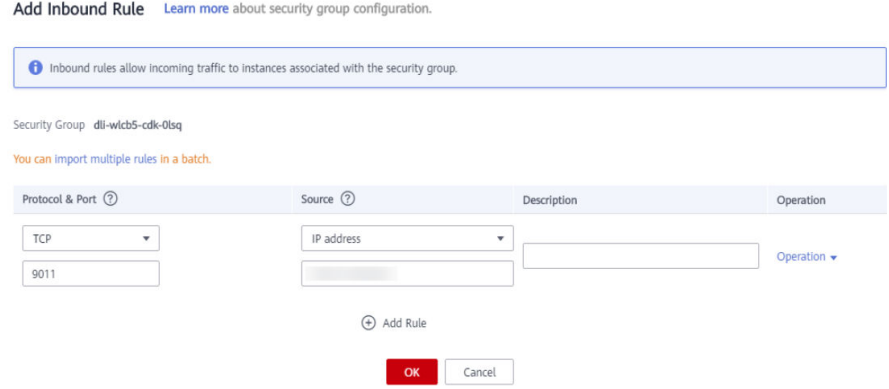

- c. Click **Verify and Save DMS Configuration Information**.
- d. Select a topic for transmitting data and click **OK**.

**----End**

## **Data Subscription Format**

```
Metric data example (in JSON format)
package metric
type MetricDatas struct {
   Metrics []Metrics `json:"metrics"`
  ProjectId string `json:"project_id"`
}
type Metrics struct {
   Metric Metric `json:"metric"`
   Values []Value `json:"values"`
   CollectTime int64 `json:"collect_time"`
}
type Metric struct {
  Namespace string `json:"namespace"`
   Dimensions []Dimension `json:"dimensions"`
}
type Value struct {
   Value interface{} `json:"value"`
   Type string `json:"type"`
  Unit string `json:"unit"
  StatisticValues string ``json:"statisticvalues"`
   MetricName string `json:"metric_name"`
}
type Dimension struct {
   Name string `json:"name"`
   Value string `json:"value"`
}
Kafka message example
key:,
value:{"metrics":[{"metric":{"namespace":"PAAS.NODE","dimensions":
[{"name":"nodeName","value":"test-vss-cop-master-1"},{"name":"nodeIP","value":"1.1.1.1"},
{"name":"hostID","value":"75d97111-4734-4c6c-ae9e-f6111111111"},
{"name":"nameSpace","value":"default"},
{"name":"clusterId","value":"46a7bc0d-1d8b-11ea-9b04-333333333333333"},
{"name":"clusterName","value":"test-vss-111"},{"name":"diskDevice","value":"vda"},
{"name":"master","value":"true"}]},"values":[{"value":0,"type":"","unit":"Kilobytes/
Second","statisticvalues":"","metric_name":"diskReadRate"},{"value":30.267,"type":"","unit":"Kilobytes/
Second","statisticvalues":"","metric_name":"diskWriteRate"}],"collect_time":1597821030037}],"project_i
d":"111111111111111111111"}
Alarm data format
```
#### Example:

{

```
 "events": [{
   "id": "4346299651651991683",
   "starts_at": 1597822250194,
   "ends_at": 0,
   "arrives_at": 1597822250194,
   "timeout": 300000,
   "resource_group_id": "312313123112222222222232131312131",
   "metadata": {
```
 "kind": "Pod", "event\_severity": "Major", "resource\_type": "service", "clusterId": "6add4ef5-1358-11ea-a5bf-111111111", "event\_type": "alarm", "clusterName": "cce-ief-4516140c-96ca-4a5f-8d85-1111111", "namespace": "PAAS.NODE", "name": "test15769793809553052-f5557bd7f-qnfkm", "event\_name": "FailedScheduling", "resource\_id": "clusterName=cceief-4516140c-96ca-4a5f-8d85-111111;clusterID=6add4ef5-1358-11eaa5bf-11111111111;kind=Pod;namespace=30d5758f166947c6b164af604a654b09;name=test157697938 09553052-f5557bd7f-qnfkm;uid=589fc746-245d-11ea-a465-fa163e5fc15d", "nameSpace": "30d5758f166947c6b164af604a654b09", "resource\_provider": "CCE", "nodeID": "589fc746-245d-11ea-a465-fa163e5fc15d" }, "annotations": { "alarm\_probableCause\_zh\_cn": "FailedScheduling", "alarm\_probableCause\_en\_us": "FailedScheduling", "message": "0/110 nodes are available: 1 node(s) had taints that the pod didn't tolerate, 109 node(s) didn't match node selector." }, "attach\_rule": { } }], "project\_id": "312313123112222222222232131312131" }

Parameter description:

**Table 9-8** Alarm parameters

| <b>Parameter</b> | <b>Type</b>                                            | <b>Description</b>                                                               |
|------------------|--------------------------------------------------------|----------------------------------------------------------------------------------|
| events           | Array of<br>objects. For<br>details, see<br>Table 9-9. | Event or alarm details.                                                          |
| project_id       | <b>String</b>                                          | Project ID obtained from IAM. Generally, a<br>project ID contains 32 characters. |

#### **Table 9-9** EventModel

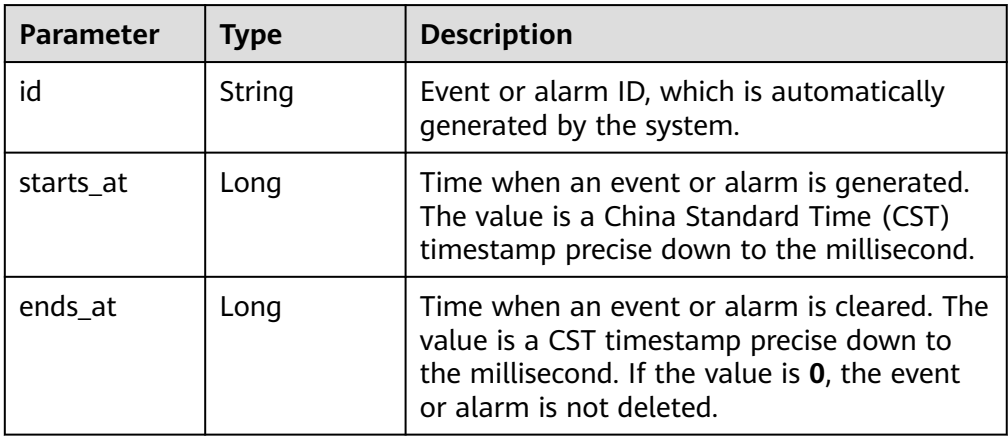

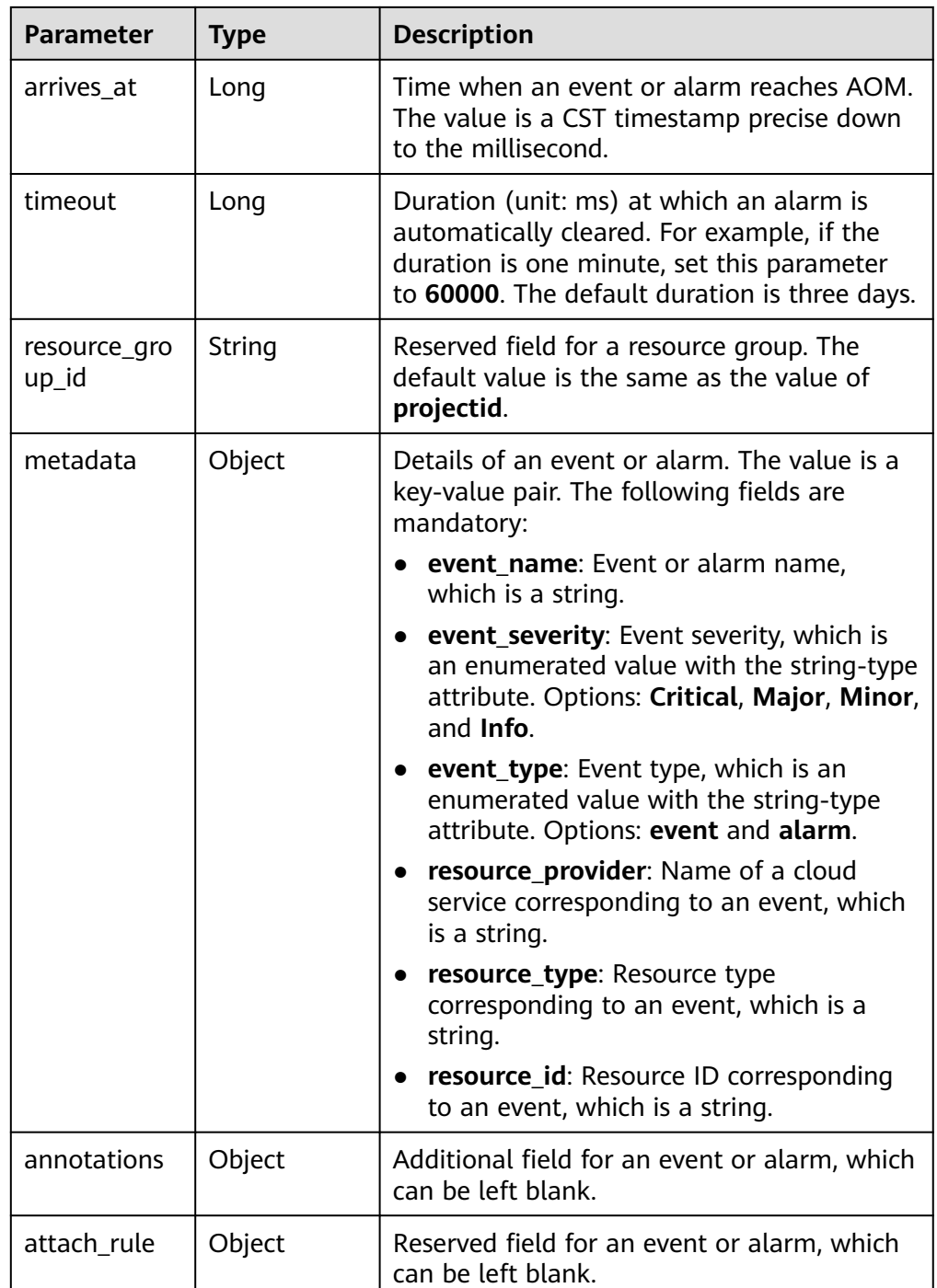

## **Follow-up Operations**

After the data subscription rule is created, AOM will send data to your custom Kafka or DMS topic so that you can retrieve the subscribed metrics or alarms.

# **10 Resource Groups**

AOM supports resource management by enterprise project and resource granularity, helping you quickly manage and use resources.

## **NOTICE**

You can create a maximum of 100 resource groups.

## **Creating Resource Groups**

- **Step 1** In the navigation pane, choose **Resource Groups** to view information.
- **Step 2** Click **Create Resource Group** in the upper right corner.
- **Step 3** Set parameters based on **Table 10-1**.

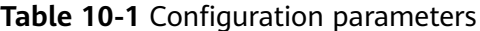

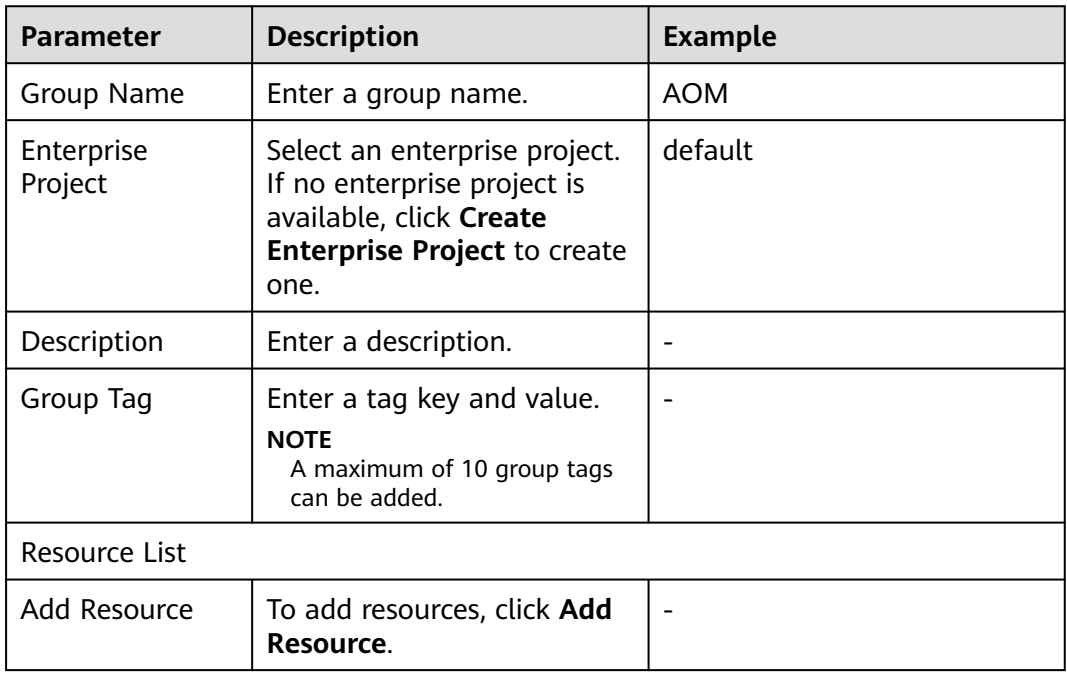

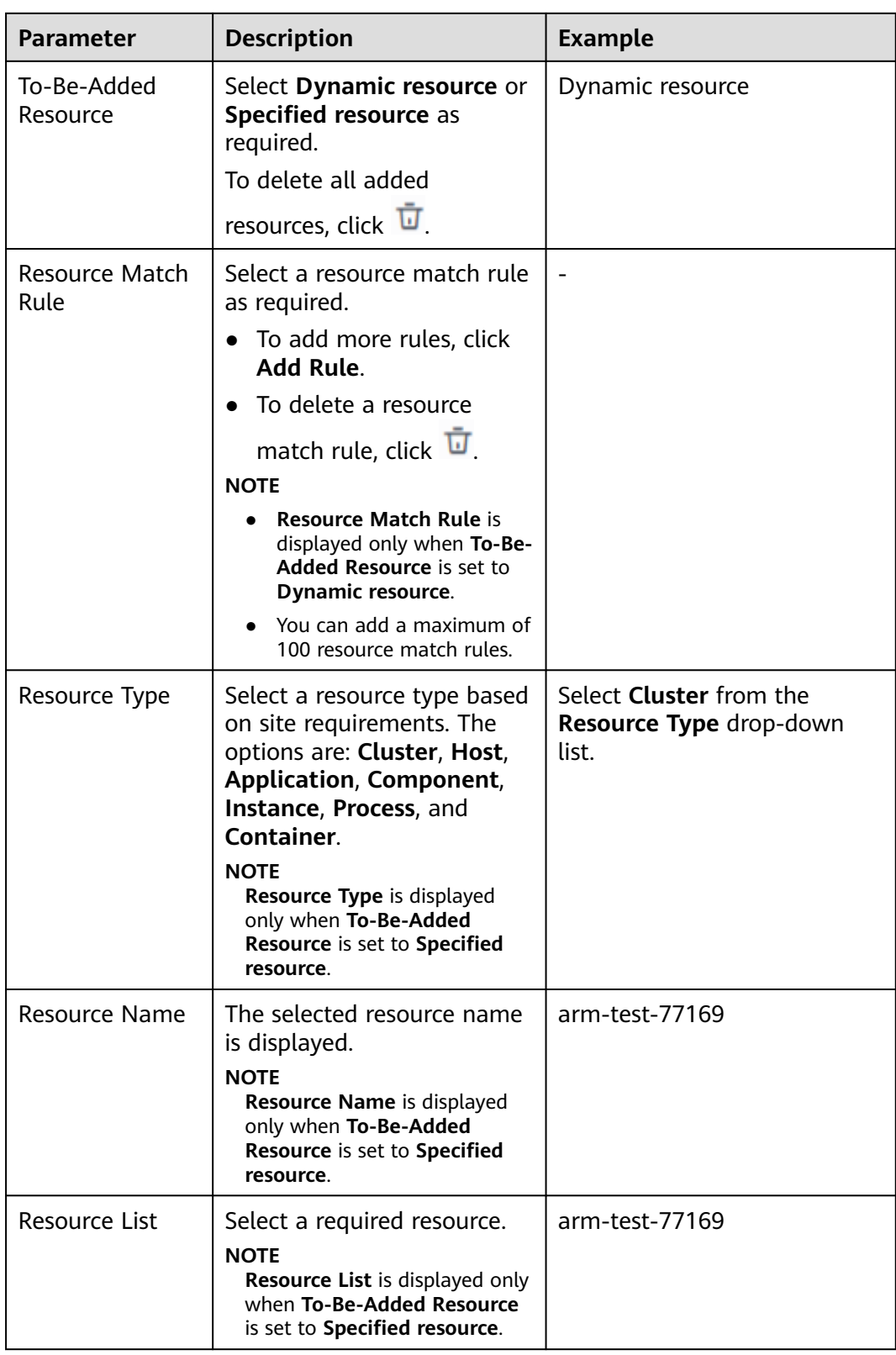

**Step 4** After setting the parameters, click **OK**.

**----End**

## **Viewing Resource Groups**

**Step 1** In the navigation pane, choose **Resource Groups** to view information.

You can enter a keyword in the search box on the right to search for a resource group.

**----End**

## **Modifying Resource Groups**

- **Step 1** In the navigation pane, choose **Resource Groups** to view information.
- **Step 2** Click **Modify** in the **Operation** column of the target resource group.
- **Step 3** In the dialog box that is displayed, modify the resource information and click **OK**. **----End**

## **Deleting Resource Groups**

- **Step 1** In the navigation pane, choose **Resource Groups** to view information.
- **Step 2** Click **Delete** in the **Operation** column of the target resource group.

**----End**

# **11 Auditing**

# **11.1 Operations Logged by CTS**

AOM is a one-stop O&M platform that monitors applications and resources in real time. By analyzing dozens of metrics and correlation between alarms and logs, AOM helps O&M personnel quickly locate faults.

You can use AOM to comprehensively monitor and uniformly manage servers, storage, networks, web containers, and applications hosted in Docker and Kubernetes. This effectively prevents problems and helps O&M personnel locate faults in minutes, reducing O&M costs. Also, AOM provides unified APIs to interconnect in-house monitoring systems or report systems. Unlike traditional monitoring systems, AOM monitors services by applications. It meets enterprises' requirements for high efficiency and fast iteration, provides effective IT support for their services, and protects and optimizes their IT assets, enabling enterprises to achieve strategic goals and maximize value. With CTS, you can record operations associated with AOM for future query, audit, and backtracking.

## $\Box$  note

**pe** traces actually record AOM operations, but these operations are performed through CCE or ServiceStage.

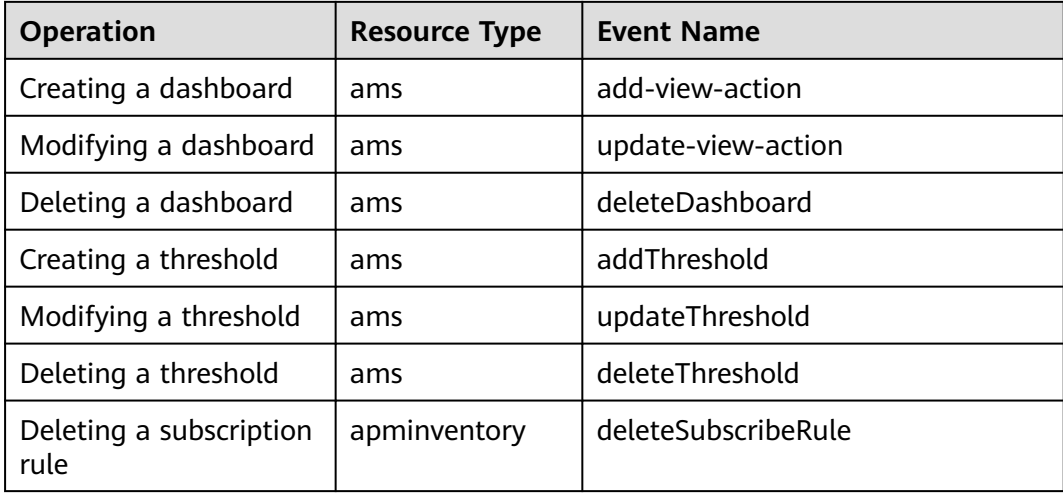

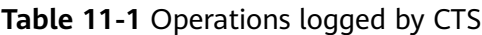

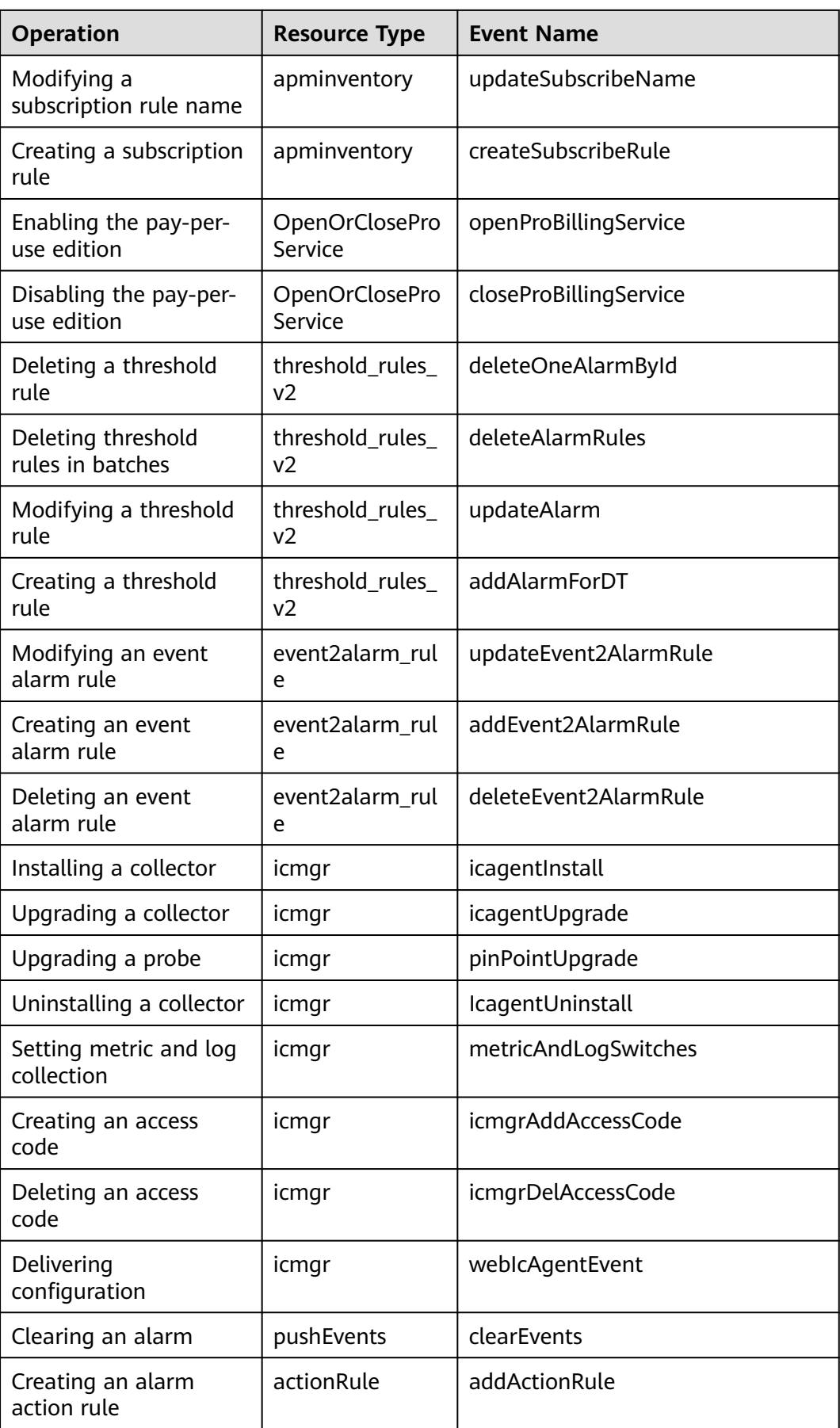

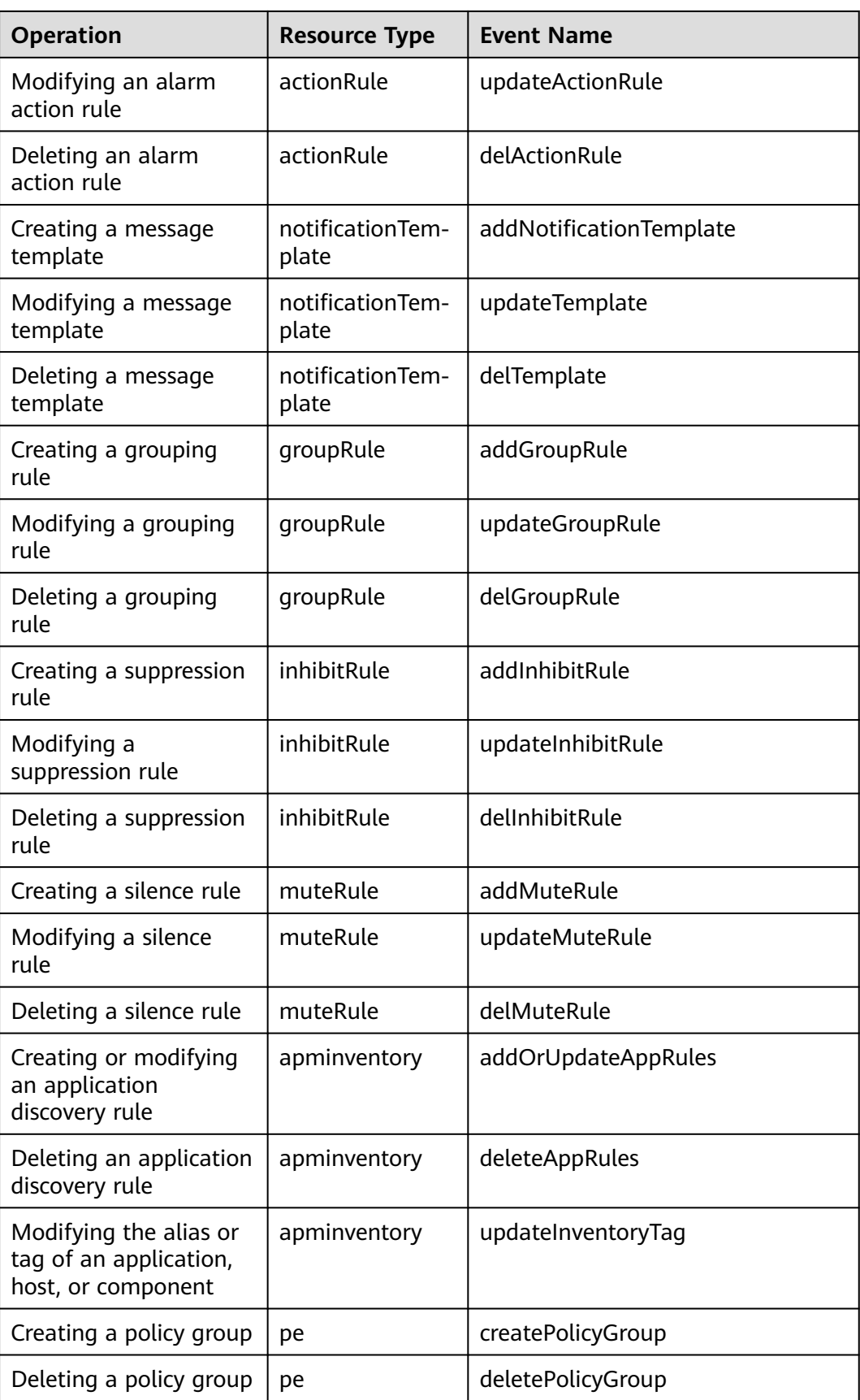

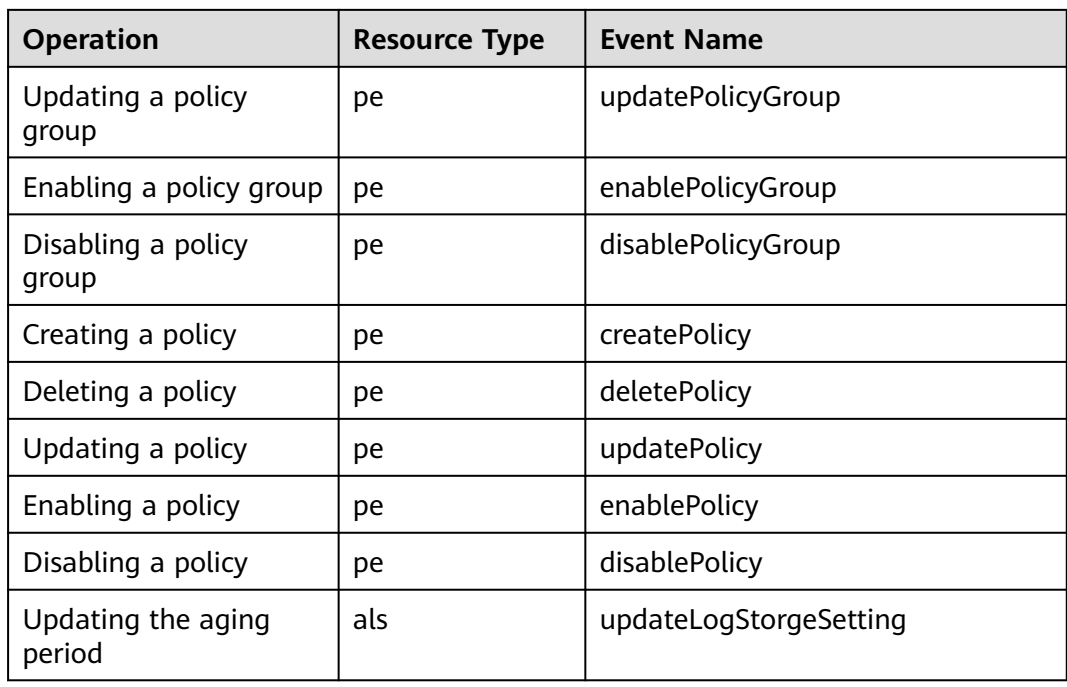

# **11.2 Querying Real-Time Traces**

## **Scenarios**

After you enable CTS and the management tracker is created, CTS starts recording operations on cloud resources. After a data tracker is created, the system starts recording operations on data in OBS buckets. CTS stores operation records generated in the last seven days.

This section describes how to query and export operation records of the last seven days on the CTS console.

- **[Viewing Real-Time Traces in the Trace List of the New Edition](#page-159-0)**
- **[Viewing Real-Time Traces in the Trace List of the Old Edition](#page-160-0)**

## **Constraints**

- Traces of a single account can be viewed on the CTS console. Multi-account traces can be viewed only on the **Trace List** page of each account, or in the OBS bucket or the **CTS/system** log stream configured for the management tracker with the organization function enabled.
- You can only query operation records of the last seven days on the CTS console. To store operation records for more than seven days, you must configure an OBS bucket to transfer records to it. Otherwise, you cannot query the operation records generated seven days ago.
- After performing operations on the cloud, you can query management traces on the CTS console 1 minute later and query data traces on the CTS console 5 minutes later.

## <span id="page-159-0"></span>**Viewing Real-Time Traces in the Trace List of the New Edition**

- 1. Log in to the management console.
- 2. Click  $\equiv$  in the upper left corner and choose **Management & Governance** > **Cloud Trace Service**. The CTS console is displayed.
- 3. Choose **Trace List** in the navigation pane on the left.
- 4. On the **Trace List** page, use advanced search to query traces. You can combine one or more filters.
	- **Trace Name**: Enter a trace name.
	- **Trace ID:** Enter a trace ID.
	- **Resource Name**: Enter a resource name. If the cloud resource involved in the trace does not have a resource name or the corresponding API operation does not involve the resource name parameter, leave this field empty.
	- **Resource ID:** Enter a resource ID. Leave this field empty if the resource has no resource ID or if resource creation failed.
	- **Trace Source:** Select a cloud service name from the drop-down list.
	- **Resource Type**: Select a resource type from the drop-down list.
	- **Operator**: Select one or more operators from the drop-down list.
	- **Trace Status**: Select **normal**, **warning**, or **incident**.
		- **normal:** The operation succeeded.
		- **■** warning: The operation failed.
		- **incident**: The operation caused a fault that is more serious than the operation failure, for example, causing other faults.
	- **Enterprise Project ID**: Enter an enterprise project ID.
	- **Access Key**: Enter an access key ID, including temporary access credentials and permanent access keys.
	- Time range: Select **Last 1 hour**, **Last 1 day**, or **Last 1 week**, or specify a custom time range.
- 5. On the **Trace List** page, you can also export and refresh the trace list, and customize the list display settings.
	- Enter any keyword in the search box and press Enter to filter desired traces.
	- Click **Export** to export all traces in the query result as an .xlsx file. The file can contain up to 5000 records.
	- Click  $\mathbb C$  to view the latest information about traces.
	- Click  $\odot$  to customize the information to be displayed in the trace list. If

**Auto wrapping** is enabled (  $\Box$ ), excess text will move down to the next line; otherwise, the text will be truncated. By default, this function is disabled.

6. For details about key fields in the trace structure, see **[Trace Structure](https://support.huaweicloud.com/intl/en-us/usermanual-cts/cts_03_0010.html)** and **[Example Traces](https://support.huaweicloud.com/intl/en-us/usermanual-cts/cts_03_0011.html)**.

7. (Optional) On the **Trace List** page of the new edition, click **Go to Old Edition** in the upper right corner to switch to the **Trace List** page of the old edition.

## <span id="page-160-0"></span>**Viewing Real-Time Traces in the Trace List of the Old Edition**

- 1. Log in to the management console.
- 2. Click  $\equiv$  in the upper left corner and choose **Management & Governance** > **Cloud Trace Service**. The CTS console is displayed.
- 3. Choose **Trace List** in the navigation pane on the left.
- 4. Each time you log in to the CTS console, the new edition is displayed by default. Click **Go to Old Edition** in the upper right corner to switch to the trace list of the old edition.
- 5. Set filters to search for your desired traces. The following filters are available:
	- **Trace Type**, **Trace Source**, **Resource Type**, and **Search By**: Select a filter from the drop-down list.
		- If you select **Resource ID** for **Search By**, specify a resource ID.
		- If you select **Trace name** for **Search By**, specify a trace name.
		- If you select **Resource name** for **Search By**, specify a resource name.
	- **Operator**: Select a user.
	- **Trace Status**: Select **All trace statuses**, **Normal**, **Warning**, or **Incident**.
	- Time range: You can query traces generated during any time range in the last seven days.
	- Click **Export** to export all traces in the query result as a CSV file. The file can contain up to 5000 records.
- 6. Click **Query**.
- 7. On the **Trace List** page, you can also export and refresh the trace list.
	- Click **Export** to export all traces in the query result as a CSV file. The file can contain up to 5000 records.
	- Click  $\mathbb C$  to view the latest information about traces.
- 8. Click  $\vee$  on the left of a trace to expand its details.

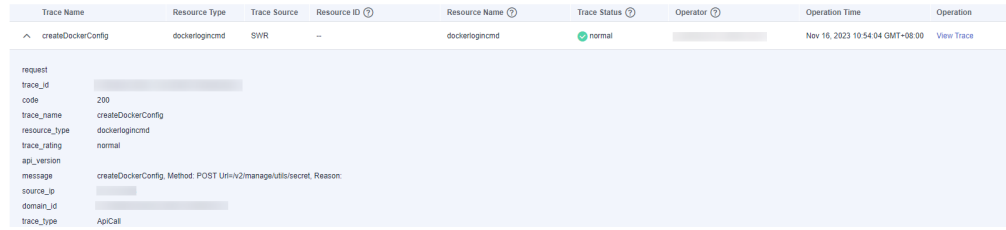

9. Click **View Trace** in the **Operation** column. The trace details are displayed.

 $\times$ 

View Trace

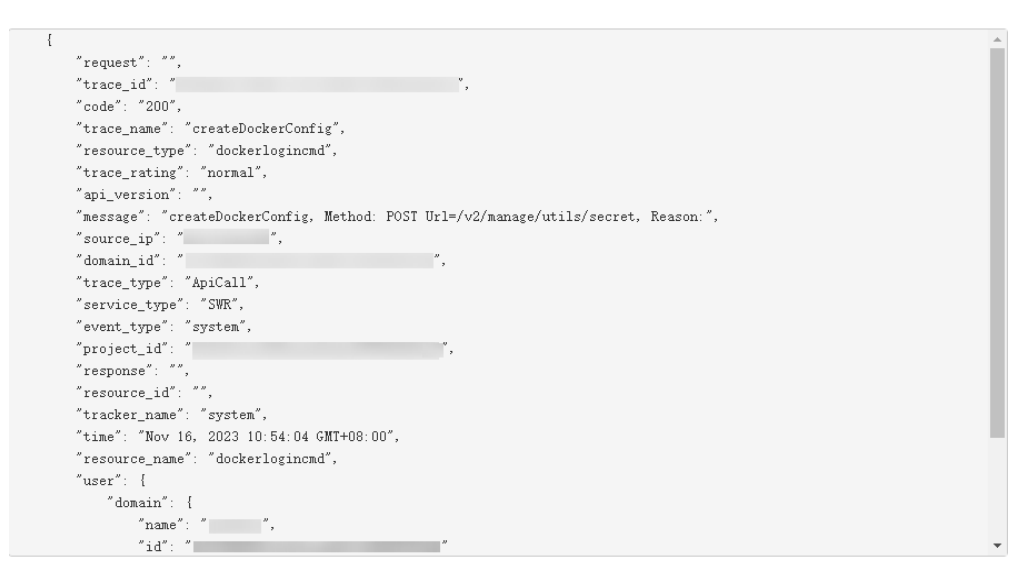

- 10. For details about key fields in the trace structure, see **[Trace Structure](https://support.huaweicloud.com/intl/en-us/usermanual-cts/cts_03_0010.html)** and **[Example Traces](https://support.huaweicloud.com/intl/en-us/usermanual-cts/cts_03_0011.html)** in the CTS User Guide.
- 11. (Optional) On the **Trace List** page of the old edition, click **New Edition** in the upper right corner to switch to the **Trace List** page of the new edition.

# **12 Upgrading to AOM 2.0**

# **12.1 Manual Upgrade**

This section describes how to migrate data from AOM 1.0 to AOM 2.0. Only log, collector, and alarm rule upgrades are supported.

## **Functions**

## **Log Upgrade**

After the upgrade, container logs and VM logs are connected to AOM 2.0. You can log in to AOM 1.0 to view historical VM logs.

## ● **Collector Upgrade**

After the upgrade, the collector can better discover processes and automatically adapt to metric browsing functions.

## ● **[Alarm Rule Upgrade](#page-163-0)**

After the upgrade, alarm rule data is smoothly switched from AOM 1.0 to AOM 2.0, and is automatically adapted to alarm rule functions of AOM 2.0.

## **Log Upgrade**

- **Step 1** Log in to the AOM 2.0 console.
- **Step 2** Ingest container and VM logs:
	- Ingestion of container logs: Choose **LTS Access** and ingest container logs as prompted. For details, see **[Adding Access Rules](#page-119-0)**.
	- Ingestion of VM logs: Choose **Log Ingestion** and ingest VM logs as prompted. For details, see **[Managing Access Rules](#page-120-0)**.

**----End**

## **Collector Upgrade**

**Step 1** Log in to the AOM 1.0 console.

**Step 2** In the navigation pane, choose **Configuration Management** > **Agent Management**.

- <span id="page-163-0"></span>**Step 3** Select **Other: custom hosts** from the drop-down list on the right of the page.
- **Step 4** Select a host and click **Upgrade ICAgent**.
- **Step 5** Select a target AOM 2.0 version from the drop-down list and click **OK**.
- **Step 6** Wait for the upgrade. This process takes about one minute. When the ICAgent status changes from **Upgrading** to **Running**, the upgrade is successful.

 $\Box$  Note

If the ICAgent is abnormal after the upgrade or if the upgrade fails, log in to the host and run the installation command again. Note that there is no need for you to uninstall the original ICAgent.

**----End**

## **Alarm Rule Upgrade**

- **Step 1** Log in to the AOM 1.0 console.
- **Step 2** In the navigation pane on the left, choose **Alarm Center** > **Alarm Rules**.
- **Step 3** Select one or more alarm rules and click **Migrate to AOM 2.0** above the rule list.

**NOTICE** 

- Migration cannot be undone. Exercise caution when performing this operation.
- If the alarm rules to be migrated depend on alarm templates, these alarm templates will also be migrated.
- **Step 4** In the displayed dialog box, click **Confirm**. The selected alarm rules will be migrated to AOM 2.0 in batches.

**----End**

# **12.2 One-click Migration**

Quickly migrate dashboard and alarm rule data from AOM 1.0 to AOM 2.0.

## **Precautions**

- AOM allows you to migrate all alarm rules in one click and query migration results.
- The backend checks data migration status:
	- Migrated: A dialog box is displayed, indicating that the migration is complete.
	- Not migrated: The one-click migration dialog box is displayed.
	- Migrating: A dialog box is displayed, indicating that the migration is in progress. (Migration will stop if you close the dialog box, but will continue if you open it again.)

## **Procedure**

- **Step 1** Log in to the AOM 1.0 console.
- **Step 2** In the **AOM 2.0 New Features** dialog box, click **Migrate**.

#### **Figure 12-1** New features dialog box

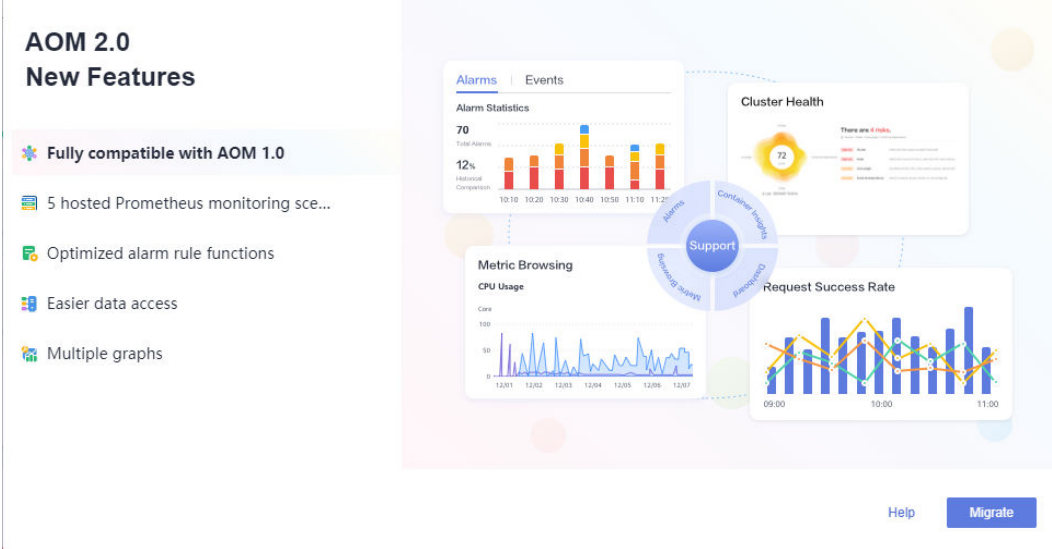

**Step 3** In the **Precautions** dialog box, click **Migrate**.

## **Figure 12-2** Precautions dialog box

## **Precautions**

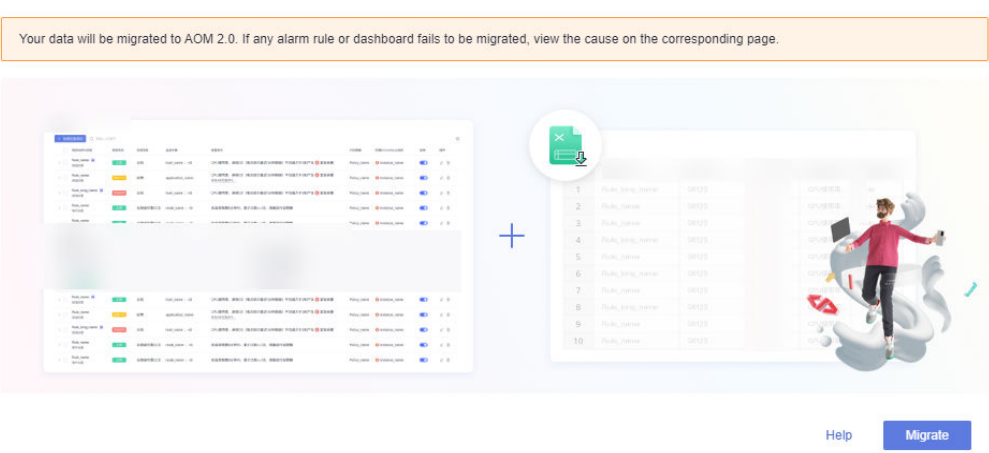

**Step 4** The migration starts. A dialog box is displayed, showing "Migrating".

## **Figure 12-3** Migration in progress

## Migrating...

Your data is being migrated. Please wait about 10 minutes.

**Step 5** After the migration is complete, click **Use AOM 2.0 Now** in the dialog box to go to the AOM 2.0 console.

**Figure 12-4** Migration completed

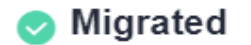

1. Out of 0 alarm rules, 0 rules were migrated. 0 rules need to be manually migrated.

- 2. ICAgents upgraded to the latest version.
- 3. Dashboards migrated.

Use AOM 2.0 Now

Cancel

## $\Box$  Note

After you click **Use AOM 2.0 Now**, you will automatically be redirected to AOM 2.0 when accessing AOM 1.0. To return to the AOM 1.0 console, choose **Back to 1.0** in the navigation pane of the AOM 2.0 console.

**----End**